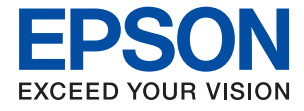

# **WF-2850 Series Korisnički vodič**

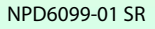

### *Sadržaj*

### *[O ovom priručniku](#page-6-0)*

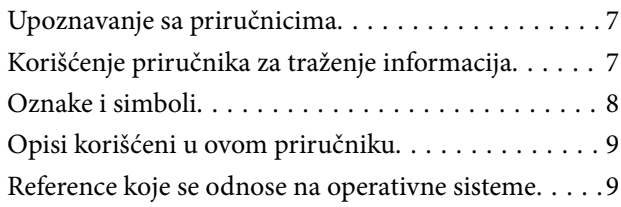

#### *[Važna uputstva](#page-9-0)*

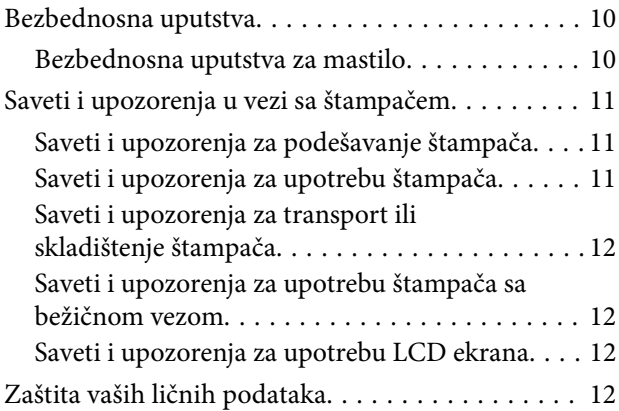

### *[Osnovne informacije o štampaču](#page-12-0)*

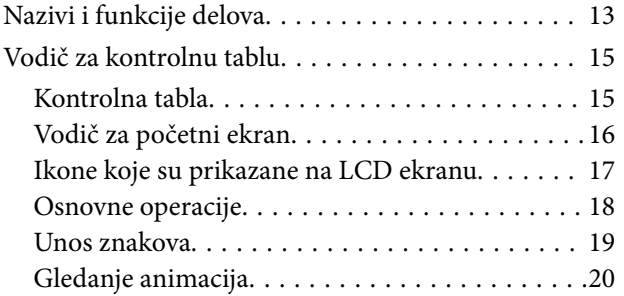

### *[Podešavanja mreže](#page-20-0)*

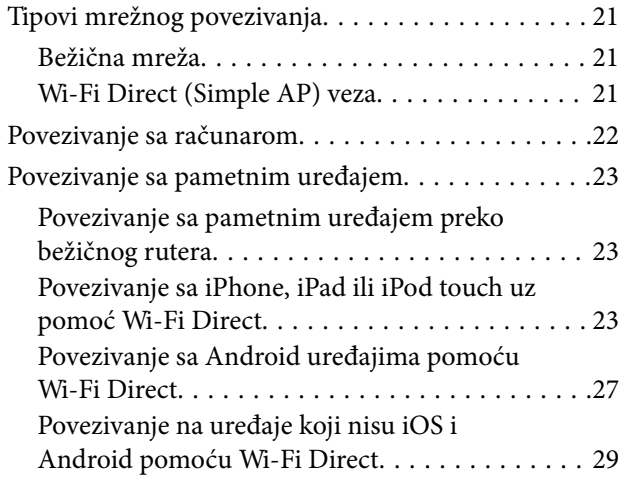

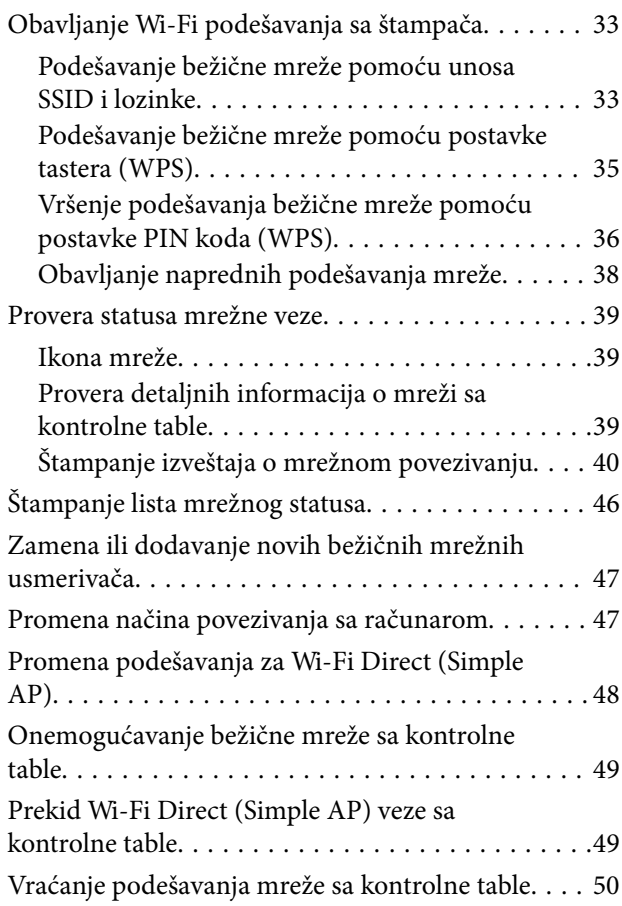

### *[Priprema štampača](#page-50-0)*

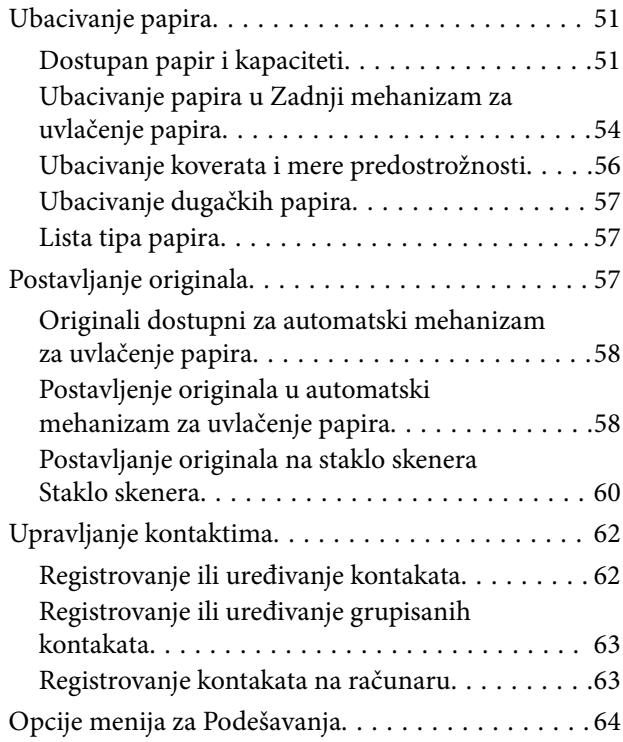

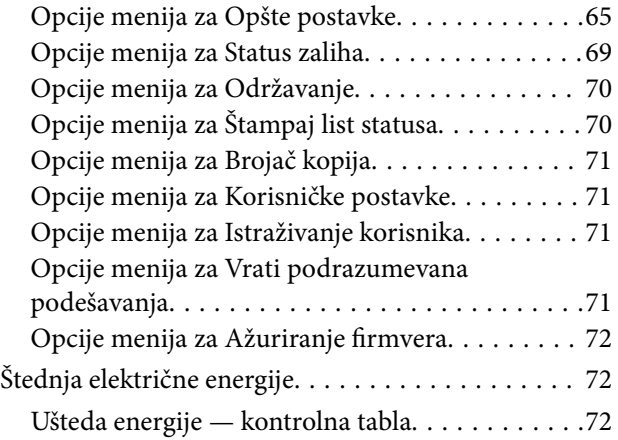

### *[Podešavanja faksa](#page-72-0)*

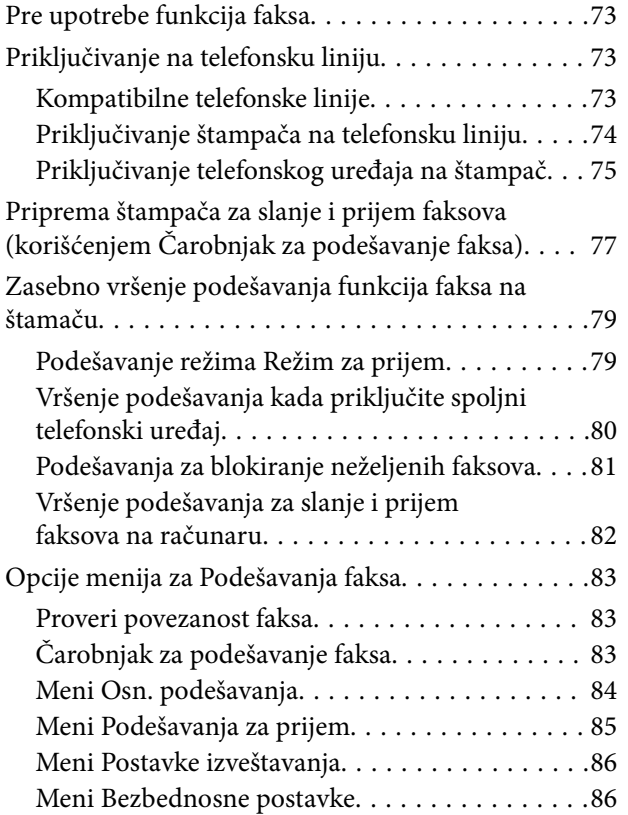

### *[Štampanje](#page-87-0)*

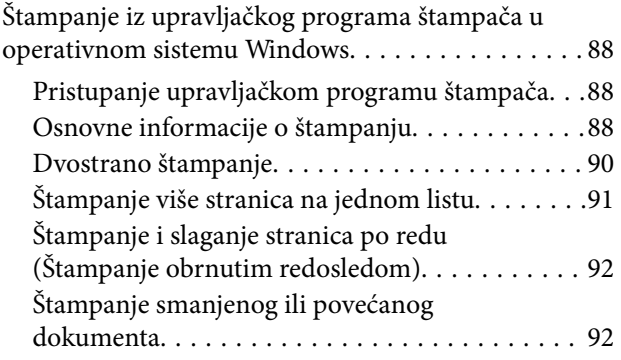

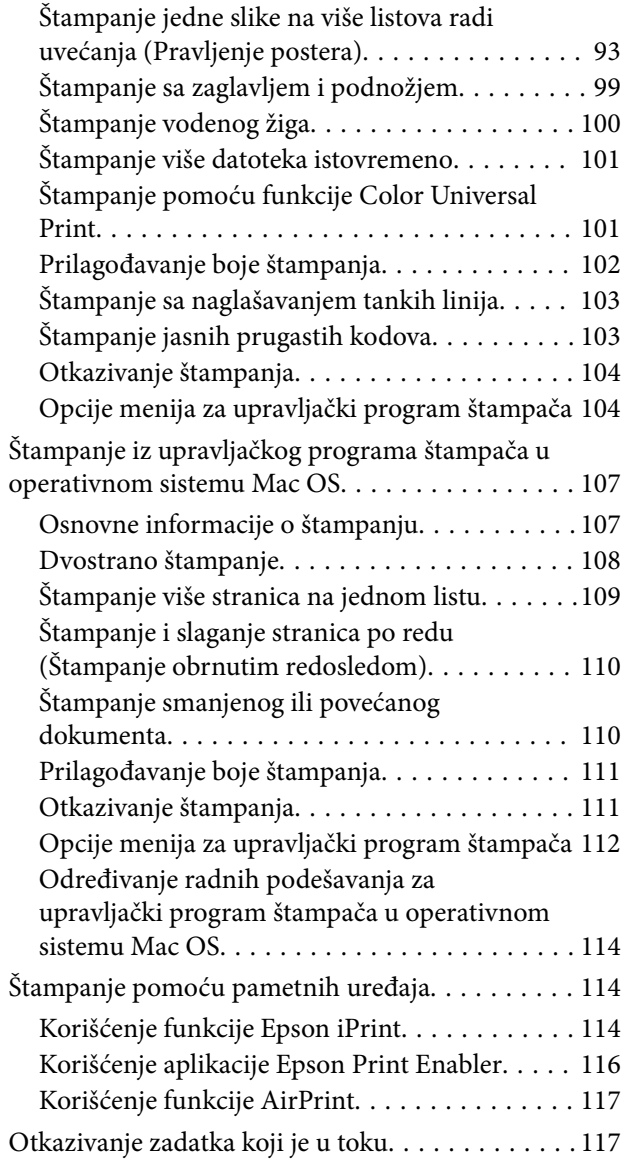

### *[Kopiranje](#page-117-0)*

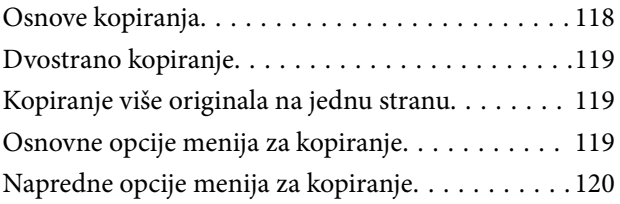

### *[Skeniranje](#page-121-0)*

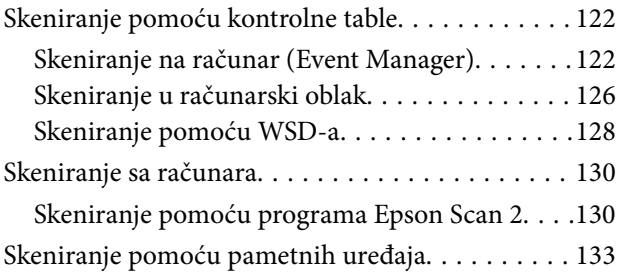

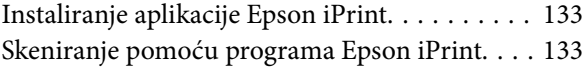

#### *[Slanje faksa](#page-134-0)*

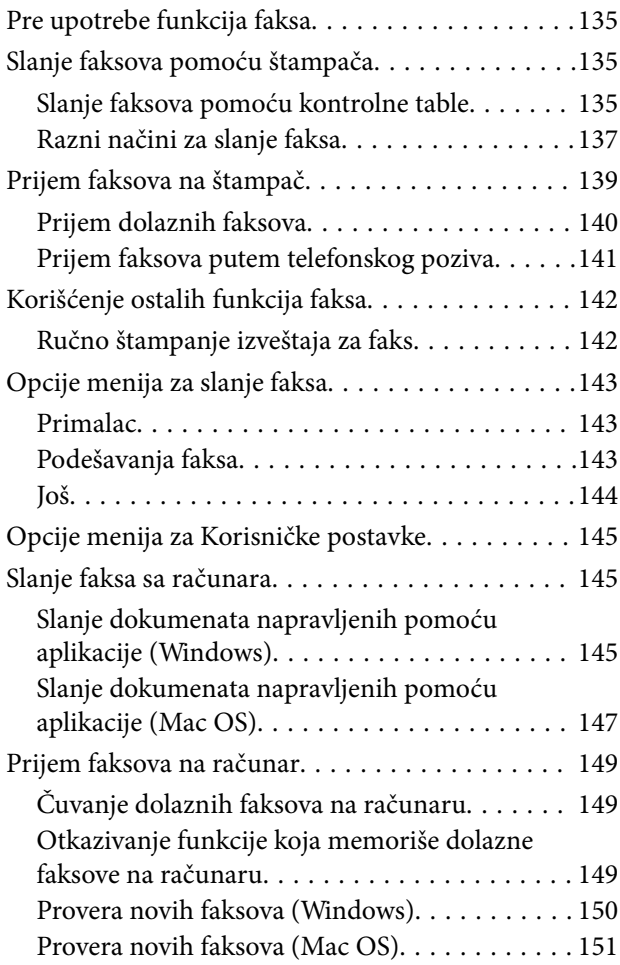

### *[Zamena kertridža sa bojom i ostale](#page-151-0)  [potrošne opreme](#page-151-0)*

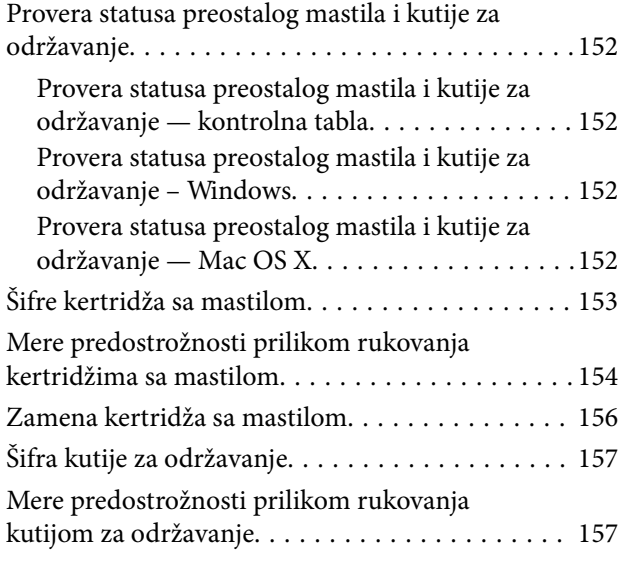

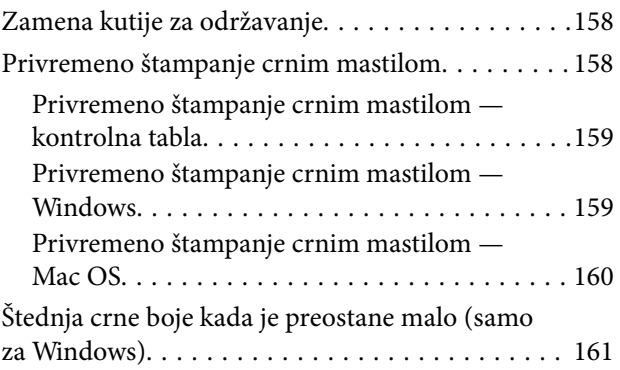

#### *[Održavanje štampača](#page-162-0)*

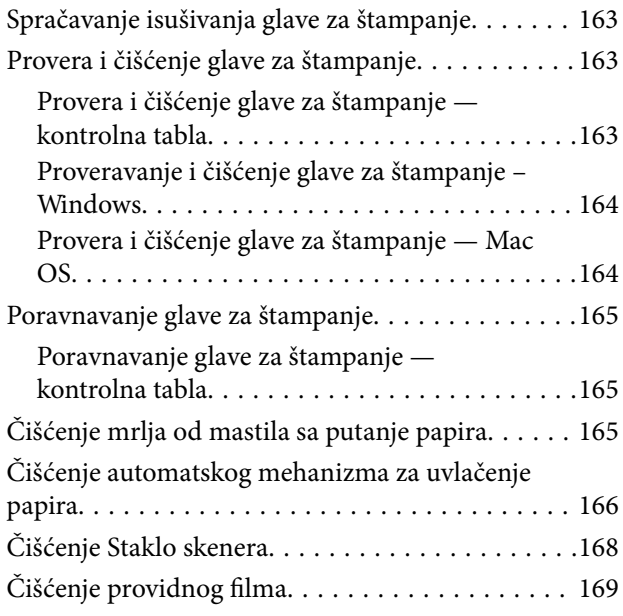

#### *[Mrežna usluga i informacije o](#page-171-0)  [softveru](#page-171-0)*

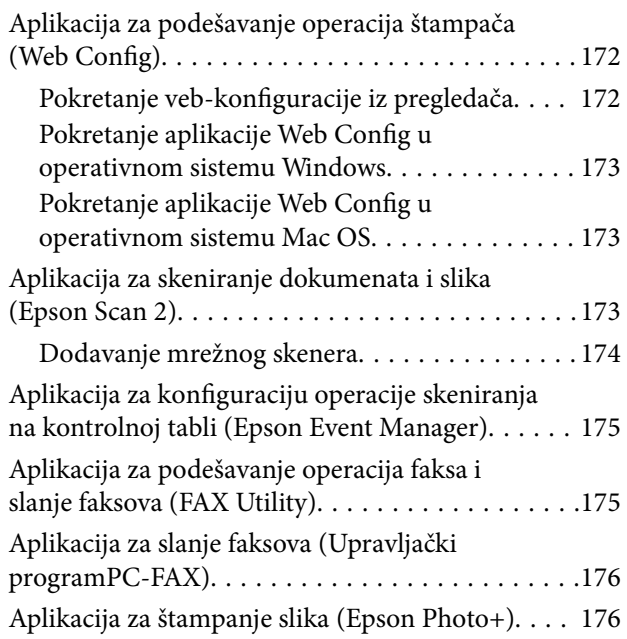

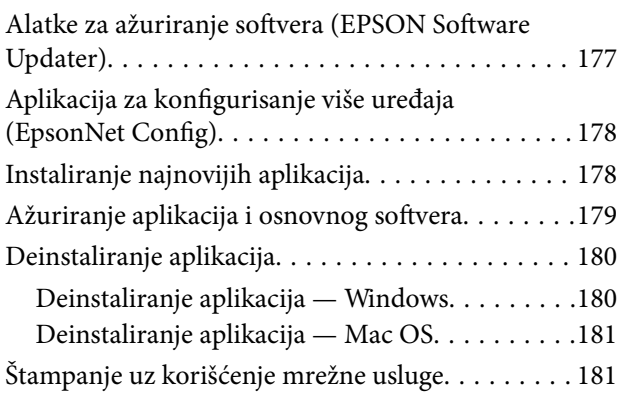

### *[Rešavanje problema](#page-182-0)*

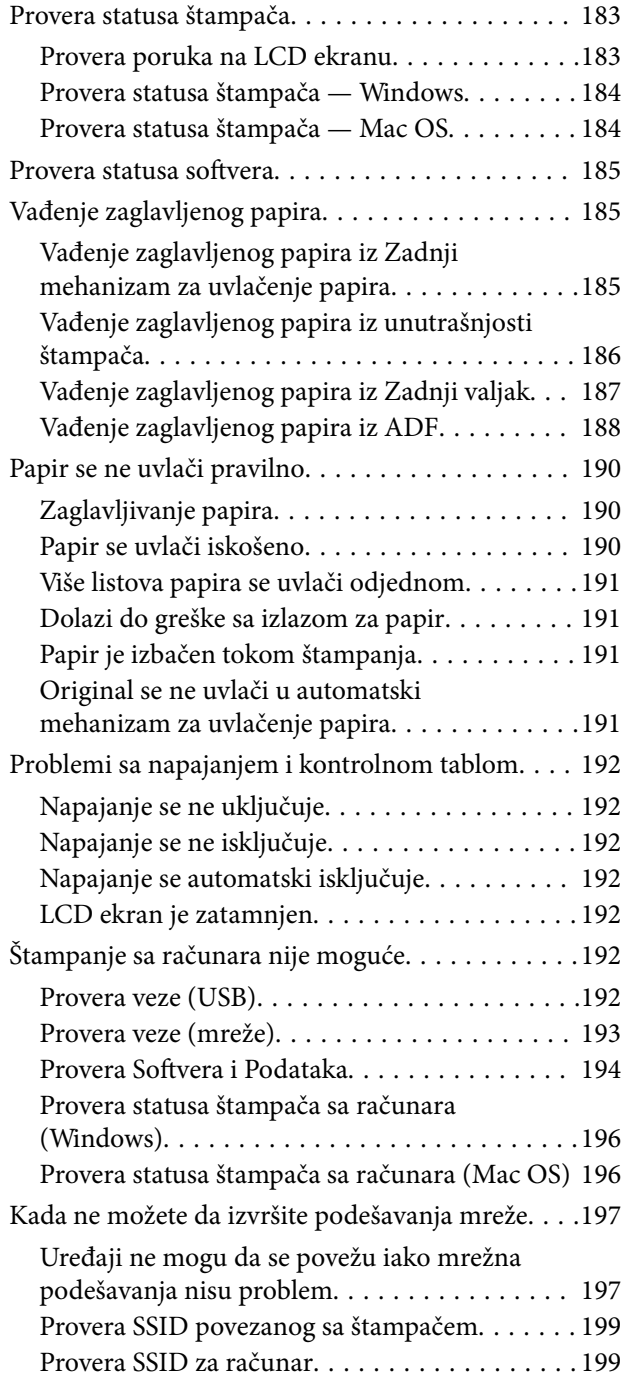

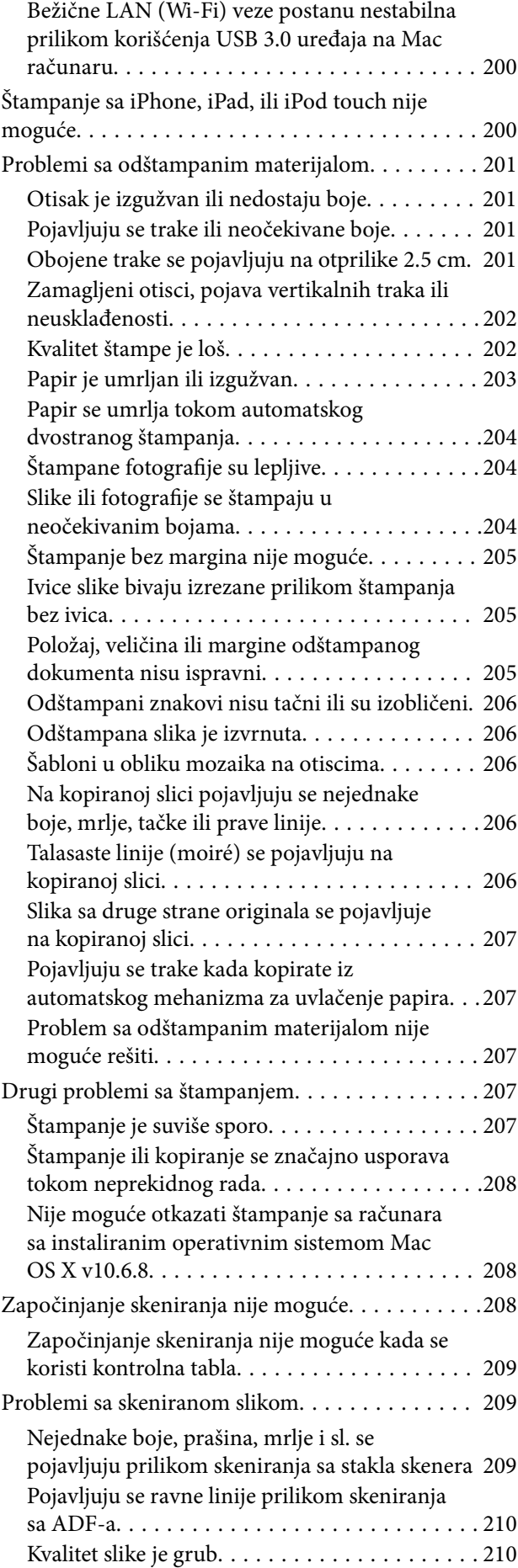

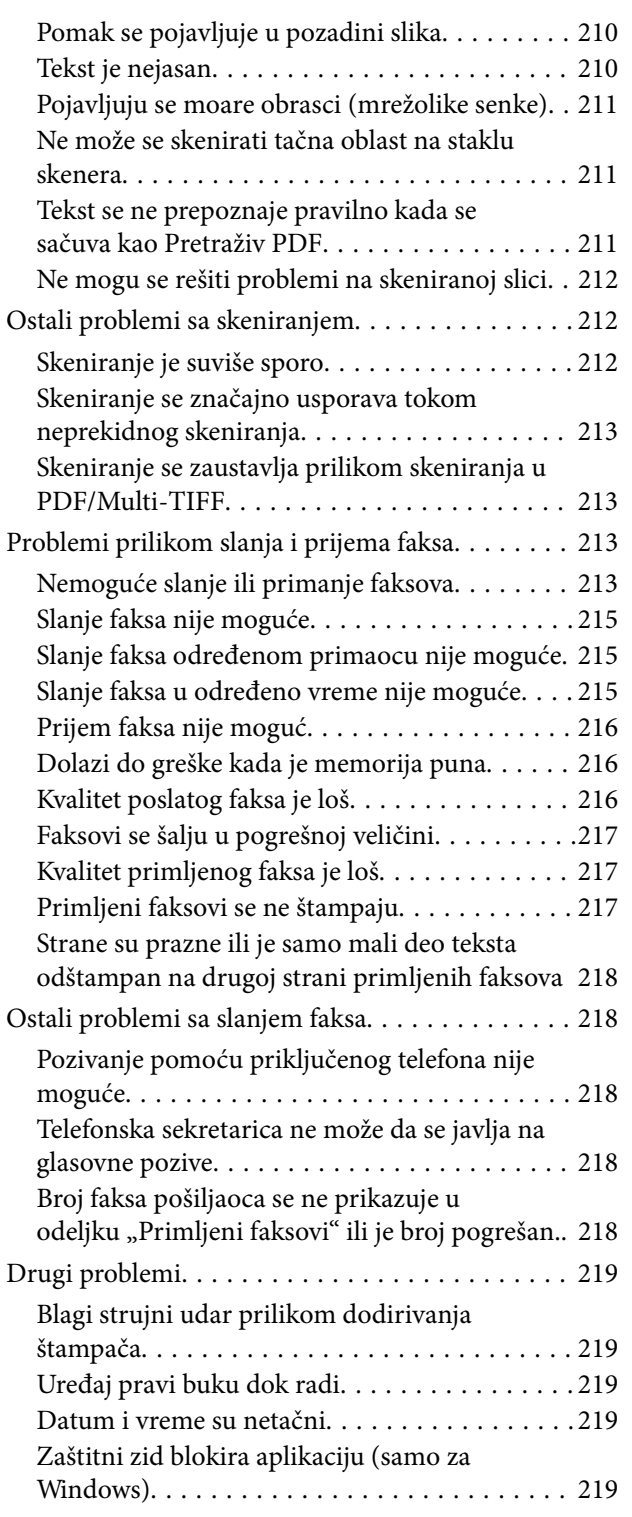

### *[Dodatak](#page-219-0)*

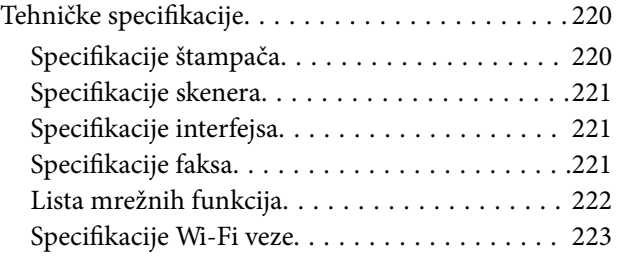

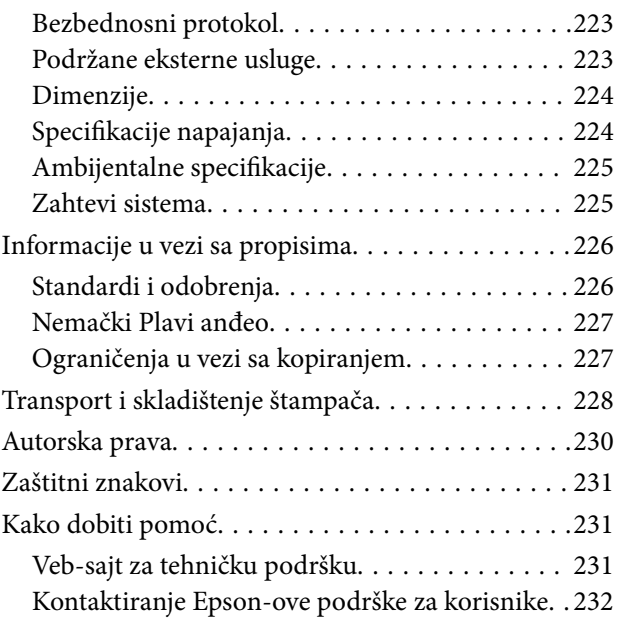

## <span id="page-6-0"></span>**O ovom priručniku**

### **Upoznavanje sa priručnicima**

Sledeći priručnici su priloženi uz vaš Epson štampač. Pored informacija u priručnicima, pogledajte i razne pomoćne informacije koje su dostupne na samom štampaču ili u Epson softverskim aplikacijama.

❏ Počnite ovde (papirni priručnik)

Daje informacije o podešavanju štampača, instalaciji softvera, korišćenju štampača, rešavanju problema i sl.

❏ Korisnički vodič (digitalni priručnik)

Ovaj priručnik. Daje opšte informacije i uputstva o upotrebi štampača, o podešavanjima mreže prilikom korišćenja štampača na mreži i o rešavanju problema.

Najnovije verzije gorenavedenih priručnika možete da dobijete na sledeće načine.

❏ Papirni priručnik

Posetite Epson Europe internet prezentaciju za podršku na adresi <http://www.epson.eu/Support>ili globalnu Epson internet prezentaciju za podršku na adresi <http://support.epson.net/>.

❏ Digitalni priručnik

Pokrenite EPSON Software Updater na računaru. EPSON Software Updater proverava da li su dostupna ažuriranja Epson softverskih aplikacija i digitalnih priručnika i omogućava vam da preuzmete ona najnovija.

#### **Povezane informacije**

& ["Alatke za ažuriranje softvera \(EPSON Software Updater\)" na strani 177](#page-176-0)

### **Korišćenje priručnika za traženje informacija**

Priručnik u PDF formatu omogućava vam da informacije koje su vam potrebne tražite pomoću ključnih reči, kao i da pomoću obeleživača skočite direktno na određena poglavlja.Takođe možete odštampati samo one stranice koje su vam potrebne.U ovom poglavlju je objašnjeno kako se priručnik u PDF formatu koristi kada ga otvorite u programu Adobe Reader X na svom računaru.

#### **Pretraživanje pomoću ključnih reči**

Kliknite na **Uredi** > **Napredna pretraga**.Unesite ključnu reč (tekst) za informacije koje želite da pronađete u prozoru za pretraživanje, a zatim kliknite na **Pretraži**.Rezultati su prikazani u vidu spiska.Kliknite na jedan od prikazanih rezultata kako biste skočili na tu stranu.

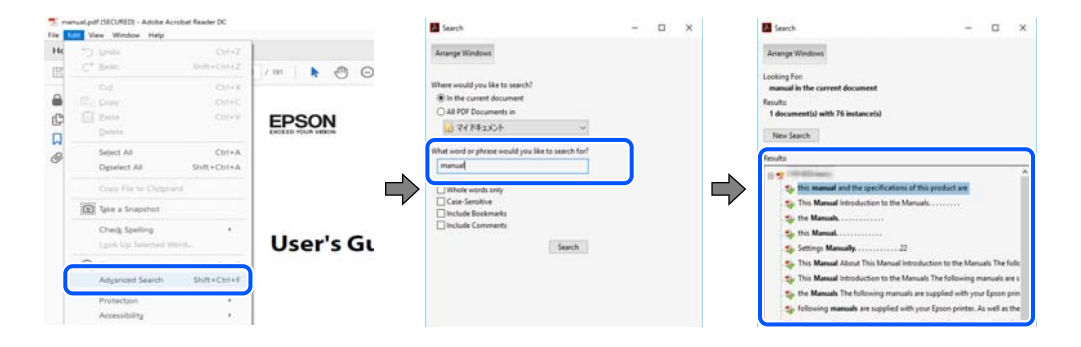

#### <span id="page-7-0"></span>**Direktan skok iz obeleživača**

Kliknite na naslov kako biste skočili na tu stranicu.Kliknite na + ili > kako biste videli naslove nižeg nivoa u tom poglavlju.Da biste se vratili na prethodnu stranicu, izvršite sledeće operacije na svojoj tastaturi.

- ❏ Windows: Pritisnite i držite **Alt**, a zatim pritisnite **←**.
- ❏ Mac OS: Pritisnite i držite taster komanda, a zatim pritisnite **←**.

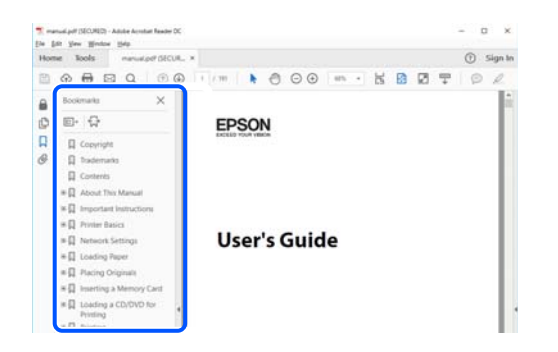

#### **Štampanje samo onih stranica koje su vam potrebne**

Možete izdvojiti i odštampati samo one stranice koje su vam potrebne.Kliknite na **Štampanje** u meniju **Datoteka**, a zatim navedite stranice koje želite da štampate u stavki **Stranice** u **Stranice za štampanje**.

- ❏ Da biste naveli niz stranica, unesite crticu između prve i poslednje stranice.
	- Na primer: 20 do 25
- ❏ Da biste naveli stranice koje nisu u nizu, stranice odvojite zarezima.

Na primer: 5, 10, 15

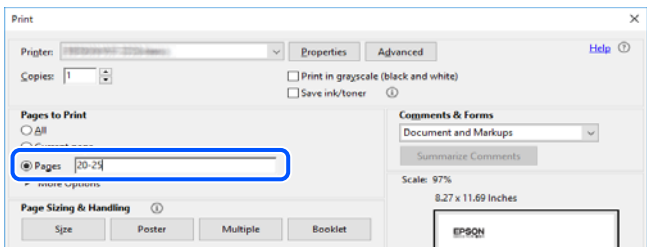

### **Oznake i simboli**

#### !*Oprez:*

Uputstva koja se moraju pažljivo slediti da bi se izbegle fizičke povrede.

c*Važno:*

Uputstva koja se moraju poštovati kako bi se izbegla oštećenja opreme.

#### *Napomena:*

Daje dodatne informacije i preporuke.

#### <span id="page-8-0"></span>**Povezane informacije**

 $\rightarrow$  Veze sa povezanim odeljcima.

### **Opisi korišćeni u ovom priručniku**

- ❏ Snimci ekrana sa upravljačkim programom za štampač i Epson Scan 2 (upravljački program za skener) ekrani su sa operativnih sistema Windows 10 ili macOS Mojave. Sadržaj prikazan na ekranu varira u zavisnosti od modela i situacije.
- ❏ Ilustracije korišćene u ovom priručniku su samo primeri. Iako može postojati mala razlika u zavisnosti od modela, način rada je isti.
- ❏ Neke od stavki menija na LCD ekranu variraju u zavisnosti od modela i podešavanja.
- ❏ Možete očitati QR kod pomoću posebne aplikacije.

### **Reference koje se odnose na operativne sisteme**

#### **Windows**

U ovom priručniku termini kao što su "Windows 10", "Windows 8.1", "Windows 8", "Windows 7", "Windows Vista", "Windows XP", "Windows Server 2016", "Windows Server 2012 R2", "Windows Server 2012", "Windows Server 2008 R2", "Windows Server 2008", "Windows Server 2003 R2" i "Windows Server 2003" odnose se na sledeće operativne sisteme. Pored toga, termin "Windows" odnosi se na sve verzije.

- ❏ Operativni sistem Microsoft® Windows® 10
- ❏ Operativni sistem Microsoft® Windows® 8.1
- ❏ Operativni sistem Microsoft® Windows® 8
- ❏ Operativni sistem Microsoft® Windows® 7
- ❏ Operativni sistem Microsoft® Windows Vista®
- ❏ Operativni sistem Microsoft® Windows® XP
- ❏ Operativni sistem Microsoft® Windows® XP Professional x64 Edition
- ❏ Operativni sistem Microsoft® Windows Server® 2016
- ❏ Operativni sistem Microsoft® Windows Server® 2012 R2
- ❏ Operativni sistem Microsoft® Windows Server® 2012
- ❏ Operativni sistem Microsoft® Windows Server® 2008 R2
- ❏ Operativni sistem Microsoft® Windows Server® 2008
- ❏ Operativni sistem Microsoft® Windows Server® 2003 R2
- ❏ Operativni sistem Microsoft® Windows Server® 2003

#### **Mac OS**

U ovom priručniku "Mac OS" se koristi za upućivanje na macOS Mojave, macOS High Sierra, macOS Sierra, OS X El Capitan, OS X Yosemite, OS X Mavericks, OS X Mountain Lion, Mac OS X v10.7.x, i Mac OS X v10.6.8.

## <span id="page-9-0"></span>**Važna uputstva**

### **Bezbednosna uputstva**

Pročitajte i poštujte ova uputstva da biste osigurali bezbednu upotrebu ovog štampača.Obavezno sačuvajte ovaj priručnik za kasniju upotrebu.Pored toga, obavezno poštujete sva upozorenja i uputstva naznačena na štampaču.

❏ Pojedini simboli korišćeni na štampaču su prisutni radi osiguravanja bezbednosti i pravilne upotrebe štampača. Posetite sledeći veb-sajt da biste saznali značenje simbola.

<http://support.epson.net/symbols>

- ❏ Koristite isključivo kabl za napajanje koji je dostavljen uz ovaj štampač i nemojte koristiti kabl ni sa kakvom drugom opremom. Korišćenje drugih kablova sa ovim štampačem ili korišćenje priloženog kabla za napajanje druge opreme može da dovede do požara ili strujnog udara.
- ❏ Proverite da li kabl za naizmeničnu struju koji koristite ispunjava važeće lokalne bezbednosne standarde.
- ❏ Ni u kom slučaju nemojte rastavljati, modifikovati niti pokušavati da sami popravite kabl za napajanje, utikač, štampač, skener ili opcionalne uređaje, osim onako kako je konkretno objašnjeno u priručnicima za štampač.
- ❏ U sledećim situacijama isključite štampač iz struje, a servisiranje prepustite kvalifikovanom tehničkom osoblju:

Kabl za napajanje ili utikač su oštećeni; u proizvod je prodrla tečnost; proizvod je pao ili je kućište oštećeno; proizvod ne radi normalno ili su mu performanse znatno promenjene. Nemojte podešavati kontrole koje nisu obrađene u uputstvu za upotrebu.

- ❏ Postavite štampač pored zidne utičnice tako da se utikač može lako isključiti iz struje.
- ❏ Nemojte postavljati niti odlagati štampač na otvorenom, na izuzetno prljavim ili prašnjavim mestima, u blizini vode ili izvora toplote, kao ni na mestima koja su izložena potresima, vibracijama, visokim temperaturama ili vlažnosti vazduha.
- ❏ Vodite računa da ne prospete tečnost na štampač i da uređajem ne rukujete mokrim rukama.
- ❏ Držite štampač najmanje 22 cm od srčanih pejsmejkera. Radiotalasi koji potiču od ovog štampača mogu negativno da utiču na rad srčanih pejsmejkera.
- ❏ Ako se LCD ekran ošteti, obratite se distributeru. Ako vam rastvor tečnih kristala dospe na ruke, dobro ih operite sapunom i vodom. Ako vam rastvor tečnih kristala dospe u oči, odmah ih isperite vodom. Ako i nakon temeljnog ispiranja osećate neprijatnost ili imate probleme s vidom, odmah se obratite lekaru.
- ❏ Izbegavajte korišćenje telefona tokom električne oluje. Moguć je mali rizik od strujnog udara usled udara groma.
- ❏ Nemojte koristiti telefon za prijavljivanje curenja gasa u blizini mesta curenja.

#### **Bezbednosna uputstva za mastilo**

- ❏ Pažljivo rukujte istrošenim kertridžima sa bojom jer oko otvora za dovod boje možda ima ostataka boje.
	- ❏ Ako vam boja dospe na kožu, temeljno je operite sapunom i vodom.
	- ❏ Ako vam boja dospe u oči, odmah ih isperite vodom. Ako i nakon temeljnog ispiranja osećate neprijatnost ili imate probleme s vidom, odmah se obratite lekaru.
	- ❏ Ako vam boja uđe u usta, odmah posetite lekara.
- ❏ Nemojte rasklapati kertridž sa bojom niti kutiju za održavanje. U suprotnom, boja može da vam dospe u oči ili na kožu.
- <span id="page-10-0"></span>❏ Nemojte prejako mućkati kertridže sa bojom i nemojte ih ispuštati. Takođe, pazite da ih ne stežete i da ne cepate nalepnice sa njih. Ako to uradite, boja može da iscuri.
- ❏ Kertridže sa bojom i kutiju za održavanje držite van domašaja dece.

### **Saveti i upozorenja u vezi sa štampačem**

Pročitajte ova uputstva i pridržavajte ih se da ne biste oštetili štampač ili svoju imovinu. Obavezno sačuvajte ovaj priručnik radi buduće upotrebe.

#### **Saveti i upozorenja za podešavanje štampača**

- ❏ Nemojte zatvarati niti pokrivati ventilacione i ostale otvore na proizvodu.
- ❏ Koristite samo tip napajanja koji je naveden na nalepnici štampača.
- ❏ Izbegavajte korišćenje utičnica na strujnom kolu na koje su priključeni uređaji za fotokopiranje ili ventilacioni sistemi koji se često uključuju i isključuju.
- ❏ Izbegavajte korišćenje utičnica sa zidnim prekidačem ili automatskim tajmerom.
- ❏ Držite ceo računarski sistem dalje od potencijalnih izvora elektromagnetnih smetnji, kao što su zvučnici i baze bežičnih telefona.
- ❏ Kablove za napajanje je potrebno postaviti tako da se izbegne njihovo grebanje, zasecanje, rasplitanje, prelamanje i savijanje. Nemojte stavljati nikakve predmete na kablove za napajanje i vodite računa da se kablovi za napajanje ne gaze i da se ne prelazi preko njih. Posebno vodite računa da svi kablovi za napajanje budu ispravljeni na krajevima, kao i na mestu gde ulaze u transformator i izlaze iz njega.
- ❏ Ako sa štampačem koristite produžni kabl, vodite računa da ukupna amperaža uređaja koje ste priključili na produžni kabl ne prekorači amperažu kabla. Takođe vodite računa da ukupna amperaža svih uređaja koje ste priključili u zidnu utičnicu ne prekorači amperažu zidne utičnice.
- ❏ Ako nameravate da koristite štampač u Nemačkoj, instalacije u zgradi moraju biti zaštićene prekidačem od 10 ili 16 ampera kako bi se obezbedila odgovarajuća zaštita proizvoda od kratkog spoja i prenapona.
- ❏ Prilikom priključivanja uređaja na računar ili neki drugi uređaj pomoću kabla, vodite računa da priključci budu pravilno okrenuti. Svaki priključak ima samo jedan pravilan položaj. Ako ubacite pogrešan kraj priključka, možete oštetiti oba uređaja koja povezujete kablom.
- ❏ Postavite štampač na ravnu i stabilnu površinu koja je duža i šira od osnove štampača. Štampač neće pravilno raditi ako je nagnut.
- ❏ Ostavite slobodan prostor iznad štampača, tako da možete potpuno da podignete poklopac za dokumente.
- ❏ Ostavite dovoljno prostora ispred štampača, tako da papir može u potpunosti da se izbaci.
- ❏ Izbegavajte mesta izložena naglim promenama temperature i vlažnosti vazduha. Takođe, držite štampač dalje od direktne sunčeve svetlosti, jakog svetla i toplotnih izvora.

### **Saveti i upozorenja za upotrebu štampača**

- ❏ Nemojte ubacivati nikakve predmete kroz otvore na štampaču.
- ❏ Nemojte da stavljate ruku u štampač dok je štampanje u toku.
- ❏ Nemojte dodirivati ravni beli kabl unutar štampača.
- <span id="page-11-0"></span>❏ Unutar štampača ili oko njega nemojte da koristite proizvode koji se raspršuju i koji sadrže zapaljive gasove. To može izazvati požar.
- ❏ Nemojte pomerati glavu za štampanje rukom; u suprotnom, može doći do oštećenja štampača.
- ❏ Vodite računa da ne priklještite prste prilikom zatvaranja skenera.
- ❏ Nemojte prejako da pritiskate staklo skenera prilikom postavljanja originala.
- ❏ Uvek isključujte štampač pomoću dugmeta P. Nemojte da isključujete kabl štampača niti da isključujete napajanje utičnice dok lampica  $\mathcal{O}$  ne prestane da treperi.
- ❏ Ako duže vreme ne nameravate da koristite štampač, obavezno isključite kabl za napajanje iz utičnice za struju.

### **Saveti i upozorenja za transport ili skladištenje štampača**

- ❏ Prilikom skladištenja ili transporta nemojte naginjati štampač, postavljati ga vertikalno niti okretati naopako. U suprotnom, može doći do curenja boje.
- ❏ Pre transportovanja štampača se postarajte da glava za štampanje bude na početnom položaju (sasvim desno).

#### **Saveti i upozorenja za upotrebu štampača sa bežičnom vezom**

- ❏ Radio talasi koje emituje ovaj štampač mogu imati negativan uticaj na elektronsku medicinsku opremu, što može izazvati greške u radu.Kada ovaj štampač koristite u medicinskim ustanovama ili u blizini medicinske opreme, pratite uputstva ovlašćenog osoblja koje predstavlja medicinsku ustanovu i pratite sva upozorenja i uputstva prikazana na medicinskoj opremi.
- ❏ Radio talasi koje emituje ovaj štampač mogu imati negativan uticaj na rad automatski kontrolisanih uređaja kao što su automatska vrata ili protivpožarni alarmi i mogu dovesti do nesreća usled nepravilnog rada.Kada ovaj štampač koristite u blizini automatski kontrolisanih uređaja, pratite sva upozorenja i uputstva prikazana na ovim uređajima.

### **Saveti i upozorenja za upotrebu LCD ekrana**

- ❏ Na LCD ekranu možete primetiti nekoliko svetlih ili tamnih tačkica, a zbog svojih karakteristika, može biti i neravnomerno osvetljen. To je normalno i ne znači da je ekran na bilo koji način oštećen.
- ❏ Za čišćenje koristite samo suvu mekanu krpu. Nemojte da koristite tečnosti niti hemijska sredstva za čišćenje.
- ❏ Spoljni prekrivač LCD ekrana se može polomiti ukoliko primi jak udarac. Obratite se svom distributeru ako površina ekrana ispuca ili počne da se kruni, i nemojte dodirivati ili pokušavati da uklonite polomljene delove.

### **Zaštita vaših ličnih podataka**

Ako štampač date nekom drugom ili ga bacite, obrišite sve lične podatke sačuvane u memoriji štampača tako što ćete izabrati **Podešavanja** > **Vrati podrazumevana podešavanja** > **Očisti sve podatke i podešavanja** na kontrolnoj tabli.

### <span id="page-12-0"></span>**Nazivi i funkcije delova**

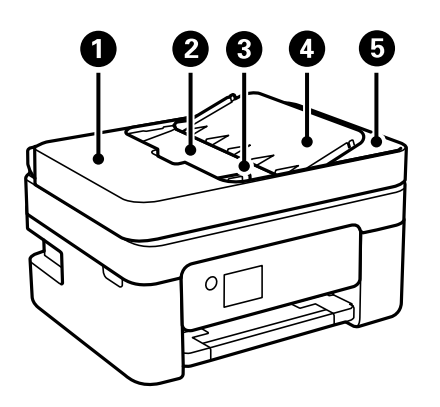

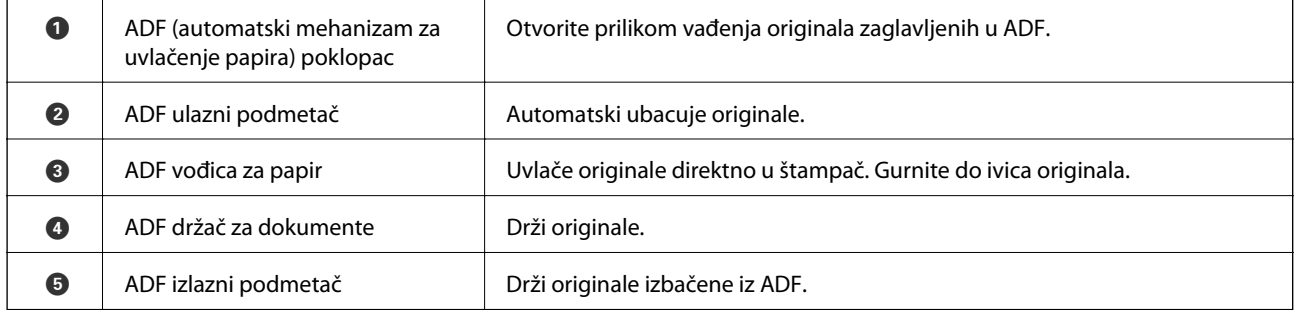

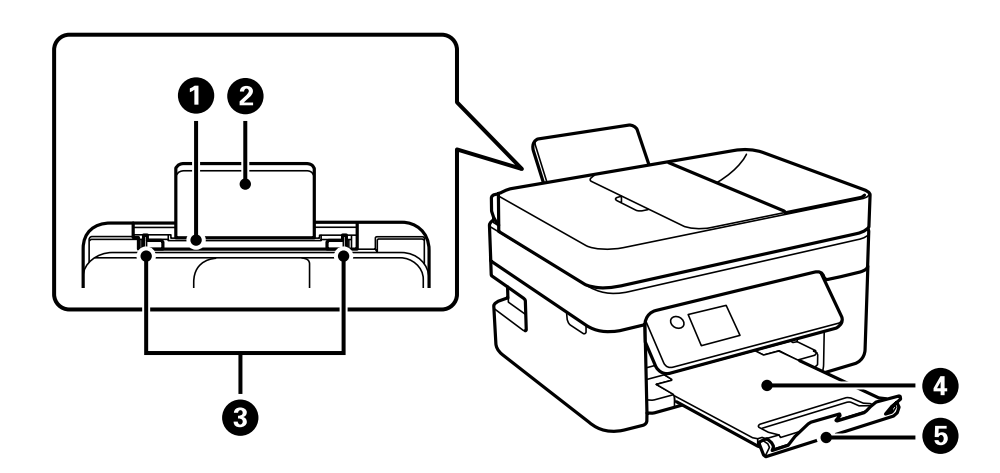

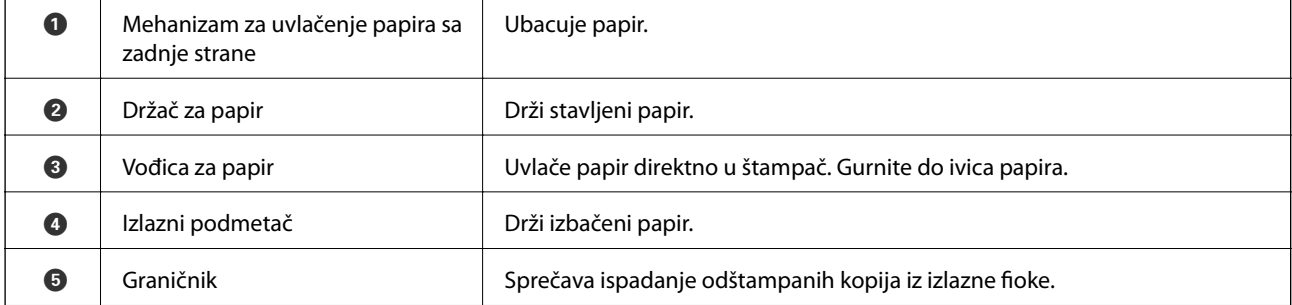

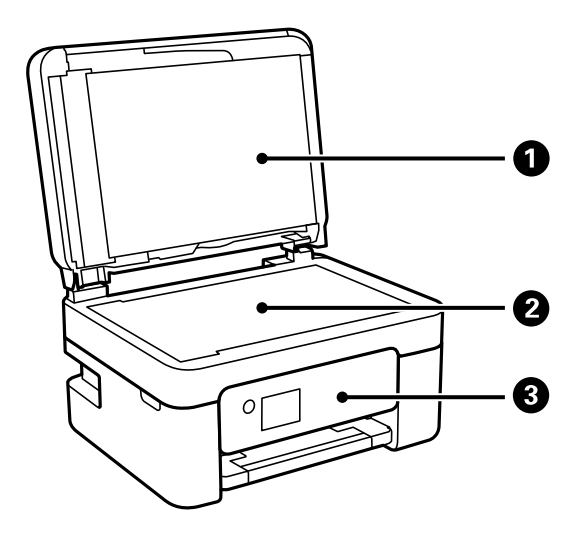

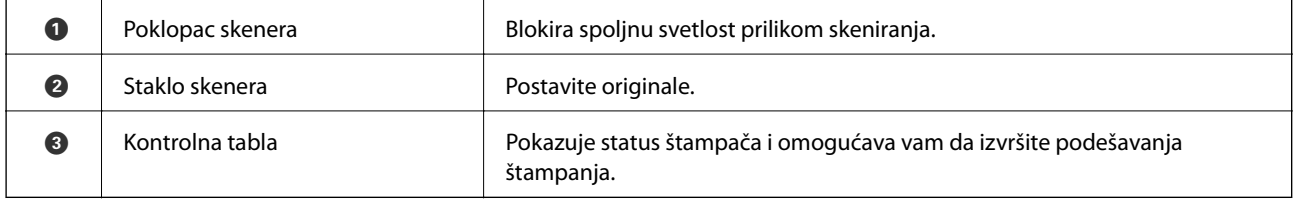

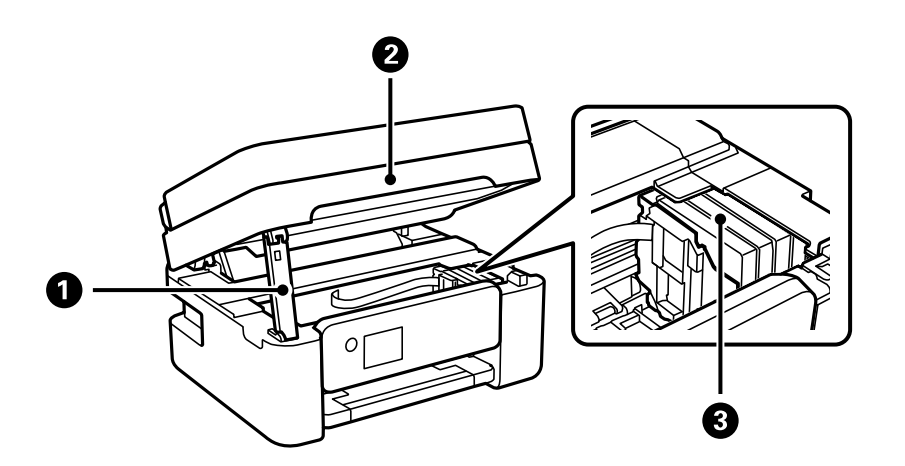

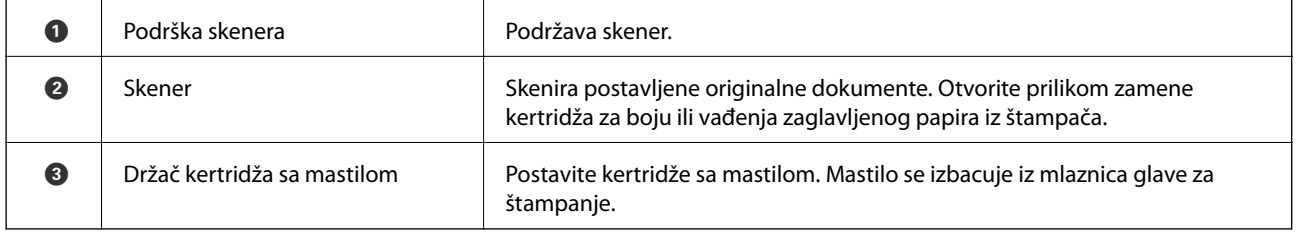

<span id="page-14-0"></span>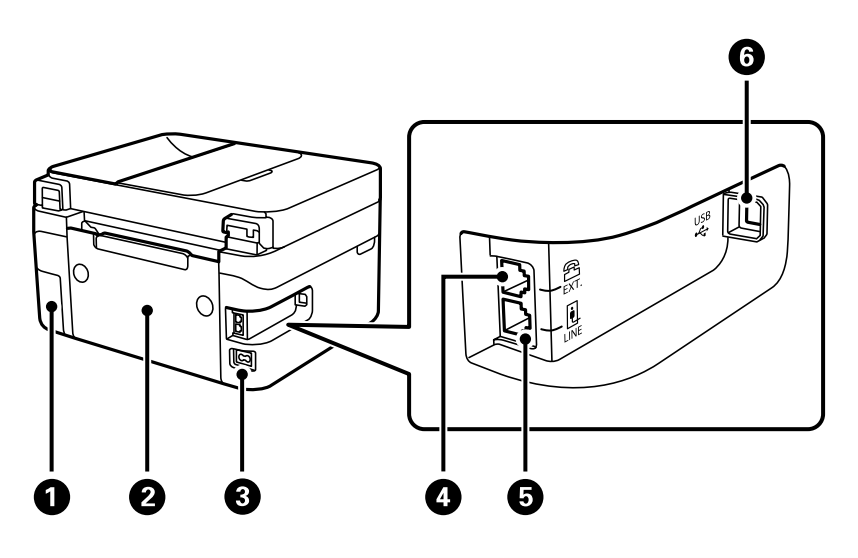

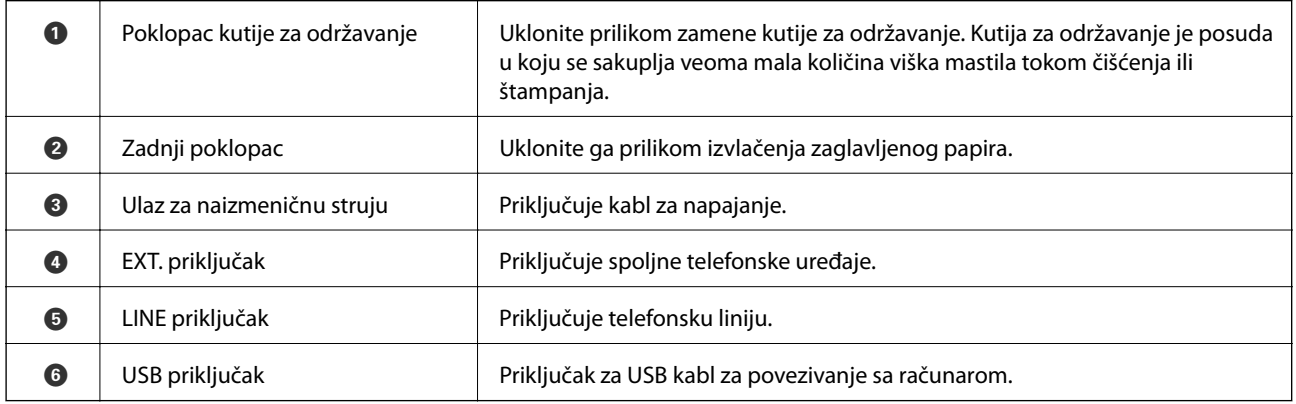

#### **Povezane informacije**

& "Kontrolna tabla" na strani 15

### **Vodič za kontrolnu tablu**

#### **Kontrolna tabla**

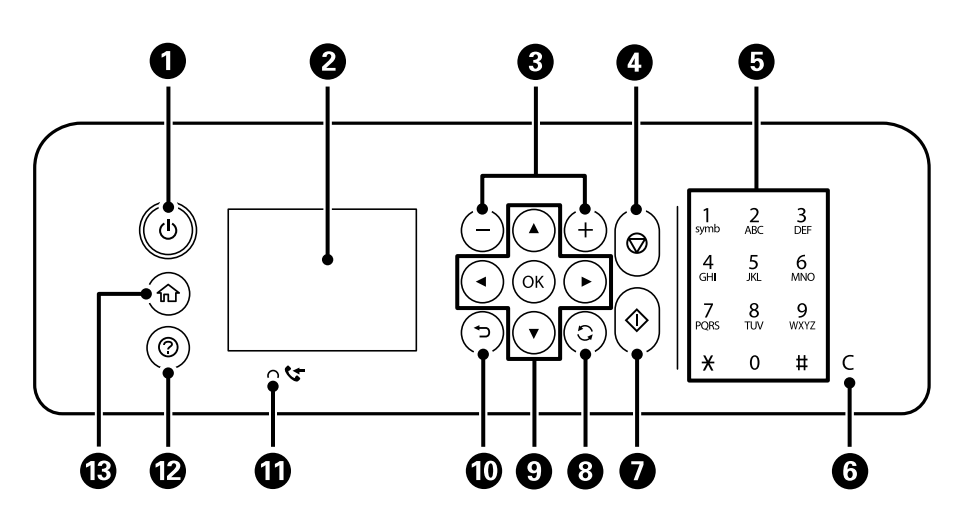

<span id="page-15-0"></span>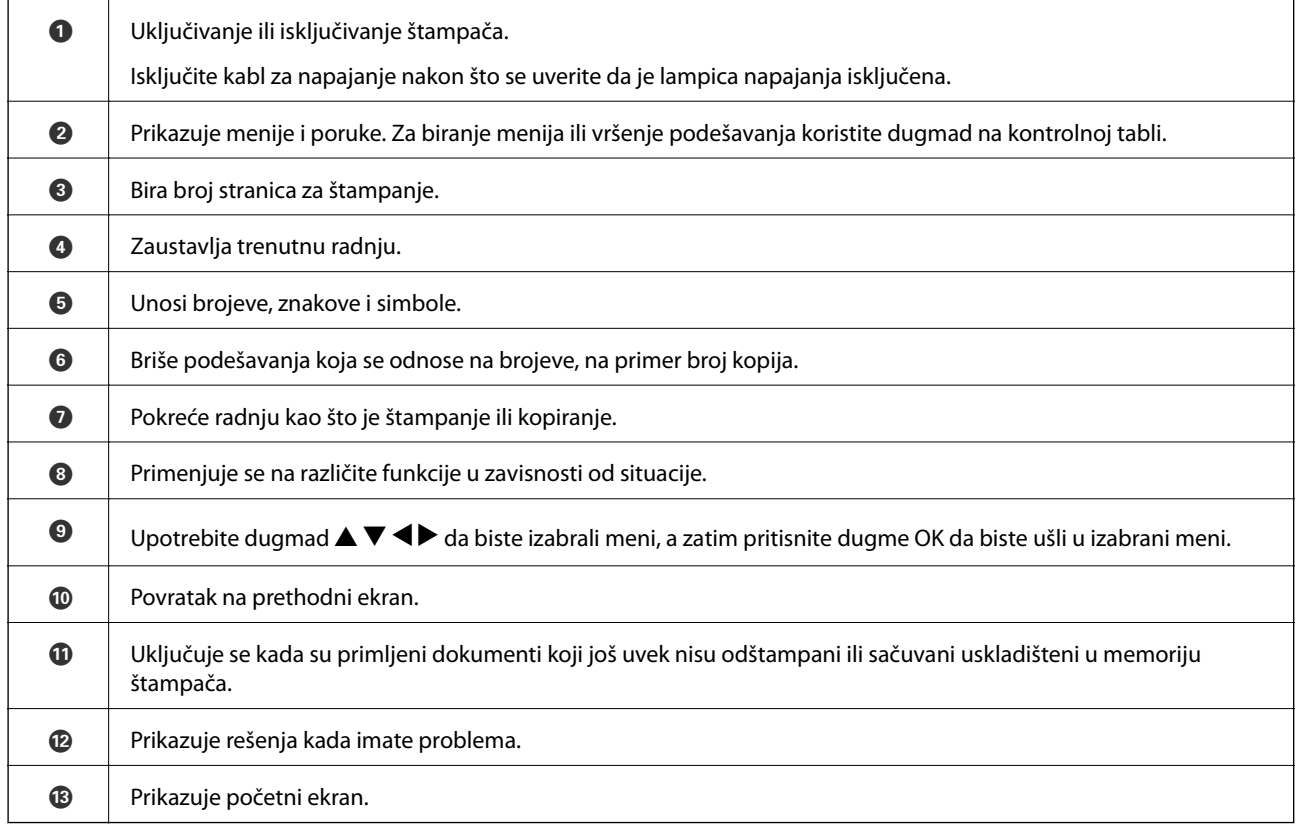

### **Vodič za početni ekran**

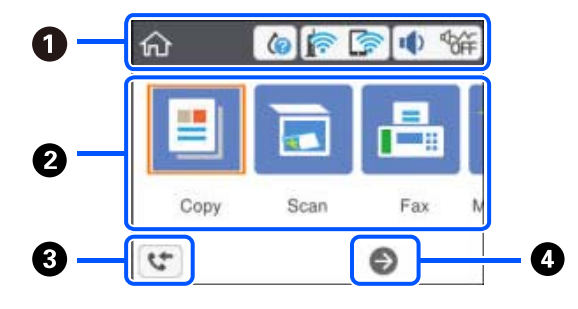

**●** | Pokazuje stavke koje su podešene za štampač kao ikone. Izaberite ikonu pritiskom na dugmad ▲ ▼ ◆ a zatim pritisnite dugmeOK da biste proverili aktuelna podešavanja ili pristupili svakom meniju za podešavanje.

<span id="page-16-0"></span>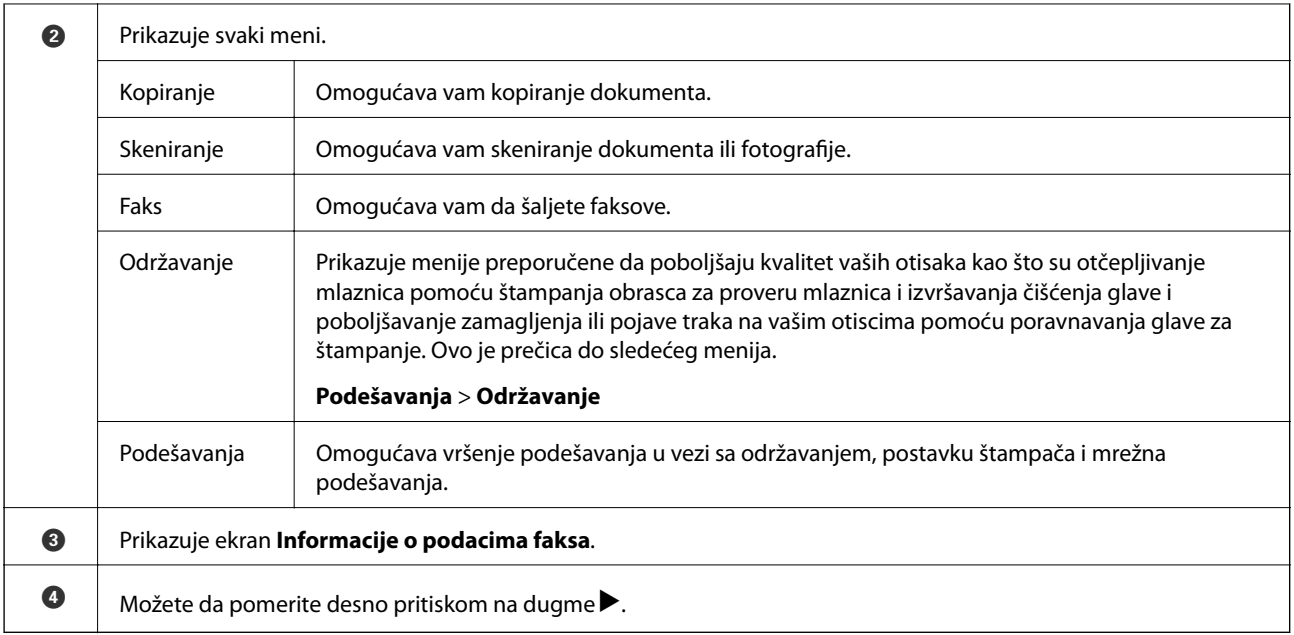

### **Ikone koje su prikazane na LCD ekranu**

Sledeće ikone će biti prikazane na LCD ekranu štampača u zavisnosti od statusa štampača.

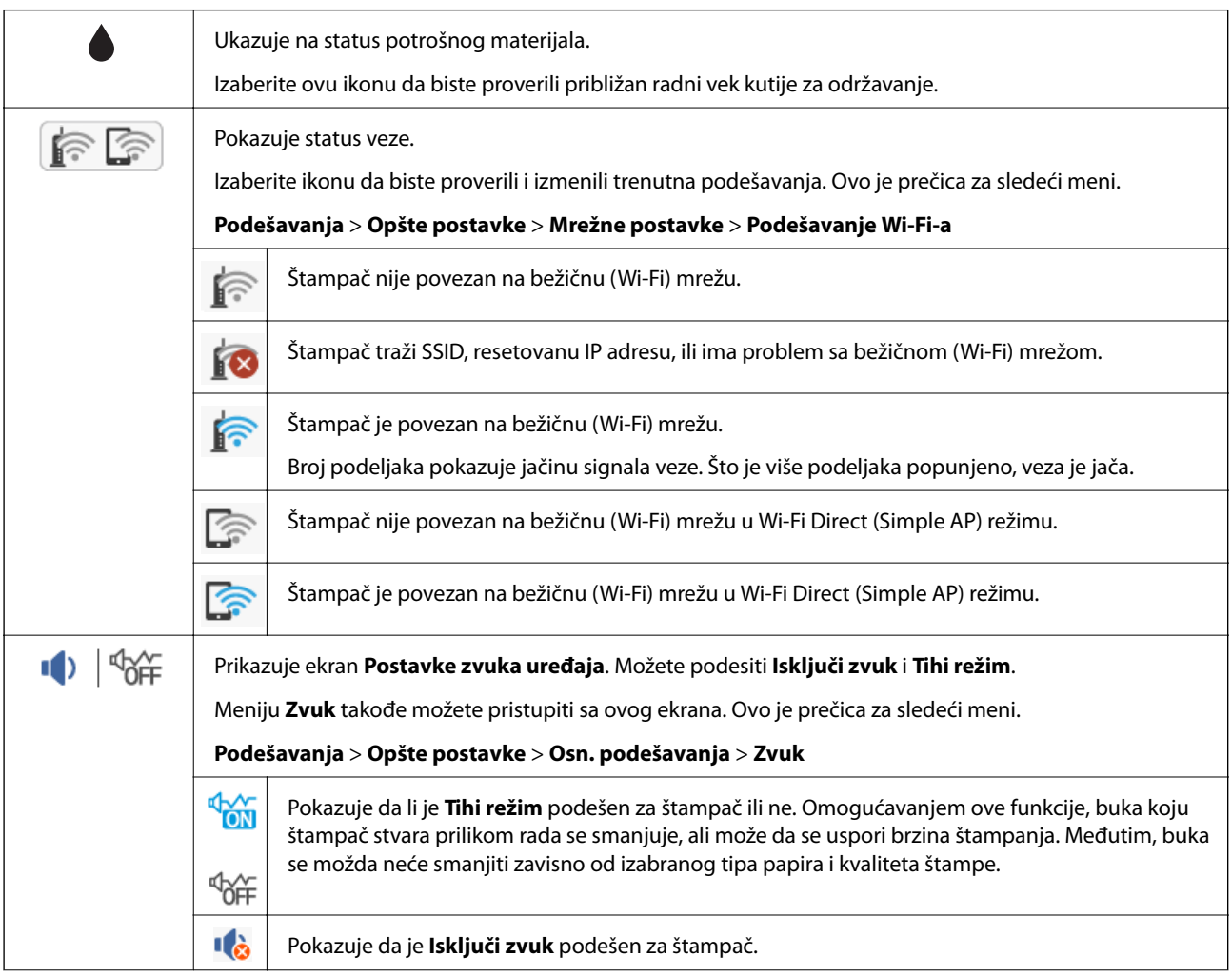

<span id="page-17-0"></span>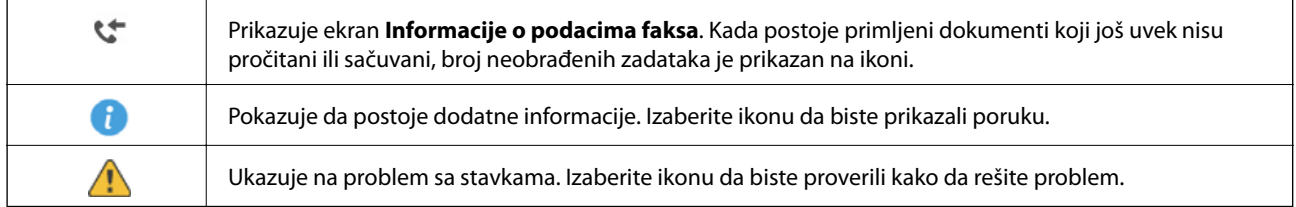

### **Osnovne operacije**

Pomerajte fokus pomoću dugmadi  $\blacktriangle \blacktriangledown \blacktriangle \blacktriangleright$  da biste izabrali stavke, a zatim pritisnite dugme OK da biste potvrdili svoj izbor ili pokrenuli izabranu funkciju.

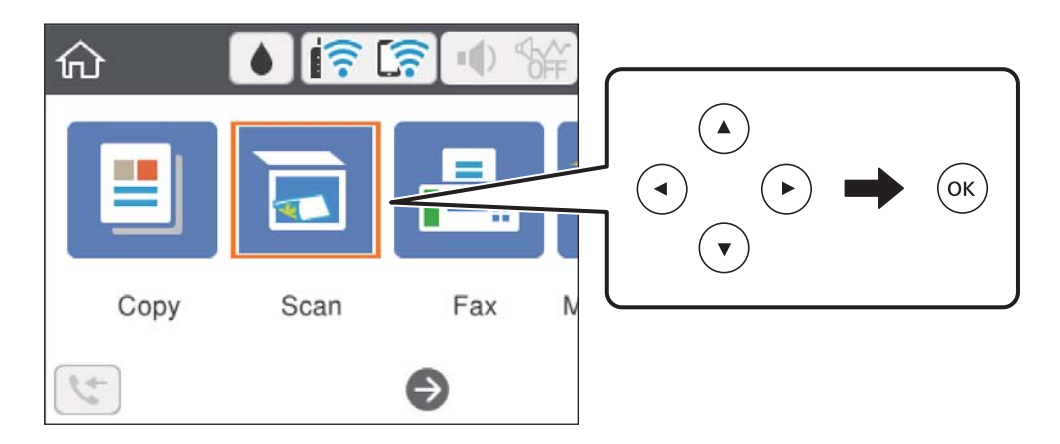

Pomerite fokus na stavku za podešavanje pomoću dugmadi  $\blacktriangle \blacktriangledown \blacktriangle \blacktriangleright$ , a zatim pritisnite dugme OK kako biste stavku uključili ili isključili.

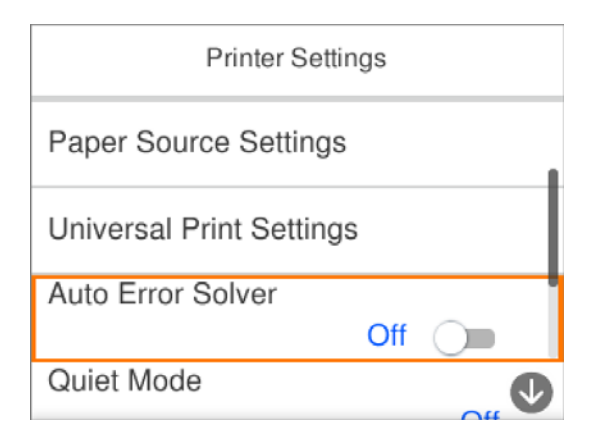

<span id="page-18-0"></span>Da biste uneli vrednost, ime, adresu itd, pomerite fokus na polje za unos pomoću dugmadi  $\blacktriangle \blacktriangledown \blacktriangle \blacktriangleright$ , a zatim pritisnite dugme OK da bi se na ekranu prikazala tastatura.

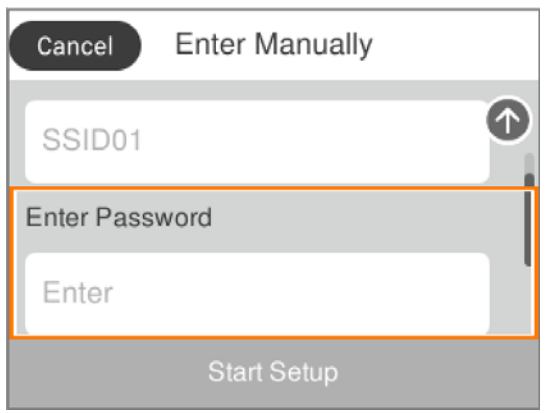

### **Unos znakova**

#### **Tastatura na ekranu**

Možete unositi znakove i simbole pomoću tastature na ekranu prilikom unosa mrežnih podešavanja itd.

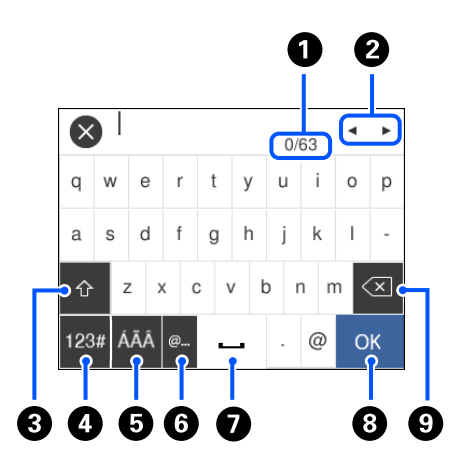

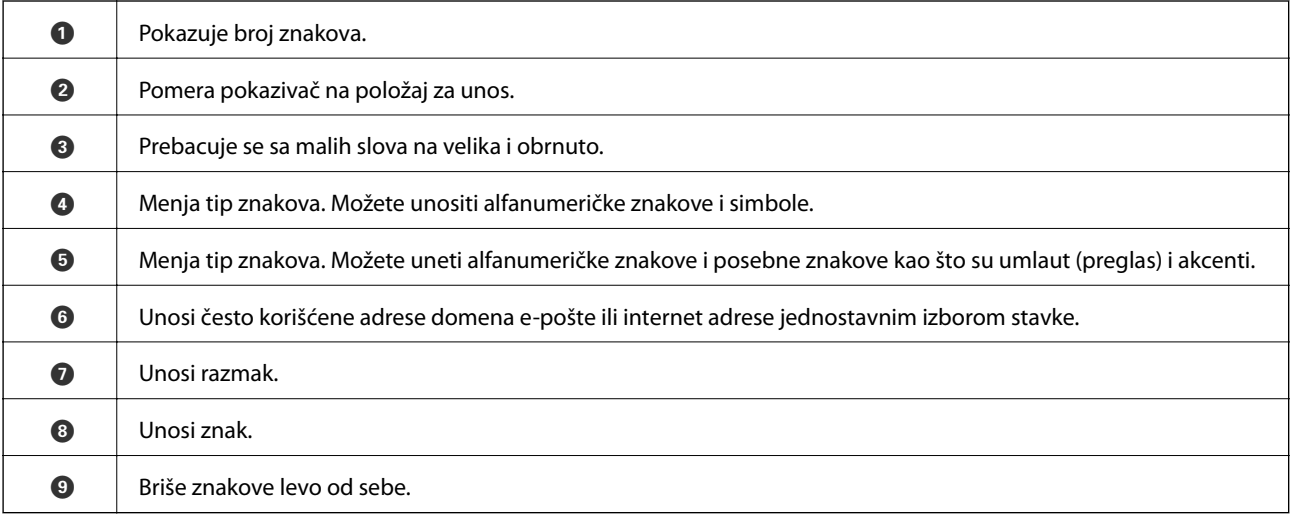

#### <span id="page-19-0"></span>*Napomena:*

- ❏ Ikone koje su dostupne se mogu razlikovati u zavisnosti od stavke u podešavanjima.
- $\Box$  Možete da promenite tip znakova pomoću dugmeta  $\Box$ .

### **Gledanje animacija**

Možete gledati animacije uputstava za upotrebu, kao što su umetanje papira ili vađenje zaglavljenog papira, na LCD ekranu.

- ❏ Pritisnite dugme : prikazuje ekran za pomoć.Izaberite **Kako da**, a zatim izaberite stavke koje želite da vidite.
- ❏ Izaberite **Kako da** u dnu radnog ekrana: Prikazuje animacije u vezi sa kontekstom.

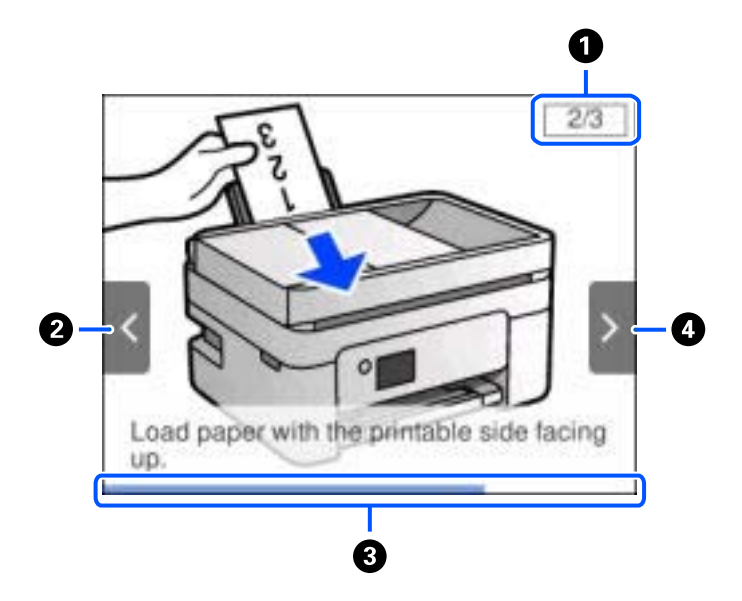

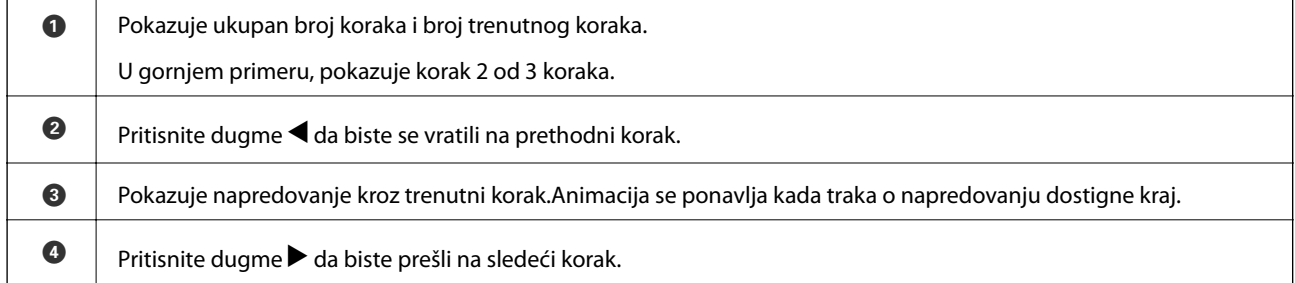

## <span id="page-20-0"></span>**Podešavanja mreže**

### **Tipovi mrežnog povezivanja**

Možete koristiti sledeće metode povezivanja.

#### **Bežična mreža**

Povežite štampač i pametni uređaj na bežični mrežni usmerivač. To je tipičan način povezivanja za kućne ili kancelarijske mreže u kojima su računari povezani Wi-Fi vezom preko bežičnog mrežnog usmerivača.

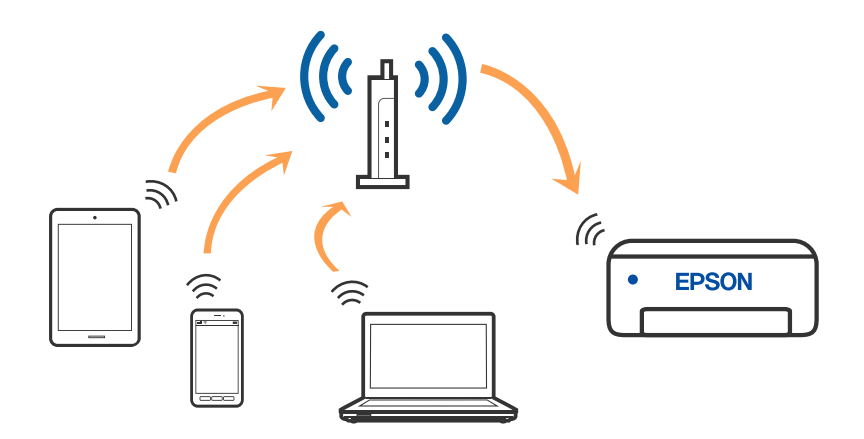

#### **Povezane informacije**

- & ["Povezivanje sa računarom" na strani 22](#page-21-0)
- & ["Povezivanje sa pametnim uređajem" na strani 23](#page-22-0)
- & ["Obavljanje Wi-Fi podešavanja sa štampača" na strani 33](#page-32-0)

### **Wi-Fi Direct (Simple AP) veza**

Koristite ovaj način povezivanja kada ne koristite Wi-Fi kod kuće ili u kancelariji, ili kada hoćete direktno da povežete štampač i računar ili pametni uređaj. U ovom režimu štampač se ponaša kao bežični mrežni usmerivač i

#### **Podešavanja mreže**

<span id="page-21-0"></span>možete da povežete uređaje sa štampačem, a da ne morate da koristite standardni bežični mrežni usmerivač. Međutim, uređaji koji su direktno povezani sa štampačem ne mogu međusobno komunicirati preko štampača.

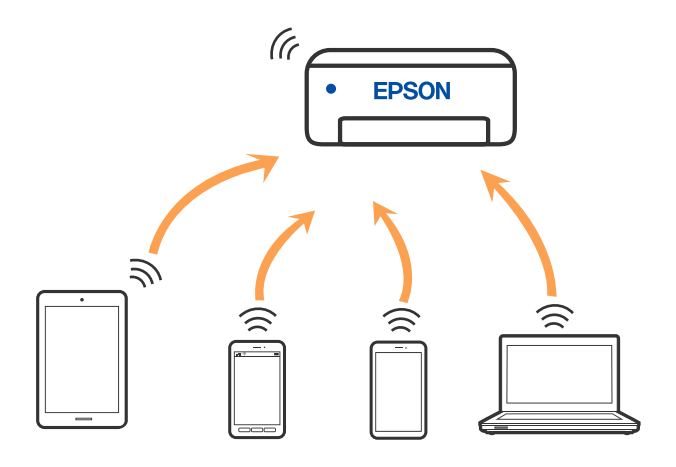

Štampač se može povezati pomoću bežičnog interneta Wi-Fi i Wi-Fi Direct (Simple AP) režima istovremeno. Međutim, ako pokrenete mrežno povezivanje u Wi-Fi Direct (Simple AP) režimu kada je štampač povezan putem Wi-Fi mreže, Wi-Fi se privremeno isključuje.

#### **Povezane informacije**

- & ["Povezivanje sa iPhone, iPad ili iPod touch uz pomoć Wi-Fi Direct" na strani 23](#page-22-0)
- & ["Povezivanje sa Android uređajima pomoću Wi-Fi Direct" na strani 27](#page-26-0)
- & ["Povezivanje na uređaje koji nisu iOS i Android pomoću Wi-Fi Direct" na strani 29](#page-28-0)

### **Povezivanje sa računarom**

Preporučujemo da koristite alat za instalaciju da biste povezali štampač sa računarom. Možete pokrenuti alat za instalaciju pomoću jednog od sledećih načina.

❏ Podešavanje sa veb-sajta

Pristupite sledećem veb-sajtu i zatim unesite naziv proizvoda. Idite na **Podešavanje** a zatim započnite podešavanja.

[http://epson.sn](http://epson.sn/?q=2)

❏ Podešavanje pomoću diska sa softverom (samo za modele koji se isporučuju sa diskom sa softverom i korisnike sa Windows računarima sa diskom sa upravljačkim programima).

Ubacite disk sa softverom u računar i zatim sledite uputstva na ekranu.

#### **Izbor načina povezivanja**

Sledite uputstva na ekranu dok se ne prikaže sledeći prozor, a zatim izaberite način povezivanja štampača na računar.

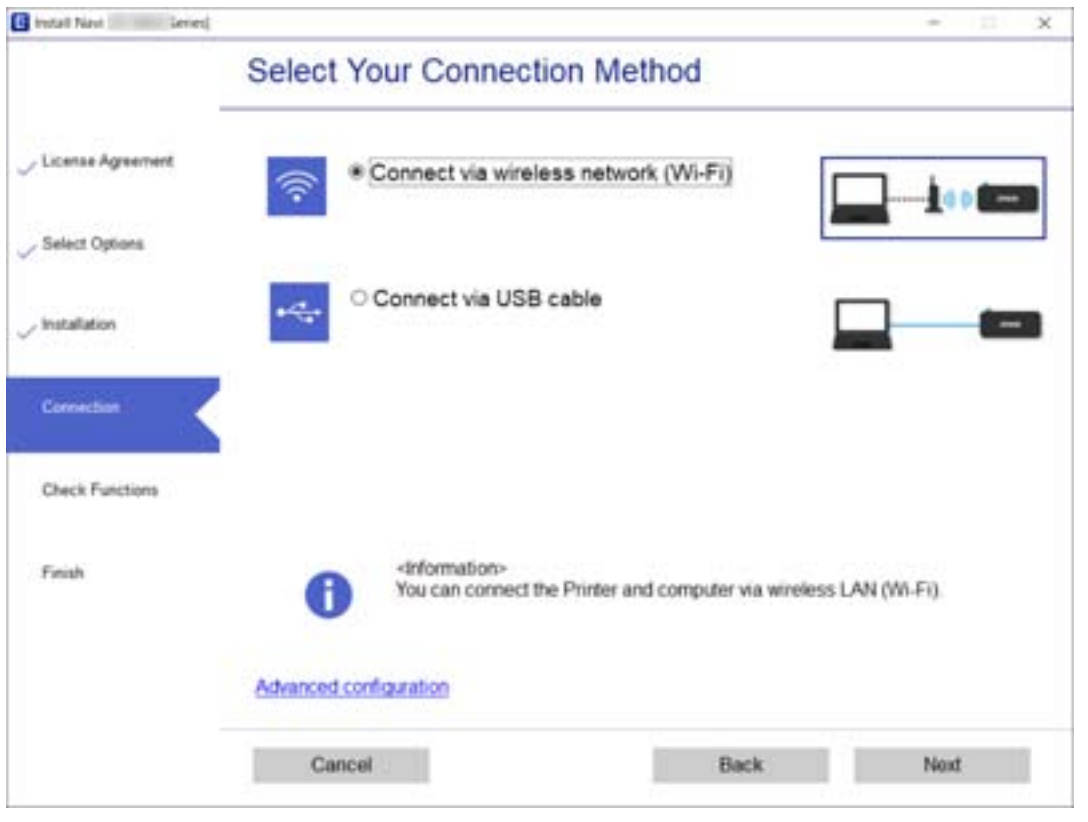

<span id="page-22-0"></span>Izaberite vrstu povezivanja i zatim kliknite na dugme **Dalje**.

Pratite uputstva na ekranu.

### **Povezivanje sa pametnim uređajem**

#### **Povezivanje sa pametnim uređajem preko bežičnog rutera**

Možete koristiti štampač sa pametnog uređaja kada povežete štampač na isti SSID bežične mreže kao i pametni uređaj. Da biste koristili štampač sa pametnog uređaja, podesite sa sledećeg veb-sajta. Pristupite veb-sajtu sa pametnog uređaja koji želite da povežete sa štampačem.

#### [http://epson.sn](http://epson.sn/?q=2) > **Podešavanje**

#### *Napomena:*

Ako želite da povežete računar i pametni uređaj sa štampačem istovremeno, preporučujemo da prvo podesite sa računara pomoću alata za instalaciju.

#### **Povezane informacije**

& ["Štampanje pomoću pametnih uređaja" na strani 114](#page-113-0)

#### **Povezivanje sa iPhone, iPad ili iPod touch uz pomoć Wi-Fi Direct**

Ovaj način vam omogućava da povežete štampač direktno na iPhone, iPad ili iPod touch bez bežičnog rutera. Potrebni su sledeći uslovi da biste se povezali koristeći ovaj način. Ako se vaše okruženje ne podudara sa

postavljenim uslovima, možete se povezati izborom **Uređaji sa drugim op. sistemom**. Za više detalja o povezivanju pogledajte Povezane informacije u nastavku.

- ❏ U operativnom sistemu iOS 11 ili novijim
- ❏ Korišćenjem standardne aplikacije kamere za skeniranje QR koda
- ❏ Epson iPrint verzijom 7.0 ili novijom

Epson iPrint se koristi za štampanje sa pametnog uređaja. Unapred instalirajte Epson iPrint na pametni uređaj.

#### *Napomena:*

Za štampač i pametni uređaj na koji želite da se povežete potrebno je da izvršite ova podešavanja samo jednom. Osim ako ne onemogućite Wi-Fi Direct ili vratite podrazumevana podešavanje mreže, ne morate ponovo da izvršite ova podešavanja.

1. Izaberite **na početnom** ekranu.

Da biste izabrali stavku, koristite dugmad  $\blacktriangle \blacktriangledown \blacktriangle \blacktriangledown$ , a zatim pritisnite dugme OK.

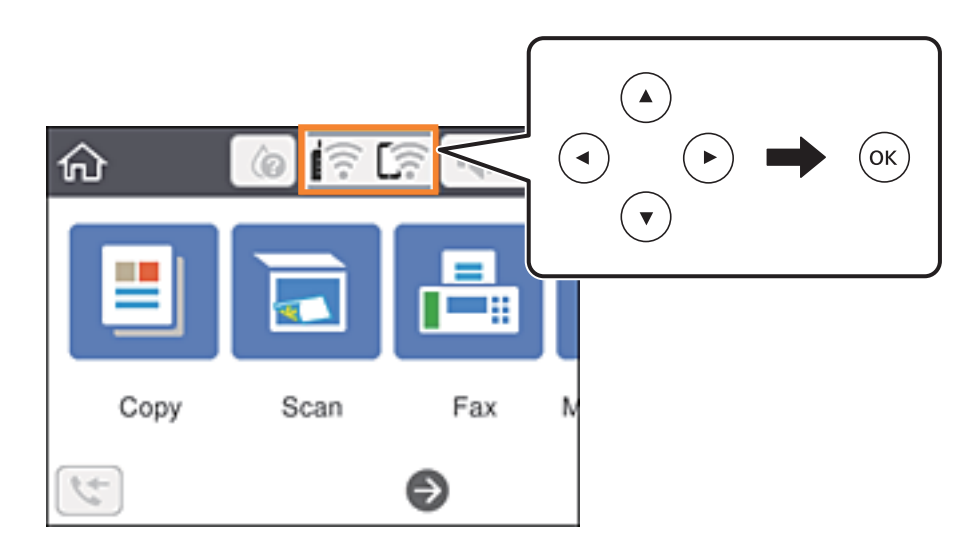

- 2. Izaberite **Wi-Fi Direct**.
- 3. Pritisnite dugme OK.
- 4. Izaberite **iOS**.

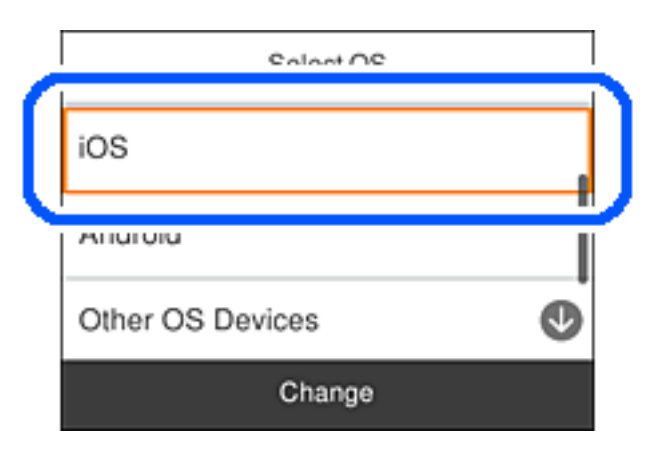

QR kod je prikazan na kontrolnoj tabli štampača.

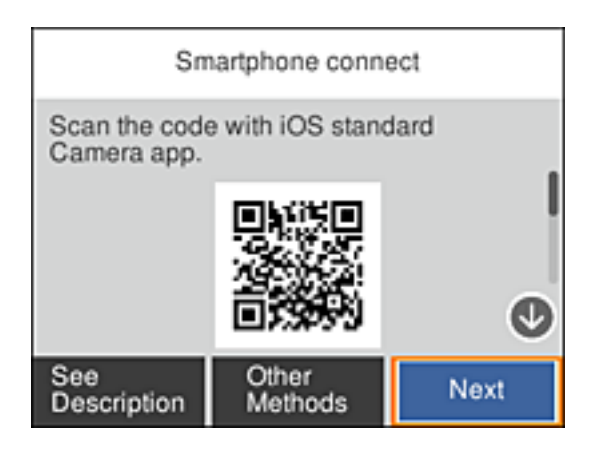

5. Na svom iPhone, iPad ili iPod touch pokrenite standardnu aplikaciju kamere a zatim skenirajte prikazani QR kod na kontrolnoj tabli štampača u režimu fotografija.

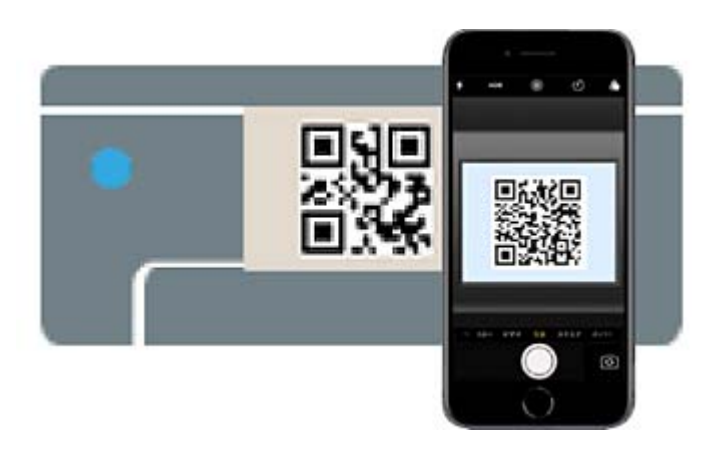

Koristite aplikaciju kamere u operativnom sistemu iOS 11 ili novijem. Ne možete da se povežete na štampač pomoću aplikacije kamere za operativni sistem iOS 10 ili noviji. Takođe, ne možete da se povežete koristeći aplikaciju za skeniranje QR kodova. Ako ne možete da se povežete, izaberite **Druge metode** na kontrolnoj tabli štampača. Za više detalja o povezivanju pogledajte Povezane informacije u nastavku.

6. Dodirnite obaveštenje prikazano na ekranu iPhone, iPad ili iPod touch.

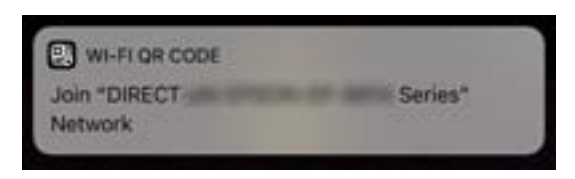

7. Dodirnite **Pristupi**.

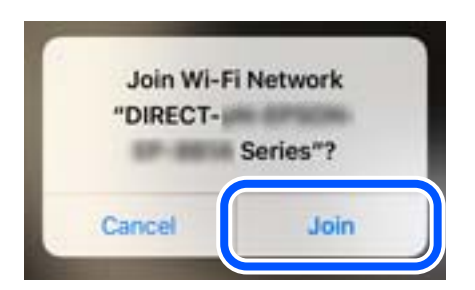

- 8. Na kontrolnoj tabli štampača izaberite **Sledeće**.
- 9. Na iPhone, iPad ili iPod touch pokrenite Epsonovu aplikaciju za štampanje. Primeri Epsonove aplikacije za štampanje

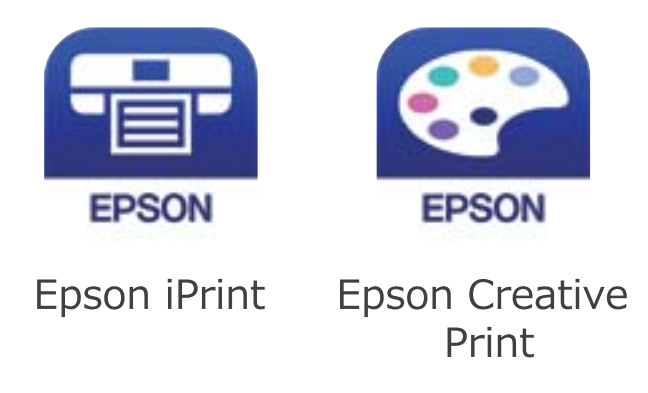

- 10. Na Epsonovoj aplikaciji za štampanje dodirnite **Printer is not selected.**
- 11. Izaberite štampač koji želite da priključite.

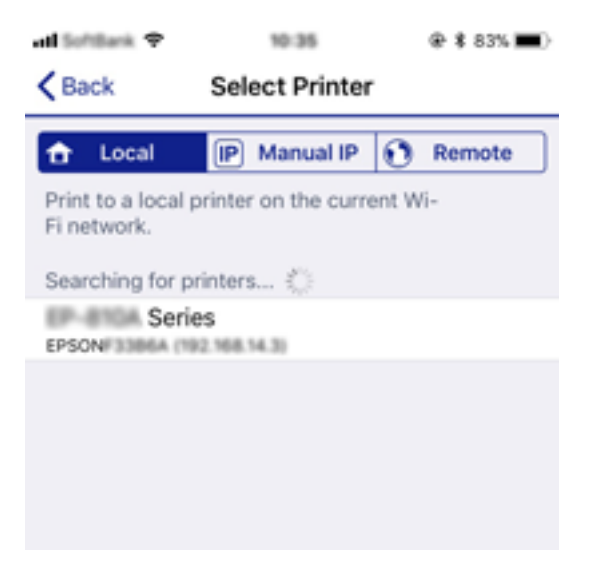

Pogledajte prikazane informacije na kontrolnoj tabli štampača da biste izabrali štampač.

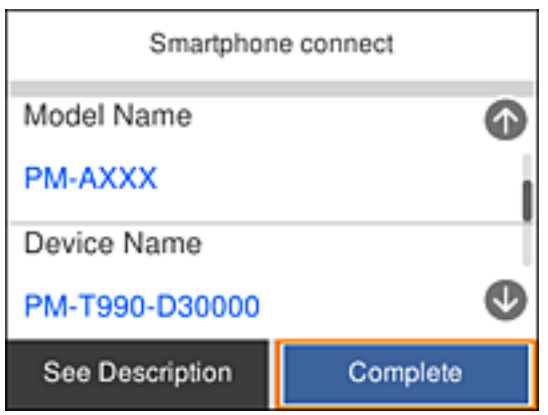

12. Na kontrolnoj tabli štampača izaberite **Završeno**.

<span id="page-26-0"></span>Za pametni uređaj koji je pre bio povezan na štampač izaberite naziv mreže (SSID) na Wi-Fi ekranu pametnog uređaja da biste ih ponovo povezali.

#### **Povezane informacije**

- & ["Povezivanje na uređaje koji nisu iOS i Android pomoću Wi-Fi Direct" na strani 29](#page-28-0)
- & ["Štampanje pomoću pametnih uređaja" na strani 114](#page-113-0)

#### **Povezivanje sa Android uređajima pomoću Wi-Fi Direct**

Ovaj način vam omogućava da povežete štampač direktno na vaš Android uređaj bez bežičnog rutera. Sledeći uslovi su potrebni da biste koristili ovu funkciju.

- ❏ Android 4.4 ili noviji
- ❏ Epson iPrint verzija 7.0 ili novija

Epson iPrint se koristi za štampanje sa pametnog uređaja. Unapred instalirajte Epson iPrint na pametni uređaj.

#### *Napomena:*

Za štampač i pametni uređaj na koji želite da se povežete potrebno je da izvršite ova podešavanja samo jednom. Osim ako ne onemogućite Wi-Fi Direct ili vratite podrazumevana podešavanje mreže, ne morate ponovo da izvršite ova podešavanja.

1. Izaberite **na početnom ekranu.** 

Da biste izabrali stavku, koristite dugmad  $\blacktriangle \blacktriangledown \blacktriangle \blacktriangleright$ , a zatim pritisnite dugme OK.

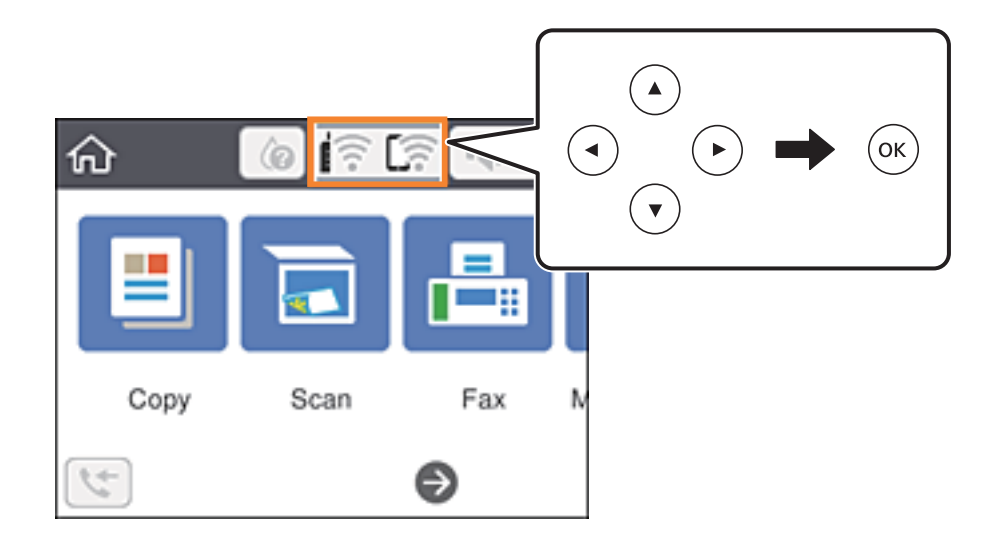

- 2. Izaberite **Wi-Fi Direct**.
- 3. Pritisnite dugme OK.

#### 4. Izaberite **Android**.

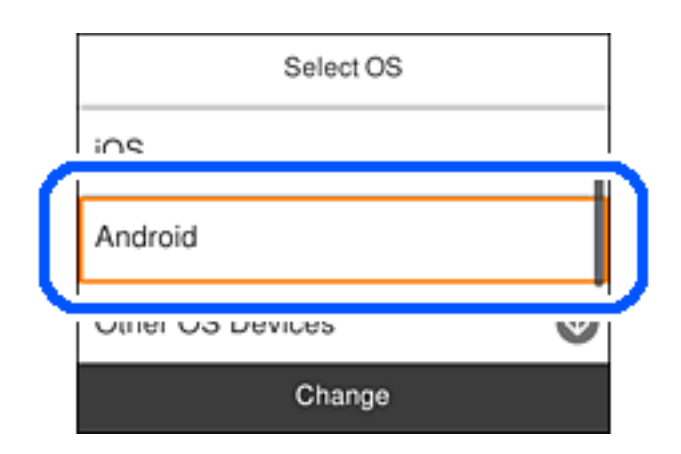

5. Na pametnom uređaju pokrenite Epson iPrint.

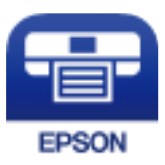

- 6. Na ekranu Epson iPrint dodirnite **Printer is not selected.**
- 7. Izaberite štampač koji želite da priključite.

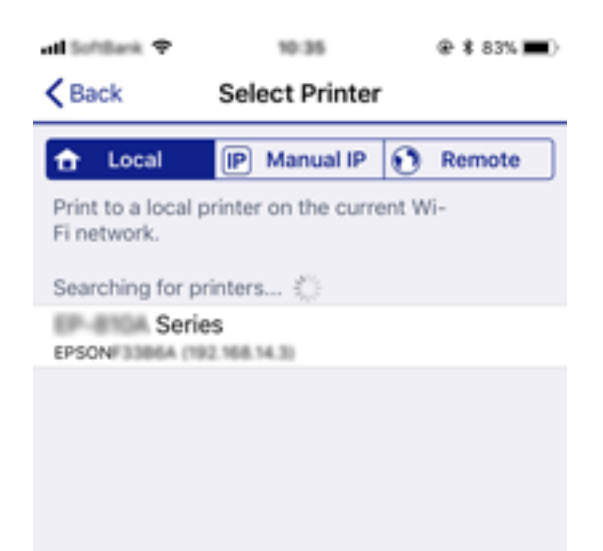

<span id="page-28-0"></span>Pogledajte prikazane informacije na kontrolnoj tabli štampača da biste izabrali štampač.

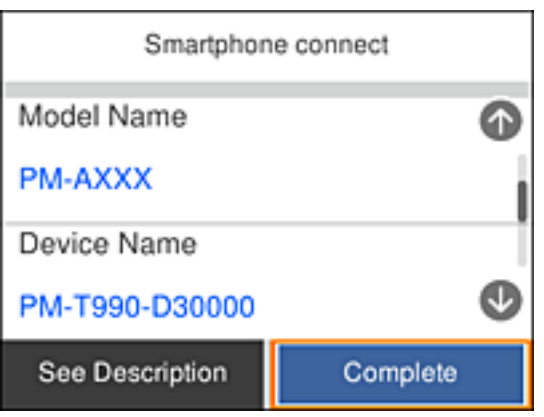

#### *Napomena:*

Štampači možda neće biti prikazani u zavisnosti od Android uređaja. Ako štampači nisu prikazani, možete se povezati izborom *Uređaji sa drugim op. sistemom*. Za povezivanje pogledajte Povezane informacije ispod.

- 8. Kada se prikaže ekran odobrenja za povezivanje uređaja, izaberite **Odobri**.
- 9. Kada se prikaže ekran za potvrdu registracije uređaja, izaberite da li želite da registrujete odobreni uređaj na štampač.
- 10. Na kontrolnoj tabli štampača izaberite **Završeno**.

Za pametni uređaj koji je pre bio povezan na štampač izaberite naziv mreže (SSID) na Wi-Fi ekranu pametnog uređaja da biste ih ponovo povezali.

#### **Povezane informacije**

- & "Povezivanje na uređaje koji nisu iOS i Android pomoću Wi-Fi Direct" na strani 29
- & ["Štampanje pomoću pametnih uređaja" na strani 114](#page-113-0)

### **Povezivanje na uređaje koji nisu iOS i Android pomoću Wi-Fi Direct**

Ovaj način vam omogućava da povežete štampač direktno sa pametnim uređajima bez bežičnog rutera.

#### *Napomena:*

Za štampač i pametni uređaj na koji želite da se povežete potrebno je da izvršite ova podešavanja samo jednom. Osim ako ne onemogućite Wi-Fi Direct ili vratite podrazumevana podešavanje mreže, ne morate ponovo da izvršite ova podešavanja. 1. Izaberite **na početnom** ekranu.

Da biste izabrali stavku, koristite dugmad  $\blacktriangle \blacktriangledown \blacktriangle \blacktriangleright$ , a zatim pritisnite dugme OK.

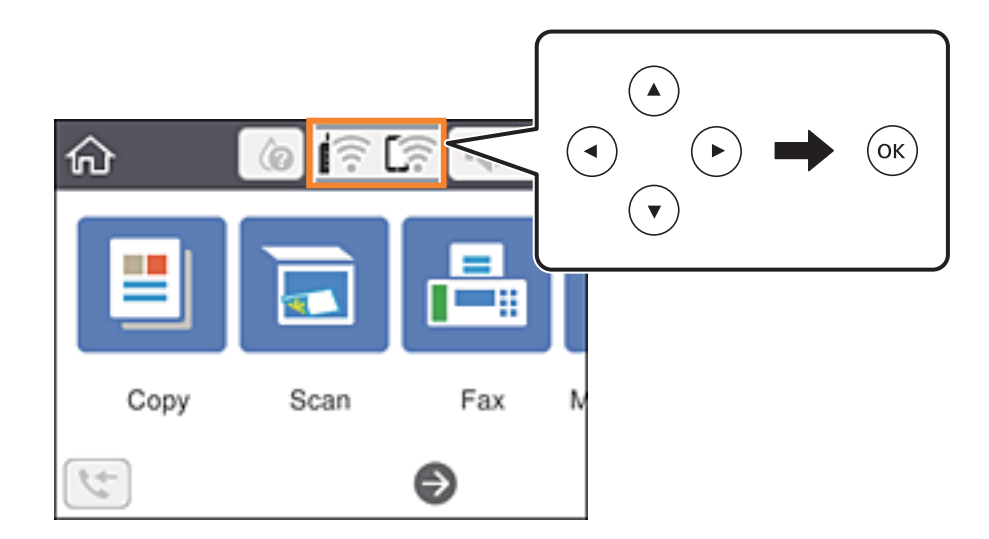

- 2. Izaberite **Wi-Fi Direct**.
- 3. Pritisnite dugme OK.
- 4. Izaberite **Uređaji sa drugim op. sistemom**.

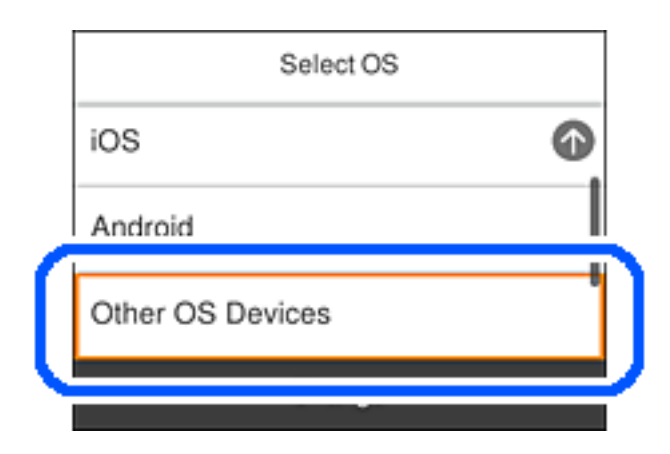

Prikazani su SSID i Lozinka za Wi-Fi Direct za štampač.

5. Na ekranu Wi-Fi mreže pametnog uređaja izaberite SSID koji je prikazan na kontrolnoj tabli štampača, a zatim unesite lozinku.

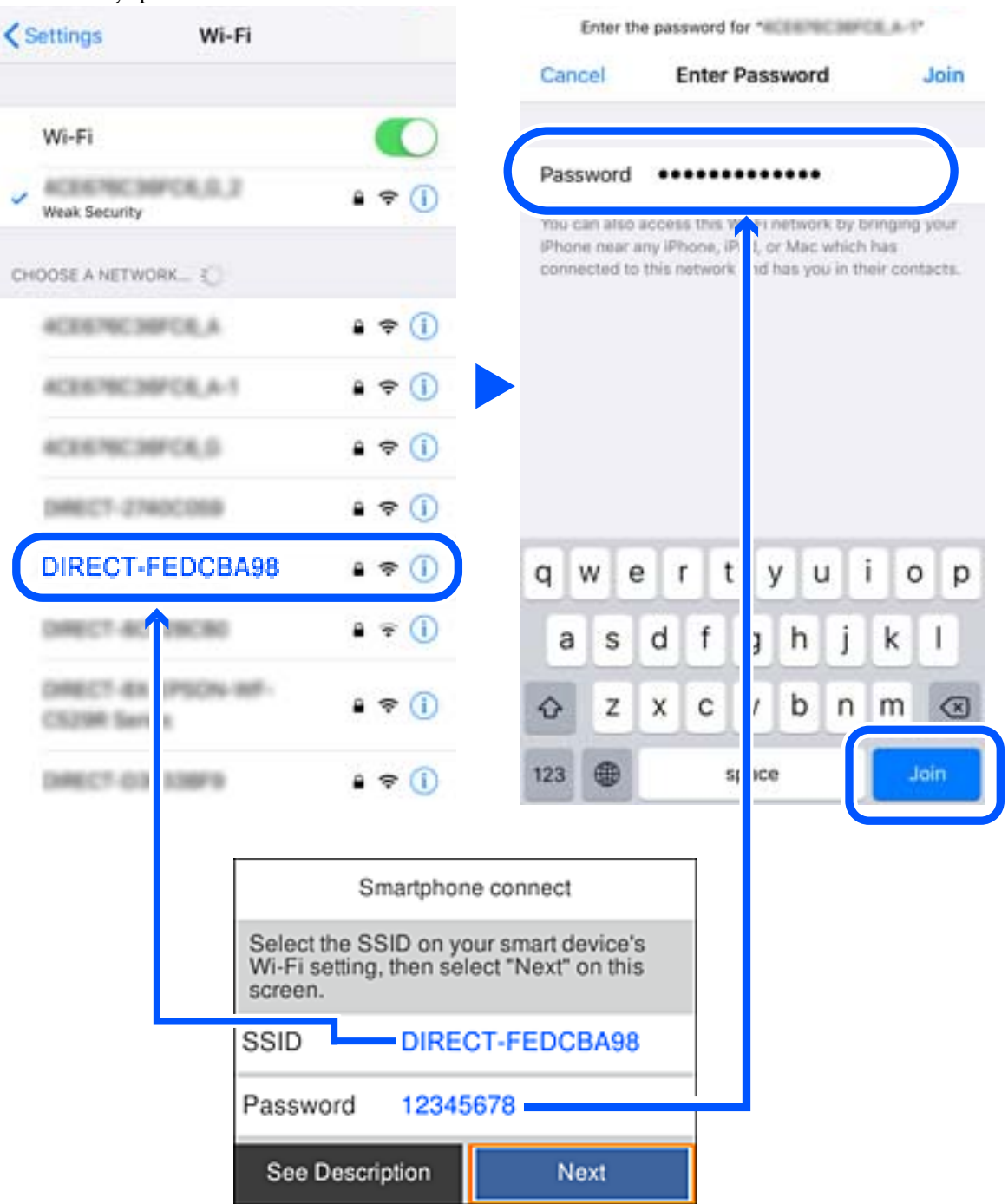

Slika ekrana je primer za iPhone.

6. Na kontrolnoj tabli štampača izaberite **Sledeće**.

7. Na pametnom uređaju pokrenite Epsonovu aplikaciju za štampanje. Primeri Epsonove aplikacije za štampanje

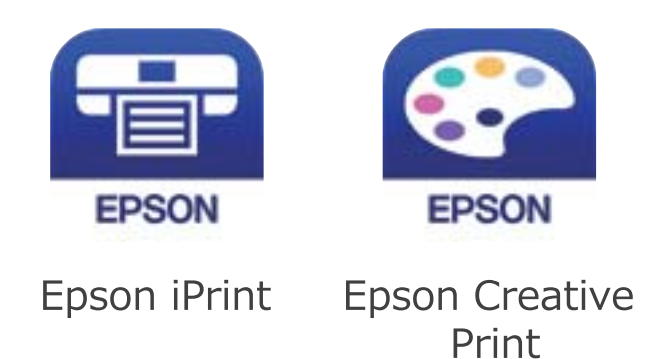

- 8. Na Epsonovoj aplikaciji za štampanje dodirnite **Printer is not selected.**
- 9. Izaberite štampač koji želite da priključite.

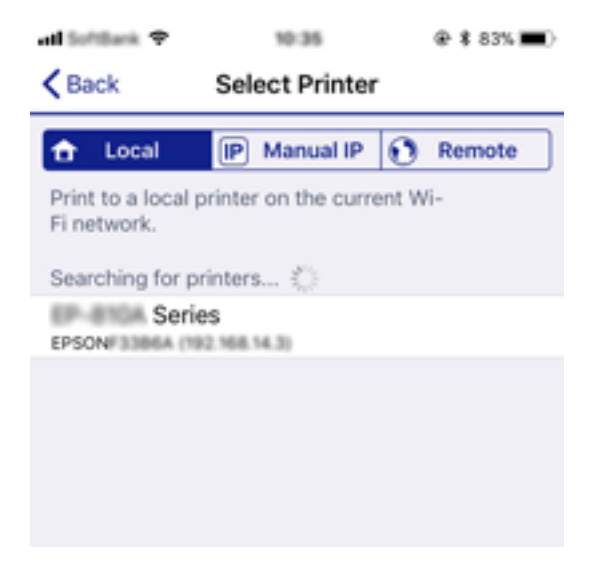

Pogledajte prikazane informacije na kontrolnoj tabli štampača da biste izabrali štampač.

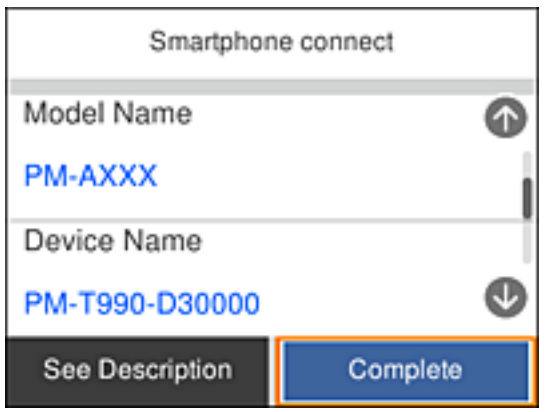

10. Na kontrolnoj tabli štampača izaberite **Završeno**.

Za pametni uređaj koji je pre bio povezan na štampač izaberite naziv mreže (SSID) na Wi-Fi ekranu pametnog uređaja da biste ih ponovo povezali.

#### <span id="page-32-0"></span>**Povezane informacije**

& ["Štampanje pomoću pametnih uređaja" na strani 114](#page-113-0)

### **Obavljanje Wi-Fi podešavanja sa štampača**

Možete izvršiti podešavanja mreže sa kontrolne table štampača na nekoliko načina. Izaberite način povezivanja koji odgovara okruženju i uslovima koje koristite.

Ako znate informacije za bežični mrežni usmerivač, kao što su SSID i lozinka, možete ručno izvršiti podešavanja.

Ako bežični mrežni usmerivač podržava WPS, možete izvršiti podešavanja koristeći podešavanja pomoću tastera.

Nakon priključivanja štampača na mrežu, priključite štampač sa uređaja koji želite da koristite (računar, pametni uređaj, tablet itd).

Obavite napredna podešavanja mreže za korišćenje statičke IP adrese.

#### **Povezane informacije**

- & "Podešavanje bežične mreže pomoću unosa SSID i lozinke" na strani 33
- & ["Podešavanje bežične mreže pomoću postavke tastera \(WPS\)" na strani 35](#page-34-0)
- & ["Vršenje podešavanja bežične mreže pomoću postavke PIN koda \(WPS\)" na strani 36](#page-35-0)
- & ["Obavljanje naprednih podešavanja mreže" na strani 38](#page-37-0)

### **Podešavanje bežične mreže pomoću unosa SSID i lozinke**

Možete podesiti Wi-Fi mrežu pomoću unosa informacija koje su potrebne za bežični ruter sa kontrolne table štampača. Za podešavanje pomoću ovog načina potrebni su vam SSID i lozinka za bežični ruter.

#### *Napomena:*

Ako koristite bežični ruter sa njegovim standardnim podešavanjima, SSID i lozinka se nalaze na nalepnici. Ako ne znate SSID i lozinku, pogledajte dokumentaciju isporučenu sa bežičnim ruterom.

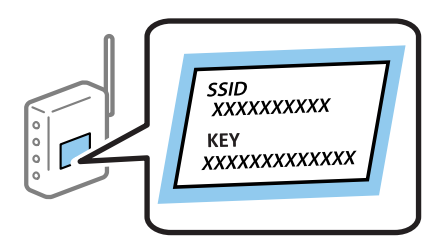

1. Izaberite  $\left[\widehat{\mathbb{R}}\right]$ na početnom ekranu.

Da biste izabrali stavku, koristite dugmad  $\blacktriangle \blacktriangledown \blacktriangle \blacktriangledown$ , a zatim pritisnite dugme OK.

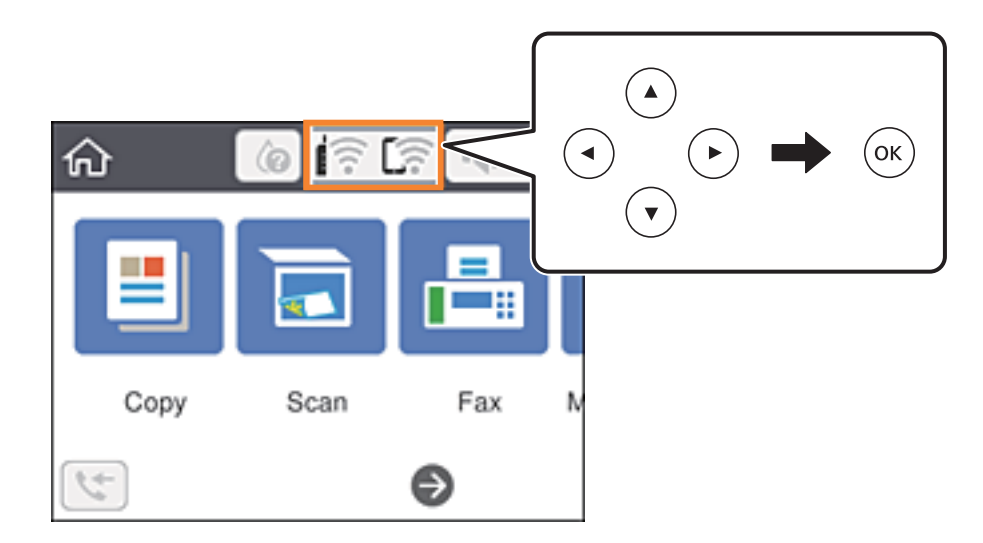

- 2. Izaberite **Wi-Fi (preporučeno)**.
- 3. Pritisnite dugme OK da biste prikazali sledeći ekran.

Ako je mrežno povezivanje već podešeno, prikazuju se podaci o vezi. Izaberite **Promeni postavke** da biste promenili podešavanja.

- 4. Izaberite **Čarobnjak za podešavanje Wi-Fi veze**.
- 5. Izaberite SSID za bežični ruter.

#### *Napomena:*

- $□$  Ako SSID na koji želite da se povežete nije prikazan na kontrolnoj tabli štampača, pritisnite dugme  $□$  da biste ažurirali listu. Ako i dalje nije prikazan, pritisnite dugme  $\pm$  a zatim direktno unesite SSID.
- ❏ Ako ne znate naziv mreže (SSID), proverite da li je informacija zapisana na nalepnici bežičnog rutera. Ako koristite bežični ruter sa njegovim standardnim podešavanjima, koristite SSID koji se nalazi na nalepnici. Ako ne možete da pronađete nijednu informaciju, pogledajte dokumentaciju isporučenu sa bežičnim ruterom.
- 6. Pritisnite dugme OK, a zatim unesite lozinku.

#### *Napomena:*

- ❏ U lozinci se razlikuju velika i mala slova.
- ❏ Ako ne znate lozinku, proverite da li je informacija zapisana na nalepnici bežičnog rutera. Na nalepnici, lozinka može biti napisana kao "Network Key", "Wireless Password" itd. Ako koristite bežični ruter sa njegovim standardnim podešavanjima, koristite lozinku koja je napisana na nalepnici.
- 7. Kad završite, izaberite **U redu**.
- 8. Proverite podešavanja, a zatim izaberite **Počni podešavanje**.
- 9. Da biste završili, izaberite **Odbaci**.

#### *Napomena:*

Ako ne uspete da se povežete, ubacite običan papir veličine A4 a zatim izaberite *Odštampaj izveštaj o proveri* da biste odštampali izveštaj o vezi.

<span id="page-34-0"></span>10. Pritisnite dugme 11.

#### **Povezane informacije**

- & ["Unos znakova" na strani 19](#page-18-0)
- & ["Provera statusa mrežne veze" na strani 39](#page-38-0)
- & ["Kada ne možete da izvršite podešavanja mreže" na strani 197](#page-196-0)

#### **Podešavanje bežične mreže pomoću postavke tastera (WPS)**

Wi-Fi mrežu možete automatski da podesite pritiskom na dugme na bežičnom ruteru. Ako su zadovoljeni sledeći uslovi, možete da je podesite na ovaj način.

- ❏ Bežični ruter je kompatibilan sa WPS (Wi-Fi zaštićeno podešavanje).
- ❏ Trenutna Wi-Fi veza je uspostavljena pritiskom na dugme na bežičnom ruteru.
- 1. Izaberite **na početnom** ekranu.

Da biste izabrali stavku, koristite dugmad  $\blacktriangle \blacktriangledown \blacktriangle \blacktriangledown$ , a zatim pritisnite dugme OK.

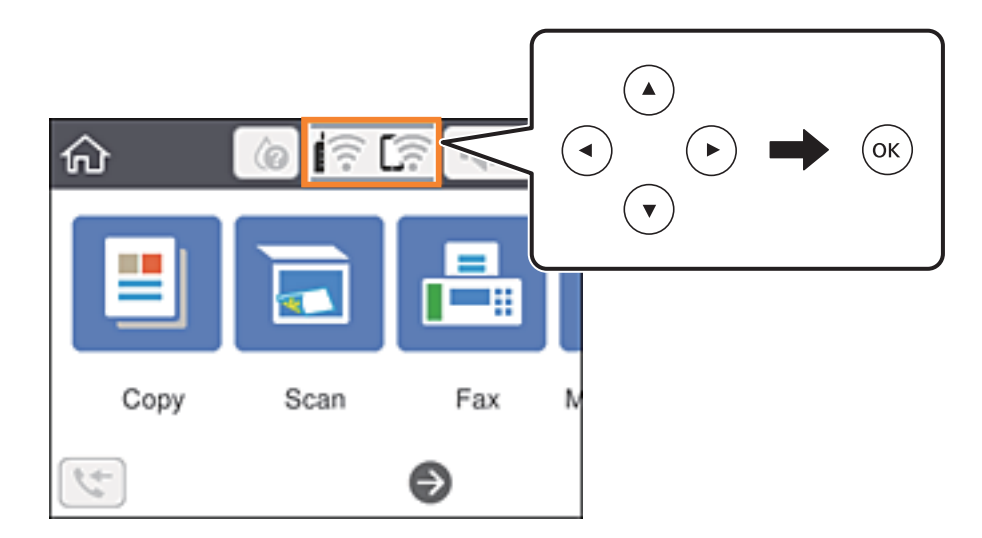

- 2. Izaberite **Wi-Fi (preporučeno)**.
- 3. Pritisnite dugme OK.

Ako je mrežno povezivanje već podešeno, prikazuju se podaci o vezi. Izaberite **Promeni postavke** da biste promenili podešavanja.

4. Izaberite **Podešavanje tastera (WPS)**.

<span id="page-35-0"></span>Korisnički vodič

5. Držite pritisnuto [WPS] dugme na bežičnom ruteru dok bezbednosno svetlo ne zatreperi.

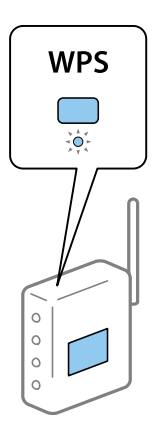

Ako ne znate gde se nalazi dugme [WPS] ili na bežičnom ruteru nema dugmadi, pogledajte dokumentaciju priloženu uz bežični ruter.

- 6. Pritisnite dugme OK na štampaču.
- 7. Zatvorite ekran.

Ekran se automatski zatvara posle određenog vremena.

#### *Napomena:*

Ako povezivanje ne uspe, restartujte bežični ruter, pomerite ga bliže štampaču i pokušajte ponovo. Ako i dalje ne funkcioniše, odštampajte izveštaj o mrežnom povezivanju i proverite rešenje.

8. Pritisnite dugme  $\mathbf{\hat{n}}$ .

#### **Povezane informacije**

- & ["Provera statusa mrežne veze" na strani 39](#page-38-0)
- & ["Kada ne možete da izvršite podešavanja mreže" na strani 197](#page-196-0)

### **Vršenje podešavanja bežične mreže pomoću postavke PIN koda (WPS)**

Možete automatski da se povežete na bežični ruter pomoću PIN koda. Možete koristiti ovaj način za podešavanje ako bežični ruter ima mogućnost WPS (Wi-Fi zaštićeno podešavanje). Pomoću računara unesite PIN kod u bežični ruter.
1. Izaberite  $\left[\widehat{\mathbb{R}}\right]$ na početnom ekranu.

Da biste izabrali stavku, koristite dugmad  $\blacktriangle \blacktriangledown \blacktriangle \blacktriangledown$ , a zatim pritisnite dugme OK.

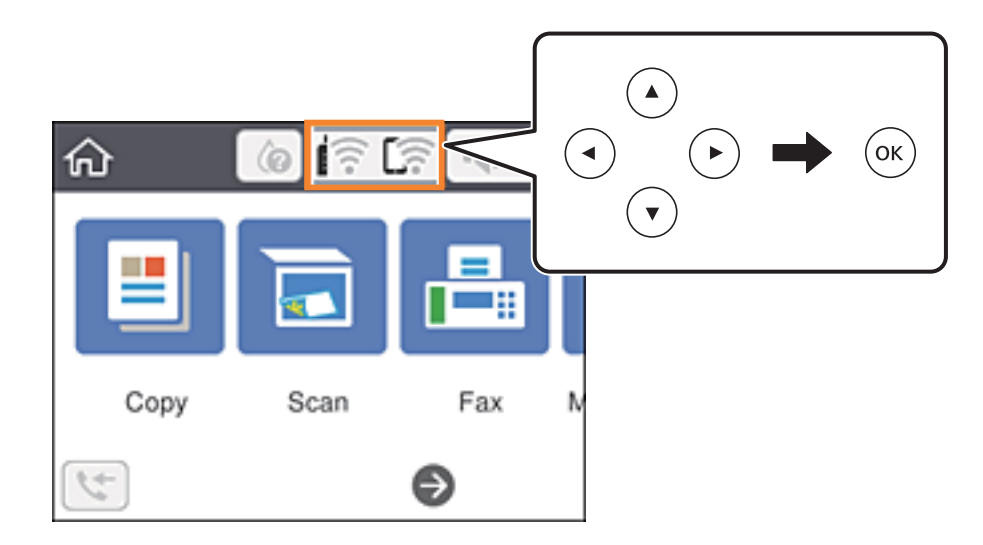

- 2. Izaberite **Wi-Fi (preporučeno)**.
- 3. Pritisnite dugme OK.

Ako je mrežno povezivanje već podešeno, prikazuju se podaci o vezi. Izaberite **Promeni postavke** da biste promenili podešavanja.

- 4. Izaberite **Drugo** > **Podešavanje PIN koda (WPS)**.
- 5. Koristite računar da biste uneli PIN kod (osmocifreni broj) prikazan na kontrolnoj tabli štampača u bežični ruter u roku od dva minuta.

### *Napomena:*

Detalje o unošenju PIN koda potražite u dokumentaciji priloženoj uz bežični ruter.

- 6. Pritisnite dugme OK na štampaču.
- 7. Zatvorite ekran.

Ekran se automatski zatvara posle određenog vremena.

### *Napomena:*

Ako povezivanje ne uspe, restartujte bežični ruter, pomerite ga bliže štampaču i pokušajte ponovo. Ako i dalje ne funkcioniše, odštampajte izveštaj o povezivanju i proverite rešenje.

8. Pritisnite dugme  $\mathbf{\hat{n}}$ .

### **Povezane informacije**

- & ["Provera statusa mrežne veze" na strani 39](#page-38-0)
- & ["Kada ne možete da izvršite podešavanja mreže" na strani 197](#page-196-0)

## <span id="page-37-0"></span>**Obavljanje naprednih podešavanja mreže**

Možete promeniti naziv mrežnoj uređaja, TCP/IP podešavanja, ovlašćeni server itd.Proverite svoje mrežno okruženje pre nego što izvršite promene.

1. Izaberite **Podešavanja** na početnom ekranu.

Da biste izabrali stavku, koristite dugmad  $\blacktriangle \blacktriangledown \blacktriangle \blacktriangleright$ , a zatim pritisnite dugme OK.

- 2. Izaberite **Opšte postavke** > **Mrežne postavke** > **Napredno**.
- 3. Izaberite stavku menija za podešavanje a zatim izaberite ili naznačite vrednosti postavke.

### **Povezane informacije**

& "Stavke za podešavanje naprednih mrežnih postavki" na strani 38

## **Stavke za podešavanje naprednih mrežnih postavki**

Izaberite stavku menija za podešavanje a zatim izaberite ili naznačite vrednosti postavke.

❏ Ime uređaja

Možete izabrati sledeće znakove.

- ❏ Ograničenje za znakove: 2 do 15 (morate uneti bar dva znaka).
- ❏ Znakovi koje možete koristiti: A do Z, a do z, 0 do 9, -.
- ❏ Znakovi koje ne možete koristiti na vrhu: 0 do 9, -.
- ❏ Znakovi koje ne možete koristiti na dnu: -.

```
❏ TCP/IP
```
❏ Automatski

Izaberite kada koristite bežični ruter kod kuće ili omogućavate da DHCP automatski pribavi IP adresu.

❏ Ručno

Izaberite kada ne želite da se IP adresa štampača promeni. Unesite adrese za IP adresa, Maska podmreže, i Podraz. mrež. prol., i izvršite podešavanja DNS server u skladu sa vašim mrežnim okruženjem.

Kada izaberete **Aut.** kao podešavanja za dodeljivanje IP adrese, podešavanja DNS servera možete izabrati u stavki **Ručno** ili **Aut.**. Ako adresu DNS servera ne možete da dobijete automatski, izaberite **Ručno**, a zatim direktno unesite adresu primarnog DNS servera i sekundarnog DNS servera.

- ❏ Proksi server
	- ❏ Ne koristi

Izaberite kada koristite štampač u kućnom mrežnom okruženju.

❏ Koristi

Izaberite kada koristite ovlašćeni server u svom mrežnom okruženju i želite da ga podesite na svom štampaču. Unesite adresu ovlašćenog servera i broj priključka (port).

- <span id="page-38-0"></span>❏ IPv6 adresa
	- ❏ Omogući

Izaberite ovo kada koristite IPv6 adresu.

❏ Onemogući

Izaberite ovo kada koristite IPv4 adresu.

## **Provera statusa mrežne veze**

Možete proveriti status mrežnog povezivanja na sledeći način.

## **Ikona mreže**

Možete proveriti status mrežnog povezivanja i jačinu radio talasa uz pomoć ikone za mrežu na početnom ekranu štampača.

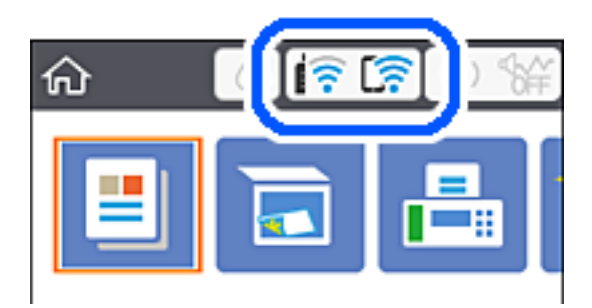

### **Povezane informacije**

& ["Ikone koje su prikazane na LCD ekranu" na strani 17](#page-16-0)

## **Provera detaljnih informacija o mreži sa kontrolne table**

Kad je štampač povezan na mrežu, možete videti i ostale informacije u vezi sa mrežom izborom menija za mrežu koje želite da proverite.

1. Izaberite **Podešavanja** na početnom ekranu.

Da biste izabrali stavku, koristite dugmad  $\blacktriangle \blacktriangledown \blacktriangle \blacktriangledown$ , a zatim pritisnite dugme OK.

- 2. Izaberite **Opšte postavke** > **Mrežne postavke** > **Status mreže**.
- 3. Da biste pogledali informacije, izaberite menije koje želite da pogledate.
	- ❏ Status Wi-Fi-a

Prikazuje informacije o mreži (naziv uređaja, jačinu signala, IP adresa za preuzimanje itd) za Wi-Fi veze.

❏ Status Wi-Fi Direct

Prikazuje da li je Wi-Fi Direct omogućen ili onemogućen za Wi-Fi Direct veze.

❏ Odštampaj list sa statusom

Štampanje lista mrežnog statusa. Informacije za Ethernet, Wi-Fi, Wi-Fi Direct itd. štampaju se na dve ili više strana.

### **Povezane informacije**

& ["Štampanje lista mrežnog statusa" na strani 46](#page-45-0)

## **Štampanje izveštaja o mrežnom povezivanju**

Možete odštampati izveštaj o mrežnom povezivanju kako biste proverili status između štampača i bežičnog mrežnog usmerivača.

- 1. Ubacite papire.
- 2. Izaberite **Podešavanja** na početnom ekranu.

Da biste izabrali stavku, koristite dugmad  $\blacktriangle \blacktriangledown \blacktriangle \blacktriangleright$ , a zatim pritisnite dugme OK.

- 3. Izaberite **Opšte postavke** > **Mrežne postavke** > **Provera veze**. Provera veze započinje.
- 4. Izaberite **Odštampaj izveštaj o proveri**.
- 5. Odštampajte izveštaj o mrežnom povezivanju. Ako je došlo do greške, proverite izveštaj o mrežnom povezivanju, a zatim sledite odštampana rešenja.
- 6. Zatvorite ekran.

### **Povezane informacije**

& ["Poruke i rešenja u izveštaju o mrežnom povezivanju" na strani 41](#page-40-0)

## <span id="page-40-0"></span>**Poruke i rešenja u izveštaju o mrežnom povezivanju**

Proverite poruke i šifre grešaka u izveštaju o mrežnom povezivanju, a zatim sledite rešenja.

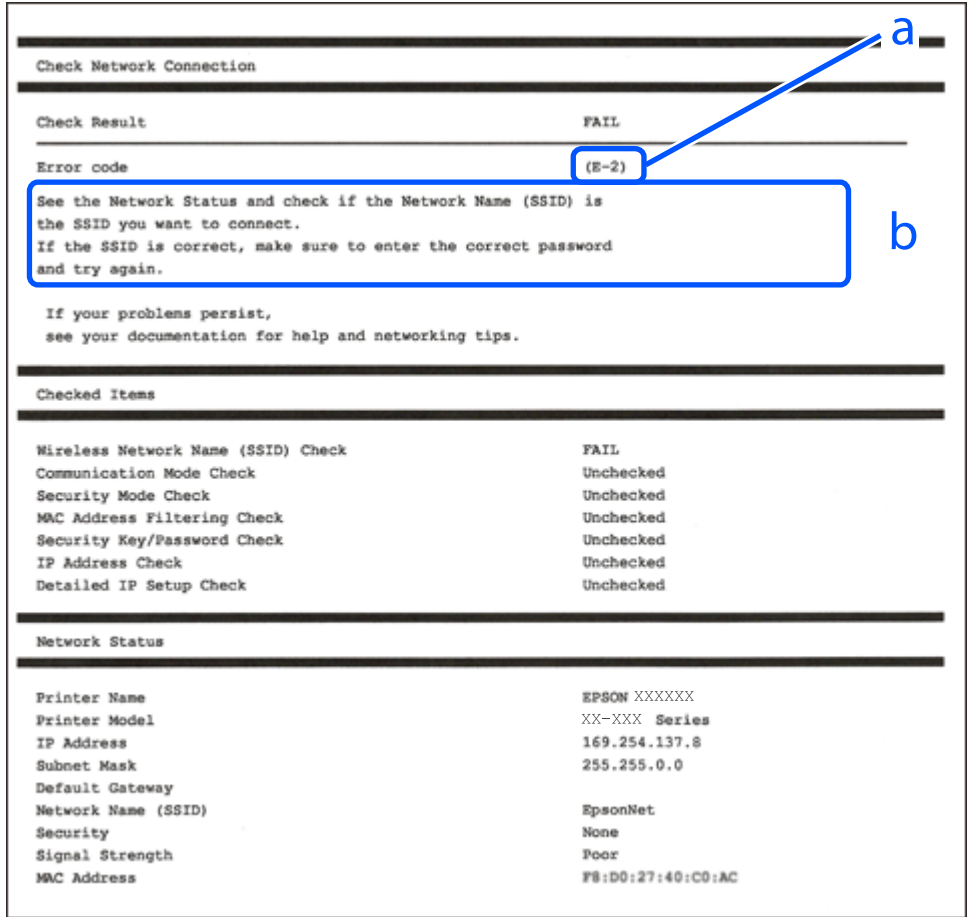

- a. Šifra greške
- b. Poruke o mrežnom povezivanju

### **Povezane informacije**

- $\blacktriangleright$  ["E-1" na strani 42](#page-41-0)
- $\blacktriangleright$  ["E-2, E-3, E-7" na strani 42](#page-41-0)
- $\blacktriangleright$  ["E-5" na strani 43](#page-42-0)
- $\blacktriangleright$  ["E-6" na strani 43](#page-42-0)
- $\blacktriangleright$  ["E-8" na strani 43](#page-42-0)
- $\blacktriangleright$  ["E-9" na strani 44](#page-43-0)
- $\blacktriangleright$  ["E-10" na strani 44](#page-43-0)
- $\blacktriangleright$  ["E-11" na strani 44](#page-43-0)
- $\blacktriangleright$  ["E-12" na strani 45](#page-44-0)
- $\blacktriangleright$  ["E-13" na strani 45](#page-44-0)
- & ["Poruka o mrežnom povezivanju" na strani 46](#page-45-0)

## <span id="page-41-0"></span>**E-1**

### **Rešenja:**

- ❏ Proverite da li je Ethernet kabl dobro povezan sa štampačem i čvorištem ili drugim mrežnim uređajem.
- ❏ Proverite da li su čvorište ili drugi mrežni uređaj uključeni.
- ❏ Ako želite da povežete štampač preko Wi-Fi-ja, ponovo unesite podešavanja za Wi-Fi jer je onemogućen.

## **E-2, E-3, E-7**

### **Rešenja:**

- ❏ Proverite da li je bežični ruter uključen.
- ❏ Potvrdite da je računar ili uređaj ispravno povezan sa bežičnim ruterom.
- ❏ Isključite bežični ruter. Sačekajte oko 10 sekundi, a zatim ga uključite.
- ❏ Postavite štampač bliže bežičnom ruteru i uklonite sve prepreke između njih.
- ❏ Ako ste ručno uneli SSID, proverite da li je ispravan. Proverite SSID iz dela **Network Status** na izveštaju o mrežnoj vezi.
- ❏ Ako bežični ruter ima više SSID-jeva, izaberite SSID koji je prikazan. Kada SSID koristi neusaglašenu frekvenciju, štampač ga ne prikazuje.
- ❏ Ako koristite podešavanje kontrolnog dugmeta za uspostavljanje mrežne veze, proverite da li bežični ruter podržava WPS. Podešavanje kontrolnog dugmeta ne možete da koristite ako vaš bežični ruter ne podržava WPS.
- ❏ Proverite da li vaš SSID koristi samo ASCII znakove (alfanumeričke znakove i simbole). Štampač ne može da prikaže SSID koji sadrži znakove izvan ASCII skupa.
- ❏ Proverite da li znate SSID i lozinku pre povezivanja sa bežičnim ruterom. Ako koristite bežični ruter sa podrazumevanim podešavanjima, SSID i lozinka se nalaze na nalepnici bežičnog rutera. Ako ne znate SSID i lozinku, kontaktirajte osobu koja je podesila bežični ruter ili pogledajte dokumentaciju priloženu uz bežični ruter.
- ❏ Ako se povezujete sa SSID-jem generisanim na privezanom pametnom uređaju, proverite SSID i lozinku u dokumentaciji priloženoj uz pametni uređaj.
- ❏ Ako se vaša Wi-Fi veza iznenada prekine, proverite donje uslove. Ako je neki od ovih uslova primenjiv, resetujte mrežna podešavanja tako što ćete preuzeti i pokrenuti softver sa sledeće internet prezentacije.

### [http://epson.sn](http://epson.sn/?q=2) > **Podešavanje**

- ❏ Drugi pametni uređaj je dodat na mrežu koristeći podešavanje kontrolnog dugmeta.
- ❏ Wi-Fi mreža je podešena koristeći metod koji nije podešavanje kontrolnog dugmeta.

### **Povezane informacije**

- & ["Povezivanje sa računarom" na strani 22](#page-21-0)
- & ["Obavljanje Wi-Fi podešavanja sa štampača" na strani 33](#page-32-0)

## <span id="page-42-0"></span>**E-5**

### **Rešenja:**

Proverite da li je vrsta bezbednosti bežičnog rutera podešena na nešto od sledećeg. Ako nije, promenite vrstu bezbednosti na bežičnom ruteru, a zatim resetujte mrežna podešavanja štampača.

- ❏ WEP-64 bit (40 bit)
- ❏ WEP-128 bit (104 bit)
- ❏ WPA PSK (TKIP/AES)\*
- ❏ WPA2 PSK (TKIP/AES)\*
- ❏ WPA (TKIP/AES)
- ❏ WPA2 (TKIP/AES)
- \* Drugi naziv za WPA PSK je lični WPA. Drugi naziv za WPA2 PSK je lični WPA2.

### **E-6**

### **Rešenja:**

- ❏ Proverite da li je filtriranje MAC adresa onemogućeno. Ako je omogućeno, registrujte MAC adresu štampača tako da ne bude filtrirana. Detalje potražite u dokumentaciji priloženoj uz bežični ruter. MAC adresu štampača možete da proverite iz dela **Network Status** na izveštaju o mrežnoj vezi.
- ❏ Ako vaš bežični ruter koristi deljenu proveru identiteta sa WEP bezbednošću, uverite se da su ključ i indeks za proveru identiteta tačni.
- ❏ Ako je broj uređaja sa kojima je moguće povezivanje na bežičnom ruteru manji od broja mrežnih uređaja koje želite da povežete, podesite bežični ruter tako da povećate broj uređaja sa kojima je moguće povezivanje. Pogledajte dokumentaciju priloženu uz bežični ruter da biste uneli podešavanja.

### **Povezane informacije**

- & ["Stavke za podešavanje naprednih mrežnih postavki" na strani 38](#page-37-0)
- & ["Štampanje lista mrežnog statusa" na strani 46](#page-45-0)

### **E-8**

### **Rešenja:**

- ❏ Omogućite DHCP na bežičnom ruteru ako je podešavanje Pribavljanje IP adrese štampača podešeno na **Automatski**.
- ❏ Ako je podešavanje Pribavljanje IP adrese štampača podešeno na Ručno, IP adresa koju ručno podesite je netačna usled izlaska izvan opsega (na primer: 0.0.0.0). Podesite važeću IP adresu koristeći kontrolnu tablu štampača ili koristeći Web Config.

### **Povezane informacije**

& ["Stavke za podešavanje naprednih mrežnih postavki" na strani 38](#page-37-0)

## <span id="page-43-0"></span>**E-9**

### **Rešenja:**

Proverite sledeće.

- ❏ Uređaji su uključeni.
- ❏ Možete da pristupite internetu i drugim računarima ili mrežnim uređajima na istoj mreži sa uređaja koje želite da povežete sa štampačem.

Ako se štampač i mrežni uređaji i dalje ne povezuju nakon što se potvrdili gorenavedeno, isključite bežični ruter. Sačekajte oko 10 sekundi, a zatim ga uključite. Zatim resetujte mrežna podešavanja tako što ćete preuzeti i pokrenuti instalacioni program sa sledeće internet prezentacije.

### [http://epson.sn](http://epson.sn/?q=2) > **Podešavanje**

### **Povezane informacije**

& ["Povezivanje sa računarom" na strani 22](#page-21-0)

### **E-10**

### **Rešenja:**

Proverite sledeće.

- ❏ Drugi uređaji na mreži su uključeni.
- ❏ Mrežne adrese (IP adresa, podmrežna maska i podrazumevani mrežni prolaz) su tačni ako ste podesili Pribavljanje IP adrese štampača na Ručno.

Ponovo podesite mrežnu adresu ako nije tačna. IP adresu, podmrežnu masku i podrazumevani mrežni prolaz možete da proverite u delu **Network Status** na izveštaju o mrežnoj vezi.

Ako je DHCP omogućen, promenite Pribavljanje IP adrese štampača na **Automatski**. Ako želite da podesite IP adresu ručno, proverite IP adresu štampača u delu **Network Status** na izveštaju o mrežnoj vezi i zatim izaberite Ručno na ekranu mrežnih podešavanja. Podesite podmrežnu masku na [255.255.255.0].

Ako se štampač i mrežni uređaji i dalje ne povezuju, isključite bežični ruter. Sačekajte oko 10 sekundi, a zatim ga uključite.

### **Povezane informacije**

& ["Stavke za podešavanje naprednih mrežnih postavki" na strani 38](#page-37-0)

## **E-11**

### **Rešenja:**

Proverite sledeće.

❏ Adresa podrazumevanog mrežnog prolaza je tačna ako postavite TCP/IP podešavanje štampača na Ručno.

❏ Uređaj koji je podešen kao podrazumevani mrežni prolaz je uključen.

Podesite tačnu adresu podrazumevanog mrežnog prolaza. Adresu podrazumevanog mrežnog prolaza možete da proverite u delu **Network Status** na izveštaju o mrežnoj vezi.

### <span id="page-44-0"></span>**Povezane informacije**

& ["Stavke za podešavanje naprednih mrežnih postavki" na strani 38](#page-37-0)

## **E-12**

### **Rešenja:**

Proverite sledeće.

- ❏ Drugi uređaji na mreži su uključeni.
- ❏ Mrežne adrese (IP adresa, podmrežna maska i podrazumevani mrežni prolaz) su tačne ako ih unosite ručno.
- ❏ Mrežne adrese drugih uređaja (podmrežna maska i podrazumevani mrežni prolaz) su isti.
- ❏ IP adresa nije u konfliktu sa drugim uređajima.
- Ako se štampač i mrežni uređaji i dalje ne povezuju nakon što se potvrdili gorenavedeno, pokušajte sledeće.
- ❏ Isključite bežični ruter. Sačekajte oko 10 sekundi, a zatim ga uključite.
- ❏ Ponovo unesite mrežna podešavanja koristeći instalacioni program. Možete ga pokrenuti sa sledeće internet prezentacije.

[http://epson.sn](http://epson.sn/?q=2) > **Podešavanje**

❏ Možete da registrujete više lozinki na bežičnom ruteru koji koristi WEP vrstu bezbednosti. Ako je registrovano više lozinki, proverite da li je prva registrovana lozinka podešena na štampaču.

### **Povezane informacije**

- & ["Stavke za podešavanje naprednih mrežnih postavki" na strani 38](#page-37-0)
- & ["Povezivanje sa računarom" na strani 22](#page-21-0)

### **E-13**

### **Rešenja:**

Proverite sledeće.

- ❏ Mrežni uređaji, kao što su bežični ruter, čvorište i ruter, su uključeni.
- ❏ TCP/IP podešavanje za mrežne uređaje nije ručno podešeno. (Ako je TCP/IP podešavanje štampača automatski podešeno dok je TCP/IP podešavanje za druge mrežne uređaje izvršeno ručno, mreža štampača se možda razlikuje od mreže za druge uređaje.)

Ako i dalje ne radi nakon provere gorenavedenih stavki, pokušajte sledeće.

- ❏ Isključite bežični ruter. Sačekajte oko 10 sekundi, a zatim ga uključite.
- ❏ Unesite mrežna podešavanja na računaru koji se nalazi na istoj mreži kao i štampač pomoću instalacionog programa. Možete ga pokrenuti sa sledeće internet prezentacije.

### [http://epson.sn](http://epson.sn/?q=2) > **Podešavanje**

❏ Možete da registrujete više lozinki na bežičnom ruteru koji koristi WEP vrstu bezbednosti. Ako je registrovano više lozinki, proverite da li je prva registrovana lozinka podešena na štampaču.

### <span id="page-45-0"></span>**Povezane informacije**

- & ["Stavke za podešavanje naprednih mrežnih postavki" na strani 38](#page-37-0)
- & ["Povezivanje sa računarom" na strani 22](#page-21-0)

## **Poruka o mrežnom povezivanju**

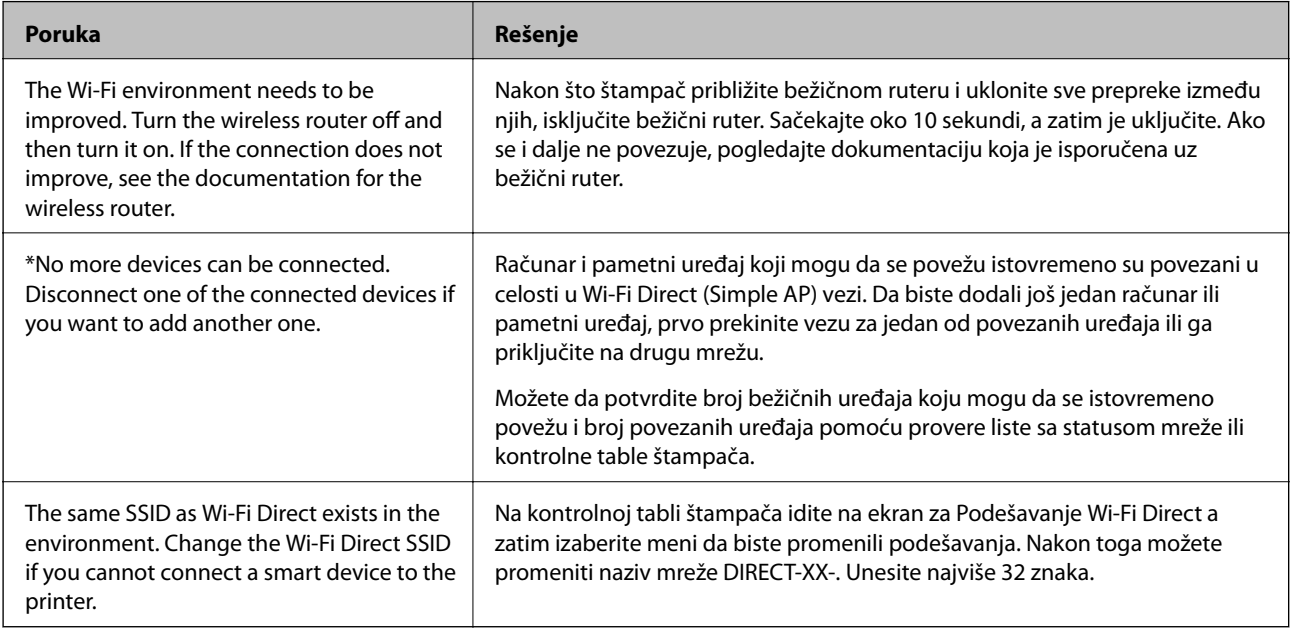

## **Štampanje lista mrežnog statusa**

Možete proveriti detaljne informacije o mreži tako što ćete ga odštampati.

- 1. Ubacite papire.
- 2. Izaberite **Podešavanja** na početnom ekranu.

Da biste izabrali stavku, koristite dugmad  $\blacktriangle \blacktriangledown \blacktriangle \blacktriangleright$ , a zatim pritisnite dugme OK.

- 3. Izaberite **Opšte postavke** > **Mrežne postavke** > **Status mreže**.
- 4. Izaberite **Odštampaj list sa statusom**.
- 5. Proverite poruku, a zatim odštampajte list mrežnog statusa.
- 6. Zatvorite ekran.

Ekran se nakon određenog vremena zatvara automatski.

## **Zamena ili dodavanje novih bežičnih mrežnih usmerivača**

Ako se SSID promeni zbog bežičnog mrežnog usmerivača ili se doda novi bežični mrežni usmerivač i uspostavi novo mrežno okruženje, ponovo podesite postavke Wi-Fi veze.

### **Povezane informacije**

& "Promena načina povezivanja sa računarom" na strani 47

## **Promena načina povezivanja sa računarom**

Pomoću alata za instalaciju i resetovanje u različitom načinu povezivanja.

❏ Podešavanje sa veb-sajta

Pristupite sledećem veb-sajtu i zatim unesite naziv proizvoda. Idite na **Podešavanje** a zatim započnite podešavanja.

[http://epson.sn](http://epson.sn/?q=2)

❏ Podešavanje pomoću diska sa softverom (samo za modele koji se isporučuju sa diskom sa softverom i korisnike sa Windows računarima sa diskom sa upravljačkim programima).

Ubacite disk sa softverom u računar i zatim sledite uputstva na ekranu.

### **Izbor Promene načina povezivanja**

Sledite uputstva ne ekranu dok se ne prikaže sledeći prozor.

Izaberite **Ponovo podesite vezu sa Štampač (u slučaju novog mrežnog rutera ili promene sa USB-a na mrežu itd.)** na ekranu Instalirajte softver i zatim kliknite na **Dalje**.

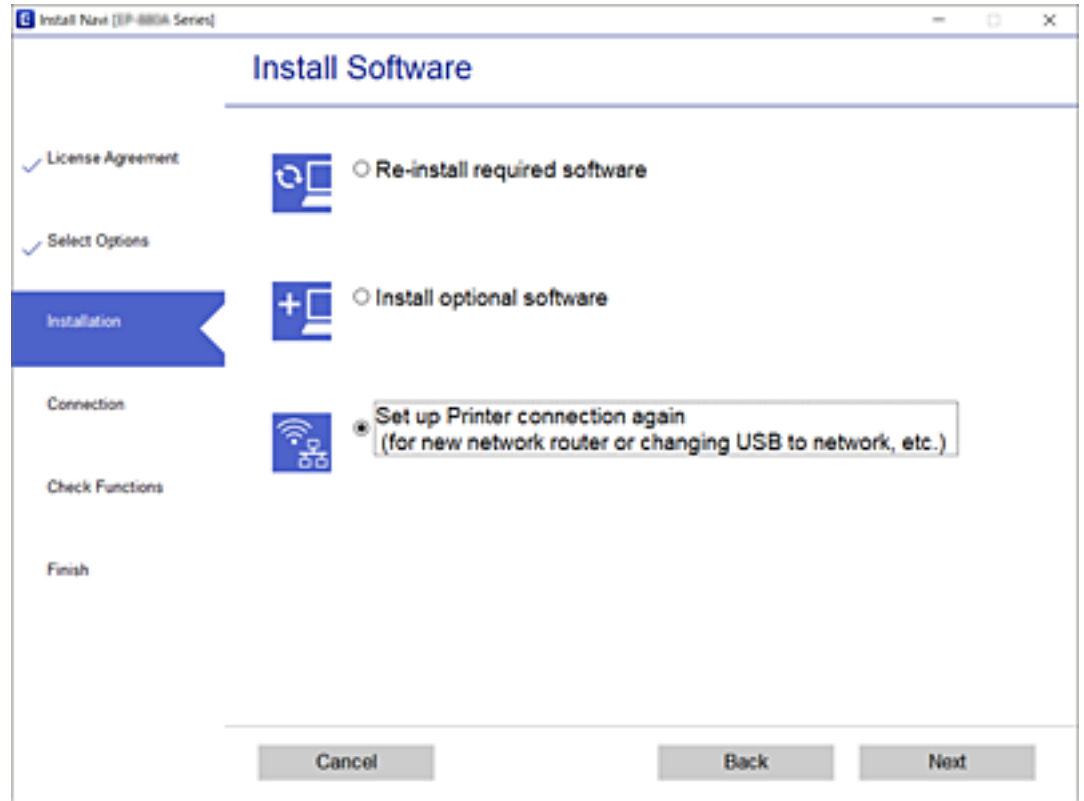

## **Promena podešavanja za Wi-Fi Direct (Simple AP)**

Kada je omogućena veza Wi-Fi Direct (Simple AP), možete promeniti podešavanja iz **Filmski prodestavanja iz** Wi-Fi Direct > **Pokreni podešavanje** > **Promeni**, a zatim se prikazuju sledeće stavke menija.

### **Promeni naziv mreže**

Promenite Wi-Fi Direct (Simple AP) naziv mreže (SSID) korišćen za povezivanje na štampač na vaš proizvoljni naziv. Možete da podesite naziv mreže (SSID) u ASCII znakovima koji se prikazuju na softverskoj tastaturi na kontrolnoj tabli.

Kada promenite naziv mreže (SSID), svi priključeni uređaji su isključeni. Koristite novi naziv mreže (SSID) ako želite da ponovo priključite uređaj.

### **Promeni lozinku**

Promenite Wi-Fi Direct (Simple AP) lozinku za povezivanje na štampač na vašu proizvoljnu vrednost. Možete da podesite lozinku u ASCII znakovima koji se prikazuju na softverskoj tastaturi na kontrolnoj tabli.

Kada promenite lozinku, svi priključeni uređaji su isključeni. Koristite novu lozinku ako želite da ponovo priključite uređaj.

### **Onemogući Wi-Fi Direct**

Onemogućite Wi-Fi Direct (Simple AP) podešavanja štampača. Kada ih onemogućite, svi uređaji koji su povezani sa štampačem u Wi-Fi Direct (Simple AP) vezi su isključeni.

### **Vrati podrazumevane postavke**

Vratite sva Wi-Fi Direct (Simple AP) podešavanja na podrazumevane vrednosti.

Wi-Fi Direct (Simple AP) informacije o povezivanju pametnog uređaja sačuvane na štampaču se brišu.

## **Onemogućavanje bežične mreže sa kontrolne table**

Kada je bežična mreža onemogućena, Wi-Fi veza je isključena.

1. Izaberite **na početnom ekranu.** 

Da biste izabrali stavku, koristite dugmad  $\blacktriangle \blacktriangledown \blacktriangle \blacktriangledown$ , a zatim pritisnite dugme OK.

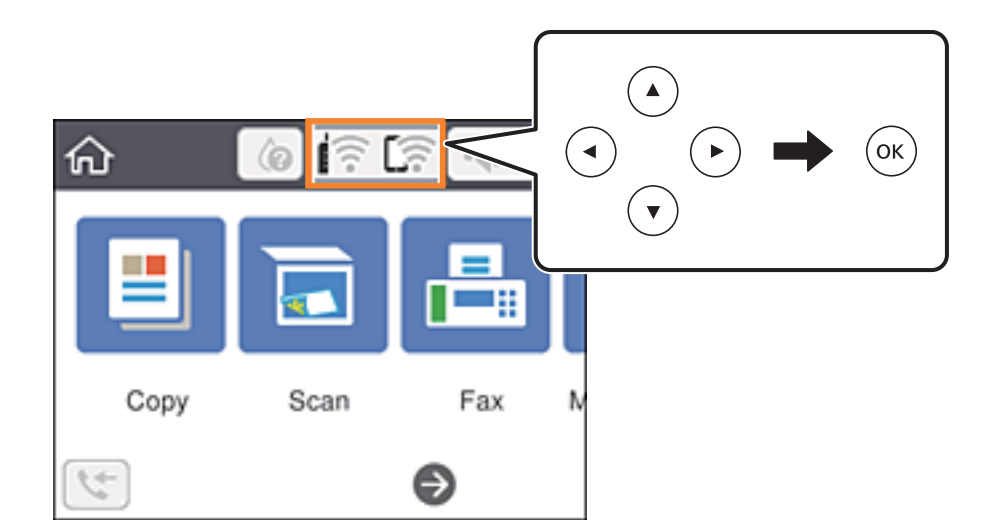

2. Izaberite **Wi-Fi (preporučeno)**.

Prikazuje se status mreže.

- 3. Izaberite **Promeni postavke**.
- 4. Izaberite **Drugo** > **Onemogući Wi-Fi**.
- 5. Proverite poruku, a zatim započnite podešavanje.
- 6. Kada se prikaže poruka o završetku, zatvorite ekran. Ekran se nakon određenog vremena zatvara automatski.
- 7. Pritisnite dugme  $\blacksquare$ .

## **Prekid Wi-Fi Direct (Simple AP) veze sa kontrolne table**

### *Napomena:*

Kada je veza Wi-Fi Direct (Simple AP) onemogućena, svi računari i pametni uređaji priključeni na štampač u režimu Wi-Fi Direct (Simple AP) nisu povezani. Ako želite da prekinete vezu za određeni uređaj, prekinite je sa uređaja umesto sa štampača.

1. Izaberite **na početnom** ekranu.

Da biste izabrali stavku, koristite dugmad  $\blacktriangle \blacktriangledown \blacktriangle \blacktriangleright$ , a zatim pritisnite dugme OK.

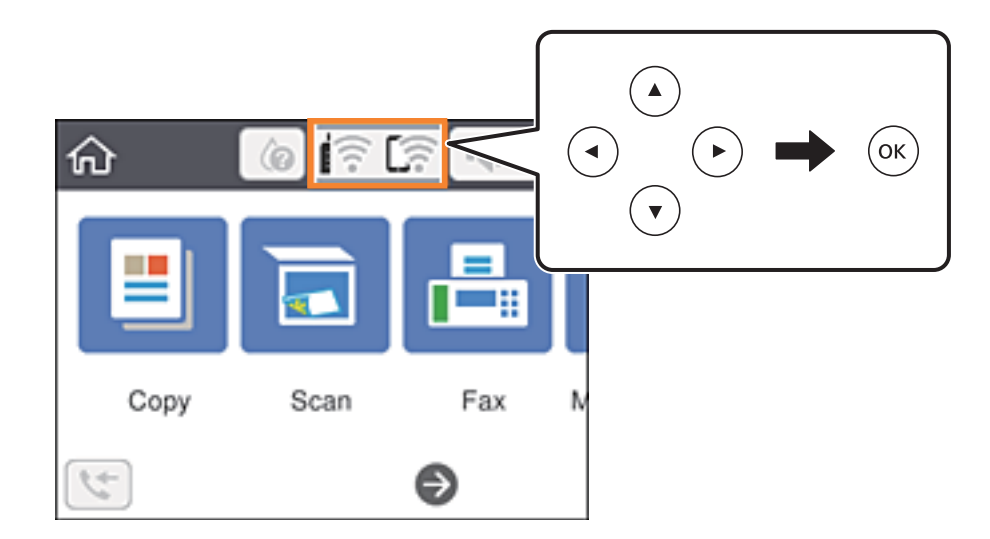

2. Izaberite **Wi-Fi Direct**.

Prikazuju se informacije Wi-Fi Direct.

- 3. Pritisnite dugme OK.
- 4. Izaberite **Promeni**.
- 5. Izaberite **Onemogući Wi-Fi Direct**.
- 6. Pritisnite dugme OK.
- 7. Kada se prikaže poruka o završetku, zatvorite ekran. Ekran se automatski zatvara posle određenog vremena.
- 8. Pritisnite dugme  $\mathbf{\hat{n}}$ .

## **Vraćanje podešavanja mreže sa kontrolne table**

Sve mrežne postavke možete da vratite na podrazumevane vrednosti.

1. Izaberite **Podešavanja** na početnom ekranu.

Da biste izabrali stavku, koristite dugmad  $\blacktriangle \blacktriangledown \blacktriangle \blacktriangledown$ , a zatim pritisnite dugme OK.

- 2. Izaberite **Vrati podrazumevana podešavanja** > **Mrežne postavke**.
- 3. Proverite poruku, a zatim izaberite **Da**.
- 4. Kada se prikaže poruka o završetku, zatvorite ekran. Ekran se nakon određenog vremena zatvara automatski.

# <span id="page-50-0"></span>**Priprema štampača**

## **Ubacivanje papira**

## **Dostupan papir i kapaciteti**

*Napomena:*

Prikazana veličina papira razlikuje se u zavisnosti od upravljačkog programa.

## **Originalni Epson papir**

Kompanija Epson preporučuje upotrebu originalnog Epson papira da bi se osiguralo dobijanje otisaka visokog kvaliteta.

### *Napomena:*

Dostupnost papira zavisi od lokacije. Za najažurnije informacije o papiru dostupnom u vašoj okolini obratite se službi za podršku kompanije Epson.

### **Papir pogodan za štampanje dokumenata**

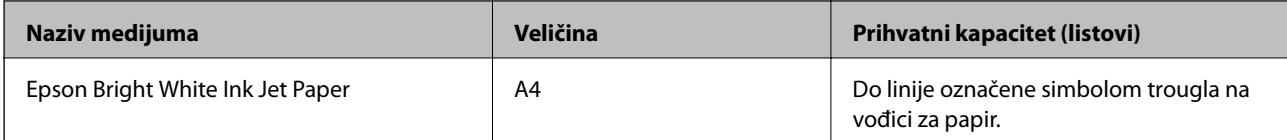

#### $\mathbf{C}$ **Papir pogodan za štampanje dokumenata i fotografija**

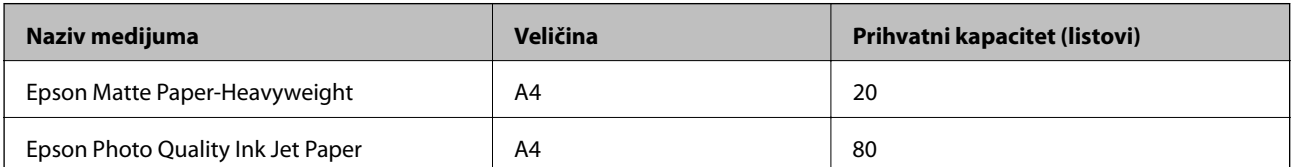

### **Papir pogodan za štampanje fotografija**

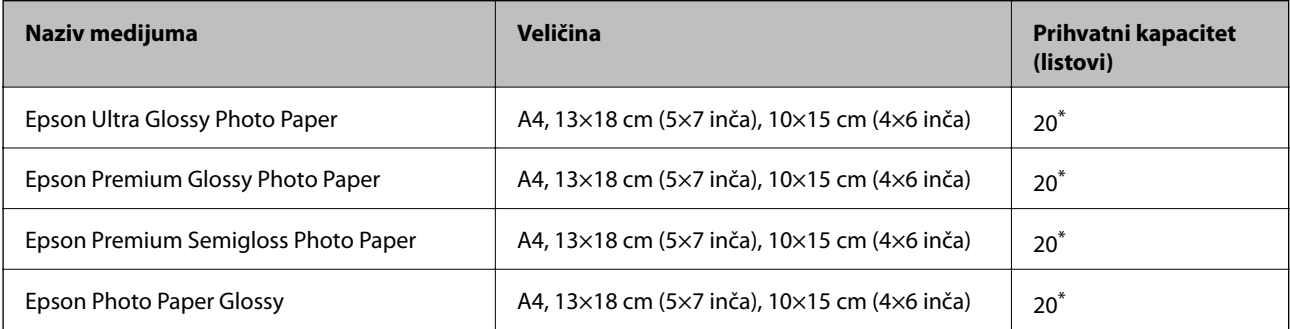

Ako se papir ne uvlači ispravno ili otisak ima nejednake boje ili mrlje, ubacujte listove papira jedan po jedan.

### **Povezane informacije**

- & "Papir za štampanje bez ivica" na strani 52
- & ["Papir za dvostrano štampanje" na strani 53](#page-52-0)

### **Papir koji je dostupan u prodaji**

### **Obični papiri**

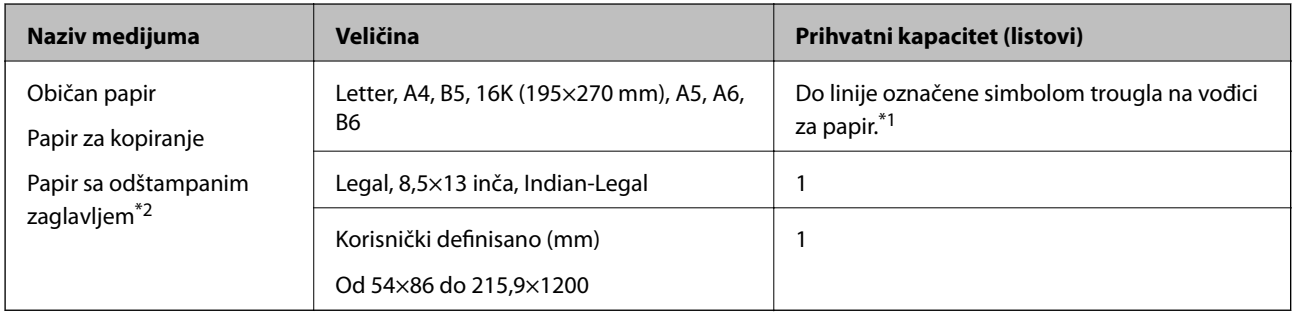

\*1 Ako se papir ne uvlači ispravno ili otisak ima nejednake boje ili mrlje, ubacujte listove papira jedan po jedan.

\*2 Papir na kome su informacije kao što je ime pošiljaoca ili naziv korporacije prethodno su štampani u zaglavlju. Na vrhu papira mora biti margina od 3 mm i više. Dvostrano štampanje i štampanje bez ivica nije dostupno za papir sa odštampanim zaglavljem.

#### **Koverte**

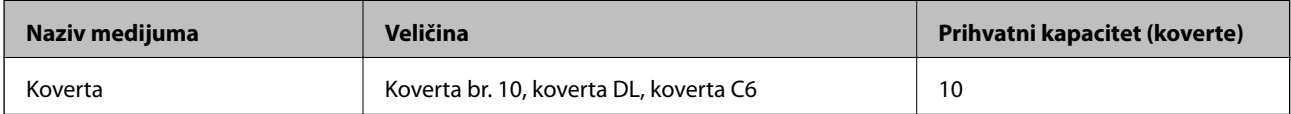

### **Povezane informacije**

- & "Papir za štampanje bez ivica" na strani 52
- & ["Papir za dvostrano štampanje" na strani 53](#page-52-0)

## **Papir za štampanje bez ivica**

### *Originalni Epson papir*

- ❏ Epson Bright White Ink Jet Paper
- ❏ Epson Photo Quality Ink Jet Paper
- ❏ Epson Matte Paper-Heavyweight
- ❏ Epson Ultra Glossy Photo Paper
- ❏ Epson Premium Glossy Photo Paper
- ❏ Epson Premium Semigloss Photo Paper

<span id="page-52-0"></span>❏ Epson Photo Paper Glossy

### *Papir koji je dostupan u prodaji*

Običan papir, papir za kopiranje (A4, Letter)

## **Papir za dvostrano štampanje**

### *Originalni Epson papir*

Epson Bright White Ink Jet Paper

### *Papir koji je dostupan u prodaji*

Običan papir, papir za kopiranje\*

Za automatsko dvostrano štampanje možete da koristite veličinu papira kao što su Letter, A4, B5, 16K i korisnički definisanu (182×257 do 215,9×297 mm).

### **Mere opreza pri rukovanju papirom**

- ❏ Pročitajte listove sa uputstvima priložene uz papir.
- ❏ Da bi se osiguralo dobijanje otisaka visokog kvaliteta uz upotrebu originalnog Epson papira, koristite papir u okruženju koje je navedeno u tehničkim podacima isporučenim uz papir.
- ❏ Pre ubacivanja, rastresite i poravnajte ivice papira. Nemojte rastresati ili savijati foto papir. To može dovesti do oštećenja strane za štampanje.

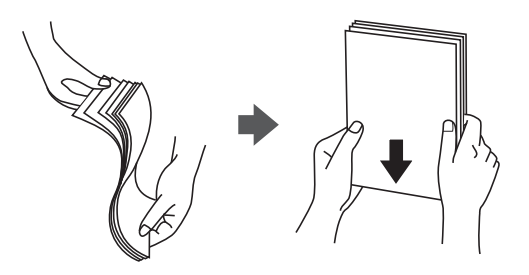

❏ Ako je papir uvijen, pre ubacivanja ga poravnajte ili ga blago savijte u suprotnom pravcu. Štampanje na uvijenom papiru može prouzrokovati zaglavljivanje papira i mrlje na otiscima.

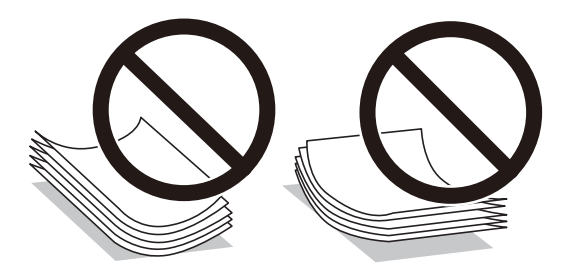

- <span id="page-53-0"></span>❏ Nemojte koristiti papir koji je naboran, pocepan, sečen, presavijen, vlažan, previše debeo, previše tanak ili papir na koji su nalepljene nalepnice. Upotreba ovakvih vrsta papira može prouzrokovati zaglavljivanje papira i mrlje na otiscima.
- ❏ Postarajte se da koristite papir sa dužim vlaknima. Ukoliko niste sigurni koji tip papira koristite, proverite ambalažu papira ili se obratite proizvođaču da biste potvrdili specifikacije papira.

### **Povezane informacije**

& ["Specifikacije štampača" na strani 220](#page-219-0)

## **Ubacivanje papira u Zadnji mehanizam za uvlačenje papira**

1. Izvucite držač za papir.

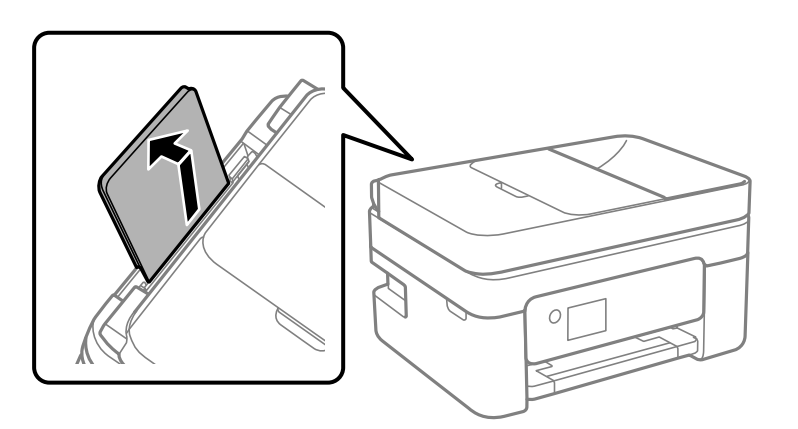

2. Pomerite vođice za papir.

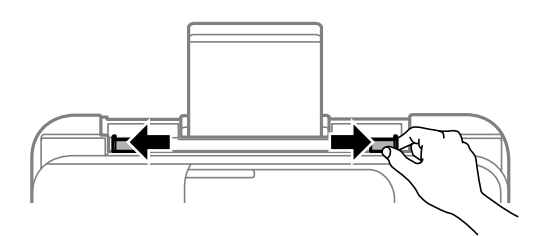

3. Postavite papir na sredinu držača za papir tako da strana na kojoj se štampa bude okrenuta nagore.

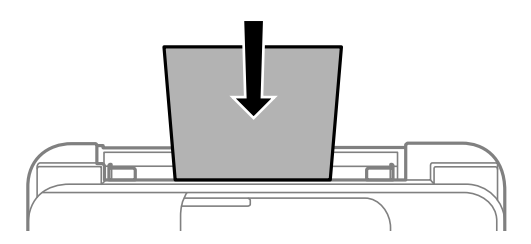

### c*Važno:*

❏ Nemojte ubacivati veći broj listova od maksimalnog broja navedenog za taj papir. U slučaju običnog papira, nemojte ubacivati papir iznad linije koja se nalazi neposredno ispod simbola  $\blacktriangledown$  na unutrašnjoj strani vođice.

- ❏ Ubacite prvo kraću ivicu papira. Međutim, ako ste podesili dužu ivicu kao širinu za korisnički definisanu veličinu, ubacite prvo dužu ivicu papira.
- ❏ Papir sa probušenim rupicama

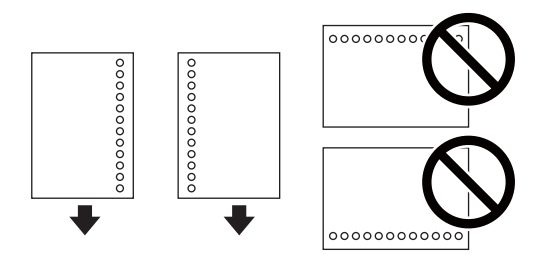

### *Napomena:*

- ❏ Ubacite jedan list papira bez rupa za povezivanje levo ili desno.
- ❏ Prilagodite položaj datoteke za štampanje da biste izbegli štampanje preko rupa.
- ❏ Automatsko dvostrano štampanje nije dostupno za unapred izbušen papir.
- 4. Pomerite vođice do ivica papira.

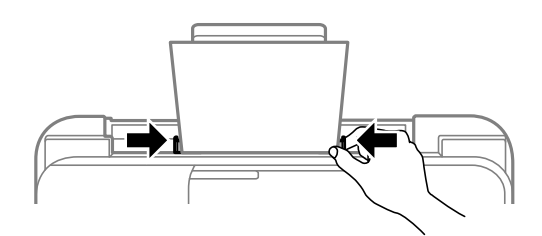

5. Na kontrolnoj tabli podesite veličinu i tip papira koji ste ubacili u zadnji mehanizam za uvlačenje papira.

Da biste izabrali stavku, koristite dugmad  $\blacktriangle \blacktriangledown \blacktriangle \blacktriangleright$ , a zatim pritisnite dugme OK.

### *Napomena:*

- ❏ Takođe možete prikazati ekran za podešavanje formata i tipa papira izborom *Podešavanja* > *Opšte postavke* > *Podešavanja štampača* > *Podešavanje izvora papira* > *Postavka papira*.
- ❏ Za papir sa odštampanim zaglavljem, izaberite *Letterhead* kao tip papira.
- ❏ Za papir sa odštampanim zaglavljem, ako štampate na papiru koji je manji od podešavanja u upravljačkom programu štampača, štampač može da štampa izvan ivica papira što može dovesti do mrlja na vašim otiscima i skupljanja viška mastila unutar štampača. Vodite računa da izaberete odgovarajuću podešavanje za veličinu papira.
- ❏ Dvostrano štampanje i štampanje bez ivica nije dostupno za papir sa odštampanim zaglavljem. Takođe, štampanje može da bude usporeno.

6. Izvucite izlazni podmetač.

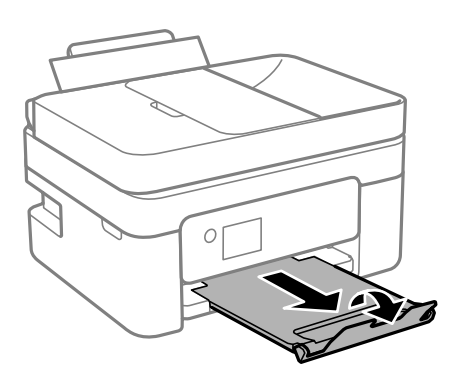

### *Napomena:*

Vratite preostali papir u njegovo pakovanje. Ako ga ostavite u štampaču, papir se može uviti ili kvalitet štampe može opasti.

### **Povezane informacije**

- $\rightarrow$  ["Mere opreza pri rukovanju papirom" na strani 53](#page-52-0)
- & ["Dostupan papir i kapaciteti" na strani 51](#page-50-0)
- & "Ubacivanje koverata i mere predostrožnosti" na strani 56
- & ["Ubacivanje dugačkih papira" na strani 57](#page-56-0)

## **Ubacivanje koverata i mere predostrožnosti**

Postavite koverte tako da kratka ivica ide prva i bude u sredini i da preklop bude okrenut nadole, a zatim povucite vođice do ivica koverata.

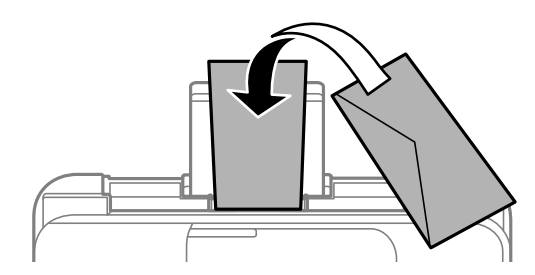

❏ Pre ubacivanja, rastresite i poravnajte ivice koverti.Kada se u naslaganim kovertama nalazi vazduh, pre ubacivanja ih pritisnite da biste ih spljoštili.

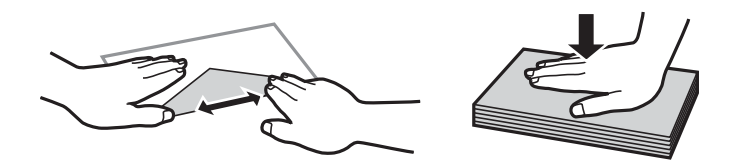

- ❏ Nemojte koristiti koverte koje su uvijene ili savijene.Upotreba ovakvih koverti može prouzrokovati zaglavljivanje papira i mrlje na otiscima.
- ❏ Nemojte koristiti koverte sa lepljivim površinama na preklopima ili koverte sa providnom folijom.
- ❏ Izbegavajte upotrebu koverti koje su previše tanke jer se mogu uviti tokom štampanja.

### <span id="page-56-0"></span>**Povezane informacije**

- & ["Dostupan papir i kapaciteti" na strani 51](#page-50-0)
- & ["Ubacivanje papira u Zadnji mehanizam za uvlačenje papira" na strani 54](#page-53-0)

## **Ubacivanje dugačkih papira**

Kada ubacujete papir duži od veličine legal, sklonite držač za papir, a zatim poravnajte vodeću ivicu papira.

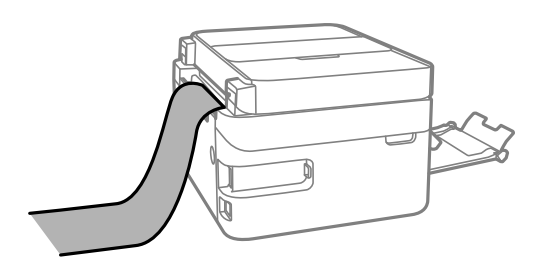

### **Povezane informacije**

- & ["Dostupan papir i kapaciteti" na strani 51](#page-50-0)
- & ["Ubacivanje papira u Zadnji mehanizam za uvlačenje papira" na strani 54](#page-53-0)

## **Lista tipa papira**

Da biste dobili najbolje rezultate štampe, izaberite odgovarajući tip papira.

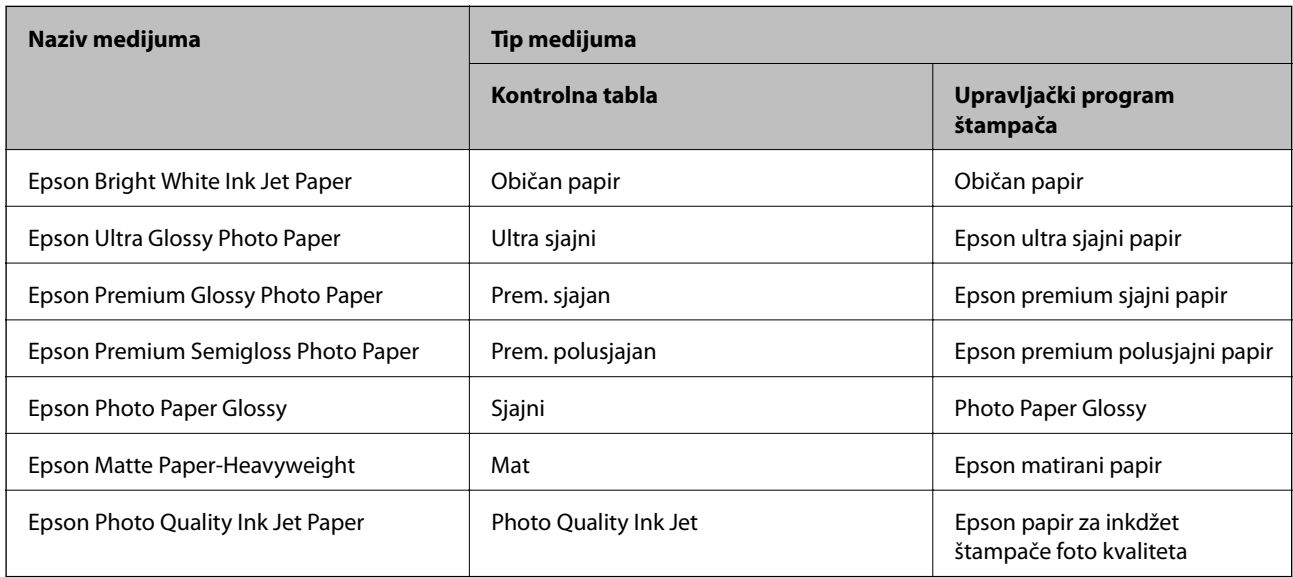

## **Postavljanje originala**

Stavite originale na staklo skenera ili automatski mehanizam za uvlačenje papira.

Pomoću automatskog mehanizma za uvlačenje papira možete da skenirate više originala istovremeno.

## **Originali dostupni za automatski mehanizam za uvlačenje papira**

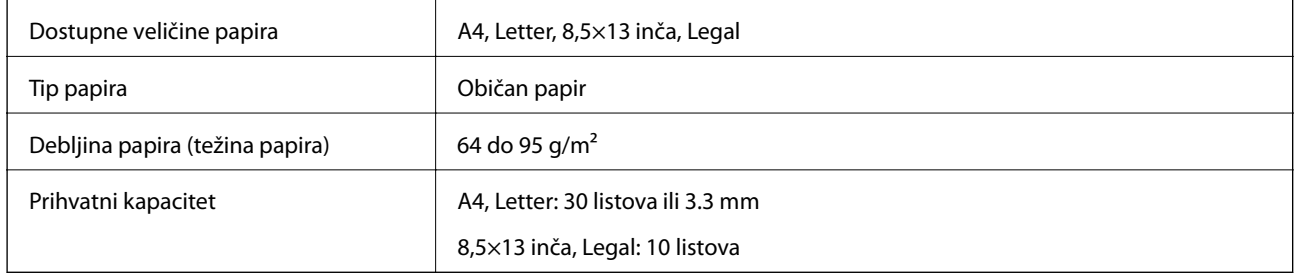

Čak i kada original zadovoljava specifikacije za medijume koji se mogu postaviti u automatski mehanizam za uvlačenje papira, možda ga automatski mehanizam za uvlačenje papira neće uvući ili kvalitet skeniranja može opasti zavisno od svojstava ili kvaliteta papira.

### c*Važno:*

Nemojte uvlačiti fotografije ili vredne originalne umetničke radove u automatski mehanizam za uvlačenje papira. Original se može izgužvati ili oštetiti zbog pogrešnog uvlačenja. Umesto toga, skenirajte takve dokumente na staklo skenera.

Da biste sprečili zaglavljivanje papira, izbegavajte da u automatski mehanizam za uvlačenje papira ubacujete sledeće originale. Za ove tipove koristite staklo skenera.

- ❏ Originali koji su pocepani, savijeni, naborani, pohabani ili uvijeni
- ❏ Originali sa rupama za povezivanje
- ❏ Originali spojeni lepljivom trakom, spajalicama, zaheftani originali itd.
- ❏ Originali na koje su zalepljene nalepnice ili oznake
- ❏ Originali koji su nepravilno isečeni ili čije ivice nisu pod pravim uglom
- ❏ Originali koji su ukoričeni
- ❏ Papir za projektore, termički papir ili indigo papir

## **Postavljenje originala u automatski mehanizam za uvlačenje papira**

- 1. Poravnajte ivice originala.
- 2. Otvorite ulazni podmetač automatskog mehanizma za uvlačenje papira.

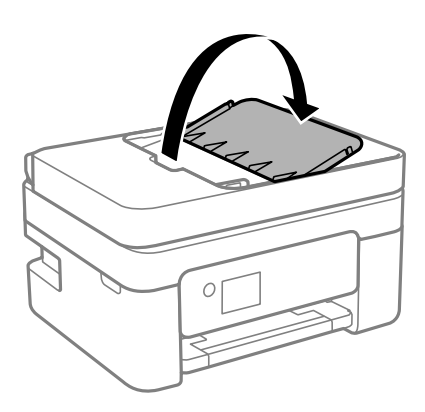

3. Izvucite vođicu za papir automatskog mehanizma za uvlačenje papira.

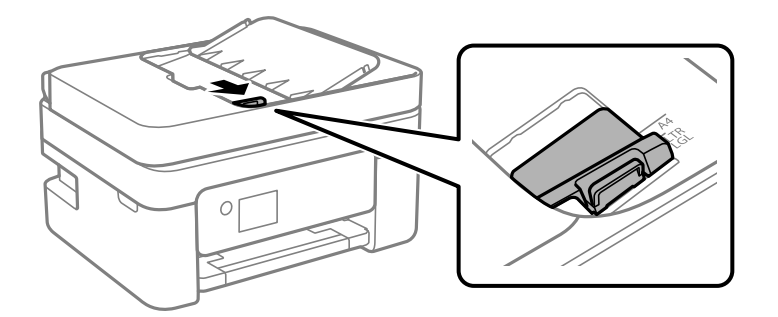

4. Postavite originale u automatski mehanizam za uvlačenje papira licem prema gore i tako da uže ivice idu napred, a zatim povucite vođicu za papir do ivice originala.

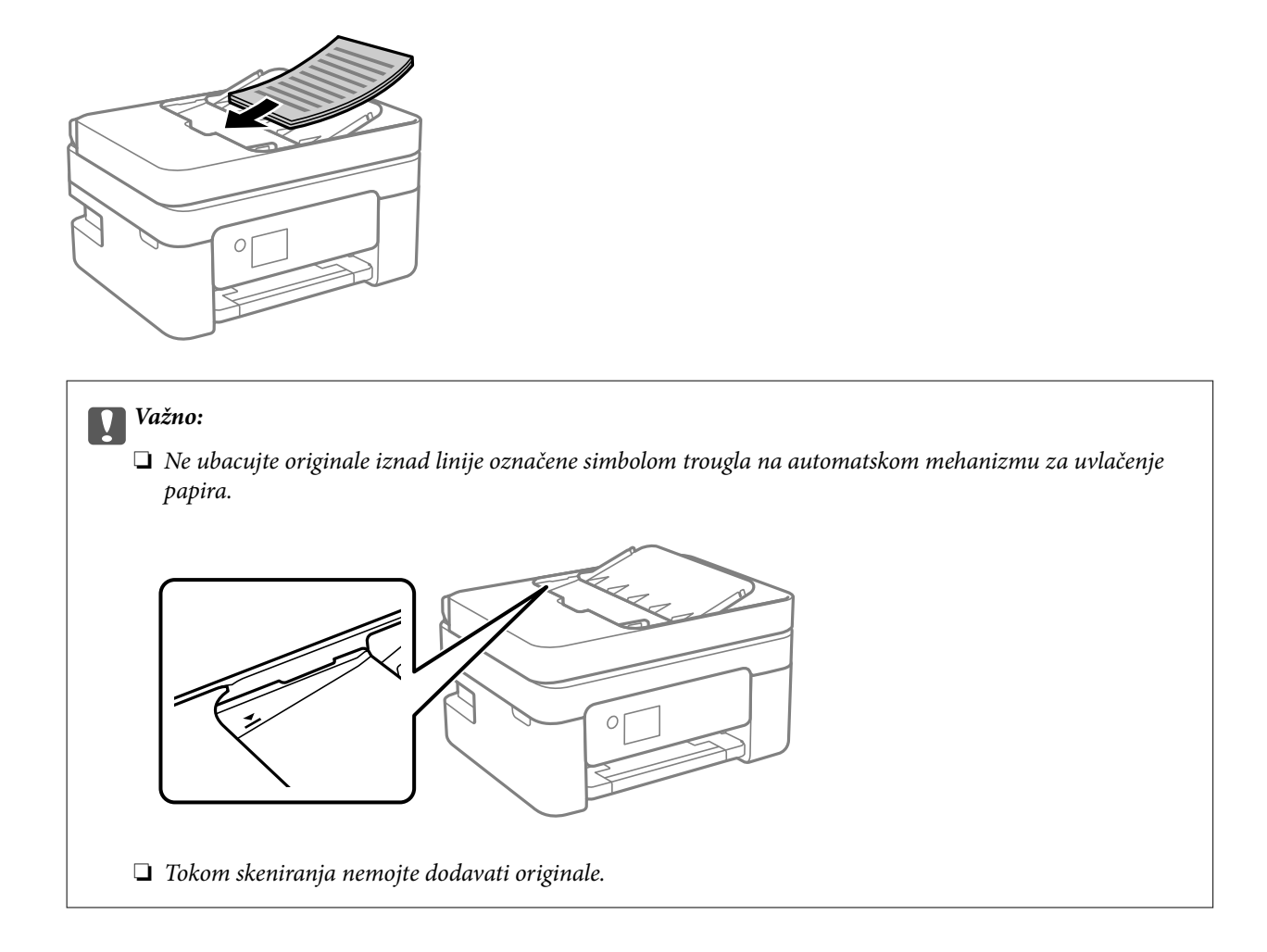

## **Stavljanje originala u ADF radi kopiranja u dvostrukom rasporedu**

Stavite originale u smeru prikazanom na slici, a zatim izaberite podešavanje orijentacije.

❏ Vertikalni originali: Izaberite **Vertikalno** na kontrolnoj tabli na način opisan u nastavku. **Kopiranje** > **Napredne postavke** > **Orijentacija originala** > **Vertikalno** Postavite originale u automatski mehanizam za uvlačenje papira u smeru strelice.

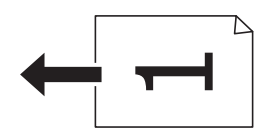

❏ Horizontalni originali: Izaberite **Horizontalno** na kontrolnoj tabli na način opisan u nastavku. **Kopiranje** > **Napredne postavke** > **Orijentacija originala** > **Horizontalno** Postavite originale u automatski mehanizam za uvlačenje papira u smeru strelice.

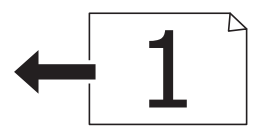

## **Postavljanje originala na staklo skenera Staklo skenera**

## !*Oprez:*

Vodite računa da ne priklještite ruku ili prste kada otvarate ili zatvarate poklopac skenera. U suprotnom se možete povrediti.

### c*Važno:*

Kada postavljate glomazne originale kao što su knjige, sprečite da spoljna svetlost padne direktno na staklo skenera (staklo skenera).

1. Otvorite poklopac za dokumente.

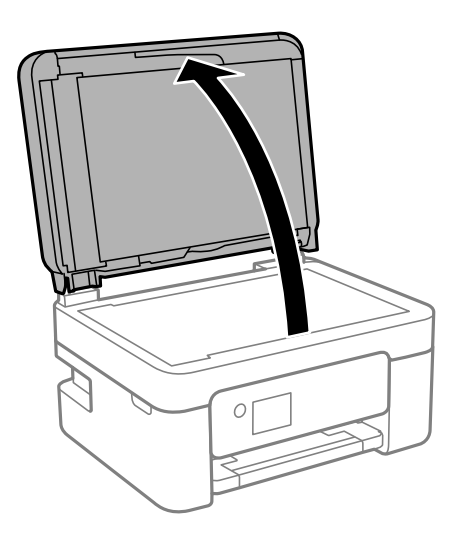

2. Uklonite prašinu ili mrlje sa površine staklo skenera pomoću mekane, suve, čiste krpe.

### *Napomena:*

Ako ima bilo kakvog smeća ili prljavštine staklo skenera, opseg skeniranja se povećava da bi ih obuhvatio, tako da se slika originala može pomeriti ili smanjiti.

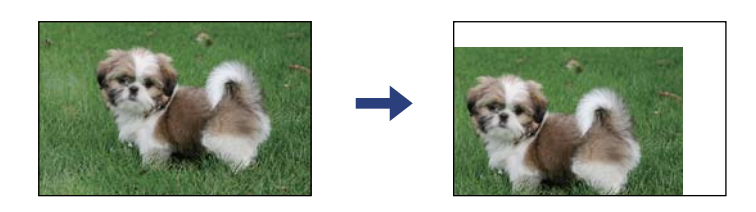

3. Postavite originale okrenute nadole i pomerite ih do oznake u uglu.

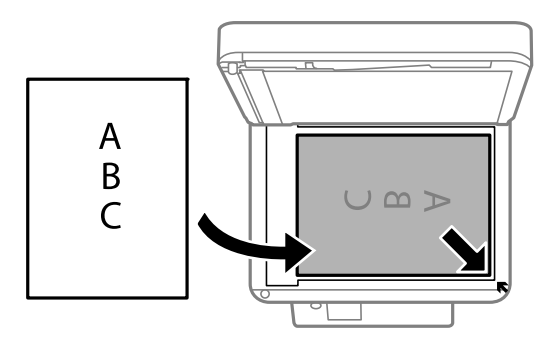

### *Napomena:*

- ❏ Površina od 1,5 mm od ugla staklo skenera nije obuhvaćena prilikom skeniranja.
- ❏ Kada su originali postavljeni u automatski mehanizam za uvlačenje papira i na staklo skenera (staklo skenera), prioritet imaju originali u automatskom mehanizmu za uvlačenje papira (ADF).
- 4. Pažljivo zatvorite poklopac.

### c*Važno:*

Nemojte previše pritiskati staklo skenera niti poklopac za dokumente. U suprotnom bi se mogli oštetiti.

5. Izvadite originale nakon skeniranja.

### *Napomena:*

Ako duže vreme ostavite originale na staklu skenera (staklo skenera), mogu se zalepiti za staklenu površinu.

## **Postavljanje identifikacione kartice radi kopiranja**

Identifikacionu karticu postavite na 5 mm od oznake u uglu staklo skenera.

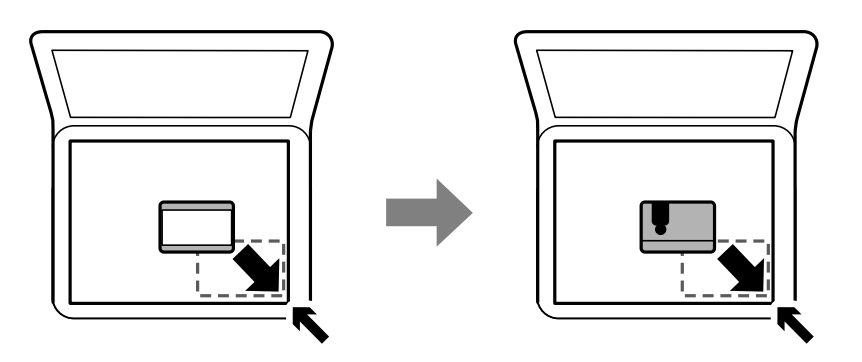

## **Upravljanje kontaktima**

Registrovanje liste kontakata omogućava da jednostavno unesete odredišta.Možete registrovati do 100 stavki, a kada unosite broj faksa, možete koristiti listu kontakata.

## **Registrovanje ili uređivanje kontakata**

1. Izaberite **Faks** na početnom ekranu.

Da biste izabrali stavku, koristite dugmad  $\blacktriangle \blacktriangledown \blacktriangle \blacktriangledown$ , a zatim pritisnite dugme OK.

- 2. Izaberite **Kontakti**.
- 3. Izvršite jedan od sledećih postupaka.
	- ❏ Da biste registrovali novi kontakt, izaberite **Dodaj unos** pritiskom na dugme +, a zatim izaberite **Dodaj kontakt**.
	- $□$  Da biste uredili kontakt, pomerite pokazivač na željeni kontakt pomoću dugmadi ▲ ▼, pritisnite dugme ▶ a zatim izaberite **Izmeni**.
	- □ Da biste izbrisali kontakt, premestite fokus na stavku pomoću dugmadi ▲ ▼ a zatim pritisnite dugme ▶. Izaberite **Izbriši** a zatim izaberite **Da**. Ne morate da vršite sledeće postupke.
- 4. Izvršite potrebna podešavanja.

### *Napomena:*

Kada unesete broj faksa, na početku broja faksa unesite i broj za izlaznu liniju ako ja vaš telefonski sistem lokalna telefonska mreža i potreban vam je broj za izlaznu liniju da biste pristupili izlaznoj liniji. Ako je broj za izlaznu liniju podešen u *Tip linije*, unesite tarabu (#) umesto pravog broja za izlaznu liniju. Za dodavanje pauze (pauza od tri sekunde) u toku pozivanja, unesite crticu (-).

5. Izaberite **Završi** da biste primenili podešavanja.

### **Povezane informacije**

 $\blacktriangleright$  ["Unos znakova" na strani 19](#page-18-0)

## **Registrovanje ili uređivanje grupisanih kontakata**

Dodavanja kontakata u grupu vam omogućava slanje faksa na više adresa u isto vreme.

1. Izaberite **Faks** na početnom ekranu.

Da biste izabrali stavku, koristite dugmad  $\blacktriangle \blacktriangledown \blacktriangle \blacktriangledown$ , a zatim pritisnite dugme OK.

- 2. Izaberite **Kontakti**.
- 3. Izvršite jedan od sledećih postupaka.
	- ❏ Da biste registrovali grupisane kontakte, izaberite **Dodaj unos** pritiskom na dugme +, a zatim izaberite **Dodaj grupu**.
	- **□** Da biste uredili grupisane kontakte, pomerite pokazivač na željeni kontakt pomoću dugmadi ▲ ▼, pritisnite dugme **a** zatim izaberite **Izmeni**.
	- □ Da biste izbrisali grupisane kontakte, premestite fokus na stavku pomoću dugmadi ▲ ▼ a zatim pritisnite dugme **•**. Izaberite **Izbriši** a zatim izaberite **Da**. Ne morate da vršite sledeće postupke.
- 4. Unesite ili uredite **Ime grupe** i **Reč za indeksiranje**, a zatim izaberite **Kontakti dodati u grupu (neophodno)**.
- 5. Izaberite kontakte koje želite da registrujete u grupi, a zatim pritisnite dugme OK pa izaberite **Zatvori**.

#### *Napomena:*

- ❏ Možete registrovati najviše 99 kontakata.
- ❏ Da biste poništili kontakt, ponovo pritisnite dugme OK.
- 6. Izaberite **Završi** da biste primenili podešavanja.

### **Povezane informacije**

& ["Unos znakova" na strani 19](#page-18-0)

## **Registrovanje kontakata na računaru**

Pomoću programa Web Config možete da napravite listu kontakata na računaru i uvezete je u štampač.

- 1. Otvorite Web Config.
- 2. Izaberite **Advanced Settings** sa liste u gornjem desnom uglu prozora.
- 3. Izaberite **Contacts**.
- 4. Izaberite broj koji želite da registrujete, a zatim kliknite na **Edit**.
- 5. Unesite **Name**, **Index Word**, **Fax Number** i **Fax Speed**.
- 6. Kliknite na **Apply**.

### **Povezane informacije**

& ["Aplikacija za podešavanje operacija štampača \(Web Config\)" na strani 172](#page-171-0)

& ["Pokretanje veb-konfiguracije iz pregledača" na strani 172](#page-171-0)

### **Stavke za podešavanje odredišta**

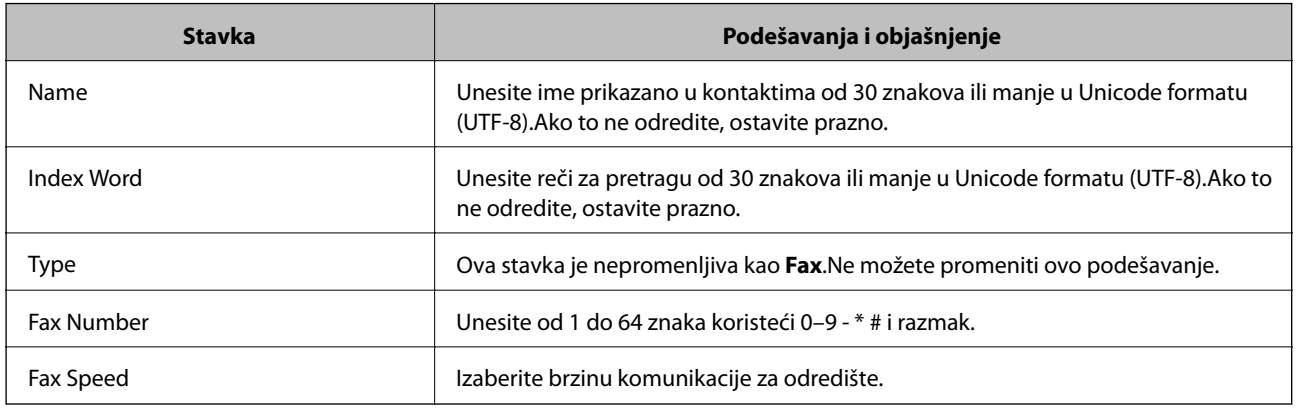

## **Registrovanje odredišta kao grupe**

- 1. Otvorite Web Config.
- 2. Izaberite **Advanced Settings** sa liste u gornjem desnom uglu prozora.
- 3. Izaberite **Contacts**.
- 4. Izaberite broj koji želite da registrujete, a zatim kliknite na **Edit**.
- 5. Unesite **Name** i **Index Word**.
- 6. Izaberite grupu iz **Type**.
- 7. Kliknite na **Select** za **Contact(s) for Group**. Prikazuju se dostupna odredišta.
- 8. Izaberite odredište koje želite da registrujete u grupi, a zatim kliknite na **Select**.

*Napomena:* Odredišta se mogu registrovati u više grupa.

9. Kliknite na **Apply**.

### **Povezane informacije**

- & ["Aplikacija za podešavanje operacija štampača \(Web Config\)" na strani 172](#page-171-0)
- & ["Pokretanje veb-konfiguracije iz pregledača" na strani 172](#page-171-0)

## **Opcije menija za Podešavanja**

Izaberite **Podešavanja** na početnom ekranu štampača da biste izvršili razna podešavanja.

## **Opcije menija za Opšte postavke**

Izaberite menije na kontrolnoj tabli kao što je ispod opisano.

### **Podešavanja** > **Opšte postavke**

### **Osn. podešavanja**

Izaberite menije na kontrolnoj tabli kao što je ispod opisano.

### **Podešavanja** > **Opšte postavke** > **Osn. podešavanja**

Zvuk:

Podesite jačinu zvuka.

❏ Isključi zvuk

Izaberite **Uklj.** da biste isključili sve zvukove.

❏ Normalni režim

Izaberite jačinu zvuka kao što je **Pritisak dugmeta**.

❏ Tihi režim

Izaberite jačinu zvuka kao što je **Pritisak dugmeta** u **Tihi režim**.

#### Tajmer za spavanje:

Podesite vremenski period za ulaženje u režim mirovanja (režim za uštedu energije) kada štampač nije izvršio nijednu operaciju. Kada prođe podešeno vreme, LCD ekran postaje crn.

#### Merač vremena za isključivanje:

Vaš proizvod može da poseduje ovu funkciju ili funkciju **Pod. isključivanja**, u zavisnosti od lokacije kupovine.

Izaberite ovo podešavanje da biste automatski isključili štampač kada se ne koristi određeno vreme. Možete prilagoditi vreme pre nego što se primeni upravljanje napajanjem. Svako povećanje će negativno uticati na energetsku efikasnost proizvoda. Pre nego što napravite izmenu, razmislite o uticaju na životnu sredinu.

### Pod. isključivanja:

Vaš proizvod može da poseduje ovu funkciju ili funkciju **Merač vremena za isključivanje**, u zavisnosti od lokacije kupovine.

❏ Isključivanje usled neaktivnosti

Izaberite ovo podešavanje da biste automatski isključili štampač ako se ne koristi određeno vreme. Svako povećanje će negativno uticati na energetsku efikasnost proizvoda. Pre nego što napravite izmenu, razmislite o uticaju na životnu sredinu.

❏ Isključivanje usled prekida veze

Izaberite ovo podešavanje da biste isključili štampač nakon 30 minuta kada je veza sa svim portovima, uključujući port LINE, prekinuta. U zavisnosti od modela i regiona, ova funkcija možda neće biti dostupna.

### Podešavanja za datum/vreme:

❏ Datum/Vreme

Unesite trenutni datum i vreme.

❏ Letnje računanje vremena

Izaberite podešavanje za letnje računanje vremena koje je primenjivo na vaš region.

❏ Vremenska razlika

Unesite razliku između vašeg lokalnog vremena i UTC vremena (Coordinated Universal Time).

### Zemlja/region:

Izaberite zemlju ili region u kojima koristite svoj štampač. Ako promenite zemlju ili region, vaša podešavanja faksa se vraćaju na standardna i morate ih ponovo izabrati.

### Jezik/Language:

Izaberite jezik koji se koristi na LCD ekranu.

### Vreme čekanja na radnju:

Izaberite **Uklj.** da biste se vratili na početni ekran kada za određeno vreme nije izvršena nijedna operacija.

### Tastatura

Izmenite raspored na tastaturi na LCD ekranu.

### **Povezane informacije**

- $\blacktriangleright$  ["Ušteda energije kontrolna tabla" na strani 72](#page-71-0)
- & ["Unos znakova" na strani 19](#page-18-0)

## **Podešavanja štampača**

Izaberite menije na kontrolnoj tabli kao što je ispod opisano.

### **Podešavanja** > **Opšte postavke** > **Podešavanja štampača**

Podešavanje izvora papira:

Postavka papira:

Izaberite veličinu i tip papira koji ste ubacili u izvora papira. Možete izvršiti **Omilj.pos.pap.** u opcijama veličine i tipa papira.

### Automatsko prebacivanje A4/Pismo:

Izaberite **Uklj.** da biste uvukli papir iz izvora papira koji je podešen za format A4 ukoliko ne postoji izvor podešen za format Pismo (Letter), ili uvucite iz izvora papira koji je podešen za format Pismo (Letter) kada ne postoji izvor papira podešen za format A4.

### Obaveštenje o grešci:

Izaberite **Uklj.** da biste prikazali poruku o grešci kada izabrana veličina ili tip papira ne odgovaraju umetnutom papiru.

### Automatski prikaz podešavanja papira:

Izaberite **Uklj.** da biste prikazali ekran **Postavka papira** prilikom umetanja papira u izvor papira. Ako onemogućite ovu funkciju, ne možete štampati sa uređaja iPhone, iPad ili iPod touch koristeći AirPrint.

### Podešavanja univ. štampe:

Ova podešavanja štampanja se primenjuju kada štampate pomoću spoljnog uređaja bez korišćenja upravljačkog programa štampača.

### Gornji pomak:

Prilagođavanje gornje margine papira.

Levi pomak:

Prilagođavanje leve margine papira.

### Gornji pomak otpozadi:

Prilagođavanje gornje margine za poleđinu strane prilikom dvostranog štampanja.

### Levi pomak otpozadi:

Prilagođavanje leve margine za poleđinu strane prilikom dvostranog štampanja.

### Provera širine papira:

Izaberite **Uklj.** da biste proverili širinu papira pre štampanja. Ova opcija sprečava štampanje izvan ivica papira kada je podešavanje veličine papira neispravno, ali na taj način se može smanjiti brzina štampanja.

### Preskoči praznu stranu:

Automatsko preskakanje praznih strana u podacima koji se štampaju.

#### Automatsko ignorisanje grešaka:

Izaberite radnju koju treba preduzeti kada dođe do greške kod dvostranog štampanja ili pune memorije.

❏ Uklj.

Prikazuje upozorenje i štampa jednostrano kada se pojavi greška u dvostranom štampanju, ili štampa samo ono što štampač može da obradi kada se pojavi greška da je memorija puna.

❏ Isklj.

Prikazuje poruku o grešci i otkazuje štampanje.

### Tihi režim:

Izaberite **Uklj.** da biste smanjili buku prilikom štampanja, ali na taj način se može smanjiti brzina štampanja. Zavisno od vrste papira i podešavanja kvaliteta štampe koje ste izabrali, možda neće biti razlike u nivou buke koju štampač proizvodi.

### Vreme sušenja mastila:

Izaberite vreme sušenja mastila koje želite da koristite prilikom dvostranog štampanja. Štampač štampa drugu stranu nakon što odštampa prvu stranu. Ako je otisak umrljan, povećajte podešavanje vremena.

Veza sa računarom preko USB-a:

Izaberite **Omogući** da biste omogućili da računar pristupi štampaču kada je priključen preko USB-a. Kada je izabrano **Onemogući**, štampanje i skeniranje koje se ne šalje preko mrežnog povezivanja je ograničeno.

### **Mrežne postavke**

Izaberite menije na kontrolnoj tabli kao što je ispod opisano.

### **Podešavanja** > **Opšte postavke** > **Mrežne postavke**

Podešavanje Wi-Fi-a:

Podesite ili izmenite podešavanja bežične mreže. Izaberite način povezivanja između sledećih i zatim sledite uputstva na LCD tabli.

- ❏ Wi-Fi (preporučeno)
- ❏ Wi-Fi Direct

### Status mreže:

Štampanje ili prikaz trenutnih mrežnih podešavanja.

- ❏ Status Wi-Fi-a
- ❏ Status Wi-Fi Direct
- ❏ Odštampaj list sa statusom

### Provera veze:

Proverava trenutnu vezu sa mrežom i štampa izveštaj. Ukoliko postoje problemi sa vezom, rešenje potražite u izveštaju.

### Napredno:

Izvršite sledeća detaljna podešavanja.

- ❏ Ime uređaja
- ❏ TCP/IP
- ❏ Proksi server
- ❏ IPv6 adresa

### **Povezane informacije**

- & ["Podešavanje bežične mreže pomoću unosa SSID i lozinke" na strani 33](#page-32-0)
- & ["Podešavanje bežične mreže pomoću postavke tastera \(WPS\)" na strani 35](#page-34-0)
- & ["Vršenje podešavanja bežične mreže pomoću postavke PIN koda \(WPS\)" na strani 36](#page-35-0)
- & ["Štampanje lista mrežnog statusa" na strani 46](#page-45-0)
- & ["Provera statusa mrežne veze" na strani 39](#page-38-0)
- & ["Obavljanje naprednih podešavanja mreže" na strani 38](#page-37-0)

### **Postavke veb usluge**

Izaberite menije na kontrolnoj tabli kao što je ispod opisano.

### **Podešavanja** > **Opšte postavke** > **Postavke veb usluge**

Epson Connect usluge:

Prikazuje da li je štampač registrovan i povezan sa Epson Connect.

Možete se registrovati za uslugu tako što ćete izabrati **Registruj** i slediti uputstva.

Kada se registrujete, možete promeniti sledeća podešavanja.

- ❏ Suspenduj/Nastavi
- ❏ Deregistruj

Radi detaljnijih podataka, pogledajte sledeći veb-sajt.

<https://www.epsonconnect.com/>

[http://www.epsonconnect.eu](http://www.epsonconnect.eu/) (samo Evropa)

### Usluge Google Cloud Print:

Prikazuje da li je štampač registrovan i povezan sa uslugama Google Cloud Print.

Kada se registrujete, možete promeniti sledeća podešavanja.

❏ Omogući/onemogući

❏ Deregistruj

Radi detaljnijih podataka o registrovanju na usluge Google Cloud Print, pogledajte sledeći veb-sajt.

<https://www.epsonconnect.com/>

[http://www.epsonconnect.eu](http://www.epsonconnect.eu/) (samo Evropa)

### **Povezane informacije**

& ["Štampanje uz korišćenje mrežne usluge" na strani 181](#page-180-0)

## **Podešavanja faksa**

Izaberite meni na kontrolnoj tabli kao što je opisano ispod.

### **Podešavanja** > **Opšte postavke** > **Podešavanja faksa**

Pogledajte sledeće povezane informacije.

### **Povezane informacije**

& ["Opcije menija za slanje faksa" na strani 143](#page-142-0)

## **Opcije menija za Status zaliha**

Izaberite meni na kontrolnoj tabli kao što je opisano ispod.

### **Podešavanja** > **Status zaliha**

Prikazuje približan nivo mastila i radni vek kutije za održavanje.

Kada se prikaže , nivo mastila je nizak ili je kutija za održavanje skoro puna. Kada se prikaže  $\bullet$ , treba da zamenite tu stavku, jer je mastilo potrošeno ili je kutija za održavanje puna.

Sa ovog ekrana možete zameniti kertridže sa mastilom ili odštampati informacije o statusu materijala za štampanje.

## **Opcije menija za Održavanje**

Izaberite menije na kontrolnoj tabli kao što je ispod opisano.

### **Podešavanja** > **Održavanje**

Provera mlaz. glave za štamp.:

Izaberite ovu funkciju ako su mlaznice glave za štampanje začepljene. Štampač štampa šablon za proveru mlaznica.

Čišćenje glave štampača:

Izaberite ovu opciju da biste očistili začepljene mlaznice u glavi za štampanje.

### Poravnanje glave za štampanje:

Izaberite ovu funkciju za prilagođavanje glave za štampanje radi poboljšanja kvaliteta štampe.

❏ Vertikalno poravnanje

Izaberite ovu funkciju ako otisci izgledaju zamagljeno ili ako tekst i redovi nisu poravnati.

❏ Horizontalno poravnanje

Izaberite ovu funkciju ako se pojave horizontalne trake u pravilnim intervalima na vašim otiscima.

### Zamena kertridža sa mastilom:

Koristite ovu funkciju radi zamene kertrdiža sa mastilom pre nego što se mastilo istroši.

Čišćenje vođice za papir:

Izaberite ovu funkciju ako se pojave mrlje od mastila na unutrašnjim valjcima. Štampač uvlači papir da bi očistio unutrašnje valjke.

### **Povezane informacije**

- & ["Provera i čišćenje glave za štampanje" na strani 163](#page-162-0)
- & ["Poravnavanje glave za štampanje" na strani 165](#page-164-0)
- & ["Zamena kertridža sa mastilom" na strani 156](#page-155-0)
- & ["Čišćenje mrlja od mastila sa putanje papira" na strani 165](#page-164-0)

## **Opcije menija za Štampaj list statusa**

Izaberite menije na kontrolnoj tabli kao što je ispod opisano.

### **Podešavanja** > **Štampaj list statusa**

List sa statusom konfiguracije:

Štampanje listova sa podacima koji pokazuju trenutni status i podešavanja štampača.

Dostavi list statusa:

Štampanje listova sa podacima koji pokazuju status potrošnog materijala.

List sa istorijom korišćenja:

Štampanje listova sa podacima koji pokazuju istoriju korišćenja štampača.

## **Opcije menija za Brojač kopija**

Izaberite menije na kontrolnoj tabli kao što je ispod opisano.

### **Podešavanja** > **Brojač kopija**

Prikazuje ukupan broj kopija, crno-belih kopija i kopija u boji uključujući stavke kao što je list statusa od trenutka kada ste kupili štampač.

## **Opcije menija za Korisničke postavke**

Izaberite menije na kontrolnoj tabli kao što je ispod opisano.

### **Podešavanja** > **Korisničke postavke**

Možete promeniti standardna podešavanja sledećih menija.

- ❏ Kopiranje
- ❏ Skeniraj na računar
- ❏ Skeniraj u oblak
- ❏ Faks

## **Opcije menija za Istraživanje korisnika**

Izaberite menije na kontrolnoj tabli kao što je ispod opisano.

### **Podešavanja** > **Istraživanje korisnika**

Izaberite **Odobri** da biste kompaniji Seiko Epson Corporation pružili informacije o upotrebi proizvoda kao što je broj kopija.

## **Opcije menija za Vrati podrazumevana podešavanja**

Izaberite menije na kontrolnoj tabli kao što je ispod opisano.

**Podešavanja** > **Vrati podrazumevana podešavanja**

<span id="page-71-0"></span>Ponovno postavljanje sledećih menija na podrazumevane vrednosti.

- ❏ Mrežne postavke
- ❏ Podešavanja kopiranja
- ❏ Podeš. skeniranja
- ❏ Podešavanja faksa
- ❏ Očisti sve podatke i podešavanja

## **Opcije menija za Ažuriranje firmvera**

Izaberite menije na kontrolnoj tabli kao što je ispod opisano.

### **Podešavanja** > **Ažuriranje firmvera**

Ažuriraj:

Proverite da li je najnovija verzija osnovnog softvera učitana na mrežni server. Ako je dostupna ažurirana verzija, možete izabrati da li da pokrenete ažuriranje ili ne.

### Obaveštenje:

Izaberite **Uklj.** da biste primili obaveštenje da je ažurirana verzija osnovnog softvera dostupna.

## **Štednja električne energije**

Štampač automatski ulazi u režim mirovanja ili se gasi ako se u određenom vremenskom periodu ne izvrši nijedna radnja. Možete prilagoditi vreme pre nego što se primeni upravljanje napajanjem. Svako povećanje će negativno uticati na energetsku efikasnost proizvoda. Pre nego što napravite izmenu, razmislite o uticaju na životnu sredinu.

U zavisnosti od lokacije kupovine, štampač možda poseduje funkciju koja ga automatski isključuje ako nije povezan na mrežu u periodu od 30 minuta.

## **Ušteda energije — kontrolna tabla**

1. Izaberite **Podešavanja** na početnom ekranu.

Da biste izabrali stavku, koristite dugmad  $\blacktriangle \blacktriangledown \blacktriangle \blacktriangleright$ , a zatim pritisnite dugme OK.

- 2. Izaberite **Opšte postavke** > **Osn. podešavanja**.
- 3. Izvršite jedan od sledećih postupaka.

#### *Napomena:*

Vaš proizvod može da poseduje funkciju *Pod. isključivanja* ili *Merač vremena za isključivanje*, u zavisnosti od lokacije kupovine.

- ❏ Izaberite **Tajmer za spavanje** ili **Pod. isključivanja** > **Isključivanje usled neaktivnosti** ili **Isključivanje usled prekida veze**, a zatim unesite podešavanja.
- ❏ Izaberite **Tajmer za spavanje** ili **Merač vremena za isključivanje**, a zatim unesite podešavanja.
# **Podešavanja faksa**

# **Pre upotrebe funkcija faksa**

Podesite sledeće da biste koristili funkcije faksa.

- ❏ Pravilno se povežite na štampač sa telefonskom linijom i, ako je neophodno, sa telefonom
- ❏ Završite **Čarobnjak za podešavanje faksa**, koji je potreban za određivanje osnovnih podešavanja.

Podesite sledeće po potrebi.

- ❏ **Kontakti** registracija
- ❏ **Korisničke postavke** koja definiše podrazumevane vrednosti za **Faks** stavke menija
- ❏ **Postavke izveštavanja** da biste štampali izveštaje kada se faksovi pošalju ili prime

#### **Povezane informacije**

- & "Priključivanje na telefonsku liniju" na strani 73
- & ["Priprema štampača za slanje i prijem faksova \(korišćenjem Čarobnjak za podešavanje faksa\)" na strani 77](#page-76-0)
- & ["Zasebno vršenje podešavanja funkcija faksa na štamaču" na strani 79](#page-78-0)
- & ["Opcije menija za Podešavanja faksa" na strani 83](#page-82-0)
- & ["Podešavanja mreže" na strani 21](#page-20-0)
- & ["Upravljanje kontaktima" na strani 62](#page-61-0)
- & ["Opcije menija za Korisničke postavke" na strani 71](#page-70-0)
- & ["Meni Postavke izveštavanja" na strani 86](#page-85-0)

# **Priključivanje na telefonsku liniju**

### **Kompatibilne telefonske linije**

Štampač možete koristiti preko standardnih analognih telefonskih linija (PSTN = Javna komutirana telefonska mreža) i PBX (Lokalna telefonska mreža) telefonskih sistema.

Štampač možda nećete moći da koristite sa sledećim telefonskim linijama i sistemima.

- ❏ VoIP telefonska linija kao što je DSL ili digitalna usluga sa optičkim vlaknima
- ❏ Digitalna telefonska linija (ISDN)
- ❏ Neki telefonski sistemi na lokalnoj telefonskoj mreži
- ❏ Kada su adapteri kao što su adapteri za terminal, adapteri za VoIP, razdelnici ili DSL ruter priključeni na telefonsku priključnicu u zidu i štampač

# <span id="page-73-0"></span>**Priključivanje štampača na telefonsku liniju**

Priključite štampač na telefonsku zidnu utičnicu koristeći RJ-11 (6P2C) kabl za telefon. Kada priključujete telefon na štampač, koristite drugi RJ-11 (6P2C) kabl za telefon.

U zavisnosti od oblasti, telefonski kabl može biti priložen uz štampač. Ukoliko je priložen, koristite taj kabl.

Telefonski kabl ćete možda morati da priključite na adapter koji se koristi u vašoj zemlji ili regionu.

### *Napomena:*

Poklopac sa EXT. priključka na štampaču uklonite samo kada povezujete telefon i štampač. Nemojte uklanjati poklopac ako ne priključujete telefon.

U oblastima gde se često dešava udar groma preporučujemo da koristite zaštitu od prenapona.

### **Priključivanje na standardnu telefonsku liniju (PSTN) ili lokalnu telefonsku mrežu**

Utaknite telefonski kabl koji je uključen u priključnicu na zidu ili priključak za lokalnu telefonsku mrežu u LINE priključak na zadnjem delu računara.

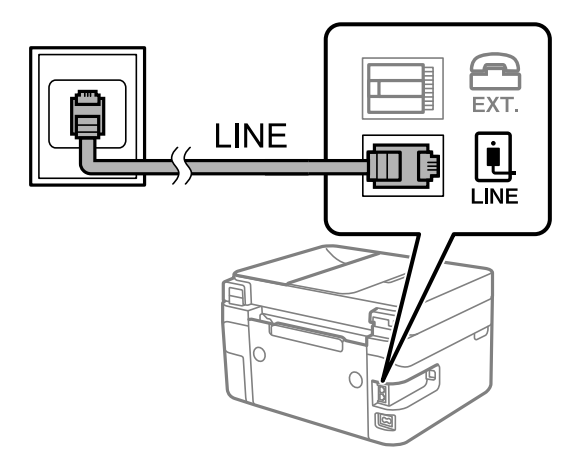

### **Priključivanje na DSL ili ISDN**

Povežite telefonskim kablom DSL modem ili adapter za ISDN terminal i LINE priključak na zadnjem delu štampača. Više detalja potražite u dokumentaciji priloženoj uz modem ili adapter.

### **Podešavanja faksa**

#### *Napomena:*

Ako vaš DSL modem nije opremljen ugrađenim DSL filterom, priključite odvojeni DSL filter.

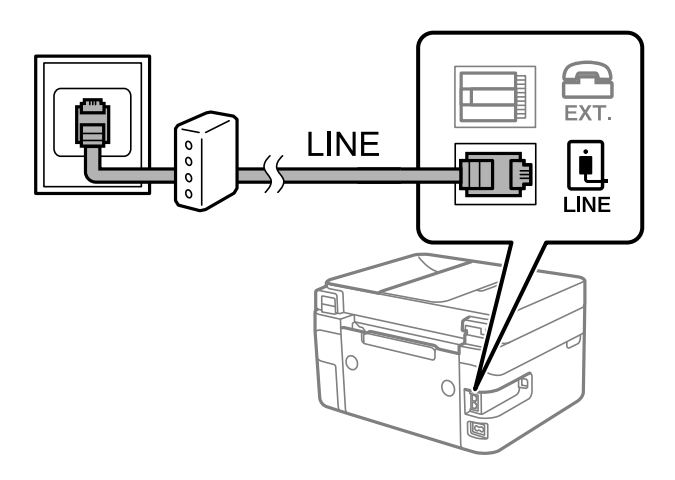

# **Priključivanje telefonskog uređaja na štampač**

Kada telefon i štampač koristite na jednoj telefonskoj liniji, priključite telefon na štampač.

### *Napomena:*

- ❏ Ako telefonski uređaj ima funkciju za faks, pre priključivanja tu funkciju onemogućite. Detalje potražite u priručnicima koje ste dobili uz telefonski uređaj. Zavisno od modela telefonskog aparata, funkcije faksa se ne mogu u potpunosti onemogućiti, tako da možda nećete moći da ga koristite kao spoljni telefon.
- ❏ Ako priključite telefonsku sekretaricu, vodite računa da podešavanje štampača *Zvona za odgovor* bude podešeno na veći broj od broja zvonjenja posle kog je telefonska sekretarica podešena da odgovori na poziv.
- 1. Skinite zatvarač sa EXT. ulaza na zadnjem delu štampača.

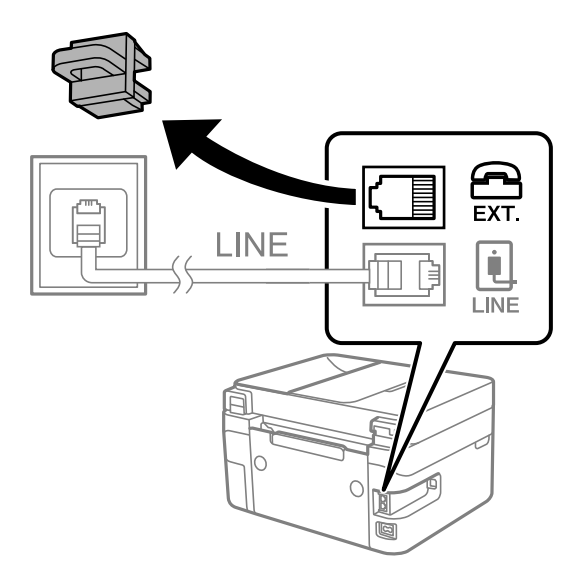

2. Povežite telefonski aparat i EXT. ulaz pomoću telefonskog kabla.

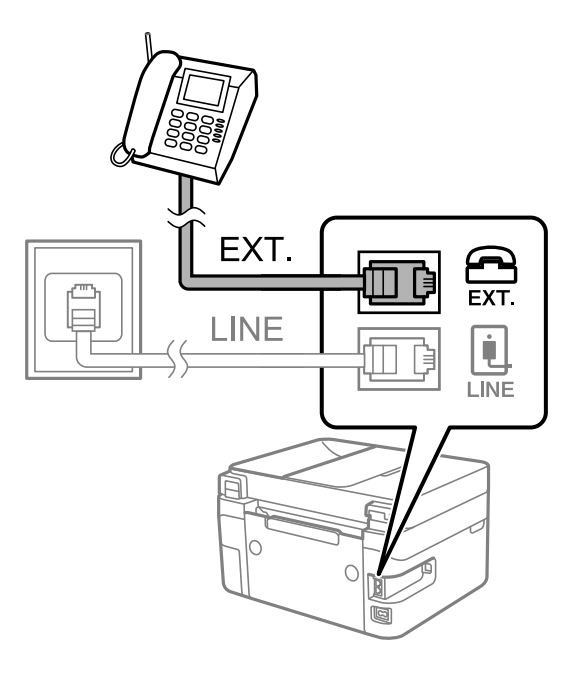

#### *Napomena:*

Kada delite jednu telefonsku liniju, postarajte se da telefonski aparat bude priključen na EXT. ulaz na računaru. Ako delite liniju za odvojeno povezivanje telefonskog uređaja i štampača, štampač i telefon neće ispravno raditi.

3. Izaberite **Faks** na početnom ekranu.

Da biste izabrali stavku, koristite dugmad  $\blacktriangle \blacktriangledown \blacktriangle \blacktriangledown$ , a zatim pritisnite dugme OK.

4. Podignite slušalicu.

Ako se prikaže poruka za početak slanja ili primanja faksova kao što je prikazano na sledećem ekranu, veza je uspostavljena.

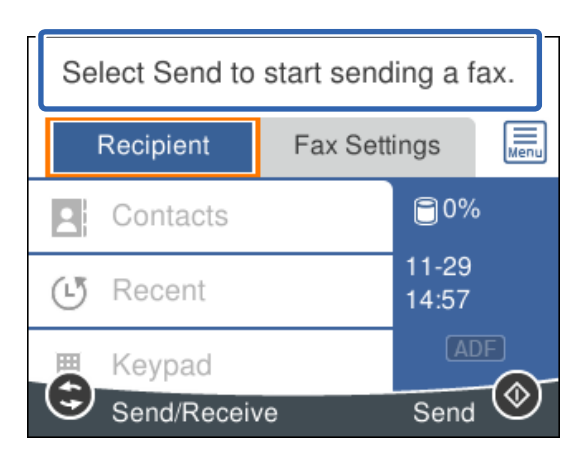

### **Povezane informacije**

- & ["Priprema štampača za slanje i prijem faksova \(korišćenjem Čarobnjak za podešavanje faksa\)" na strani 77](#page-76-0)
- & ["Vršenje podešavanja za korišćenje telefonske sekretarice" na strani 80](#page-79-0)
- & ["Vršenje podešavanja za faksove koji koriste samo povezani telefon \(Daljinski prijem\)" na strani 81](#page-80-0)
- & ["Podešavanje režima Režim za prijem" na strani 79](#page-78-0)

# <span id="page-76-0"></span>**Priprema štampača za slanje i prijem faksova (korišćenjem Čarobnjak za podešavanje faksa)**

**Čarobnjak za podešavanje faksa** podešava osnovne funkcije faksa kako bi pripremio štampač za slanje i prijem faksova.

Čarobnjak se automatski prikazuje kada se štampač po prvi put uključi. Takođe možete ručno da prikažete čarobnjak s kontrolne table štampača. Treba da ponovo pokrenete čarobnjak u slučaju da je čarobnjak preskočen kada je štampač pokrenut po prvi put ili kada je mrežno okruženje promenjeno.

- ❏ Stavke ispod možete da podesite pomoću čarobnjaka.
	- ❏ **Zaglavlje** (**Vaš broj telefona** i **Zaglavlje faksa**)
	- ❏ **Režim za prijem** (**Aut.** ili **Ručno**)
- ❏ Stavke ispod se automatski podešavaju u skladu s mrežnim okruženjem.
	- ❏ **Režim za pozivanje** (kao što su **Tonsko** ili **Pulsno**)
	- ❏ **Tip linije** (**PSTN** ili **PBX**)
	- ❏ **Detekt. pozivnog tona**
	- ❏ **Podešavanje Distinctive Ring Detection (DRD)-a**
- ❏ Druge stavke u **Osn. podešavanja** ostaju nepromenjene.

Pokrenite **Čarobnjak za podešavanje faksa** da biste obavili **Osn. podešavanja**, prateći uputstva na ekranu.

1. Uverite se da je štampač povezan s telefonskom linijom.

### *Napomena:*

Pošto se automatska provera veze s faksom pokreće na kraju čarobnjaka, štampač mora biti priključen na telefonsku liniju pre nego što pokrenete čarobnjak.

2. Izaberite **Podešavanja** na početnom ekranu kontrolne table štampača.

Da biste izabrali stavku, koristite dugmad  $\blacktriangle \blacktriangledown \blacktriangle \blacktriangledown$ , a zatim pritisnite dugme OK.

- 3. Izaberite **Opšte postavke** > **Podešavanja faksa** > **Čarobnjak za podešavanje faksa**.
- 4. Proverite prikazanu poruku na ekranu, a zatim izaberite **Nastavi**.

Čarobnjak če se pokrenuti.

5. Na ekranu za unos zaglavlja faksa unesite ime pošiljaoca, na primer ime svog preduzeća, a zatim izaberite **U redu**.

### *Napomena:*

Vaše ime pošiljaoca i broj faksa pojaviće se kao zaglavlje odlaznih faksova.

6. Na ekranu za unos telefonskog broja unesite svoj broj faksa, a zatim izaberite **U redu**.

- 7. Na ekranu **Podešavanje Distinctive Ring Detection (DRD)-a** odredite sledeća podešavanja.
	- ❏ Ako ste se pretplatili na uslugu za različita zvona kod svog telefonskog operatera: izaberite **Postavke**, a zatim izaberite zvono koje želite da koristite za dolazne faksove.
		- Ako izaberete **Sve**, pređite na korak 8.

- Ako izaberete bilo koje drugo podešavanje, **Režim za prijem** automatski se podesi na **Aut.**. Pređite na korak 10.

❏ Ako ne treba da podešavate ovu opciju: Izaberite **Preskoči**, a zatim pređite na korak 10.

#### *Napomena:*

- ❏ Usluge za različita zvona koju nude mnogi telefonski operateri (naziv usluge se razlikuje od operatera do operatera) omogućava vam da imate nekoliko telefonskih brojeva u jednoj telefonskoj liniji. Svakom broju je dodeljen različit ton zvona. Jedan broj možete koristiti za govorne pozive a drugi za faksove. Izaberite melodiju zvona koja je dodeljena faks pozivima u *DRD*.
- ❏ U zavisnosti od regiona, opcije *Uklj.* i *Isklj.* prikazane su kao opcije u *DRD*. Izaberite *Uklj.* da biste koristili uslugu za različita zvona.
- 8. Na ekranu **Podešavanje režima primanja** izaberite da li koristite svoj telefonski uređaj koji je priključen na štampač.

❏ Kada je priključen: izaberite **Da**, a zatim pređite na sledeći korak.

❏ Kada nije priključen: izaberite **Ne**, a zatim pređite na korak 10. **Režim za prijem** podešeno je na **Aut.**.

- 9. Na ekranu **Podešavanje režima primanja** izaberite da li želite automatski da primate faksove.
	- ❏ Da biste ih primali automatski: izaberite **Da**. **Režim za prijem** podešeno je na **Aut.**.
	- ❏ Da biste ih primali ručno: izaberite **Ne**. **Režim za prijem** podešeno je na **Ručno**.
- 10. Proverite podešavanja koja ste izvršili na prikazanom ekranu, a zatim izaberite **Nastavi**.

Da biste ispravili ili promenili ta podešavanja pritisnite dugme  $\bigcirc$ .

11. Na ekranu **Pokretanje provere podešavanja faksa** izaberite **Započni proveru** da biste pokrenuli proveru veze sa faksom, a kada na ekranu bude zatraženo štampanje rezultata provere, izaberite **Štampaj**.

Biće odštampan izveštaj o rezultatima provere koji pokazuje status veze.

### *Napomena:*

❏ Ako ima prijavljenih grešaka, pratite uputstva na izveštaju za njihovo rešavanje.

❏ Ako se prikaže ekran *Izbor vrste linije*, izaberite tip telefonske linije.

- Kada priključujete štampač na telefonski sistem na lokalnoj telefonskoj mreži ili adapter za terminal, izaberite *PBX*.

- Kada priključujete štampač na standardnu telefonsku liniju, izaberite *PSTN*, a zatim izaberite *Ne pokušavaj da prepoznaš* na prikazanom ekranu *Potvrda*. Međutim, postavljanje ove funkcije na *Ne pokušavaj da prepoznaš* može izazvati da štampač izostavi prvu cifru broja faksa i pošalje faks na pogrešan broj.

### **Povezane informacije**

- & ["Priključivanje štampača na telefonsku liniju" na strani 74](#page-73-0)
- & ["Podešavanje režima Režim za prijem" na strani 79](#page-78-0)
- & ["Vršenje podešavanja za korišćenje telefonske sekretarice" na strani 80](#page-79-0)
- & ["Vršenje podešavanja za faksove koji koriste samo povezani telefon \(Daljinski prijem\)" na strani 81](#page-80-0)
- & ["Meni Osn. podešavanja" na strani 84](#page-83-0)

# <span id="page-78-0"></span>**Zasebno vršenje podešavanja funkcija faksa na štamaču**

Možete pojedinačno da konfigurišete funkcije faksa na štampaču pomoću kontrolne table štampača. Podešavanja koja su konfigurisana pomoću **Čarobnjak za podešavanje faksa** takođe se mogu promeniti. Za više detalja, pogledajte opis u meniju **Podešavanja faksa**.

### **Povezane informacije**

& ["Opcije menija za Podešavanja faksa" na strani 83](#page-82-0)

# **Podešavanje režima Režim za prijem**

Postoje dve opcije u **Režim za prijem** za prijem dolaznih faksova. U sledećem meniju možete da izvršite podešavanja.

### **Podešavanja** > **Opšte postavke** > **Podešavanja faksa** > **Osn. podešavanja** > **Režim za prijem**

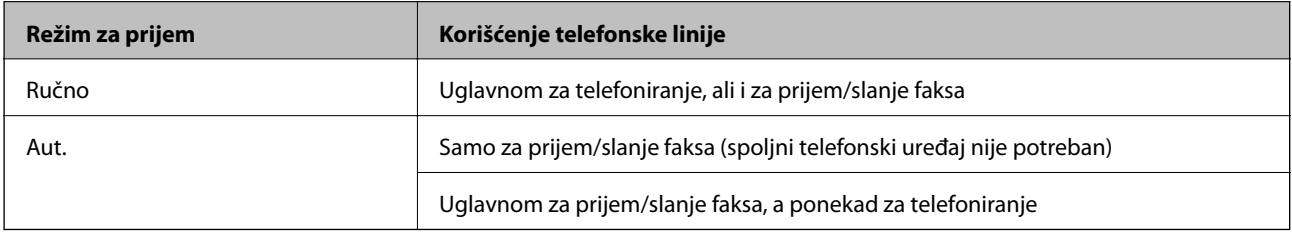

### **Povezane informacije**

- & "Upotreba režima Ručno" na strani 79
- & ["Upotreba režima Aut." na strani 80](#page-79-0)
- & ["Meni Osn. podešavanja" na strani 84](#page-83-0)

### **Upotreba režima Ručno**

### **Primanje faksova**

Kada telefon zazvoni, možete se ručno javiti tako što ćete podići slušalicu.

❏ Kada čujete signal za faks (bod):

Izaberite **Faks** na početnom ekranu štampača, izaberite **Pošalji/ primi** > **Prijem** i onda izaberite x. Zatim prekinite vezu na telefonu.

Da biste izabrali stavku, koristite dugmad  $\blacktriangle \blacktriangledown \blacktriangle \blacktriangleright$ , a zatim pritisnite dugme OK.

❏ Ako je zvonjenje za govorni poziv:

Možete normalno da se javite na telefon.

### **Primanje faksova samo uz pomoć priključenog telefona**

Kada je podešena opcija **Daljinski prijem**, možete da primite faksove jednostavnim unošenjem **Kod za pokretanje**.

<span id="page-79-0"></span>Kada telefon zazvoni, podignite slušalicu. Kada čujete ton za faks (bod), unesite dvocifreni **Kod za pokretanje**, a zatim prekinite vezu na telefonu.

### **Povezane informacije**

& ["Vršenje podešavanja za faksove koji koriste samo povezani telefon \(Daljinski prijem\)" na strani 81](#page-80-0)

### **Upotreba režima Aut.**

### **Primanje faksova bez spoljnog telefonskog aparata**

Štampač se automatski uključuje za prijem faksova kada se dostigne broj zvonjenja koji ste podesili u odeljku **Zvona za odgovor**.

*Napomena:*

Preporučujemo da *Zvona za odgovor* podesite na što je moguće manji broj zvonjenja.

### **Primanje faksova sa spoljnim telefonskim aparatom**

Štampač sa spoljnim telefonskim aparatom radi na sledeći način.

- ❏ Ako je vaš telefonski aparat telefonska sekretarica i kada odgovara u okviru broja zvonjenja koji je podešen u odeljku **Zvona za odgovor**:
	- Ako je zvonjenje za faks: štampač se automatski uključuje za prijem faksova.
	- Ako je zvonjenje za govorni poziv: telefonska sekretarica može da primi glasovne pozive i da zabeleži glasovne poruke.

❏ Kada podignete telefonsku slušalicu u okviru broja zvonjenja koji je podešen u odeljku **Zvona za odgovor**:

- Ako je zvonjenje za faks: možete da primite faks koristeći iste korake kao i za **Ručno**.
- Ako je zvonjenje za govorni poziv: možete normalno da se javite na telefon.

❏ Kada se štampač automatski uključuje za prijem faksova:

- Ako je zvonjenje za faks: štampač započinje prijem faksova.
- Ako je zvonjenje za govorni poziv: ne možete da se javite na telefon. Zamolite osobu da vas ponovo pozove.

#### *Napomena:*

Postavite podešavanja štampača *Zvona za odgovor* na veći broj od broja zvonjenja za telefonsku sekretaricu. U suprotnom, telefonska sekretarica ne može da prima glasovne pozive i beleži glasovne poruke. Više detalja za podešavanje telefonske sekretarice potražite u priručniku koji je priložen uz telefonsku sekretaricu.

### **Povezane informacije**

- & "Vršenje podešavanja za korišćenje telefonske sekretarice" na strani 80
- & ["Upotreba režima Ručno" na strani 79](#page-78-0)

# **Vršenje podešavanja kada priključite spoljni telefonski uređaj**

### **Vršenje podešavanja za korišćenje telefonske sekretarice**

Za korišćenje telefonske sekretarice su potrebna podešavanja.

<span id="page-80-0"></span>1. Izaberite **Podešavanja** na početnom ekranu kontrolne table štampača.

Da biste izabrali stavku, koristite dugmad  $\blacktriangle \blacktriangledown \blacktriangle \blacktriangledown$ , a zatim pritisnite dugme OK.

- 2. Izaberite **Opšte postavke** > **Podešavanja faksa** > **Osn. podešavanja**.
- 3. Podesite **Režim za prijem** na **Aut.**.
- 4. Postavite podešavanje štampača **Zvona za odgovor** na veći broj od broja zvonjenja za telefonsku sekretaricu.

Ako je **Zvona za odgovor** podešeno na niži broj od broja zvonjenja posle kog je telefonska sekretarica podešena da odgovori na poziv, ona neće moći da prima govorne pozive kako bi snimila glasovne poruke. Podešavanja za telefonsku sekretaricu potražite u priručnicima koje ste uz nju dobili.

Može se desiti da podešavanje štampača **Zvona za odgovor** ne bude prikazano, u zavisnosti od regiona.

### **Povezane informacije**

- & ["Upotreba režima Aut." na strani 80](#page-79-0)
- & ["Meni Osn. podešavanja" na strani 84](#page-83-0)

### **Vršenje podešavanja za faksove koji koriste samo povezani telefon (Daljinski prijem)**

Možete početi da primate dolazne fakosve samo tako što ćete podići slušalicu i pomoću telefona, bez upotrebe štampača.

Funkcija **Daljinski prijem** dostupna je za telefone koji podržavaju tonsko biranje.

1. Izaberite **Podešavanja** na početnom ekranu kontrolne table štampača.

Da biste izabrali stavku, koristite dugmad  $\blacktriangle \blacktriangledown \blacktriangle \blacktriangleright$ , a zatim pritisnite dugme OK.

- 2. Izaberite **Opšte postavke** > **Podešavanja faksa** > **Osn. podešavanja** > **Daljinski prijem**.
- 3. Podesite **Daljinski prijem** na **Uklj.**.
- 4. Izaberite **Kod za pokretanje**, unesite dvocifrenu šifru (možete da unesete brojeve od 0 do 9, \* i #) a zatim izaberite **U redu**.
- 5. Izaberite **Završi** da biste primenili podešavanja.

### **Povezane informacije**

- & ["Upotreba režima Ručno" na strani 79](#page-78-0)
- & ["Meni Osn. podešavanja" na strani 84](#page-83-0)

# **Podešavanja za blokiranje neželjenih faksova**

Možete blokirati neželjene faksove.

### **Podešavanja faksa**

1. Izaberite **Podešavanja** na početnom ekranu kontrolne table štampača.

Da biste izabrali stavku, koristite dugmad  $\blacktriangle \blacktriangledown \blacktriangle \blacktriangledown$ , a zatim pritisnite dugme OK.

- 2. Izaberite **Opšte postavke** > **Podešavanja faksa** > **Osn. podešavanja** > **Faks odbijanja**.
- 3. Podesite uslov da biste blokirali neželjene faksove.

Izaberite **Faks odbijanja**, a zatim omogućite sledeće opcije.

- ❏ Lista brojeva za odbijanje: Odbija faksove koji se nalaze na listi odbačenih brojeva.
- ❏ Blokirano prazno zaglavlje faksa: Odbija faksove koji imaju prazno zaglavlje.
- ❏ Neregistrovani kontakti: Odbija faksove koji nisu dodati na listu kontakata.
- 4. Pritisnite dugme  $\bigcirc$  da biste se vratili na ekran **Faks odbijanja**.
- 5. Ako koristite **Lista brojeva za odbijanje**, izaberite **Izmeni listu brojeva za odbijanje**, i uredite listu.

### **Povezane informacije**

& ["Meni Osn. podešavanja" na strani 84](#page-83-0)

# **Vršenje podešavanja za slanje i prijem faksova na računaru**

Za slanje i prijem faksova na računar, uslužni program FAX Utility mora biti instaliran na računaru povezanom preko mreže ili USB kabla.

### **Vršenje podešavanja Čuvanje na računar za primanje faksova**

Možete da primate faksova na računaru pomoću aplikacije FAX Utility. Instalirajte FAX Utility na računar i obavite podešavanja. Za više detalja pogledajte Basic Operations u pomoći za FAX Utility (prikazanoj u glavnom prozoru).

Sledeća stavka podešavanja na kontrolnoj tabli štampača je podešena na **Da**, i primljeni faksovi mogu da se sačuvaju na računaru.

**Podešavanja** > **Opšte postavke** > **Podešavanja faksa** > **Podešavanja za prijem** > **Čuvanje na računar**

### **Povezane informacije**

& ["Meni Podešavanja za prijem" na strani 85](#page-84-0)

### **Vršenje podešavanja Čuvanje na računar da štampa na štampaču i da prima faksove**

Možete da odredite da štampač štampa primljene faksove, kao i da se čuvaju na računaru.

1. Izaberite **Podešavanja** na početnom ekranu kontrolne table štampača.

Da biste izabrali stavku, koristite dugmad  $\blacktriangle \blacktriangledown \blacktriangle \blacktriangledown$ , a zatim pritisnite dugme OK.

2. Izaberite **Opšte postavke** > **Podešavanja faksa** > **Podešavanja za prijem**.

<span id="page-82-0"></span>3. Izaberite **Čuvanje na računar** > **Da i štampaj**.

### **Povezane informacije**

& ["Meni Podešavanja za prijem" na strani 85](#page-84-0)

### **Vršenje podešavanja Čuvanje na računar da ne primate faksove**

Da biste podesili štampač da ne čuva primljene faksove na računaru, promenite podešavanja na štampaču.

#### *Napomena:*

Podešavanja takođe možete da promenite koristeći FAX Utility. Međutim, ako ima bilo kakvih faksova koji su nesačuvani na računaru, ova funkcija ne radi.

1. Izaberite **Podešavanja** na početnom ekranu kontrolne table štampača.

Da biste izabrali stavku, koristite dugmad  $\blacktriangle \blacktriangledown \blacktriangle \blacktriangledown$ , a zatim pritisnite dugme OK.

- 2. Izaberite **Opšte postavke** > **Podešavanja faksa** > **Podešavanja za prijem**.
- 3. Izaberite **Čuvanje na računar** > **Ne**.

### **Povezane informacije**

& ["Meni Podešavanja za prijem" na strani 85](#page-84-0)

# **Opcije menija za Podešavanja faksa**

Odabirom **Podešavanja** > **Opšte postavke** > **Podešavanja faksa** sa kontrolne table štampača prikazuje se ovaj meni.

### **Proveri povezanost faksa**

Meni možete pronaći na sledećoj kontrolnoj tabli štampača:

**Podešavanja** > **Opšte postavke** > **Podešavanja faksa** > **Proveri povezanost faksa**

Ako izaberete **Proveri povezanost faksa**, proverava se da li je štampač povezan sa telefonskom linijom i spreman za prenos faksa. Možete da odštampate rezultat provere na običnom papiru A4 formata.

# **Čarobnjak za podešavanje faksa**

Meni možete pronaći na sledećoj kontrolnoj tabli štampača:

**Podešavanja** > **Opšte postavke** > **Podešavanja faksa** > **Čarobnjak za podešavanje faksa**

Odabir **Čarobnjak za podešavanje faksa** određuje osnovnih podešavanja faksa. Pratite uputstva na ekranu.

### **Povezane informacije**

& ["Priprema štampača za slanje i prijem faksova \(korišćenjem Čarobnjak za podešavanje faksa\)" na strani 77](#page-76-0)

# <span id="page-83-0"></span>**Meni Osn. podešavanja**

Meni možete pronaći na sledećoj kontrolnoj tabli štampača:

### **Podešavanja** > **Opšte postavke** > **Podešavanja faksa** > **Osn. podešavanja**

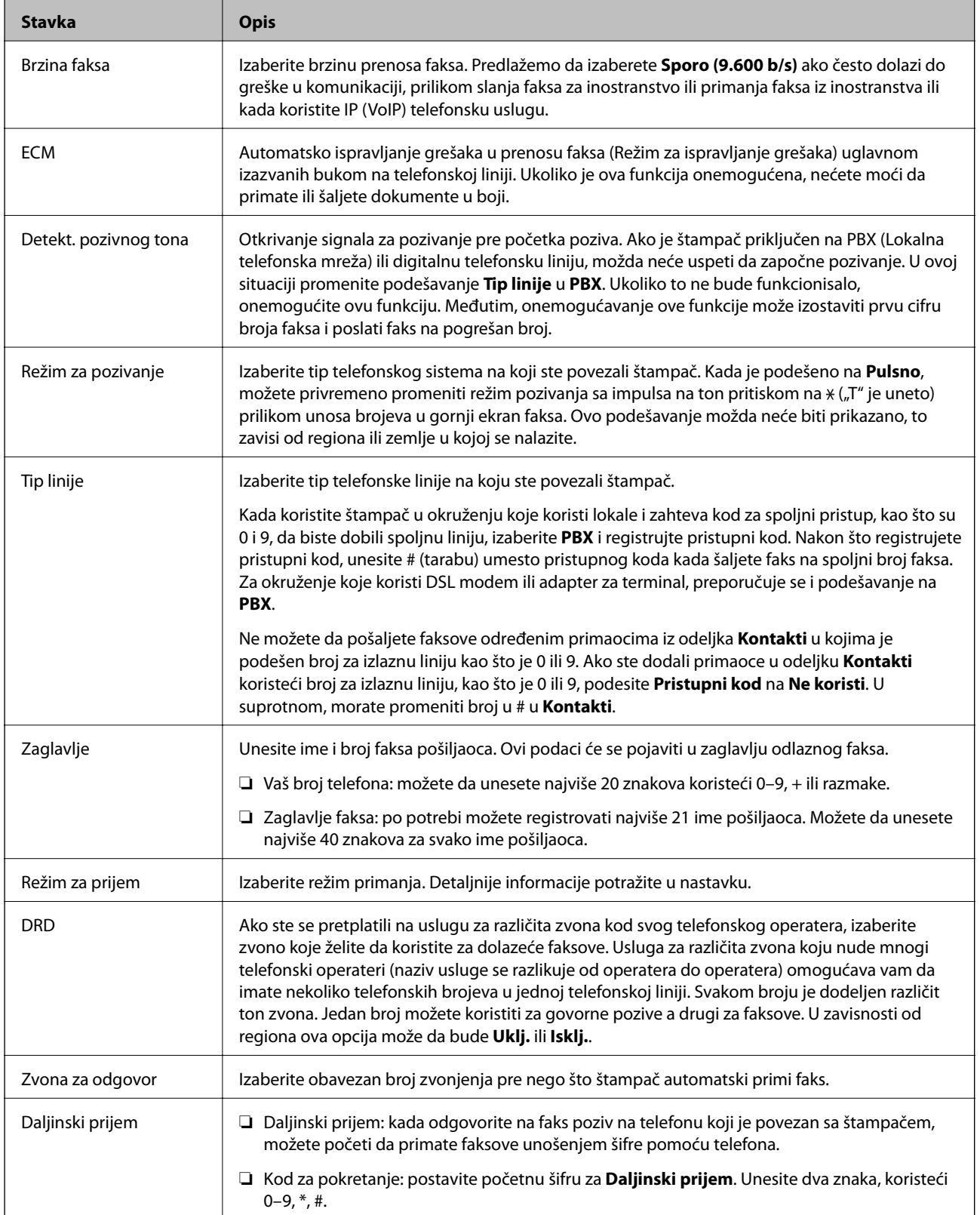

<span id="page-84-0"></span>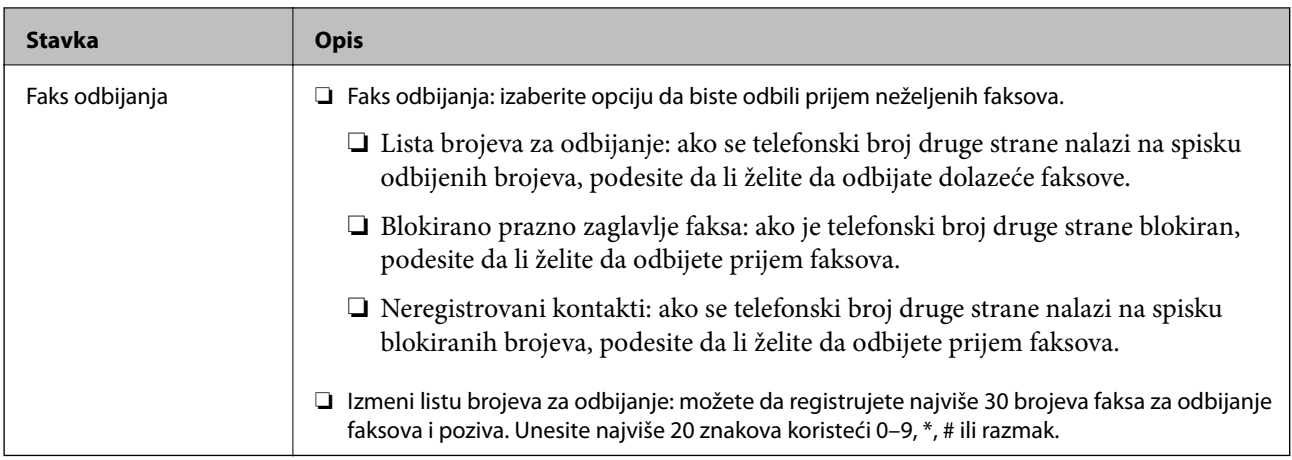

### **Povezane informacije**

- & ["Priprema štampača za slanje i prijem faksova \(korišćenjem Čarobnjak za podešavanje faksa\)" na strani 77](#page-76-0)
- & ["Podešavanje režima Režim za prijem" na strani 79](#page-78-0)
- & ["Vršenje podešavanja za faksove koji koriste samo povezani telefon \(Daljinski prijem\)" na strani 81](#page-80-0)
- & ["Podešavanja za blokiranje neželjenih faksova" na strani 81](#page-80-0)

# **Meni Podešavanja za prijem**

Meni možete pronaći na sledećoj kontrolnoj tabli štampača:

### **Podešavanja** > **Opšte postavke** > **Podešavanja faksa** > **Podešavanja za prijem**

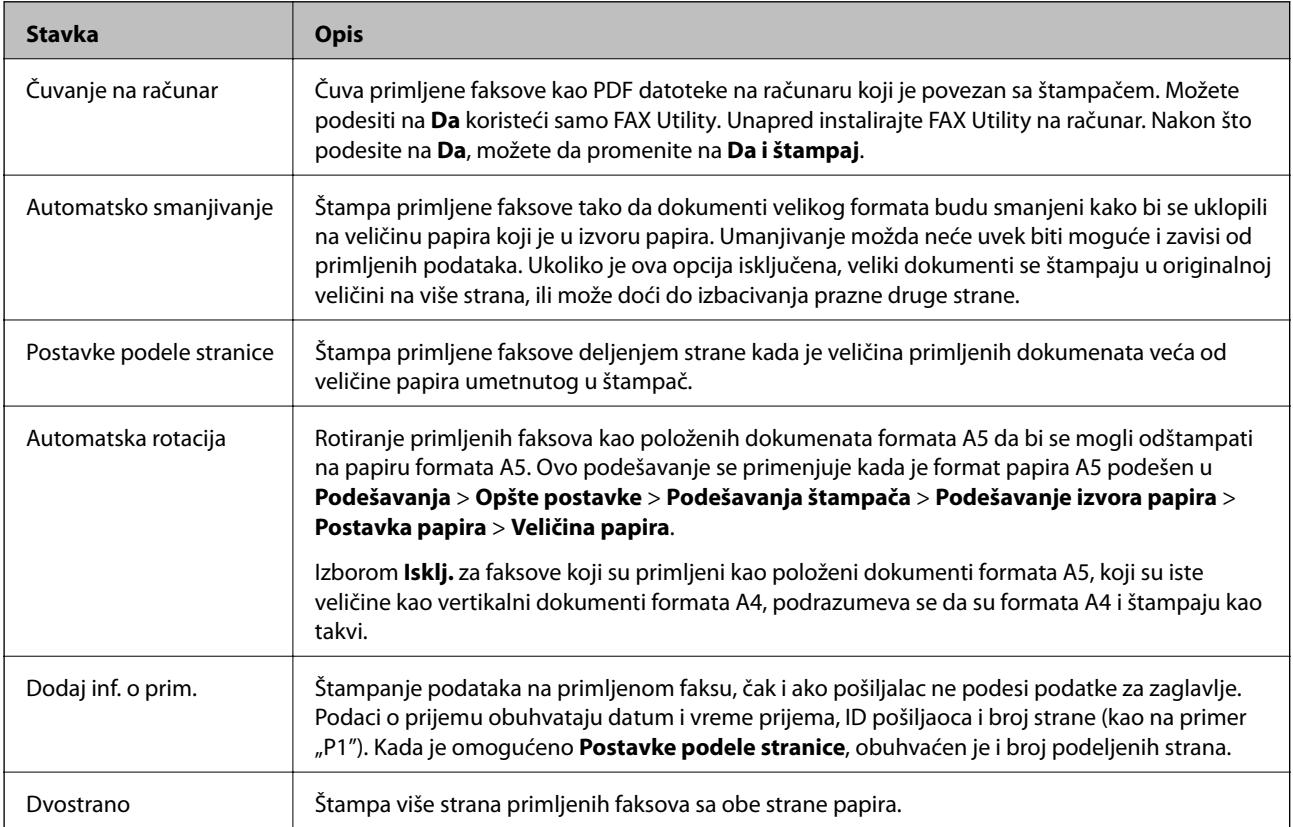

<span id="page-85-0"></span>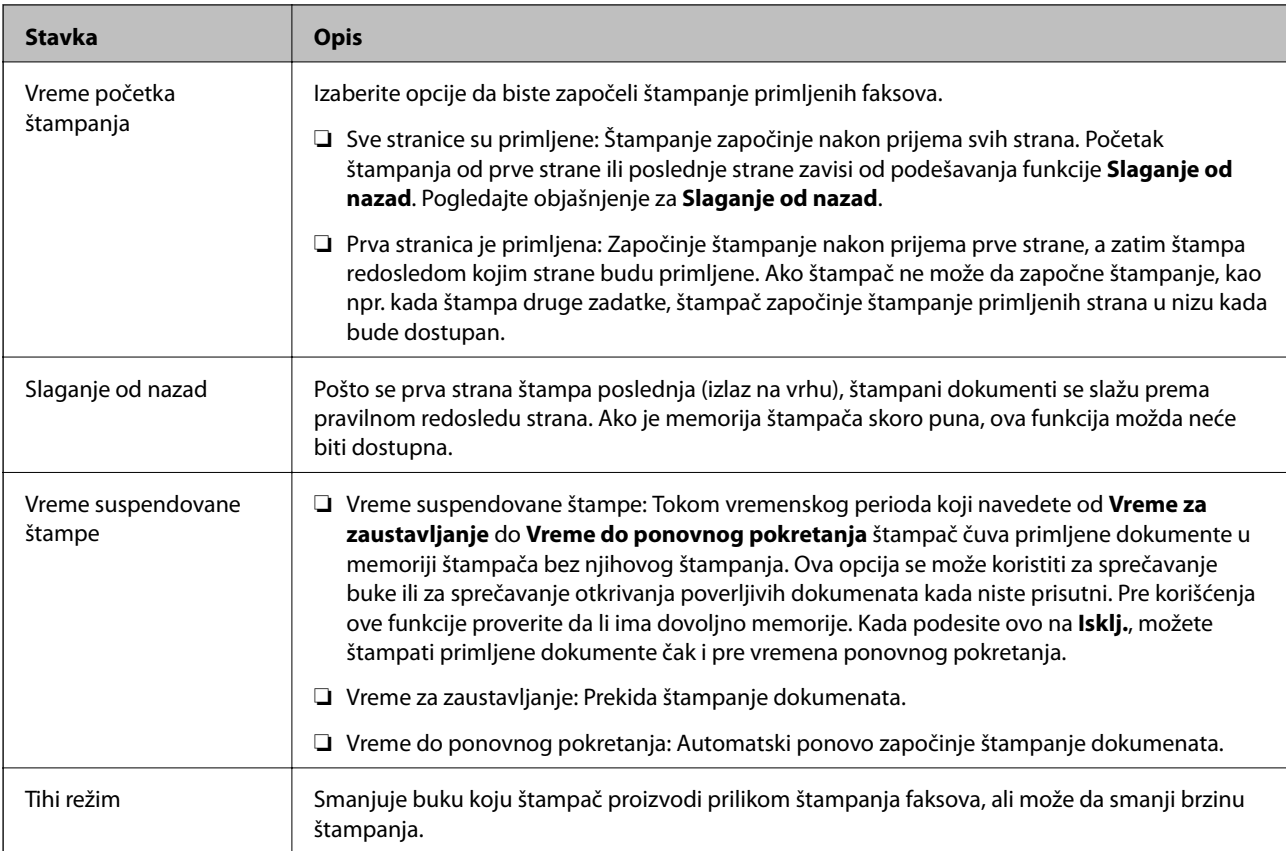

# **Meni Postavke izveštavanja**

Meni možete pronaći na sledećoj kontrolnoj tabli štampača:

**Podešavanja** > **Opšte postavke** > **Podešavanja faksa** > **Postavke izveštavanja**

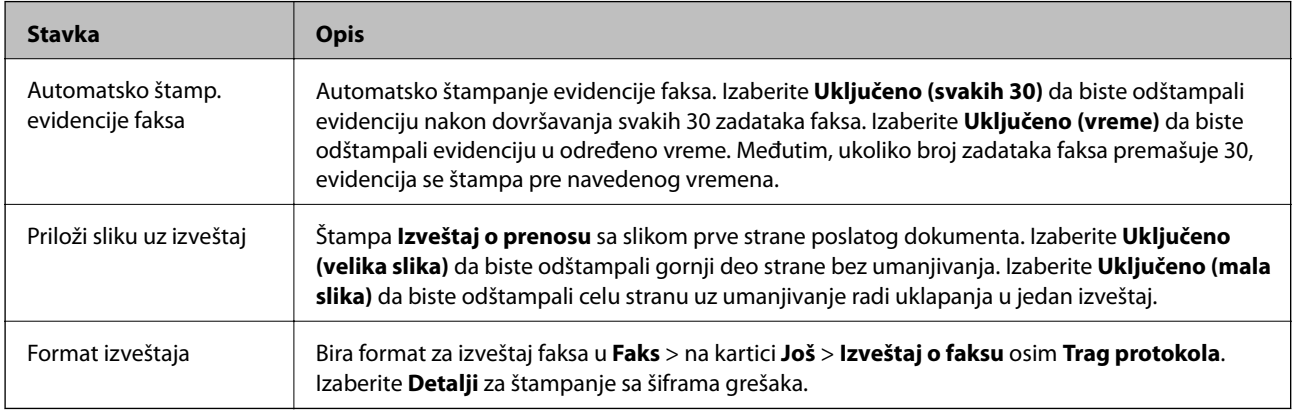

# **Meni Bezbednosne postavke**

Meni možete pronaći na sledećoj kontrolnoj tabli štampača:

**Podešavanja** > **Opšte postavke** > **Podešavanja faksa** > **Bezbednosne postavke**

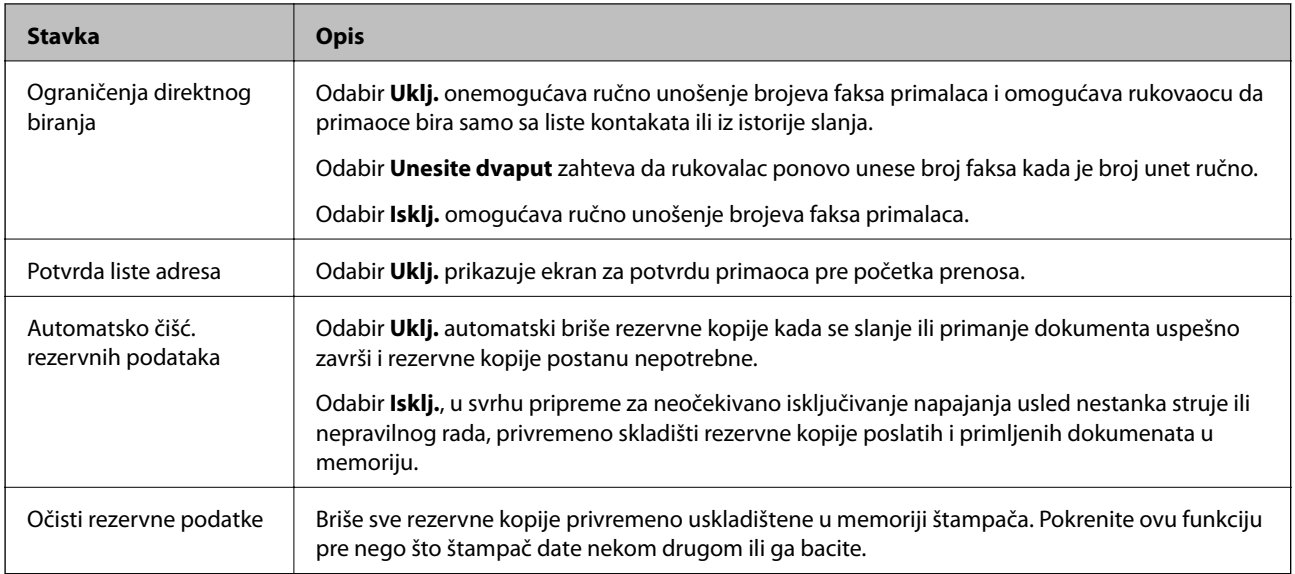

# <span id="page-87-0"></span>**Štampanje**

# **Štampanje iz upravljačkog programa štampača u operativnom sistemu Windows**

# **Pristupanje upravljačkom programu štampača**

Prilikom pristupanja upravljačkom programu štampača sa kontrolne table računara, postavke se primenjuju na sve aplikacije.

### **Pristupanje upravljačkom programu štampača sa kontrolne table**

❏ Windows 10/Windows Server 2016

Kliknite na dugme Start i izaberite **Windows Sistem** > **Kontrolna tabla** > **Prikaz uređaja i štampača** u **Hardver i zvuk**. Desnim dugmetom miša kliknite na štampač ili pritisnite i zadržite, a zatim izaberite **Izbori pri štampanju**.

❏ Windows 8.1/Windows 8/Windows Server 2012 R2/Windows Server 2012

Izaberite **Radna površina** > **Podešavanja** > **Kontrolna tabla** > **Prikaz uređaja i štampača** u **Hardver i zvuk**. Desnim dugmetom miša kliknite na štampač ili pritisnite i zadržite, a zatim izaberite **Izbori pri štampanju**.

❏ Windows 7/Windows Server 2008 R2

Kliknite na dugme Start i izaberite **Kontrolna tabla** > **Prikaz uređaja i štampača** u **Hardver i zvuk**. Desnim dugmetom kliknite na štampač i izaberite **Izbori pri štampanju**.

❏ Windows Vista/Windows Server 2008

Kliknite na dugme Start i izaberite **Kontrolna tabla** > **Štampači** u **Hardver i zvuk**. Desnim dugmetom kliknite na štampač i izaberite **Izbori pri štampanju**.

❏ Windows XP/Windows Server 2003 R2/Windows Server 2003

Kliknite na dugme Start i izaberite **Kontrolna tabla** > **Štampači i drugi hardver** > **Štampači i faks uređaji**. Desnim dugmetom kliknite na štampač i izaberite **Izbori pri štampanju**.

### **Pristupanje upravljačkom programu štampača pomoću ikone štampača na traci zadataka**

Ikona štampača u traci zadataka na radnoj površini je prečica koja vam omogućava da brzo pristupite upravljačkom programu štampača.

Ako kliknete na ikonu štampača i izaberete **Podešavanja štampača**, možete pristupiti istom prozoru za podešavanje štampača kao što je onaj koji se prikazuje iz kontrolne table. Ako dva puta kliknete na ovu ikonu, možete proveriti status štampača.

### *Napomena:*

Ako ikona štampača nije prikazana na traci zadataka, pristupite prozoru upravljačkog programa štampača, kliknite na *Karakteristike nadgledanja* na kartici *Održavanje*, a zatim izaberite *Registrujte ikonu prečice u traci zadatka*.

# **Osnovne informacije o štampanju**

### *Napomena:*

Postupci se mogu razlikovati u zavisnosti od aplikacije. Više informacija potražite u funkciji za pomoć date aplikacije.

1. Otvorite datoteku koju želite da odštampate.

Ako papir nije već ubačen u štampač, ubacite ga.

- 2. Izaberite **Štampanje** ili **Podešavanje stranice** u meniju **Datoteka**.
- 3. Izaberite štampač.
- 4. Izaberite **Željene opcije** ili **Svojstva** da biste pristupili prozoru upravljačkog programa štampača.

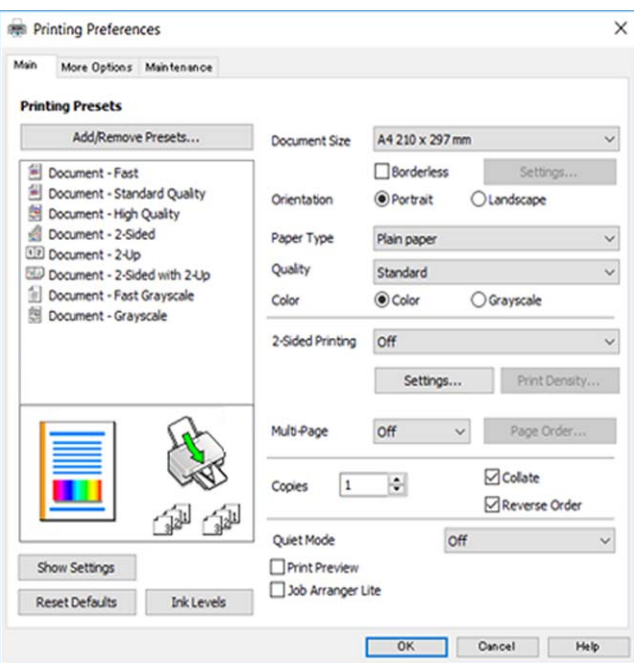

5. Izmenite postavke po potrebi.

Detalje potražite u opcijama menija za upravljački program štampača.

#### *Napomena:*

- ❏ Objašnjenja stavki u podešavanjima možete da potražite i u pomoći na mreži. Kada se na stavku klikne desnim tasterom miša, prikazuje se *Pomoć*.
- ❏ Kada izaberete *Pregled pre štampe*, možete da vidite preliminarni prikaz dokumenta pre štampanja.
- 6. Kliknite na **U redu** da biste zatvorili prozor upravljačkog programa štampača.
- 7. Kliknite na **Štampaj**.

#### *Napomena:*

Kada izaberete *Pregled pre štampe*, prikazuje se prozor preliminarnog prikaza. Da biste promenili postavku, izaberite *Odustani* a zatim ponovite postupak iz koraka 2.

### **Povezane informacije**

- & ["Dostupan papir i kapaciteti" na strani 51](#page-50-0)
- & ["Ubacivanje papira u Zadnji mehanizam za uvlačenje papira" na strani 54](#page-53-0)
- $\blacktriangleright$  ["Lista tipa papira" na strani 57](#page-56-0)
- & ["Kartica Glavni" na strani 104](#page-103-0)

# **Dvostrano štampanje**

Možete štampati na obe strane papira.Takođe možete da štampate svesku koju možete da napravite tako što ćete napraviti nov redosled stranica i saviti otisak.

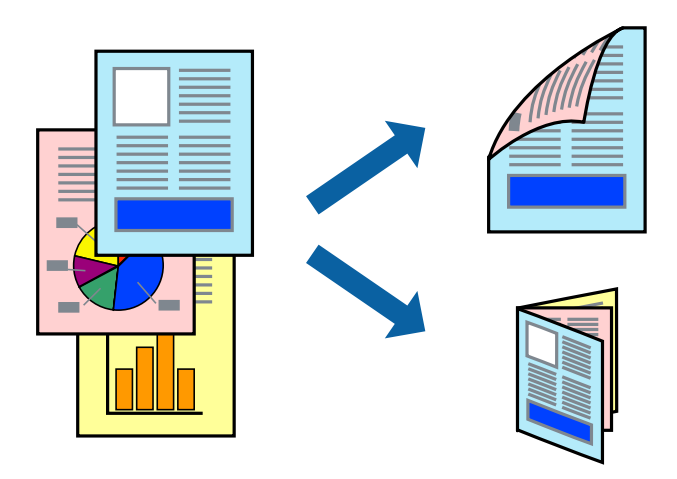

### *Napomena:*

- ❏ Ova funkcija nije dostupna za štampanje bez ivica.
- ❏ Možete koristiti automatsko i ručno dvostrano štampanje.Tokom ručnog dvostranog štampanja, okrenite papir da se štampanje izvrši na drugoj strani kada štampač završi štampanje prve strane.
- ❏ Ako ne koristite papir pogodan za dvostrano štampanje, kvalitet štampe može opasti i može doći do zaglavljivanja papira.
- ❏ U zavisnosti od papira i podataka, mastilo može proći do druge strane papira.

### **Povezane informacije**

 $\rightarrow$  ["Dostupan papir i kapaciteti" na strani 51](#page-50-0)

### **Podešavanja štampača**

Ručno dvostrano štampanje je dostupno kada je EPSON Status Monitor 3 omogućen.Međutim, ono može biti nedostupno kada se štampaču pristupa preko mreže ili se koristi kao deljeni štampač.

#### *Napomena:*

Da biste omogućili EPSON Status Monitor 3, kliknite na *Proširena podešavanja* na kartici *Održavanje*, a zatim izaberite *Uključi EPSON Status Monitor 3*.

- 1. Na kartici**Glavni** upravljačkog programa štampača, izaberite opciju sa **Obostrana štampa**.
- 2. Kliknite na **Settings**, odredite željena podešavanja, a zatim kliknite na **U redu**.

Po potrebi izvršite podešavanja za **Gustina štampe**.Ovo podešavanje nije dostupno kada odaberete ručno dvostrano štampanje.

#### *Napomena:*

- ❏ Da biste odštampali savijenu brošuru, izaberite *Brošura*.
- ❏ Prilikom podešavanja stavke *Gustina štampe*, gustinu štampe možete prilagoditi vrsti dokumenta.
- ❏ Štampanje može biti usporeno u zavisnosti od kombinacije opcija koje su izabrane za *Odaberite vrstu dokumenta* u prozoru Podešavanje gustine štampe i za *Kvalitet* na kartici *Glavni*.

### 3. Kliknite na **Štampanje**.

Kod ručnog dvostranog štampanja, kada se završi štampanje prve stranice, iskačući prozor se prikazuje na računaru.Pratite uputstva na ekranu.

### **Povezane informacije**

- & ["Osnovne informacije o štampanju" na strani 88](#page-87-0)
- & ["Kartica Glavni" na strani 104](#page-103-0)

# **Štampanje više stranica na jednom listu**

Možete da odštampate dve ili četiri stranice podataka na jednom listu papira.

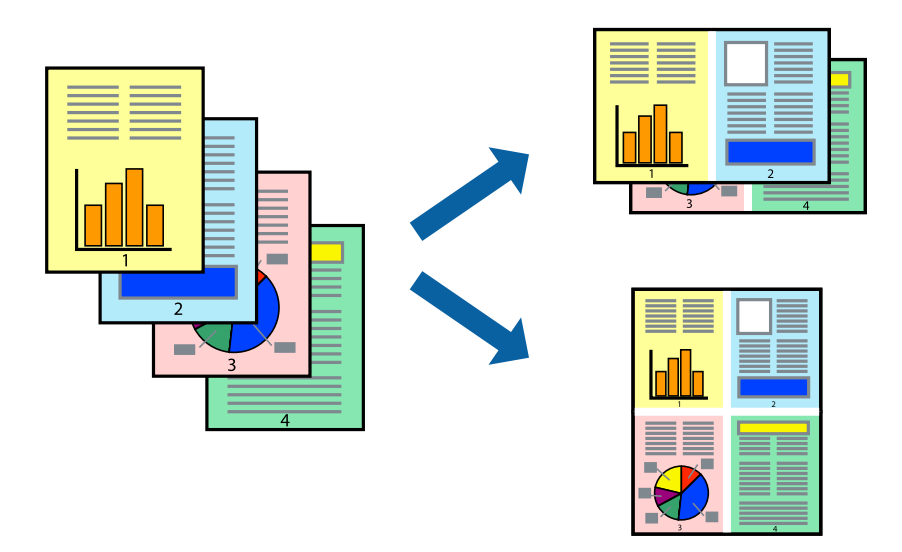

### **Postavke za štampanje**

Na kartici **Glavni** upravljačkog programa štampača izaberite **Dvodelno** ili **Četvorodelno** za podešavanje stavke **Višestrana**.

### *Napomena:*

Ova funkcija nije dostupna za štampanje bez ivica.

### **Povezane informacije**

- & ["Osnovne informacije o štampanju" na strani 88](#page-87-0)
- & ["Kartica Glavni" na strani 104](#page-103-0)

# **Štampanje i slaganje stranica po redu (Štampanje obrnutim redosledom)**

Možete da štampate počev od poslednje strane, tako da stranice nakon štampanja budu složene pravilnim redosledom.

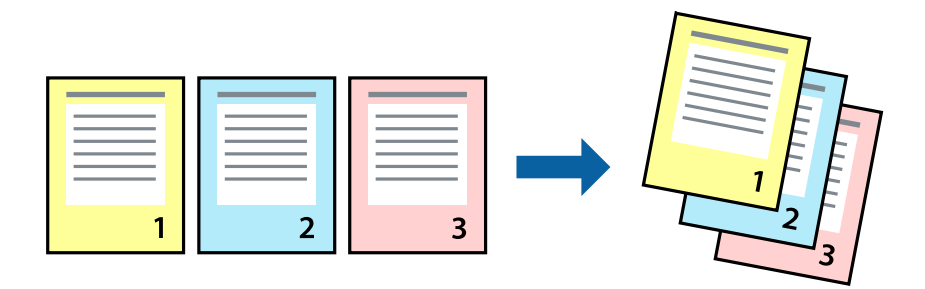

### **Postavke za štampanje**

Na kartici **Glavni** upravljačkog programa štampača izaberite **Obrnuti redosled**.

### **Povezane informacije**

- & ["Osnovne informacije o štampanju" na strani 88](#page-87-0)
- & ["Kartica Glavni" na strani 104](#page-103-0)

# **Štampanje smanjenog ili povećanog dokumenta**

Možete da umanjite ili uvećate dokument za određeni procenat ili da biste ga prilagodili veličini papira koju ste ubacili u štampač.

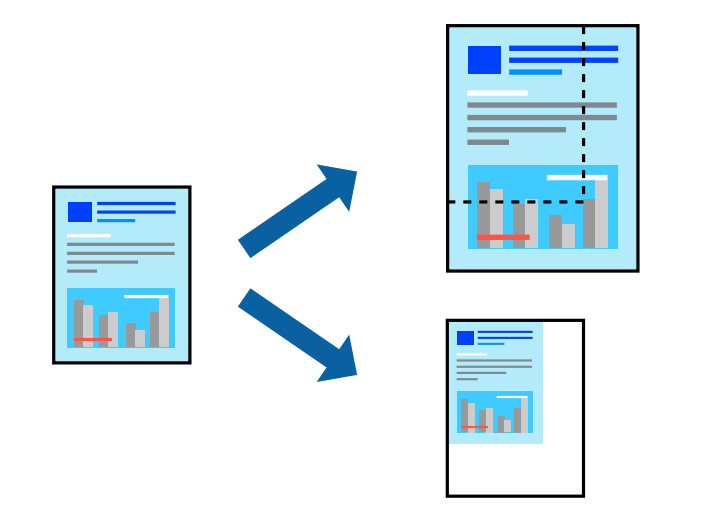

### **Podešavanja štampača**

Na kartici **Još opcija** upravljačkog programa štampača, u podešavanju **Veličina dokumenta**, izaberite veličinu dokumenta.U podešavanju **Izlazni papir** izaberite veličinu papira na kojoj želite da štampate.Izaberite **Smanji/ povećaj dokument**, a zatim izaberite **Prilagodi strani** ili **Uveličaj na**.Kada izaberete **Uveličaj na**, unesite procenat.

### **Štampanje**

Izaberite **Centar** da biste slike odštampali na sredini stranice.

*Napomena:* Ova funkcija nije dostupna za štampanje bez ivica.

### **Povezane informacije**

- & ["Osnovne informacije o štampanju" na strani 88](#page-87-0)
- $\blacktriangleright$  ["Kartica Još opcija" na strani 105](#page-104-0)

## **Štampanje jedne slike na više listova radi uvećanja (Pravljenje postera)**

Ova funkcija vam omogućava da odštampate jednu sliku na više listova papira. Njihovim spajanjem možete da napravite veliki poster.

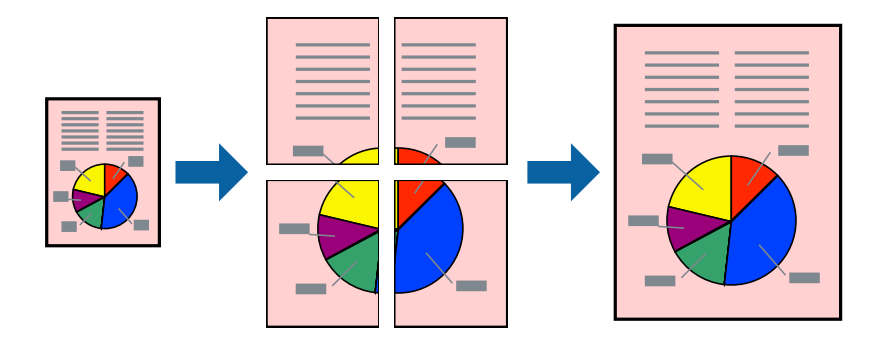

*Napomena:* Ova funkcija nije dostupna za štampanje bez ivica.

### **Podešavanja štampača**

Na kartici upravljačkog programa štampača **Glavni** izaberite **Plakat 2x1**, **Plakat 2x2**, **Plakat 3x3**, ili **Plakat 4x4** kao podešavanje za **Višestrana**. Ako kliknete na **Podešavanja**, možete da izaberete polja koja ne želite da štampate. Takođe možete da izaberete opcije vodiča za sečenje.

### **Povezane informacije**

- & ["Osnovne informacije o štampanju" na strani 88](#page-87-0)
- & ["Kartica Glavni" na strani 104](#page-103-0)

### **Pravljenje postera pomoću Preklapanje oznaka za poravnavanje**

Evo primera za to kako da napravite poster kada se izabere **Plakat 2x2** i **Preklapanje oznaka za poravnavanje** se izabere u **Štampaj linije za sečenje**.

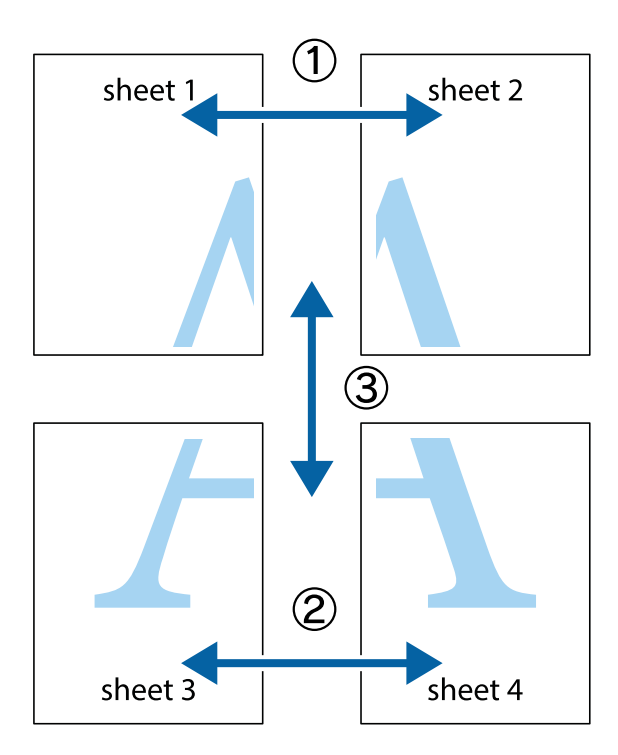

1. Pripremite Sheet 1 i Sheet 2. Isecite margine Sheet 1 duž vertikalne plave linije kroz centar gornjeg i donjeg krstića.

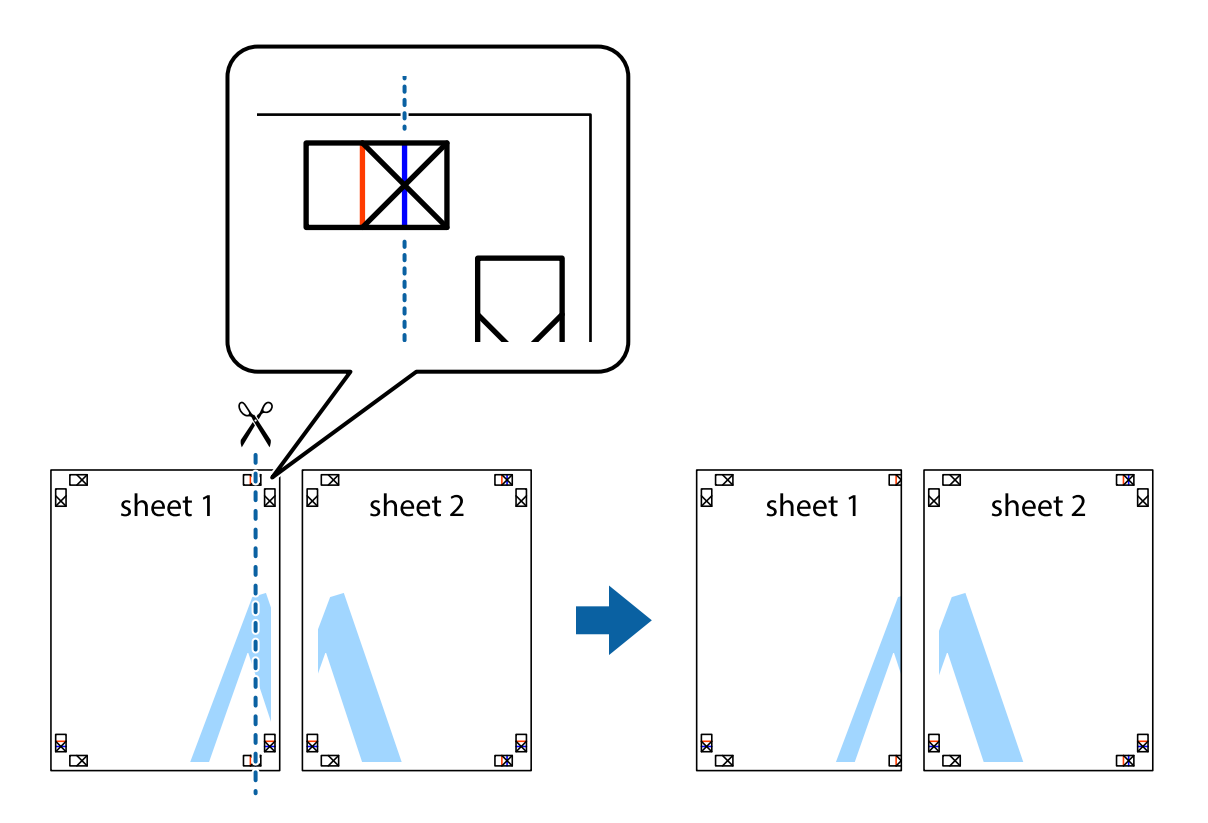

- $\mathbb{R}^{\mathbb{Z}}$ sheet 1 sheet 2 R R<br>⊠  $\begin{array}{c}\n\hline\n\text{W}\n\end{array}$
- 2. Postavite ivicu Sheet 1 preko Sheet 2 i poravnajte krstiće, a zatim privremeno zalepite listove jedan za drugi sa zadnje strane.

3. Isecite zalepljene listove na dva dela duž vertikalne crvene linije kroz oznake za poravnanje (ovoga puta linija je levo od krstića).

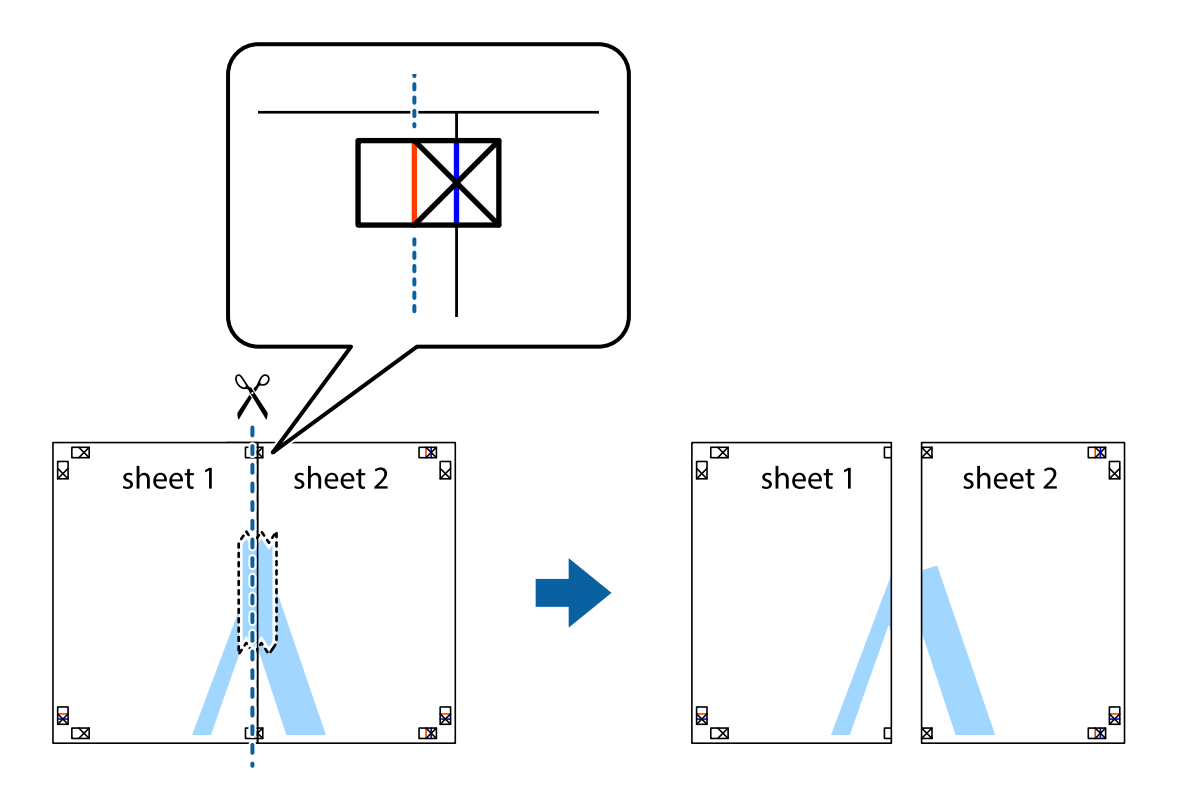

4. Zalepite listove jedan za drugi sa zadnje strane.

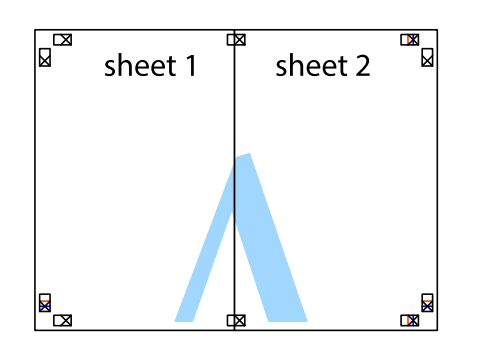

- 5. Ponovite korake 1–4 kako biste zalepili Sheet 3 i Sheet 4.
- 6. Isecite margine Sheet 1 i Sheet 2 duž horizontalne plave linije kroz centar krstića sa leve i desne strane.

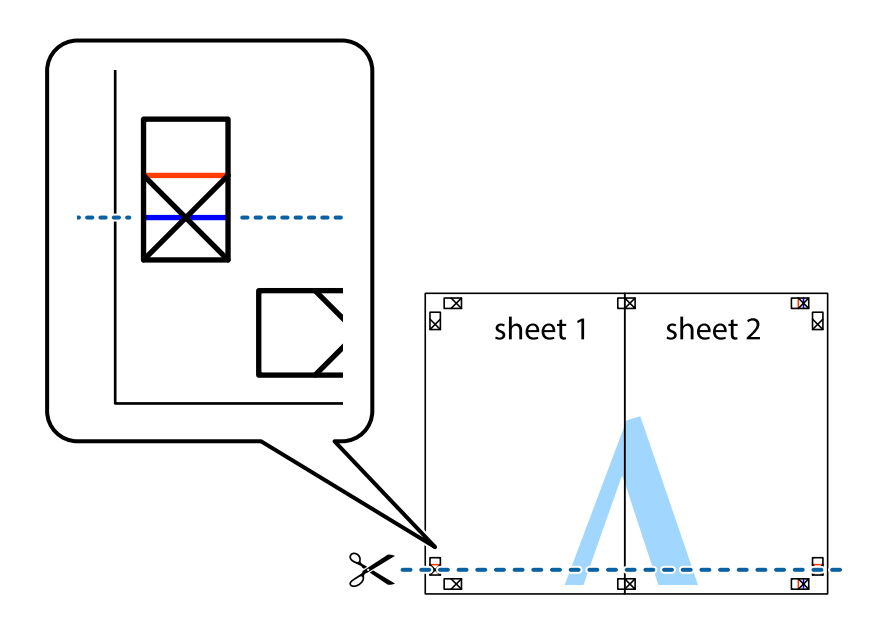

7. Postavite ivicu Sheet 1 i Sheet 2 preko Sheet 3 i Sheet 4 i poravnajte krstiće, a zatim ih privremeno zalepite sa zadnje strane.

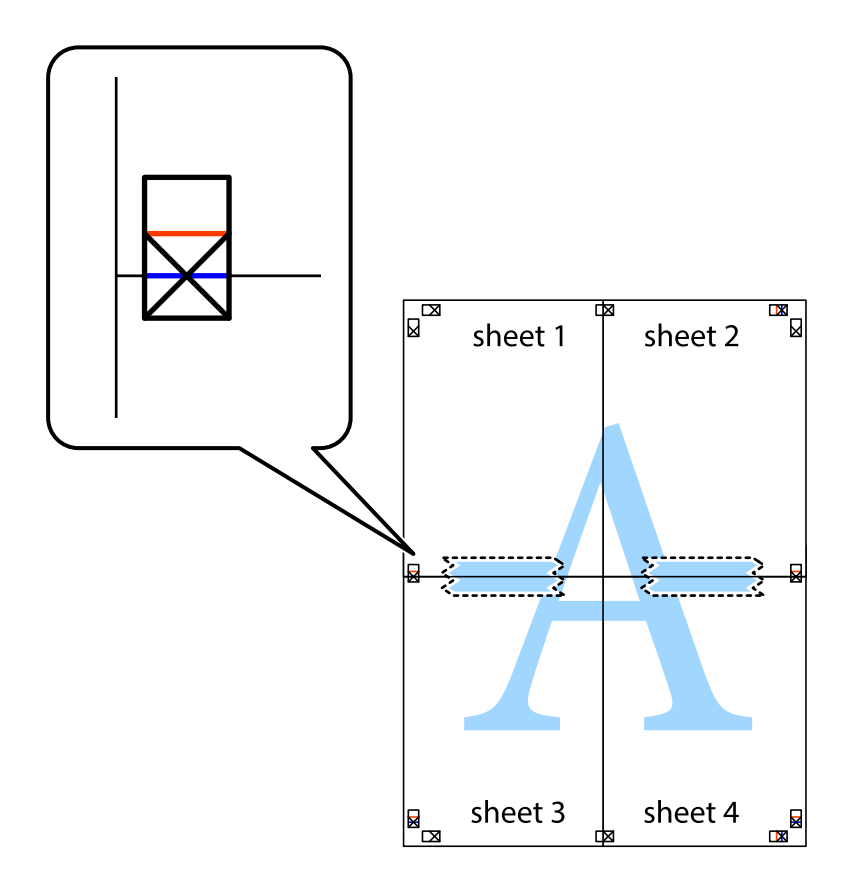

8. Isecite zalepljene listove na dva dela duž horizontalne crvene linije kroz oznake za poravnanje (ovoga puta linija je iznad krstića).

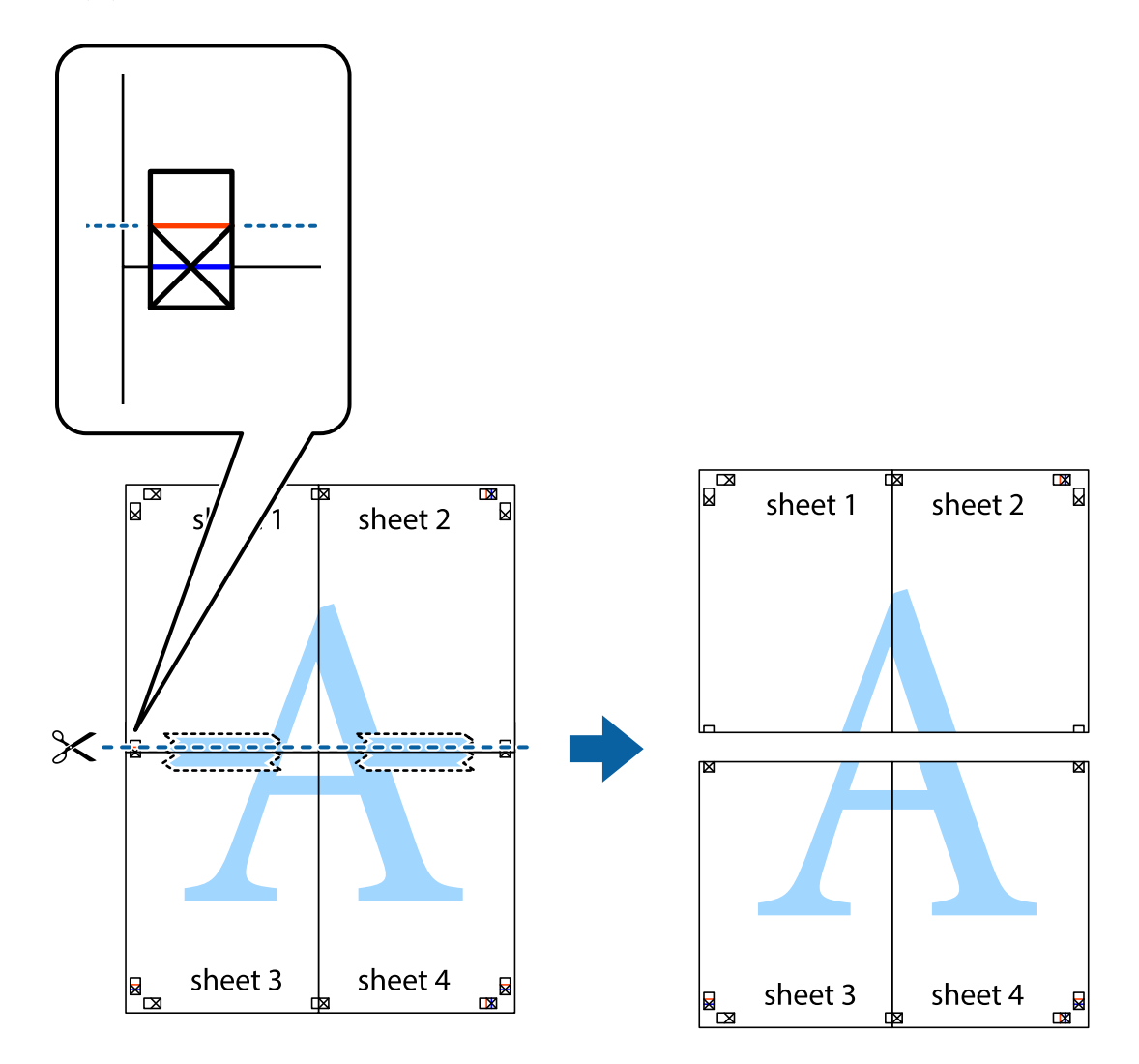

9. Zalepite listove jedan za drugi sa zadnje strane.

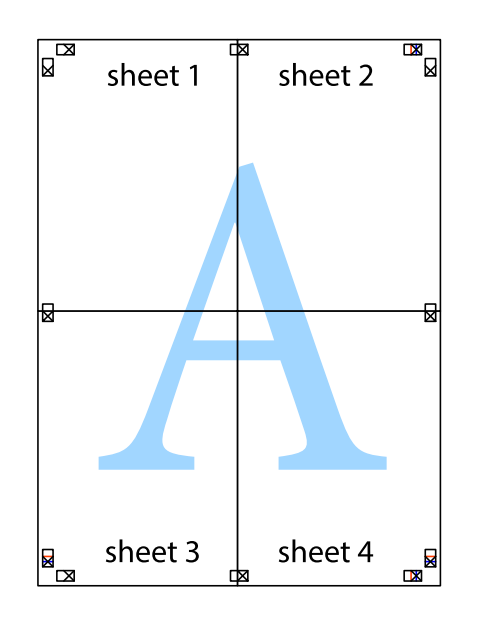

Korisnički vodič

10. Isecite preostale krstiće oko spoljnih vođica.

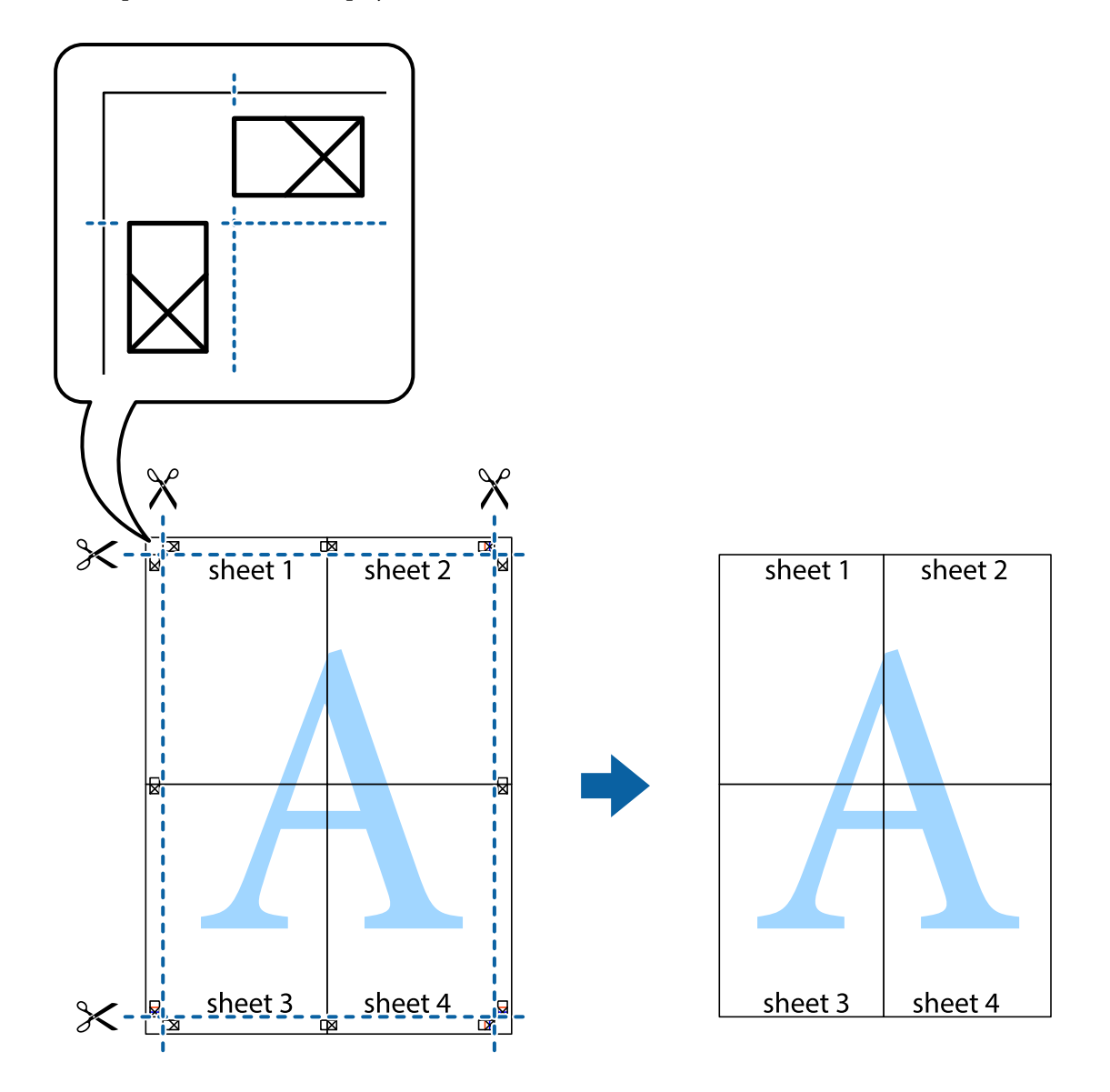

# **Štampanje sa zaglavljem i podnožjem**

Informacije kao što su korisničko ime i datum štampanja možete štampati kao zaglavlje ili podnožje.

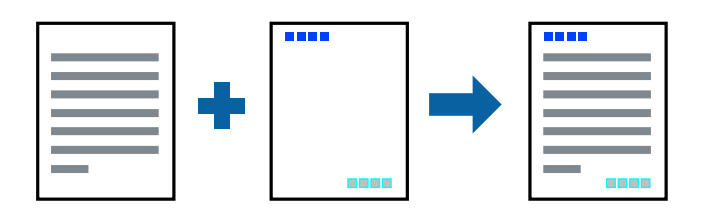

### **Podešavanja štampača**

Na kartici **Još opcija** upravljačkog programa štampača, kliknite na **Funkcije vodenog žiga**, a zatim izaberite **Zaglavlje/Podnožje**. Dodirnite **Podešavanja** i zatim izaberite stavke koje želite da odštampate.

### **Povezane informacije**

- & ["Osnovne informacije o štampanju" na strani 88](#page-87-0)
- & ["Kartica Još opcija" na strani 105](#page-104-0)

# **Štampanje vodenog žiga**

Na odštampanom materijalu možete da odštampate vodeni žig (recimo, "Poverljivo") ili zaštitni šablon protiv kopiranja.Ako štampate sa zaštitnim šablonom protiv kopiranja, skrivena slova se pojavljuju prilikom fotokopiranja kako bi se original razlikovao od kopija.

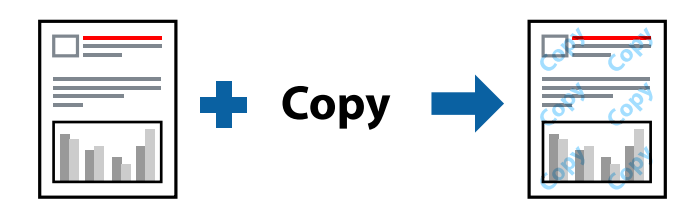

Zaštitni šablon protiv kopiranja je dostupan pod sledećim uslovima:

- ❏ Papir: običan papir, papir za kopiranje
- ❏ Bez ivica: Nije izabrano
- ❏ Kvalitet: Standardno
- ❏ Automatsko dvostrano štampanje: nije izabrano
- ❏ Ispravka boje: Automatski

### *Napomena:*

Možete i da dodate svoj vodeni žig ili zaštitni šablon protiv kopiranja.

### **Postavke za štampanje**

Na kartici **Još opcija** upravljačkog programa štampača, kliknite na **Funkcije vodenog žiga**, a zatim izaberite Obrazac zaštite od kopiranja ili Vodeni žig. Kliknite na **Podešavanja** da biste izmenili detalje kao što su veličina, gustina ili položaj šablona ili žiga.

### **Povezane informacije**

- & ["Osnovne informacije o štampanju" na strani 88](#page-87-0)
- & ["Kartica Još opcija" na strani 105](#page-104-0)

# **Štampanje više datoteka istovremeno**

Jednostavni uređivač poslova vam omogućava da kombinujete nekoliko datoteka napravljenih u različitim aplikacijama i da ih odštampate odjednom. Za kombinovane datoteke možete da odredite podešavanja štampanja kao što su raspored štampanja dokumenata sa više strana i dvostrano štampanje.

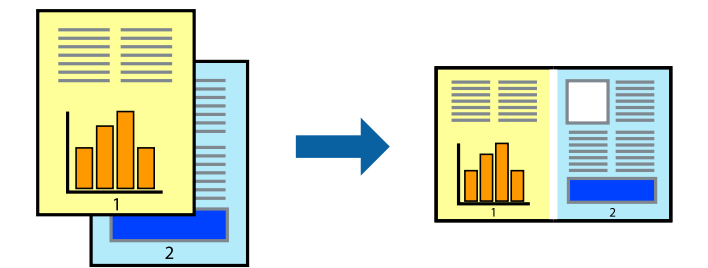

### **Postavke za štampanje**

Na kartici **Glavni** upravljačkog programa štampača izaberite **Jednostavni uređivač poslova**. Kada počnete da štampate, prikazuje se prozor Jednostavni uređivač poslova. Dok je prozor Jednostavni uređivač poslova otvoren, otvorite datoteku koju želite da kombinujete sa trenutnom datotekom i ponovite gore navedene korake.

Kada izaberete zadatak za štampanje dodat u Štampaj projekat u prozoru Jednostavni uređivač poslova, možete urediti izgled stranice.

Kliknite na **Štampaj** u meniju **Datoteka** da biste počeli da štampate.

### *Napomena:*

Ako zatvorite prozor Jednostavni uređivač poslova pre nego što dodate sve podatke za štampanje u Štampaj projekat, zadatak za štampanje na kom trenutno radite je otkazan. Kliknite na *Snimi* u meniju *Datoteka* kako biste sačuvali trenutni zadatak. Oznaka tipa sačuvanih datoteka je "ecl".

Da biste otvorili Štampaj projekat, kliknite na *Jednostavni uređivač poslova* na kartici *Održavanje* upravljačkog programa štampača da biste otvorili prozor Jednostavni uređivač poslova. Zatim izaberite *Otvori* u meniju *Datoteka* da biste otvorili datoteku.

### **Povezane informacije**

- & ["Osnovne informacije o štampanju" na strani 88](#page-87-0)
- $\blacktriangleright$  ["Kartica Glavni" na strani 104](#page-103-0)

# **Štampanje pomoću funkcije Color Universal Print**

Možete pojačati vidljivost teksta i slika na otiscima.

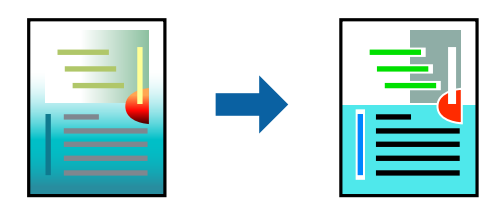

Funkcija Univerzalno štampanje u boji je dostupna samo kada su izabrana sledeća podešavanja.

❏ Vrsta papira: običan papir

- ❏ Kvalitet: **Standardno** ili veći kvalitet
- ❏ Boja štampanja: **Boja**
- ❏ Aplikacije: Microsoft® Office 2007 ili noviji
- ❏ Veličina teksta: 96 pt. ili manje

### **Postavke za štampanje**

Na kartici **Još opcija** upravljačkog programa štampača kliknite na **Opcije za slike** u stavki **Ispravka boje**. Izaberite opciju iz podešavanja **Univerzalno štampanje u boji**. Kliknite na **Opcije poboljšanja** da biste uneli ostala podešavanja.

### *Napomena:*

- ❏ Izvesni znakovi mogu se zameniti oblicima, kao što su "+" koje izgleda kao "±".
- ❏ Oblici i podvlačenja koja su specifična za određenu aplikaciju mogu izmeniti sadržaj odštampan uz pomoć ovih podešavanja.
- ❏ Kvalitet štampanja može opasti na fotografijama i drugim slikama kada se koristi podešavanje Univerzalno štampanje u boji.
- ❏ Štampanje je sporije kada se koristi podešavanje Univerzalno štampanje u boji.

### **Povezane informacije**

- ◆ ["Osnovne informacije o štampanju" na strani 88](#page-87-0)
- & ["Kartica Još opcija" na strani 105](#page-104-0)

# **Prilagođavanje boje štampanja**

Možete prilagoditi boje koje se koriste za zadatak štampanja. Ova prilagođavanja se ne primenjuju na originalne podatke.

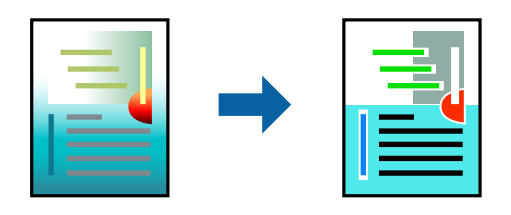

### **Podešavanja štampača**

Na kartici **Još opcija** upravljačkog programa štampača, izaberite **Prilagođeno** kao podešavanje za **Ispravka boje**. Kliknite na **Napredno** da biste otvorili prozor **Ispravka boje**, a zatim izaberite metod korekcije boja.

### *Napomena:*

- ❏ *Automatski* je izabrano kao standardna postavka na kartici *Još opcija*. Uz ovo podešavanje boje se automatski prilagođavaju podešavanjima vrste papira i kvaliteta štampe.
- ❏ *PhotoEnhance* u prozoru *Ispravka boje* prilagođava boju analiziranjem lokacije subjekta. Prema tome, ako ste promenili lokaciju subjekta smanjivanjem, povećavanjem, opsecanjem ili rotiranjem slike, može se desiti da se boja neočekivano izmeni. Izbor podešavanja bez okvira takođe menja lokaciju subjekta, što dovodi do promena boje. Ako je slika van fokusa, može se desiti da ton bude neprirodan. Ako se boja promeni ili postane neprirodna, štampajte u drugim režimima, osim režima *PhotoEnhance*.

### **Povezane informacije**

- & ["Osnovne informacije o štampanju" na strani 88](#page-87-0)
- & ["Kartica Još opcija" na strani 105](#page-104-0)

# **Štampanje sa naglašavanjem tankih linija**

Možete podebljati tanke linije koje su suviše tanke da bi bile odštampane.

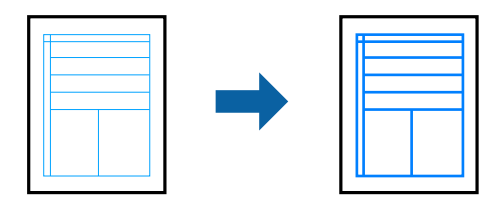

### **Podešavanja štampača**

Na kartici **Još opcija** upravljačkog programa štampača kliknite na **Opcije za slike** u stavki **Ispravka boje**. Izaberite **Naglasi tanke linije**.

### **Povezane informacije**

- & ["Osnovne informacije o štampanju" na strani 88](#page-87-0)
- & ["Kartica Još opcija" na strani 105](#page-104-0)

# **Štampanje jasnih prugastih kodova**

Možete jasno odštampati prugasti kod i time olakšati njegovo skeniranje. Omogućite ovu funkciju samo ako prugasti kod koji se odštampali ne može da se skenira.

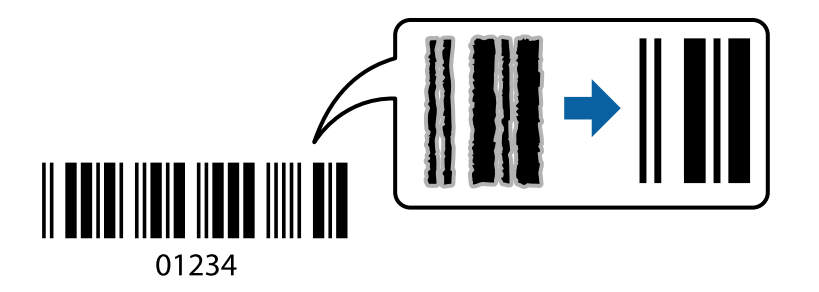

Možete koristiti ovu funkciju pod sledećim uslovima.

- ❏ Papir: običan papir, papir za kopiranje, papir sa odštampanim zaglavljem ili koverta
- ❏ Kvalitet: **Standardno**

Kvalitet štampanja može da se promeni prilikom štampanja. Brzina štampanja može postati sporija i gustina štampanja može postati bolja.

### *Napomena:*

Uklanjanje zamagljenosti možda neće uvek biti moguće zavisno od okolnosti.

### **Štampanje**

### <span id="page-103-0"></span>**Postavke za štampanje**

Na kartici **Održavanje** upravljačkog programa štampača, kliknite na **Proširena podešavanja**, a zatim izaberite **Režim bar koda**.

### **Povezane informacije**

- & ["Osnovne informacije o štampanju" na strani 88](#page-87-0)
- & ["Kartica Održavanje" na strani 106](#page-105-0)

# **Otkazivanje štampanja**

Možete otkazati zadatak štampanja sa računara. Međutim, ne možete sa računara da otkažete zadatak štampanja nakon što ga potpuno pošaljete u štampač. U tom slučaju, zadatak štampanja otkažite pomoću kontrolne table na štampaču.

### **Poništavanje**

Na računaru desnim tasterom miša kliknite na štampač u **Uređaji i štampači**, **Štampač**, ili u **Štampači i faksovi**. Kliknite na **Pogledaj šta se štampa**, desnim tasterom miša kliknite na zadatak koji želite da otkažete, a zatim izaberite opciju **Otkaži**.

# **Opcije menija za upravljački program štampača**

Otvorite prozor za štampanje u nekoj aplikaciji, izaberite štampač, a zatim pristupite prozoru za upravljački program štampača.

### *Napomena:*

Meniji se razlikuju u zavisnosti od toga koju ste opciju izabrali.

### **Kartica Glavni**

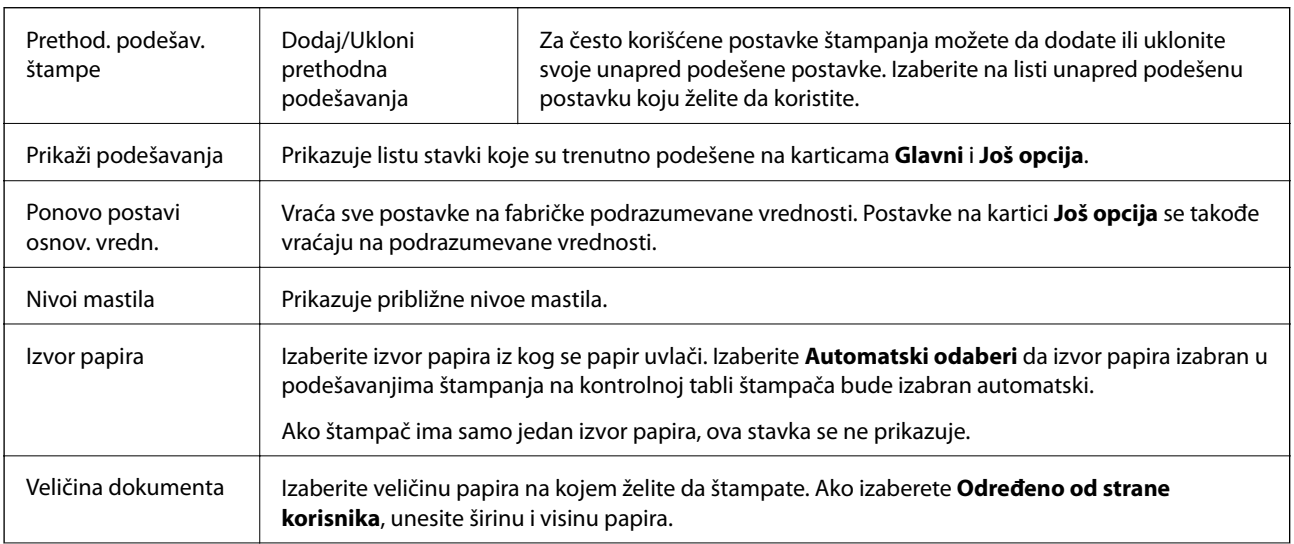

<span id="page-104-0"></span>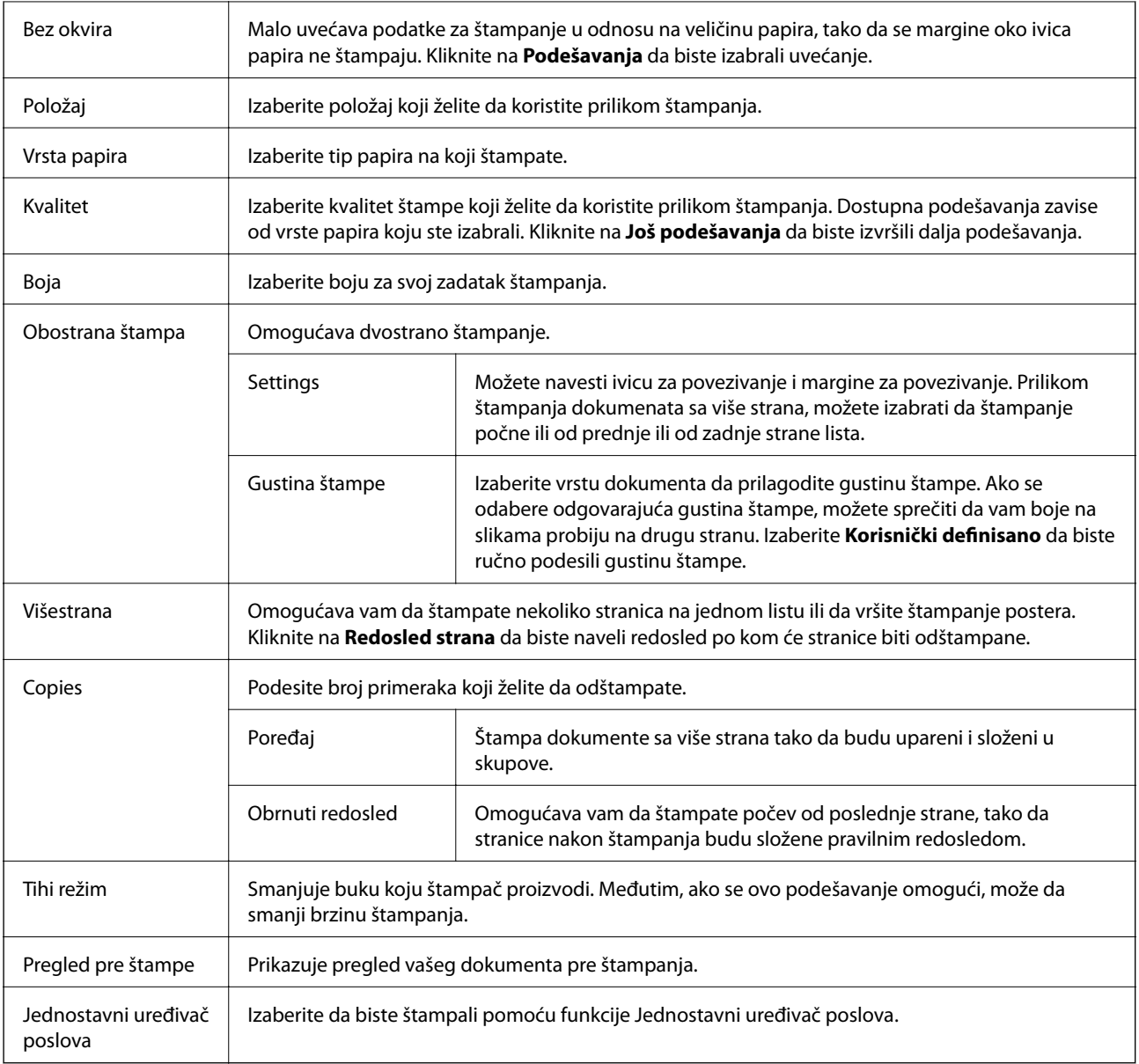

# **Kartica Još opcija**

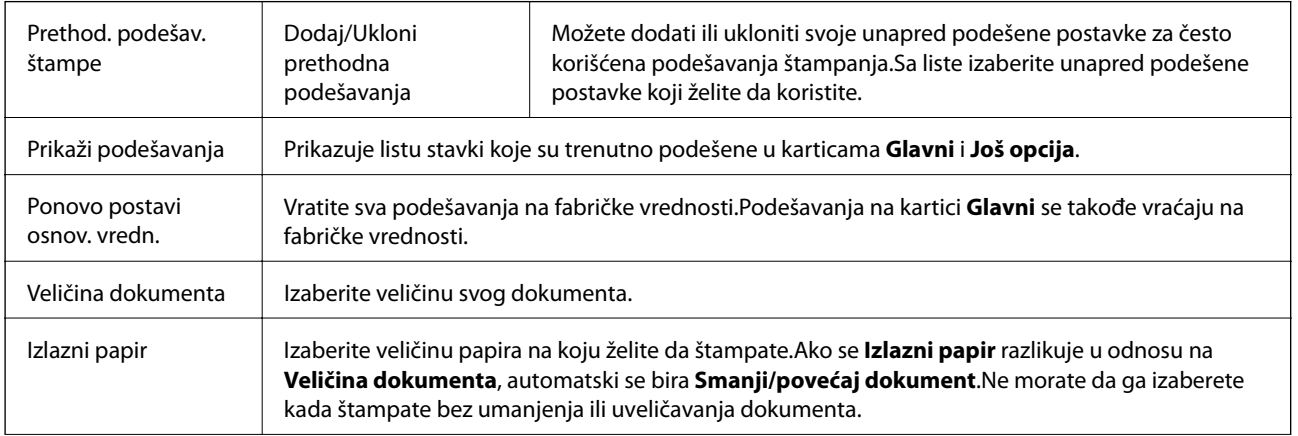

<span id="page-105-0"></span>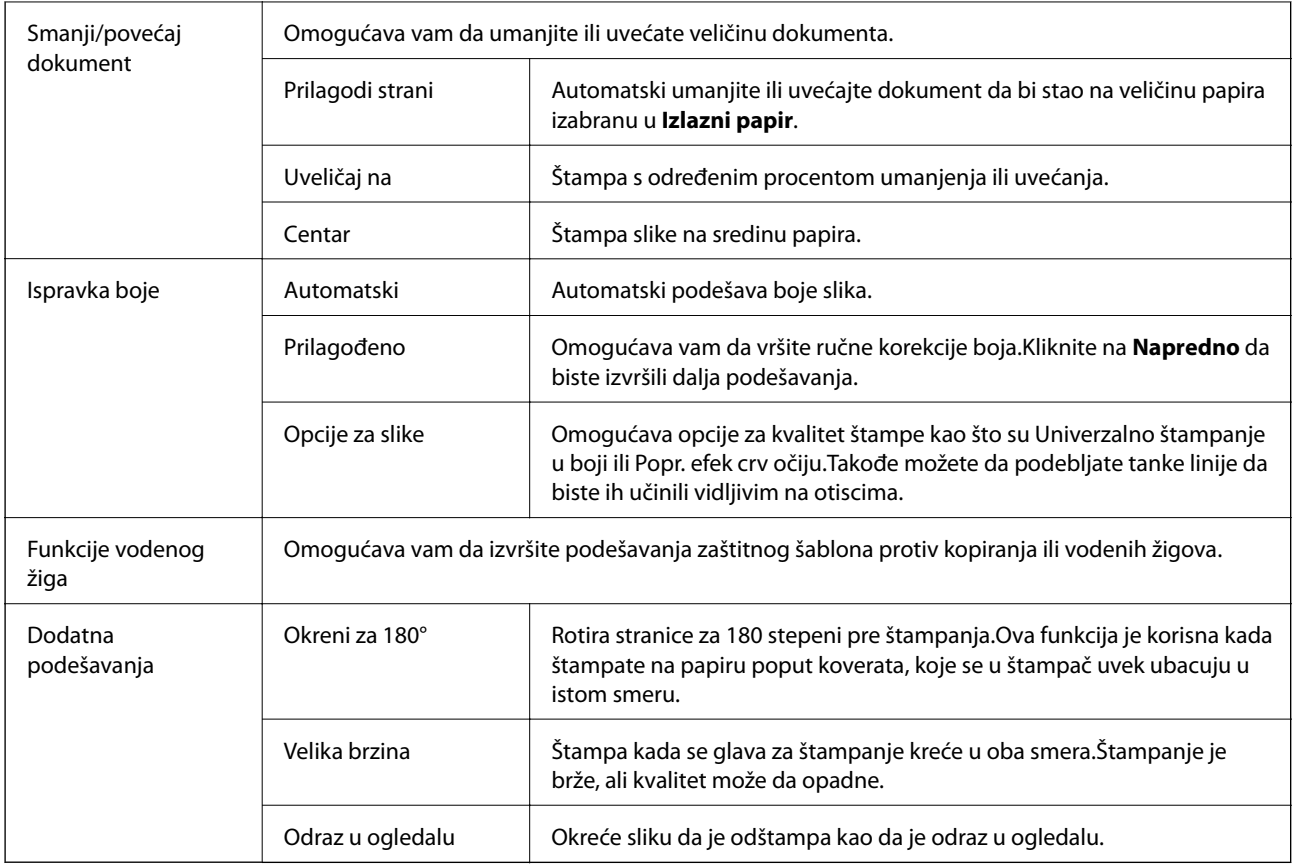

# **Kartica Održavanje**

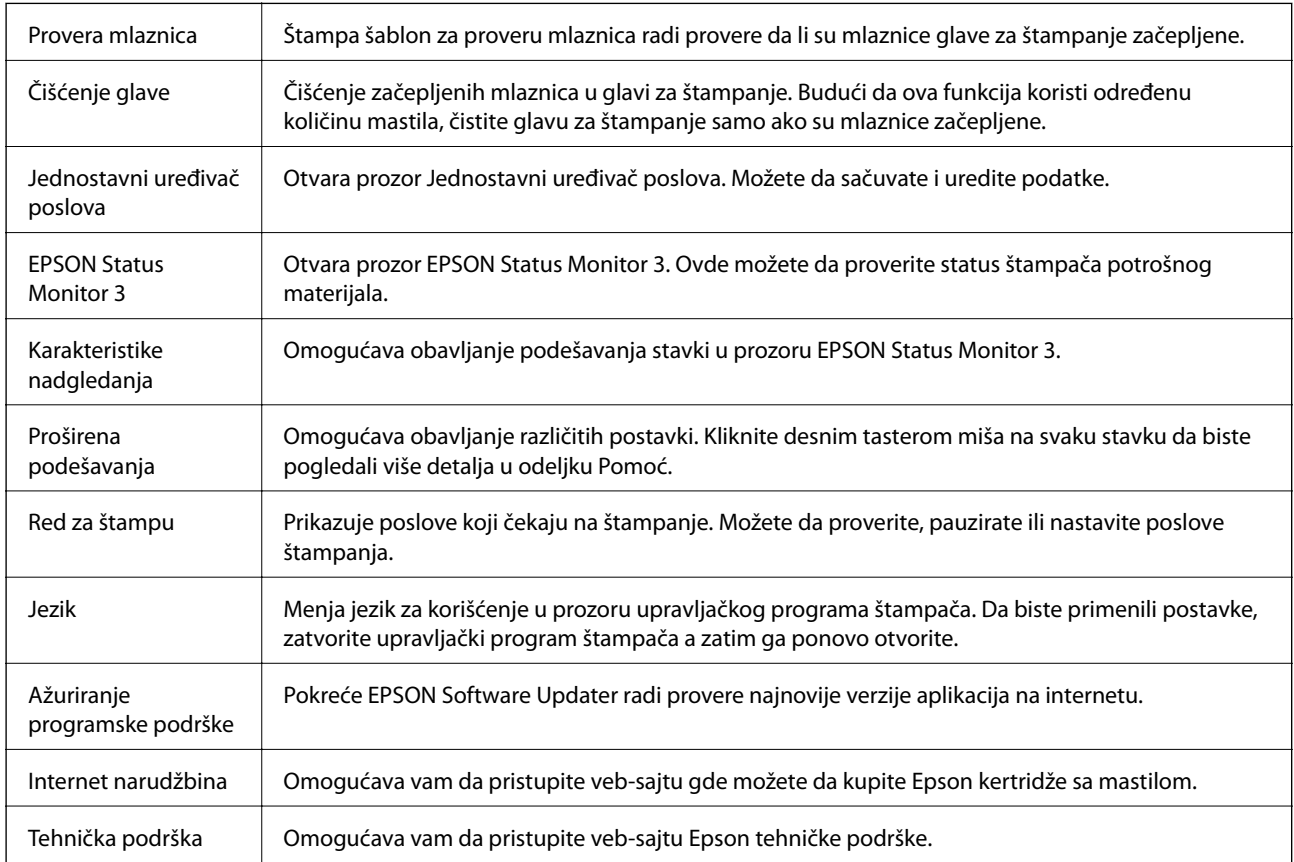

# **Štampanje iz upravljačkog programa štampača u operativnom sistemu Mac OS**

# **Osnovne informacije o štampanju**

#### *Napomena:*

Postupci se razlikuju u zavisnosti od aplikacije. Više informacija potražite u funkciji za pomoć date aplikacije.

1. Otvorite datoteku koju želite da odštampate.

Ubacite papir u štampač ako to već nije urađeno.

2. Izaberite **Štampaj** u meniju **Datoteka** ili neku drugu komandu kako biste pristupili dijalogu za štampanje.

Ako je neophodno, kliknite na **Prikaži detalje** ili ▼ da biste proširili prozor za štampanje.

- 3. Izaberite štampač.
- 4. Izaberite **Podešavanje štampe** u iskačućem meniju.

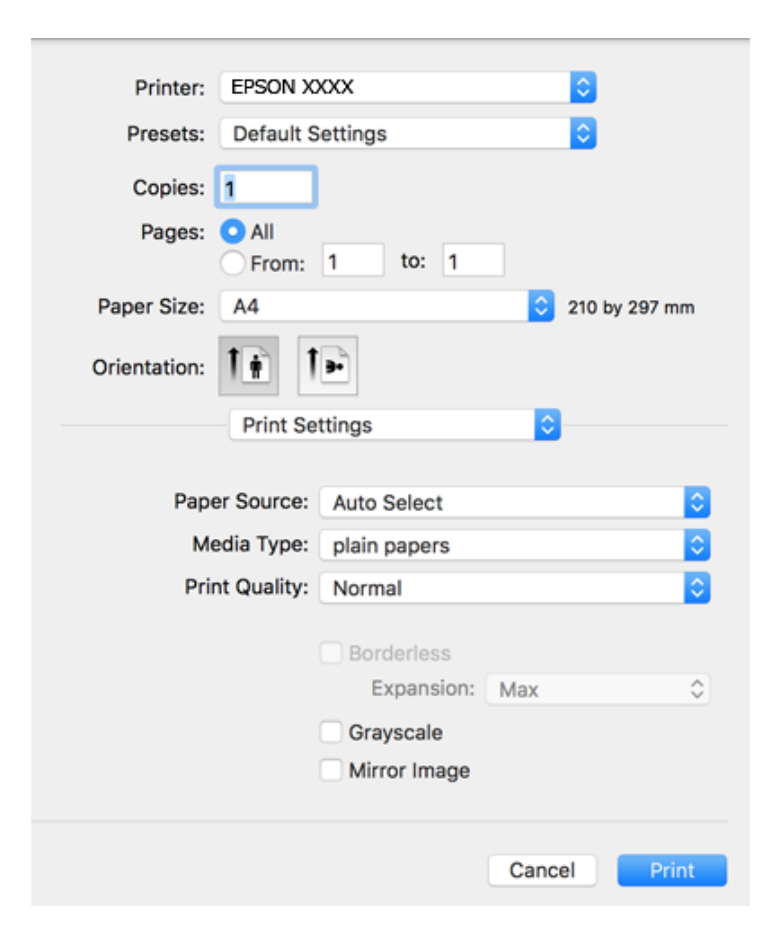

### **Štampanje**

### *Napomena:*

U operativnom sistemu OS X Mountain Lion ili novijem, ako meni *Podešavanje štampe* nije prikazan, upravljački program Epson štampača nije pravilno instaliran.

Izaberite *Željene postavke sistema* u meniju > *Štampači i skeneri* (ili *Štampanje i skeniranje*, *Štampanje i faks*), uklonite štampač, a zatim ga ponovo dodajte. Vidite sledeće da biste dodali štampač.

[http://epson.sn](http://epson.sn/?q=2)

5. Po potrebi izmenite podešavanja.

Detalje potražite u opcijama menija za upravljački program štampača.

6. Kliknite na **Štampanje**.

### **Povezane informacije**

- & ["Dostupan papir i kapaciteti" na strani 51](#page-50-0)
- & ["Ubacivanje papira u Zadnji mehanizam za uvlačenje papira" na strani 54](#page-53-0)
- $\blacktriangleright$  ["Lista tipa papira" na strani 57](#page-56-0)
- & ["Opcije menija za Podešavanje štampe" na strani 113](#page-112-0)

# **Dvostrano štampanje**

Možete štampati na obe strane papira.

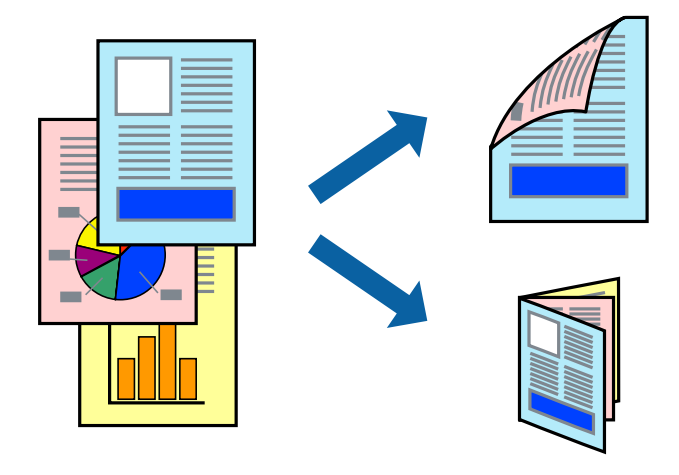

### *Napomena:*

❏ Ova funkcija nije dostupna za štampanje bez ivica.

- ❏ Ako ne koristite papir pogodan za dvostrano štampanje, kvalitet štampe može opasti i može doći do zaglavljivanja papira.
- ❏ U zavisnosti od papira i podataka, mastilo može proći do druge strane papira.

### **Povezane informacije**

& ["Dostupan papir i kapaciteti" na strani 51](#page-50-0)
## **Podešavanja štampača**

Izaberite **Two-sided Printing Settings** u iskačućem meniju.Izaberite način dvostranog štampanja, a zatim izvršite podešavanja za **Document Type**.

#### *Napomena:*

- ❏ Brzina štampanja može biti umanjena u zavisnosti od vrste dokumenta.
- ❏ Prilikom štampanja fotografija s velikom gustinom podataka, izaberite *Text & Graphics* ili *Text & Photos* u podešavanju *Document Type*.Ako su otisci zamrljani ili mastilo probija na drugu stanu papira, prilagodite *Gustina štampe* i *Increased Ink Drying Time* u stavki *Adjustments*.

#### **Povezane informacije**

- & ["Osnovne informacije o štampanju" na strani 107](#page-106-0)
- & ["Opcije menija za Two-sided Printing Settings" na strani 113](#page-112-0)

# **Štampanje više stranica na jednom listu**

Možete da odštampate dve ili četiri stranice podataka na jednom listu papira.

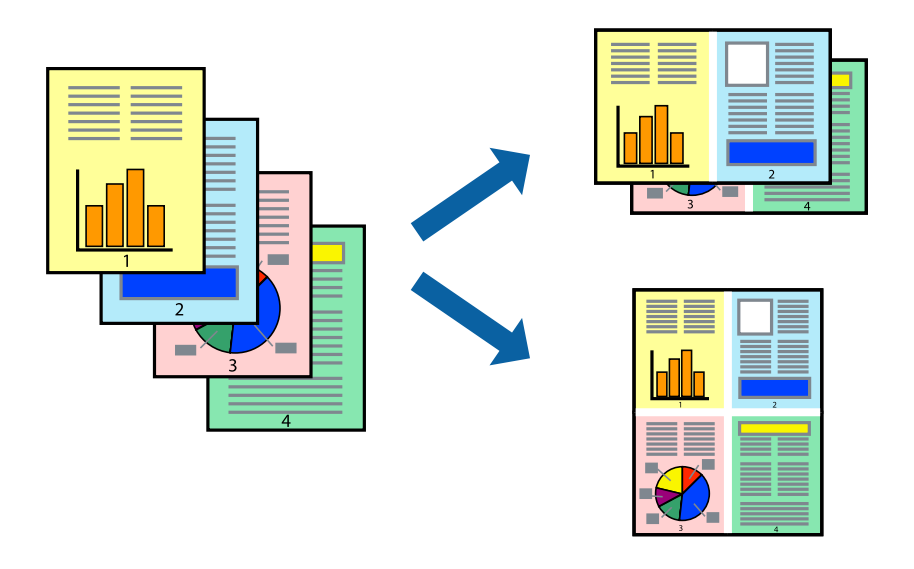

### **Postavke za štampanje**

Izaberite **Raspored** u iskačućem meniju. Odredite broj stranica u opciji **Stranice po listu**, **Smer rasporeda** (redosled stranica) i **Ivica**.

#### **Povezane informacije**

- & ["Osnovne informacije o štampanju" na strani 107](#page-106-0)
- & ["Opcije menija za raspored" na strani 112](#page-111-0)

# **Štampanje i slaganje stranica po redu (Štampanje obrnutim redosledom)**

Možete da štampate počev od poslednje strane, tako da stranice nakon štampanja budu složene pravilnim redosledom.

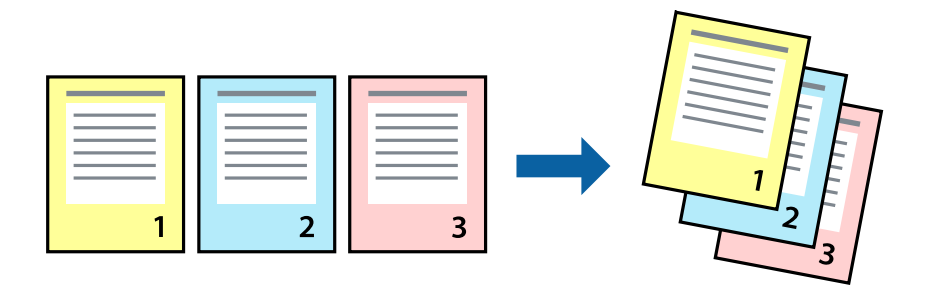

### **Postavke za štampanje**

Izaberite stavku **Rukovanje papirom** u iskačućem meniju. Izaberite **Obrnuto** kao podešavanje stavke **Redosled stranica**.

#### **Povezane informacije**

- & ["Osnovne informacije o štampanju" na strani 107](#page-106-0)
- & ["Opcije menija za rukovanje papirom" na strani 112](#page-111-0)

# **Štampanje smanjenog ili povećanog dokumenta**

Možete da umanjite ili uvećate dokument za određeni procenat ili da biste ga prilagodili veličini papira koju ste ubacili u štampač.

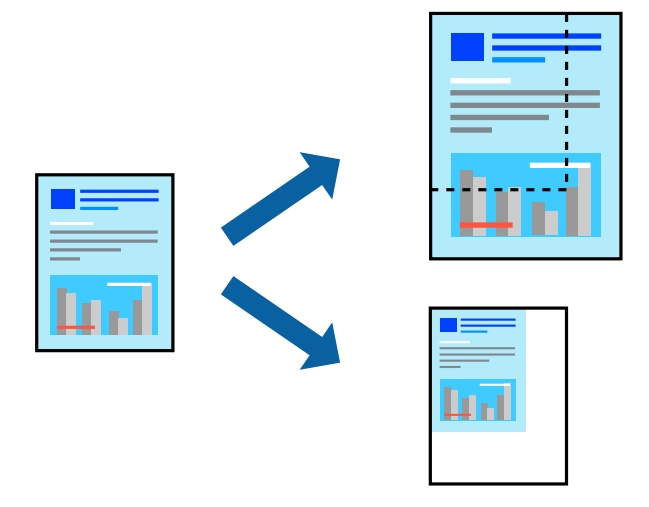

### **Podešavanja štampača**

Prilikom štampanja koje odgovara veličini papira, sa iskačućeg menija izaberite **Rukovanje papirom**, a zatim izaberite **Prilagodi veličini papira**.Izaberite veličinu papira koji ste ubacili u štampač u stavki **Veličina odredišnog papira**.Kada smanjujete veličinu dokumenta, izaberite **Samo umanji**.

Kada štampate menjajući veličinu dokumenta za određeni procenat, uradite nešto od sledećeg.

- ❏ Izaberite **Štampaj** u meniju **Datoteka** u aplikaciji.Izaberite **Štampač**, unesite procenat u stavku **Prilagodi**, a zatim kliknite na **Štampaj**.
- ❏ Izaberite **Podešavanje stranice** iz menija **Datoteka** u aplikaciji.U stavki **Formatiraj za** izaberite svoj štampač, u stavku **Prilagodi** unesite procenat, a zatim kliknite na **U redu**.

#### *Napomena:*

Izaberite veličinu papira koju ste podesili u aplikaciji u stavki *Veličina papira*.

#### **Povezane informacije**

- $\rightarrow$  ["Osnovne informacije o štampanju" na strani 107](#page-106-0)
- & ["Opcije menija za rukovanje papirom" na strani 112](#page-111-0)

# **Prilagođavanje boje štampanja**

Možete prilagoditi boje koje se koriste za zadatak štampanja. Ova prilagođavanja se ne primenjuju na originalne podatke.

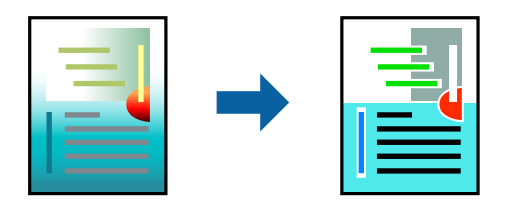

### **Postavke za štampanje**

U iskačućem meniju izaberite **Izlazna fioka**, a zatim izaberite **EPSON Color Controls**. U iskačućem meniju izaberite **Color Options**, a zatim izaberite jednu od dostupnih opcija. Kliknite na strelicu pored **Napredna podešavanja** i izvršite detaljnija podešavanja.

#### **Povezane informacije**

- & ["Osnovne informacije o štampanju" na strani 107](#page-106-0)
- & ["Opcije menija za poklapanje boja" na strani 112](#page-111-0)
- & ["Opcije menija za Color Options" na strani 113](#page-112-0)

# **Otkazivanje štampanja**

Možete otkazati zadatak štampanja sa računara. Međutim, ne možete sa računara da otkažete zadatak štampanja nakon što ga potpuno pošaljete u štampač. U tom slučaju, zadatak štampanja otkažite pomoću kontrolne table na štampaču.

#### **Štampanje**

### <span id="page-111-0"></span>**Poništavanje**

Kliknite na ikonu štampača na traci **Platforma**. Izaberite zadatak koji želite da poništite, a zatim uradite nešto od sledećeg.

❏ OS X Mountain Lion ili noviji

Kliknite na  $\otimes$  pored pokazivača toka.

❏ Mac OS X v10.6.8 do v10.7.x

Kliknite na **Izbriši**.

# **Opcije menija za upravljački program štampača**

Otvorite prozor za štampanje u nekoj aplikaciji, izaberite štampač, a zatim pristupite prozoru za upravljački program štampača.

#### *Napomena:*

Meniji se razlikuju u zavisnosti od toga koju ste opciju izabrali.

### **Opcije menija za raspored**

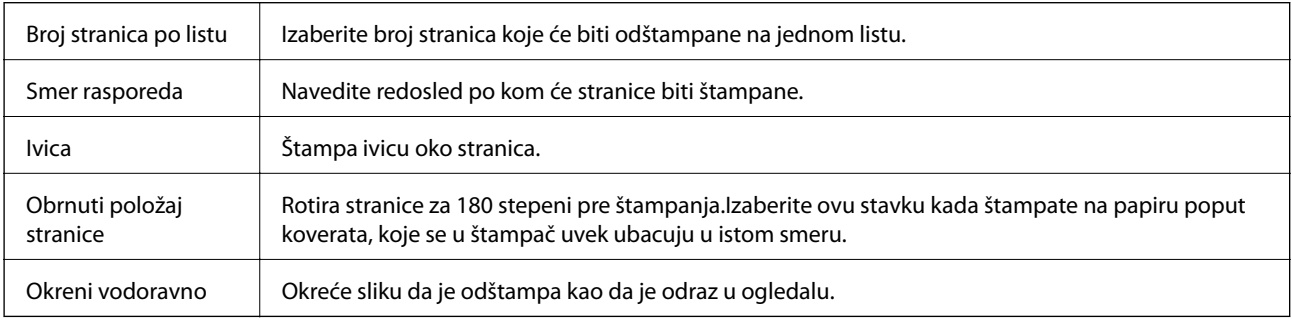

### **Opcije menija za poklapanje boja**

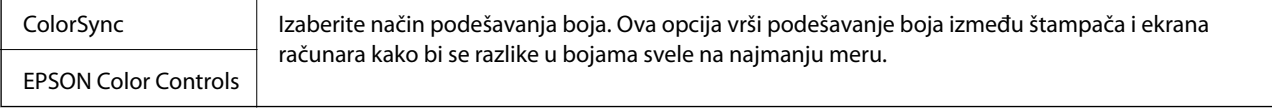

### **Opcije menija za rukovanje papirom**

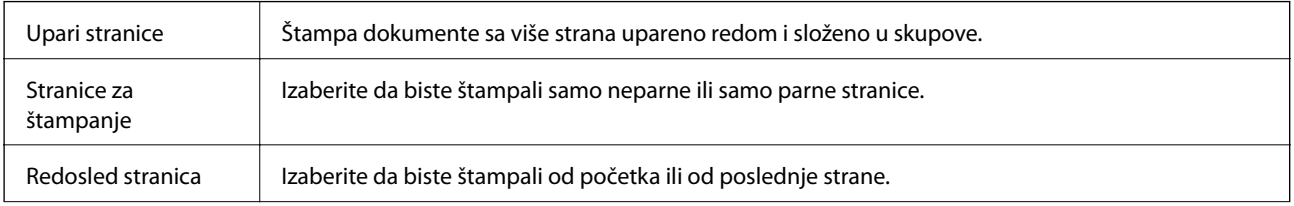

<span id="page-112-0"></span>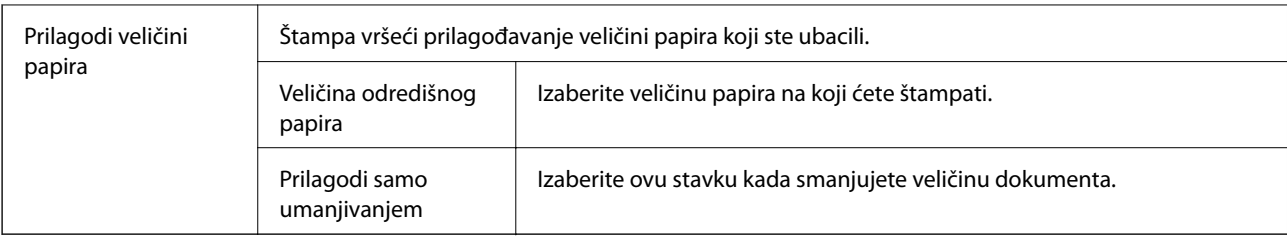

## **Opcije menija za naslovnu stranu**

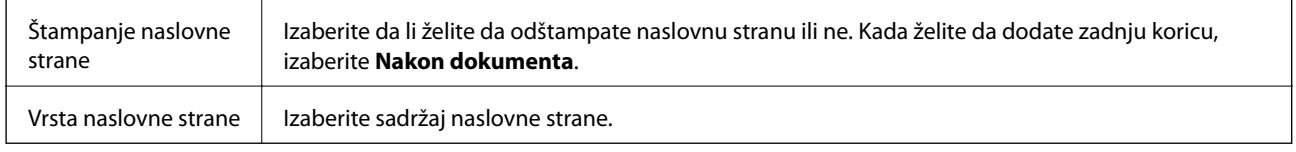

## **Opcije menija za Podešavanje štampe**

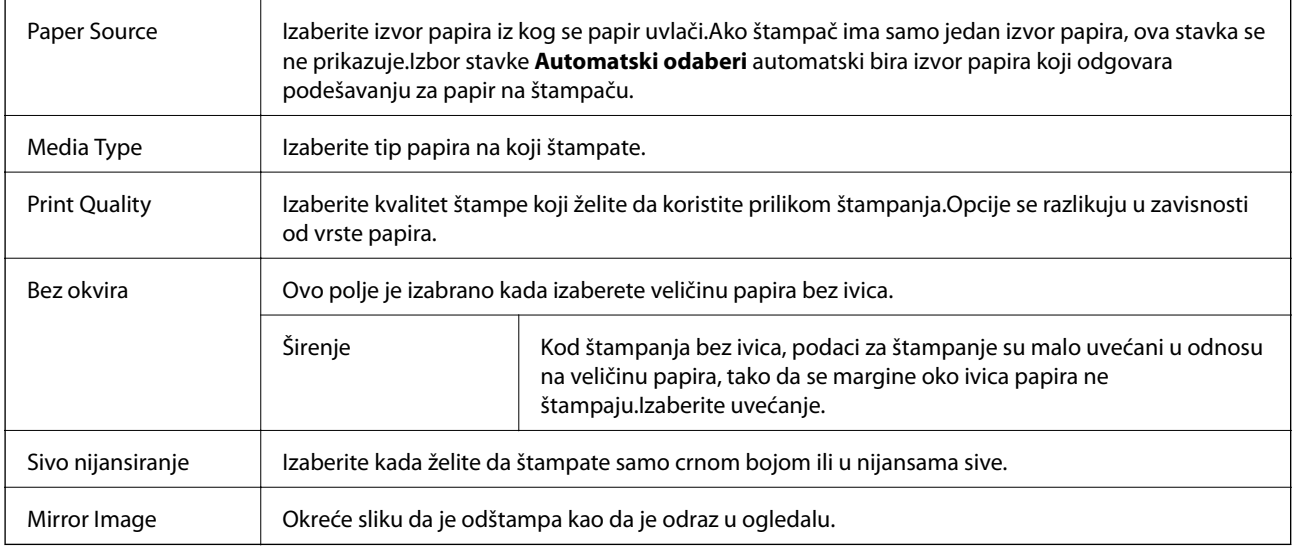

## **Opcije menija za Color Options**

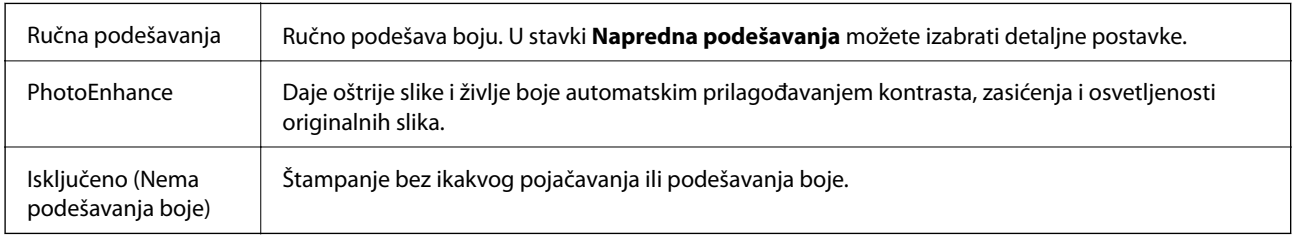

# **Opcije menija za Two-sided Printing Settings**

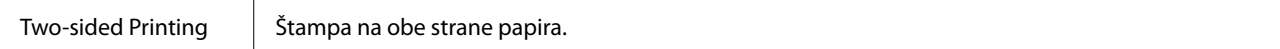

## **Određivanje radnih podešavanja za upravljački program štampača u operativnom sistemu Mac OS**

### **Pristup prozoru sa radnim podešavanjima upravljačkog programa štampača za operativni sistem Mac OS**

Izaberite **Željene postavke sistema** u meniju > **Štampači i skeneri** (ili **Štampanje i skeniranje**, **Štampanje i faks**), a zatim izaberite štampač. Kliknite na **Opcije i materijal za štampanje** > **Opcije** (ili **Upravljački program**).

### **Radna podešavanja upravljačkog programa štampača za operativni sistem Mac OS**

- ❏ Preskoči praznu stranu: Izbegava štampanje praznih stranica.
- ❏ Tihi režim: Štampa tiho. Međutim, štampanje može da bude usporeno.
- ❏ Permit temporary black printing: Privremeno štampa samo crnom bojom.
- ❏ High Speed Printing: Štampa kada se glava za štampanje kreće u oba smera. Štampanje je brže, ali kvalitet može da opadne.
- ❏ Dokumenti na izlazu su za arhiviranje: Uvucite papir tako da bude jednostavno doterivanje prilikom štampanja horizontalnih podataka ili dvostrano štampanje. Štampanje koverata nije podržano.
- ❏ Ukloni beli okvir: Uklanja nepotrebne margine tokom štampanja bez ivica.
- ❏ Upozorenja: Omogućava da upravljački program štampača prikazuje upozorenja.
- ❏ Uspostavljanje dvosmerne komunikacije: Ova opcija obično treba da bude podešena na **On**. Izaberite **Off** kada je dobijanje informacija o štampaču nemoguće zbog toga što se štampač deli sa računarima sa operativnim sistemom Windows na mreži ili iz bilo kog drugog razloga.

# **Štampanje pomoću pametnih uređaja**

# **Korišćenje funkcije Epson iPrint**

Epson iPrint je aplikacija koja vam omogućava da štampate fotografije, dokumente i internet stranice sa pametnih uređaja kao što su pametni telefon ili tablet. Možete obaviti lokalno štampanje sa pametnog uređaja koji je povezan na istu bežičnu mrežu kao vaš štampač ili daljinsko štampanje, štampanje sa udaljene lokacije putem interneta. Da biste koristili daljinsko štampanje, registrujte svoj štampač za Epson Connect uslugu.

Ako pokrenete Epson iPrint kada štampač nije povezan na mrežu, prikazuje se poruka sa uputstvom da se povežete sa štampačem. Pratite uputstva da biste završili povezivanje. Pogledajte sledeću URL radi uslova rada.

<http://epson.sn>

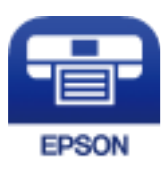

#### **Štampanje**

#### **Povezane informacije**

& ["Štampanje uz korišćenje mrežne usluge" na strani 181](#page-180-0)

### **Instaliranje aplikacije Epson iPrint**

Epson iPrint možete instalirati na vašem pametnom uređaju sa sledeće URL adrese ili pomoću ovog QR koda. <http://ipr.to/c>

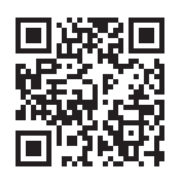

### **Štampanje pomoću aplikacije Epson iPrint**

Epson iPrint pokrenite sa vašeg pametnog uređaja i sa početnog ekrana izaberite stavku koju želite da koristite.

Sledeći ekrani su podložni promenama bez prethodnog obaveštenja. Sadržaj može da se razlikuje u zavisnosti od proizvoda.

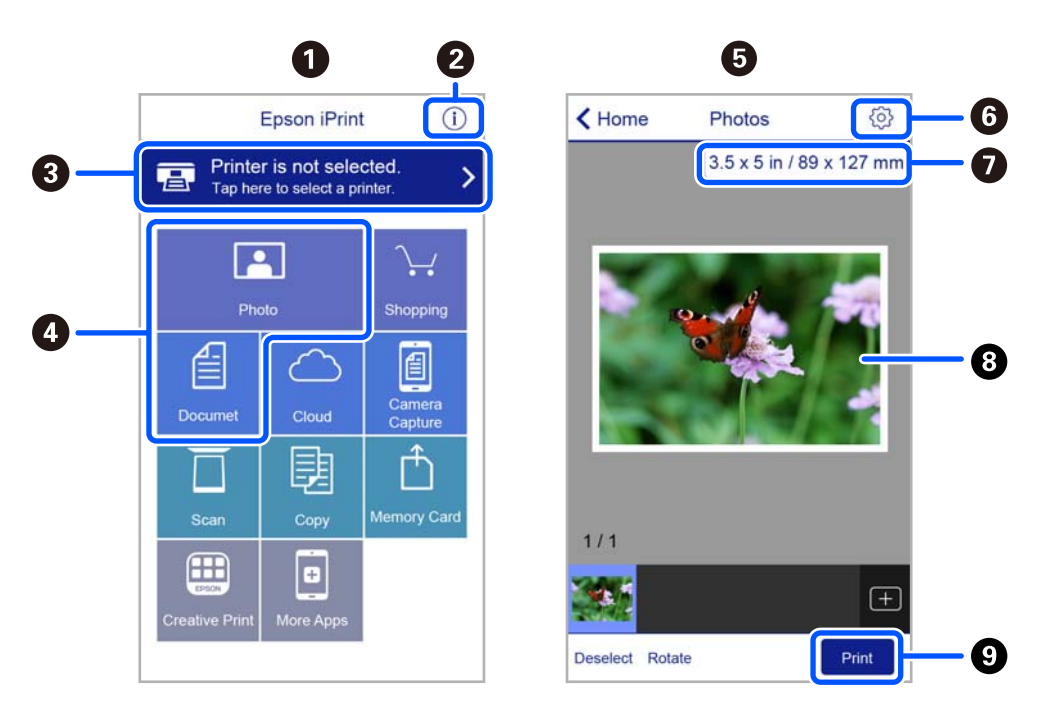

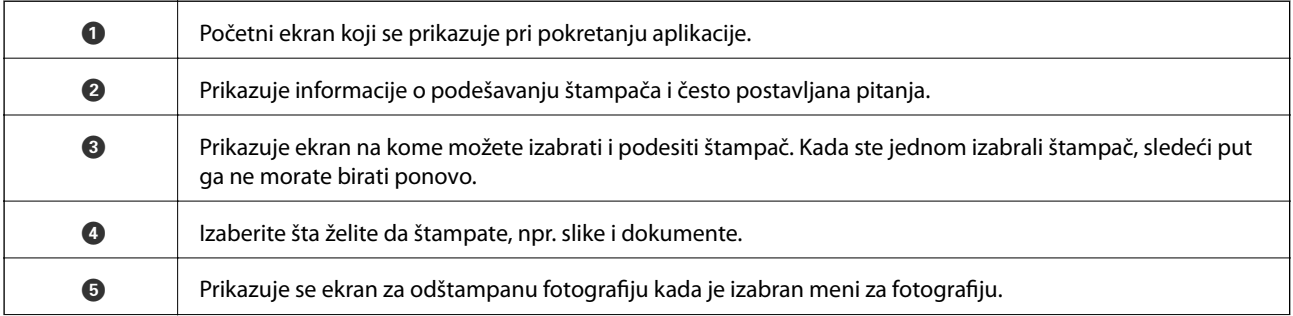

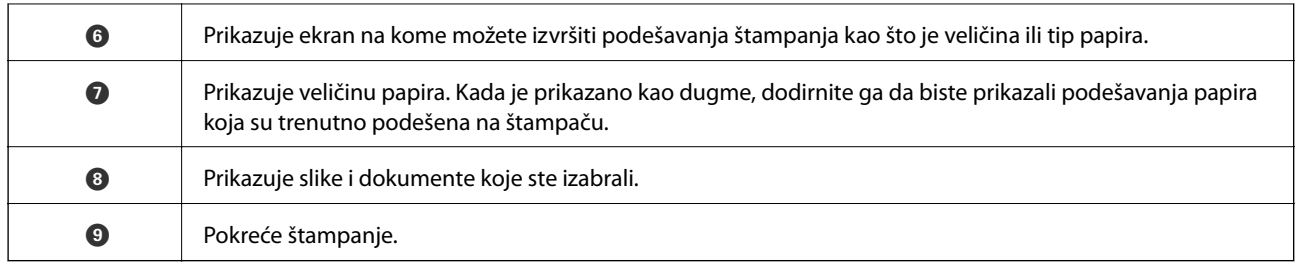

#### *Napomena:*

Da biste štampali iz menija dokumenta koristeći iPhone, iPad i iPod touch sa operativnim sistemom iOS, pokrenite Epson iPrint nakon prebacivanja dokumenta koji želite da štampate pomoću funkcije deljenja datoteka u aplikaciji iTunes.

# **Korišćenje aplikacije Epson Print Enabler**

Možete putem bežične veze da štampate svoje dokumente, e-poštu, fotografije i veb-stranice direktno sa svog Android telefona ili tableta (Android v4.4 ili novija). Pomoću svega nekoliko dodira, vaš Android uređaj će otkriti Epsonov štampač koji je povezan na istu bežičnu mrežu.

#### *Napomena:*

Postupci se mogu razlikovati u zavisnosti od uređaja.

- 1. Ubacite papir u štampač.
- 2. Podesite svoj štampač za bežično štampanje.
- 3. Na svoj Android uređaj instalirajte plugin Epson Print Enabler iz Google Play.
- 4. Povežite svoj Android uređaj na istu bežičnu mrežu koju koristi vaš štampač.
- 5. Idite na **Podešavanja** na vašem Android uređaju, izaberite **Povezani uređaji** > **Štampanje**, a zatim omogućite aplikaciju Epson Print Enabler.
- 6. Iz Android aplikacije kao što je Chrome, dodirnite ikonu menija i odštampajte ono što je na ekranu.

#### *Napomena:*

Ako ne vidite svoj štampač, dodirnite *Svi štampači* i izaberite svoj štampač.

#### **Povezane informacije**

- & ["Ubacivanje papira u Zadnji mehanizam za uvlačenje papira" na strani 54](#page-53-0)
- & ["Povezivanje sa pametnim uređajem" na strani 23](#page-22-0)

# **Korišćenje funkcije AirPrint**

AirPrint omogućava trenutno bežično štampanje sa ajfona, ajpeda i ajpoda sa najnovijom verzijom operativnog sistema iOS, i sa Mac-a sa najnovijom verzijom operativnog sistema OS X ili macOS.

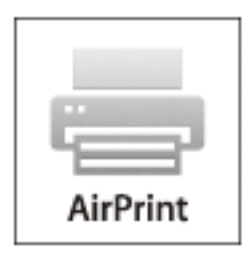

#### *Napomena:*

Ako ste onemogućili poruke o konfiguraciji papira na kontrolnoj tabli svog proizvoda, ne možete koristiti AirPrint.Pogledajte sledeći link da biste po potrebi omogućili poruke.

- 1. Ubacite papir u svoj proizvod.
- 2. Podesite svoj proizvod za bežično štampanje.Pogledajte sledeći link.

#### [http://epson.sn](http://epson.sn/?q=2)

- 3. Vaš Apple uređaj povežite na istu bežičnu mrežu koju koristi vaš proizvod.
- 4. Štampajte sa vašeg uređaja na vašem proizvodu.

#### *Napomena:*

Radi detaljnijih informacija pogledajte stranu AirPrint na Apple veb-sajtu.

#### **Povezane informacije**

& ["Podešavanja štampača" na strani 66](#page-65-0)

# **Otkazivanje zadatka koji je u toku**

Pritisnite dugme  $\bigcirc$  na kontrolnoj tabli štampača da biste poništili zadatak štampanja koji je u toku.

# <span id="page-117-0"></span>**Kopiranje**

# **Osnove kopiranja**

Ovo poglavlje opisuje korake za osnovno kopiranja.

1. Postavite originale.

Ako želite da kopirate više originala, postavite sve originale na ADF.

2. Izaberite **Kopiranje** na početnom ekranu.

Da biste izabrali stavku, koristite dugmad  $\blacktriangle \blacktriangledown \blacktriangle \blacktriangledown$ , a zatim pritisnite dugme OK.

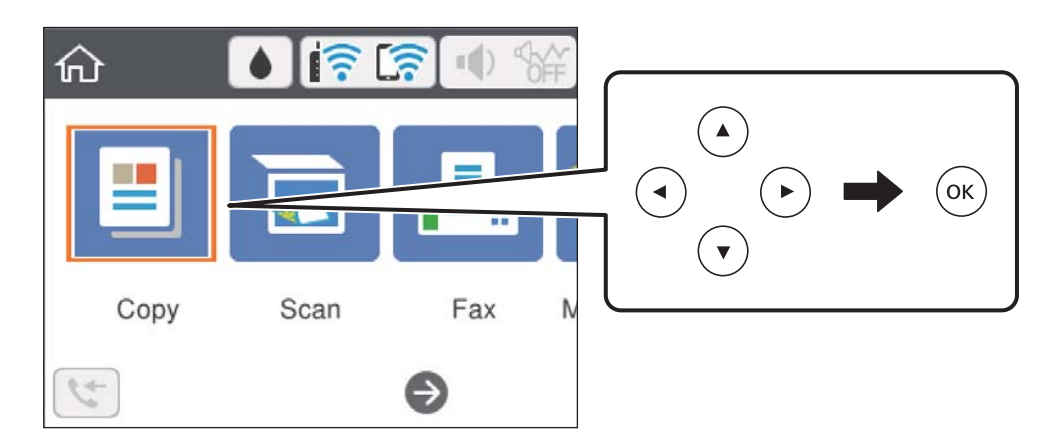

3. Odredite podešavanja na kartici **Kopiranje**.

Po potrebi izaberite stavku za podešavanje da biste je promenili.

#### *Napomena:*

- ❏ Ako izaberete karticu *Napredne postavke*, možete izvršiti podešavanja poput *Višestrano* ili *Kvalitet*.
- ❏ Ako kombinacija podešavanja koju tražite nije dostupna, prikazuje se .Izaberite stavku za podešavanje da biste proverili detalje, a zatim izmenite podešavanja.
- 4. Unesite broj kopija.
- 5. Pritisnite dugme  $\hat{\Phi}$ .

#### **Povezane informacije**

- $\rightarrow$  ["Ubacivanje papira" na strani 51](#page-50-0)
- & ["Postavljanje originala" na strani 57](#page-56-0)
- $\rightarrow$  ["Osnovne opcije menija za kopiranje" na strani 119](#page-118-0)
- & ["Napredne opcije menija za kopiranje" na strani 120](#page-119-0)

# <span id="page-118-0"></span>**Dvostrano kopiranje**

Možete kopirati više originala na obe strane papira.

1. Izaberite **Kopiranje** na početnom ekranu.

Da biste izabrali stavku, koristite dugmad  $\blacktriangle \blacktriangledown \blacktriangle \blacktriangleright$ , a zatim pritisnite dugme OK.

- 2. Izaberite karticu **Kopiranje** > , a zatim izaberite **1-strano>2-strano**. Možete takođe navesti položaj originala i položaj za povezivanje napravljene kopije.
- 3. Pritisnite dugme  $\hat{\mathcal{D}}$ .

#### **Povezane informacije**

& ["Osnove kopiranja" na strani 118](#page-117-0)

# **Kopiranje više originala na jednu stranu**

Na jedan list papira možete kopirati dva originala.

1. Izaberite **Kopiranje** na početnom ekranu.

Da biste izabrali stavku, koristite dugmad  $\blacktriangle \blacktriangledown \blacktriangle \blacktriangledown$ , a zatim pritisnite dugme OK.

- 2. Izaberite karticu **Napredne postavke** > **Višestrano**, a zatim izaberite **2**. Možete takođe podesiti i raspored i položaj originala.
- 3. Izaberite karticu **Kopiranje**, a zatim pritisnite dugme  $\Phi$ .

#### **Povezane informacije**

& ["Osnove kopiranja" na strani 118](#page-117-0)

# **Osnovne opcije menija za kopiranje**

#### *Napomena:*

Stavke možda neće biti dostupne, zavisno od ostalih podešavanja koja ste izvršili.

Crno-belo:

Kopiranje originala kao crno-belog (jednobojno).

U boji:

Kopiranje originala u boji.

## <span id="page-119-0"></span>(Dvostrano):

Izaberite dvostrani raspored.

❏ 1-strano

Kopira jednu stranu originala na jednu stranu papira.

❏ 1-strano>2-strano

Kopira dva jednostrana originala na obe strane pojedinačnog lista papira. Izaberite položaj originala i položaj za povezivanje papira.

## (Gustina):

Povećajte nivo gustine kada su rezultati kopiranja bledi. Smanjite nivo gustine kada se stvaraju mrlje od mastila.

# **Napredne opcije menija za kopiranje**

#### *Napomena:*

Stavke možda neće biti dostupne, zavisno od ostalih podešavanja koja ste izvršili.

#### Postavke papira:

Podesite veličinu i tip papira koji ste ubacili u štampač.

Uvećanje:

Konfiguriše razmeru uvećanja ili umanjena. Ako želite da smanjite ili povećate veličinu originala za određeni procenat, izaberite vrednost a zatim unesite procenat u opsegu od 25 do 400 %.

❏ Stvarna veličina

Kopiranje uz 100 % uvećanje.

❏ A4→A5 i drugo

Automatsko uvećavanje ili smanjivanje originala kako bi odgovarao veličini papira.

#### ❏ Aut. uk. u st.

Otkrivanje skenirane oblasti i automatsko uvećavanje ili smanjivanje originala kako bi odgovarao veličini papira koju ste izabrali. Ako oko originala postoje bele margine, bele margine na oznakama u uglu stakla skenera registruju se kao oblast skeniranja, ali margine na suprotnoj strani mogu biti izrezane.

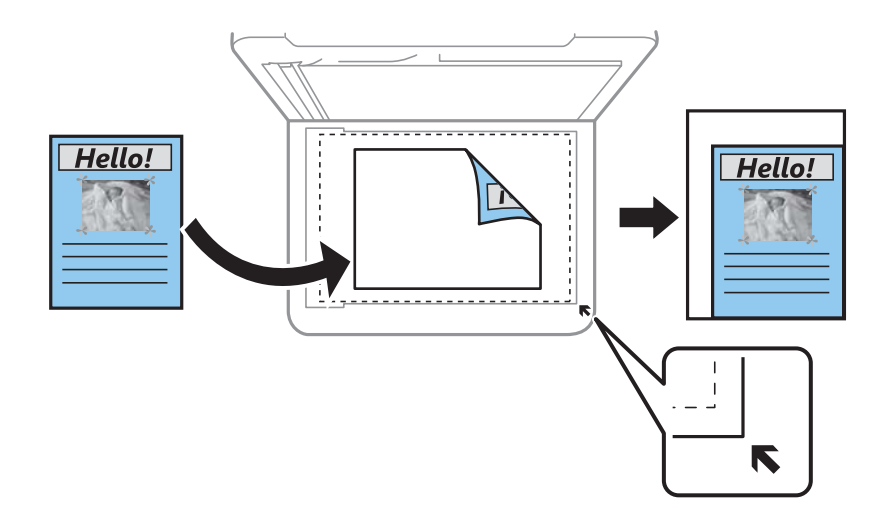

#### Veličina dokumenta:

Izaberite veličinu originala. Kada kopirate originale nestandardne veličine, izaberite veličinu koja je najpribližnija originalu.

#### Višestrano:

❏ Pojedin. stranica

Kopiranje jednostranog originala na jedan list.

#### $\square$  2

Kopiranje dva jednostrana originalna dokumenta na jedan list u dvostrukom rasporedu. Izaberite raspored, redosled i položaj originala.

#### Kvalitet:

Izaberite kvalitet štampanja. **Najbolje** omogućava štampanje boljeg kvaliteta, ali brzina štampanja može biti manja.

#### Orijentacija originala:

Izaberite položaj originala.

#### Kopija ID kartice:

Skenira obe strane lične karte i kopira ih na jednu stranu papira formata A4.

#### Kopiranje bez ivica:

Kopiranje bez margina oko ivica. Slika je malo uvećana da bi se uklonile margine oko ivica papira. Izaberite koliko želite da uvećate u podešavanju **Proširenje**.

#### Bris. svih pod.:

Ponovno postavljanje podešavanja kopiranja na podrazumevane vrednosti.

# **Skeniranje**

# **Skeniranje pomoću kontrolne table**

Skenirane slike s kontrolne table štampača možete slati na sledeća odredišta.

#### Računar

Skenirane slike možete sačuvati na računar povezan sa štampačem.Pre skeniranja instalirajte Epson Scan 2 i Epson Event Manager na računar.

#### Oblak

Skenirane slike možete poslati u računarski oblak.Pre skeniranja, izvršite podešavanja na Epson Connect.

#### **WSD**

Skenirane slike možete sačuvati na računar povezan sa štampačem koristeći funkciju WSD.Ako koristite Windows 7/Windows Vista, pre skeniranja treba da izvršite podešavanje za WSD na svom računaru.

#### **Povezane informacije**

- & "Skeniranje na računar (Event Manager)" na strani 122
- & ["Skeniranje u računarski oblak" na strani 126](#page-125-0)
- & ["Skeniranje pomoću WSD-a" na strani 128](#page-127-0)

## **Skeniranje na računar (Event Manager)**

#### *Napomena:*

Pre skeniranja instalirajte Epson Scan 2 i Epson Event Manager na računar.

- 1. Postavite originale.
- 2. Izaberite **Skeniranje** na početnom ekranu.

Da biste izabrali stavku, koristite dugmad  $\blacktriangle \blacktriangledown \blacktriangle \blacktriangledown$ , a zatim pritisnite dugme OK.

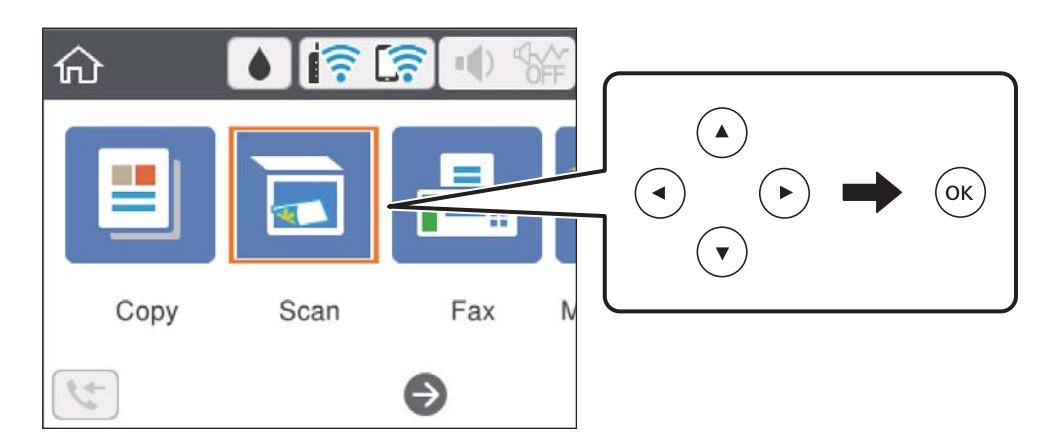

#### 3. Izaberite **Računar**.

- 4. Izaberite računar na kome želite da sačuvate skenirane slike.
	- ❏ Ako se prikaže ekran **Izaberite računar**, izaberite računar sa ekrana.
	- ❏ Ako se prikaže ekran **Skeniraj na računar** i računar je već izabran, vodite računa da je izabrani računar tačan. Ako nije, izaberite  $\bigcirc$  da biste ponovo izabrali računar.

#### *Napomena:*

- ❏ Kada je štampač povezan na mrežu, možete da izaberete računar na kome želite da sačuvate skeniranu sliku. Možete prikazati do 20 računara na kontrolnoj tabli štampača. Ako izaberete *Network Scan Name (Alphanumeric)* na Epson Event Manager, on se prikazuje na kontrolnoj tabli.
- 5. Izaberite da biste izabrali kako da sačuvate skeniranu sliku na računar.
	- ❏ Sačuvaj kao JPEG: Čuvanje skenirane slike u JPEG formatu.
	- ❏ Sačuvaj kao PDF: Čuvanje skenirane slike u PDF formatu.
	- ❏ Pril. uz por. e-poš.: Pokreće klijent za e-poštu na računaru a zatim je automatski prilaže uz poruku.
	- ❏ Sledi prilagođene postavke: Čuvanje skenirane slike uz pomoć podešavanja Epson Event Manager. Možete izmeniti podešavanja skeniranja, kao što su veličina skeniranja, fascikla za čuvanje ili format sačuvane datoteke.
- 6. Pritisnite dugme  $\hat{\mathbb{Q}}$ .

#### **Povezane informacije**

& ["Postavljanje originala" na strani 57](#page-56-0)

### **Vršenje prilagođenih podešavanja Epson Event Manager**

Možete odrediti podešavanja skeniranja za **Sledi prilagođene postavke** u Epson Event Manager.

Više informacija potražite u programu Epson Event Manager.

1. Pokrenite Epson Event Manager.

2. Proverite da li je vaš skener izabran kao **Scanner** na kartici **Button Settings** na glavnom ekranu.

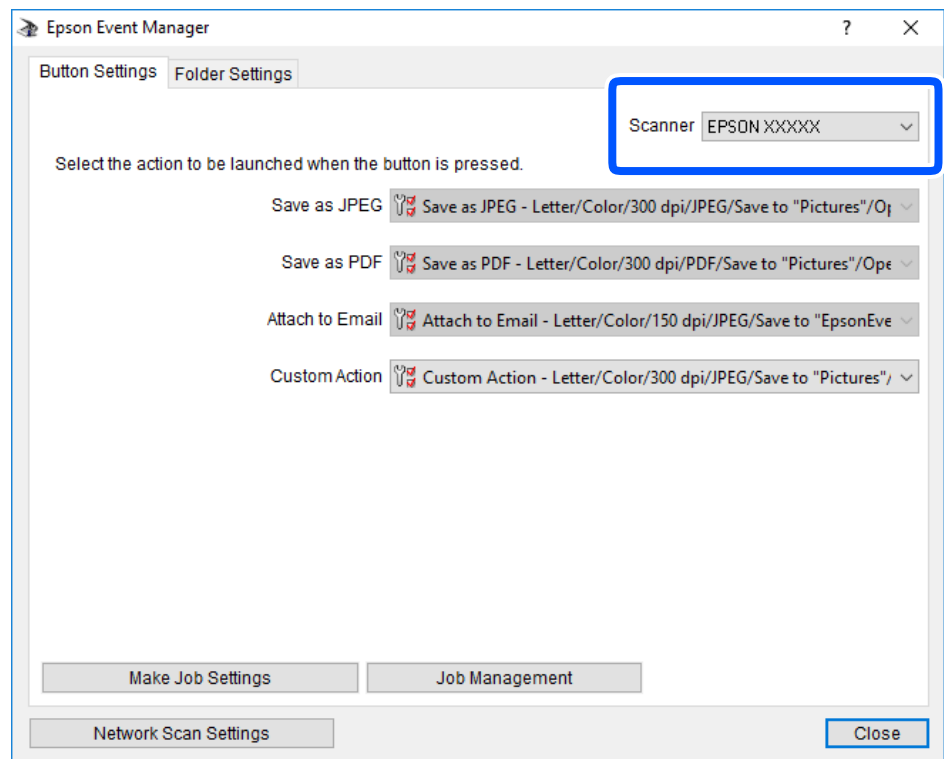

#### 3. Kliknite na **Make Job Settings**.

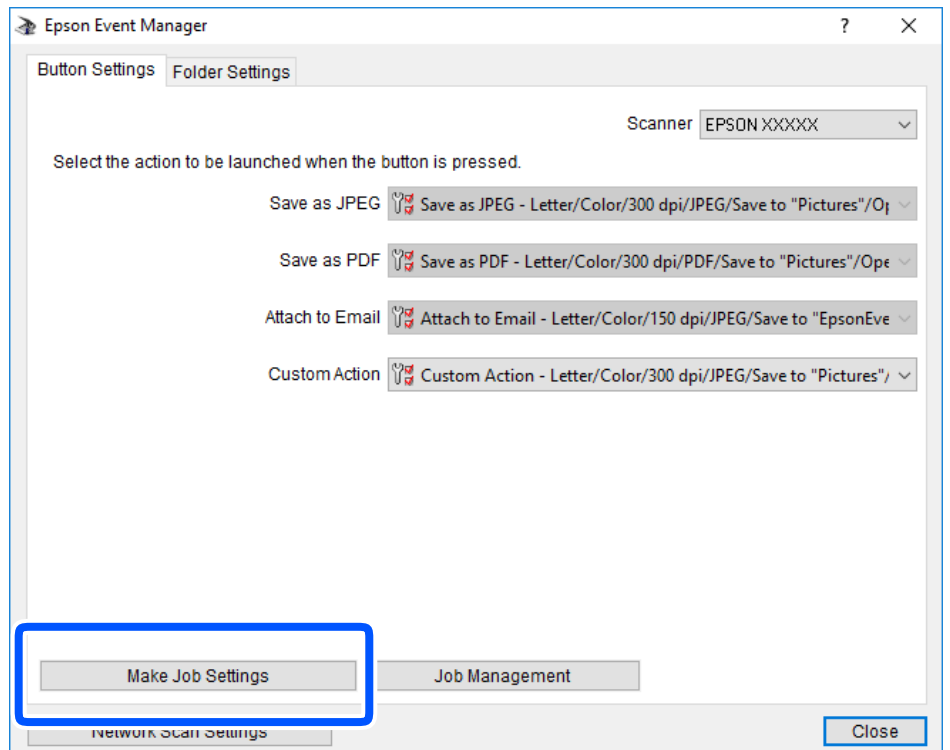

4. Izvršite podešavanja skeniranja na ekranu **Job Settings**.

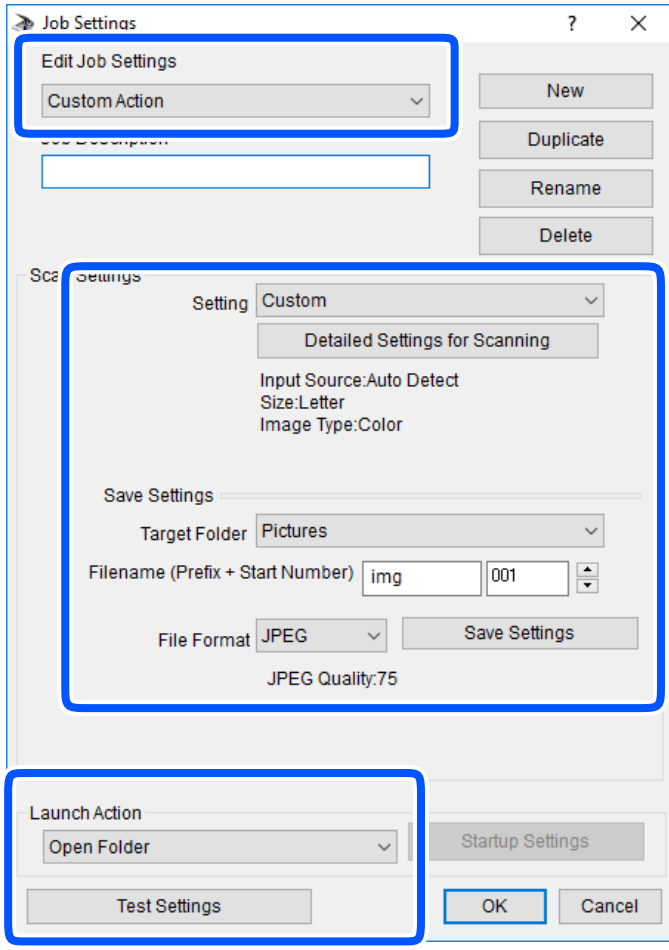

- ❏ Edit Job Settings: Izaberite **Custom Action**.
- ❏ Setting: Skenirajte koristeći najbolja podešavanja za izabrani tip originala. Kliknite na **Detailed Settings for Scanning** da biste podesili stavke kao što su rezolucija ili boja za čuvanje skenirane slike.
- ❏ Target Folder: Izaberite fasciklu za čuvanje skenirane slike sa liste.
- ❏ Filename (Prefix + Start Number): Izmenite podešavanja za naziv datoteke koju želite da sačuvate.
- ❏ File Format: Izaberite format za čuvanje datoteke.
- ❏ Launch Action: Izaberite aktivnost prilikom skeniranja.
- ❏ Test Settings: Pokretanje probnog skeniranja pomoću aktuelnih podešavanja.
- 5. Kliknite na **OK** da biste se vratili na glavni ekran.

<span id="page-125-0"></span>6. Proverite da li je aplikacija **Custom Action** izabrana na listi **Custom Action**.

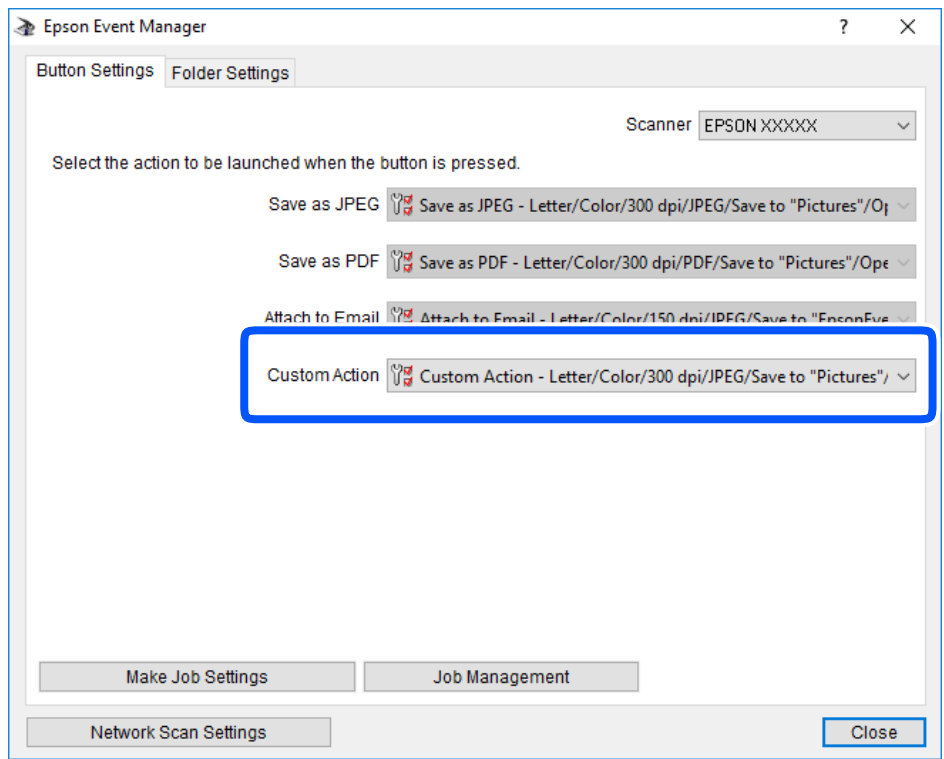

7. Kliknite na **Close** da biste zatvorili Epson Event Manager.

## **Skeniranje u računarski oblak**

Skenirane slike možete poslati u računarski oblak.Pre korišćenja ove funkcije izvršite podešavanja pomoću Epson Connect.Više informacija potražite na sledećem veb-sajtu Epson Connect.

<https://www.epsonconnect.com/>

[http://www.epsonconnect.eu](http://www.epsonconnect.eu/) (samo Evropa)

- 1. Proverite da li ste izvršili podešavanja pomoću Epson Connect.
- 2. Postavite originale.

3. Izaberite **Skeniranje** na početnom ekranu.

Da biste izabrali stavku, koristite dugmad  $\blacktriangle \blacktriangledown \blacktriangle \blacktriangledown$ , a zatim pritisnite dugme OK.

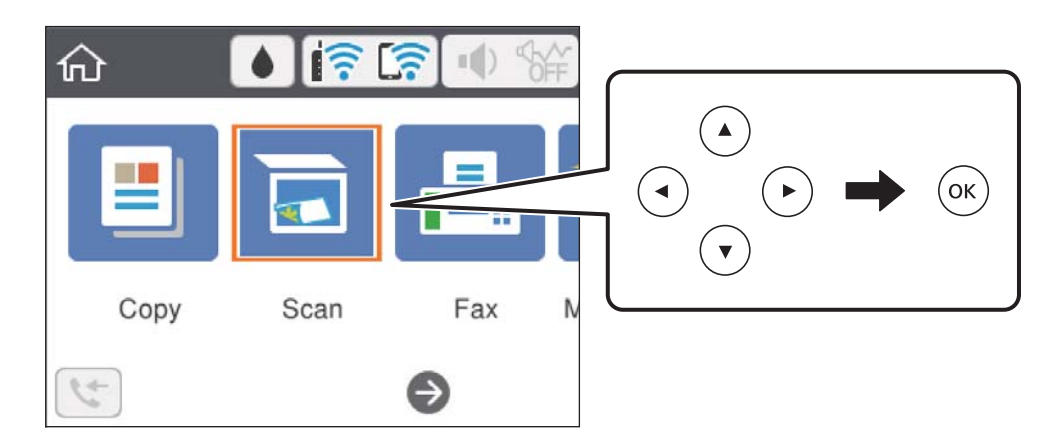

- 4. Izaberite **Oblak**.
- 5. Izaberite  $\bigoplus$  na vrhu ekrana, a zatim izaberite odredište.
- 6. Podesite stavke na kartici **Skeniranje**, kao što su format za čuvanje.
- 7. Izaberite karticu **Napredne postavke**, a zatim proverite podešavanja, te ih po potrebi izmenite.
- 8. Izaberite karticu **Skeniranje**, a zatim pritisnite dugme  $\lozenge$ .

#### **Povezane informacije**

& ["Postavljanje originala" na strani 57](#page-56-0)

### **Osnovne opcije menija za skeniranje u računarski oblak**

#### *Napomena:*

Stavke možda neće biti dostupne, zavisno od ostalih podešavanja koja se izvršili.

#### Crno-belo/U boji:

Izaberite da li želite skeniranje u boji ili crno-belo.

#### JPEG/PDF:

Izaberite format u kom želite da sačuvate skeniranu sliku.

### **Napredne opcije menija za skeniranje u računarski oblak**

#### *Napomena:*

Stavke možda neće biti dostupne, zavisno od ostalih podešavanja koja ste izvršili.

#### <span id="page-127-0"></span>Obl.sken.:

❏ Površ. skenir.:

Izaberite format skeniranja. Za izrezivanje belih površina oko teksta ili slike prilikom skeniranja izaberite **Automatsko opsecanje**. Za skeniranje na maksimalnoj oblasti staklo skenera, izaberite **Maksimalna oblast**.

❏ Orijentacija originala:

Izaberite položaj originala.

#### Vrsta dokumenta:

Izaberite tip originala.

Gustina:

Izaberite kontrast za skeniranu sliku.

Bris. svih pod.

Ponovno postavljanje podešavanja skeniranja na podrazumevane vrednosti.

# **Skeniranje pomoću WSD-a**

#### *Napomena:*

- ❏ Ova funkcija je dostupna samo za računare sa operativnim sistemom Windows 10/Windows 8.1/Windows 8/Windows 7/ Windows Vista.
- ❏ Ako koristite Windows 7/Windows Vista, treba unapred da podesite računar pomoću ove funkcije.
- 1. Postavite originale.
- 2. Izaberite **Skeniranje** na početnom ekranu.

Da biste izabrali stavku, koristite dugmad  $\blacktriangle \blacktriangledown \blacktriangle \blacktriangleright$ , a zatim pritisnite dugme OK.

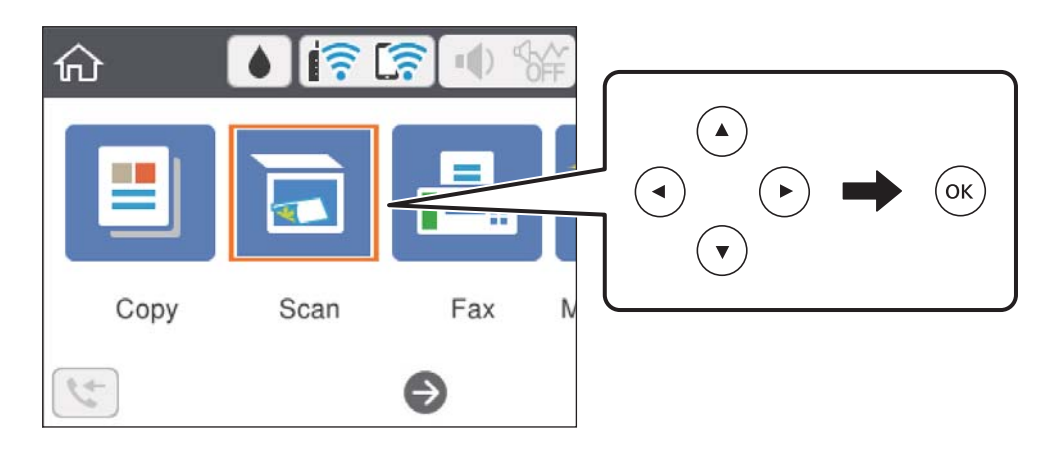

- 3. Izaberite **WSD**.
- 4. Izaberite računar.
- 5. Pritisnite dugme  $\hat{\mathcal{D}}$ .

#### **Skeniranje**

#### **Povezane informacije**

& ["Postavljanje originala" na strani 57](#page-56-0)

### **Podešavanje WSD ulaza**

U ovom odeljku je objašnjeno kako se podešava WSD ulaz kod operativnog sistema Windows 7/Windows Vista.

#### *Napomena:*

Kod operativnog sistema Windows 10/Windows 8.1/Windows 8, WSD ulaz se automatski podešava.

Za podešavanje WSD ulaza potrebno je sledeće.

- ❏ Štampač i računar su povezani na mrežu.
- ❏ Na računaru je instaliran upravljački program štampača.
- 1. Uključite štampač.
- 2. Na računaru kliknite na početak a zatim kliknite na **Mreža**.
- 3. Kliknite desnim tasterom miša na štampač a zatim kliknite na **Instaliraj**. Kad se prikaže ekran **Kontrola korisničkog naloga**, kliknite na **Nastavi**. Ako se prikaže ekran **Deinstaliraj**, kliknite na **Deinstaliraj** i počnite ispočetka.

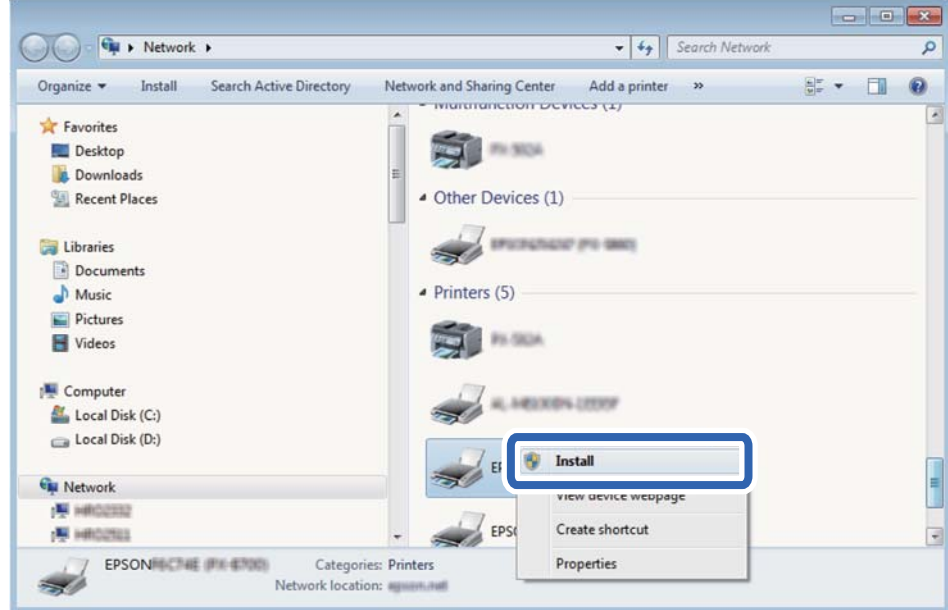

#### *Napomena:*

Naziv štampača koji ste podesili na mreži i naziv modela (EPSON XXXXXX (XX-XXXX)) prikazuju se na ekranu mreže. Naziv štampača koji je podešen na mreži možete da proverite na kontrolnoj tabli štampača ili tako što ćete odštampati list statusa mreže.

4. Kliknite na **Vaš uređaj je spreman za upotrebu**.

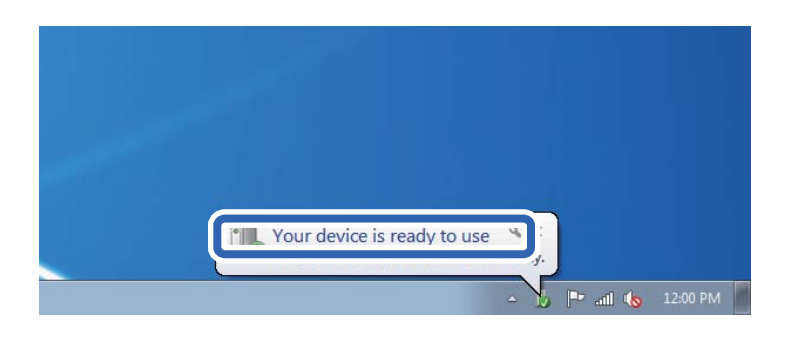

5. Proverite poruku a zatim kliknite na **Zatvori**.

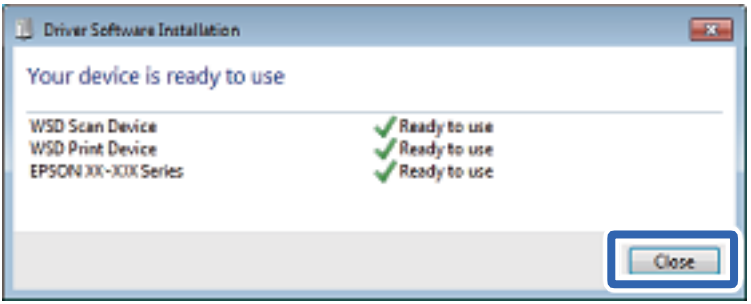

- 6. Otvorite ekran **Uređaji i štampači**.
	- ❏ Windows 7

Kliknite na početak > **Kontrolna tabla** > **Hardver i zvuk** ili **Hardver** > **Uređaji i štampači**.

❏ Windows Vista

Kliknite na početak > **Kontrolna tabla** > **Hardver i zvuk** > **Štampači**.

7. Proverite da li je na mreži prikazana ikona sa nazivom štampača.

Kada koristite WSD, izaberite naziv štampača.

# **Skeniranje sa računara**

### **Skeniranje pomoću programa Epson Scan 2**

Možete da vršite skeniranje pomoću upravljačkog programa skenera "Epson Scan 2". Originale možete da skenirate koristeći detaljna podešavanja koja odgovaraju tekstualnim dokumentima.

Objašnjenja svake od stavki u podešavanjima potražite u pomoći za program Epson Scan 2.

1. Postavite original.

*Napomena:* Ako želite da skenirate više originala, stavite ih u ADF.

2. Pokrenite Epson Scan 2.

3. Odredite dolenavedena podešavanja na kartici **Glavna podešavanja**.

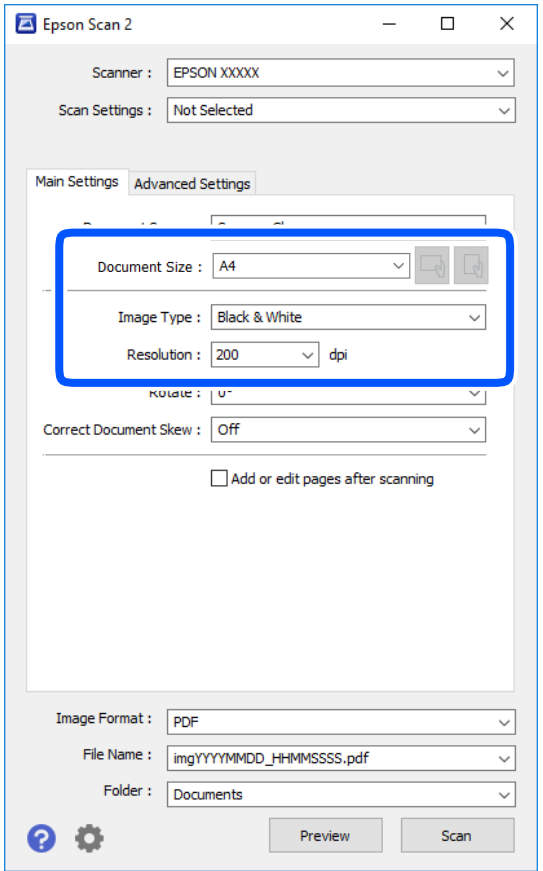

- ❏ Izvor dokumenta: Izaberite izvor u kom je smešten original.
- ❏ Veličina dokumenta: Izaberite veličinu originala koji ste postavili.
- ❏ / (Originalna orijentacija) dugmadi: Izaberite orijentaciju koju ste podesili za original koji ste postavili. U zavisnosti od veličine originala, ova stavka može automatski da se podesi i ne može da se menja.
- ❏ Vrsta slike: Izaberite boju za čuvanje skenirane slike.
- ❏ Rezolucija: Izaberite rezoluciju.
- 4. Po potrebi izvršite ostala podešavanja za skeniranje.
	- ❏ Možete pregledati skeniranu sliku klikom na dugme **Pregled**. Prozor za pregled se otvara i prikazuje se slika za prethodni pregled.

Kada pregledate koristeći ADF, original se izbacuje iz ADF. Ponovo postavite izbačeni original.

- ❏ Na kartici **Napredna podešavanja** možete izvršiti detaljna podešavanja slike koja su pogodna za tekstualne dokumente, kao što su sledeća.
	- ❏ Ukloni pozadinu: Uklonite pozadinu originala.
	- ❏ Poboljšanje teksta: Možete očistiti i izoštriti zamagljena slova u originalu.
	- ❏ Automatska segmentacija oblasti: Možete očistiti slova i poravnati sliku kada vršite crno-belo skeniranje za dokument koji sadrži slike.
	- ❏ Poboljšanje boje: možete pojačati određenu boju na skeniranoj slici, a zatim je sačuvati u nijansama sive ili kao crno-belu.
	- ❏ Granica: Možete prilagoditi ivicu monohromatske binarne slike (crno-bele).
	- ❏ Maska neoštrine: Možete poboljšati i izoštriti konture slike.
	- ❏ Deekranizacija: Možete ukloniti talasaste šare (mrežaste senke) koje se pojavljuju kada se skeniraju štampani papiri kao što je časopis.
	- ❏ Popunjavanje ivica: Možete da uklonite senku koja se javi oko skenirane slike.
	- ❏ Izlaz sa dve slike (samo Windows): Možete skenirati jedanput i sačuvati dve slike istovremeno s različitim izlaznim podešavanjima.

#### *Napomena:*

Stavke možda neće biti dostupne, zavisno od ostalih podešavanja koja se izvršili.

5. Postavite podešavanja za čuvanje datoteka.

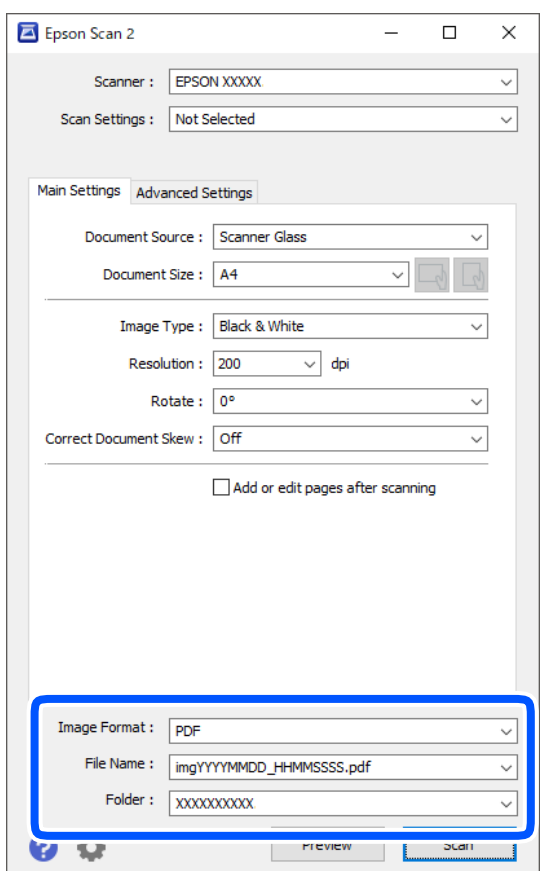

❏ Format slike: Izaberite format čuvanja sa liste.

Možete izvršiti detaljna podešavanja za svaki format čuvanja, osim za BITMAP i PNG. Izaberite **Opcije** sa liste nakon što izaberete format za čuvanje datoteke.

- ❏ Naziv datoteke: Potvrdite prikazani naziv datoteke za čuvanje. Možete izmeniti podešavanja naziva datoteke izborom **Podešavanja** sa liste.
- ❏ Fascikla: Izaberite fasciklu za čuvanje skenirane slike sa liste. Možete izabrati drugu fasciklu ili napraviti novu fasciklu izborom **Izaberite** sa liste.
- 6. Kliknite na **Skeniraj**.

#### **Povezane informacije**

- & ["Postavljanje originala" na strani 57](#page-56-0)
- & ["Aplikacija za skeniranje dokumenata i slika \(Epson Scan 2\)" na strani 173](#page-172-0)

# **Skeniranje pomoću pametnih uređaja**

Epson iPrint je aplikacija koja vam omogućava da skenirate slike i dokumente pomoću pametnog uređaja, kao što je pametni telefon ili tablet računar, koji je povezan na istu bežičnu mrežu kao i vaš štampač. Skenirane podatke možete sačuvati na pametnom uređaju ili u računarskom oblaku, poslati ih e-poštom ili odštampati.

Ako pokrenete Epson iPrint kada štampač nije povezan na mrežu, prikazuje se poruka sa uputstvom da se povežete sa štampačem. Pratite uputstva da biste završili povezivanje. Pogledajte sledeću URL radi uslova rada.

<http://epson.sn>

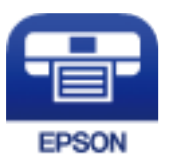

## **Instaliranje aplikacije Epson iPrint**

Epson iPrint možete instalirati na vašem pametnom uređaju sa sledeće URL adrese ili pomoću ovog QR koda.

<http://ipr.to/c>

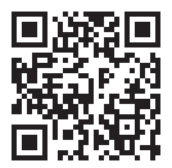

## **Skeniranje pomoću programa Epson iPrint**

Epson iPrint pokrenite sa vašeg pametnog uređaja i sa početnog ekrana izaberite stavku koju želite da koristite.

#### **Skeniranje**

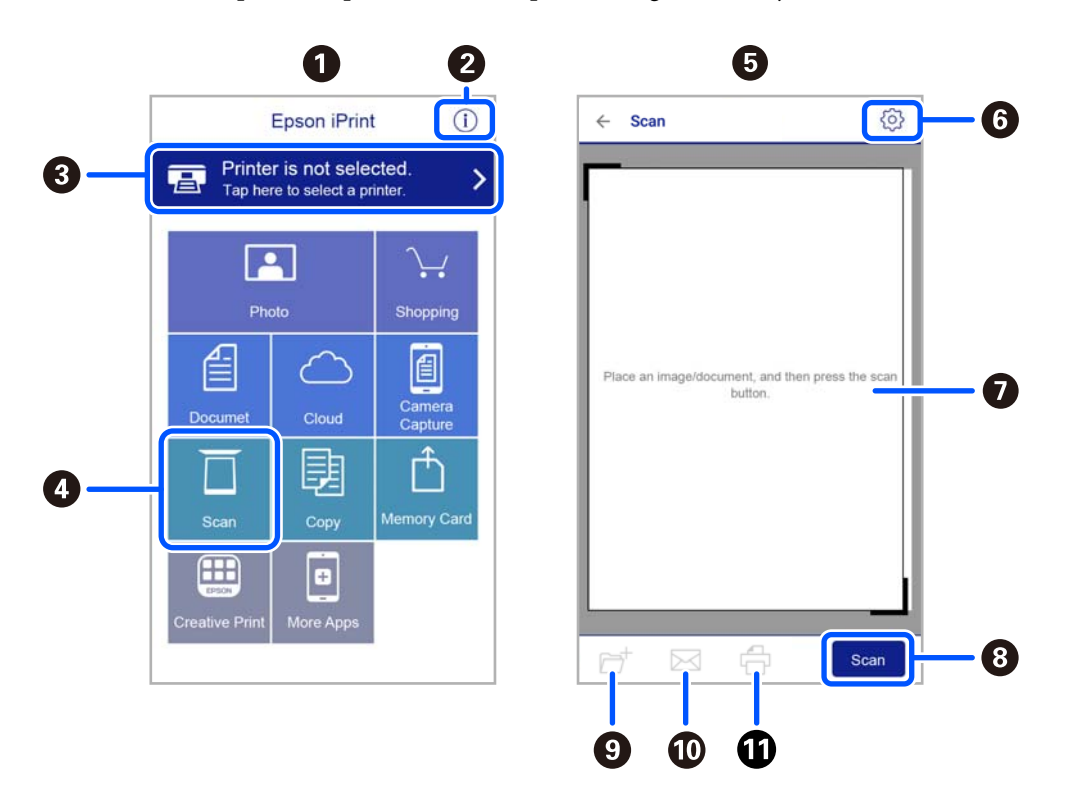

Sledeći ekrani su podložni promenama bez prethodnog obaveštenja.

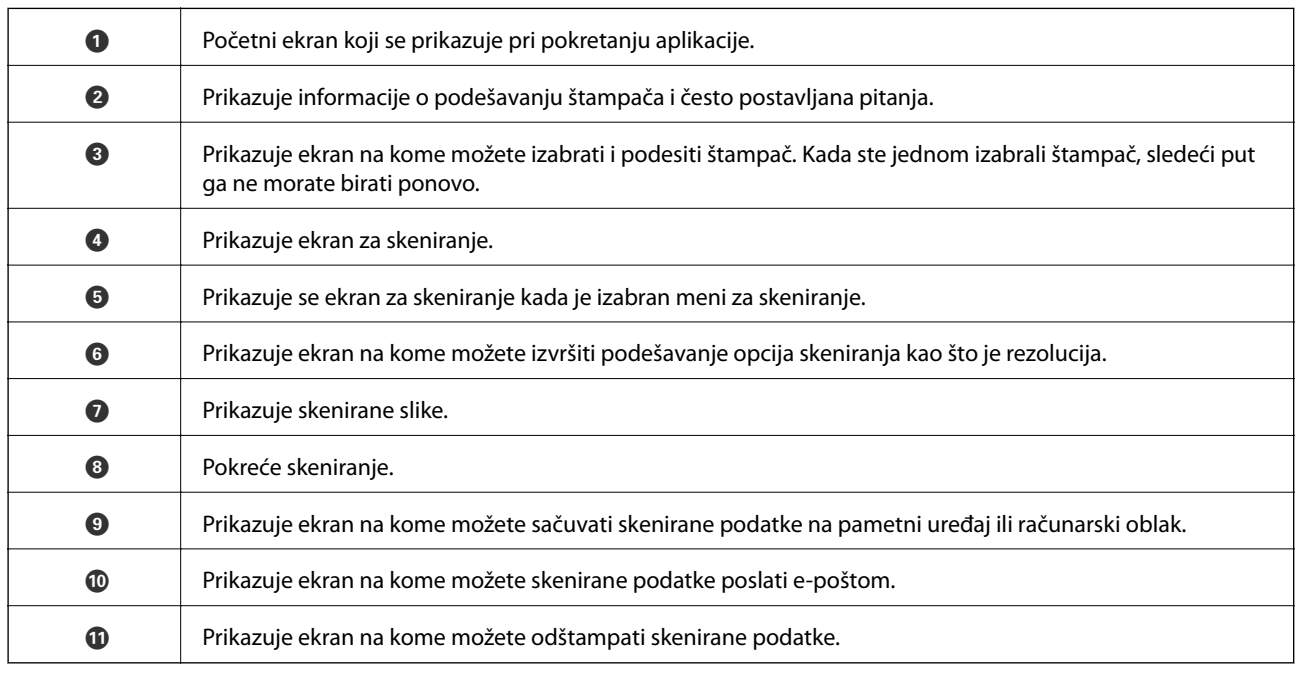

# <span id="page-134-0"></span>**Slanje faksa**

# **Pre upotrebe funkcija faksa**

Proverite sledeće pre početka korišćenja funkcija faksa.

- ❏ Štampač i telefonska linija i (ako je neophodno) telefonski uređaj su pravilno povezani
- ❏ Osnovna podešavanja faksa su završena (Čarobnjak za podešavanje faksa)
- ❏ Druga neophodna Podešavanja faksa su završena

Da biste izvršili postavke, pogledajte Povezane informacije u nastavku.

#### **Povezane informacije**

& ["Podešavanja faksa" na strani 73](#page-72-0)

# **Slanje faksova pomoću štampača**

## **Slanje faksova pomoću kontrolne table**

#### **Povezane informacije**

& "Automatsko slanje faksova pomoću kontrolne table" na strani 135

### **Automatsko slanje faksova pomoću kontrolne table**

Faksove možete da šaljete tako što ćete brojeve primalaca faksova uneti na kontrolnu tablu.

1. Postavite originale.

U okviru jednog prenosa možete poslati najviše 100 strana, međutim, u zavisnosti od preostale količine memorije može se desiti da ne budete u mogućnosti da pošaljete faksove koji imaju čak i manje od 100 strana. 2. Izaberite **Faks** na početnom ekranu.

Da biste izabrali stavku, koristite dugmad  $\blacktriangle \blacktriangledown \blacktriangle \blacktriangledown$ , a zatim pritisnite dugme OK.

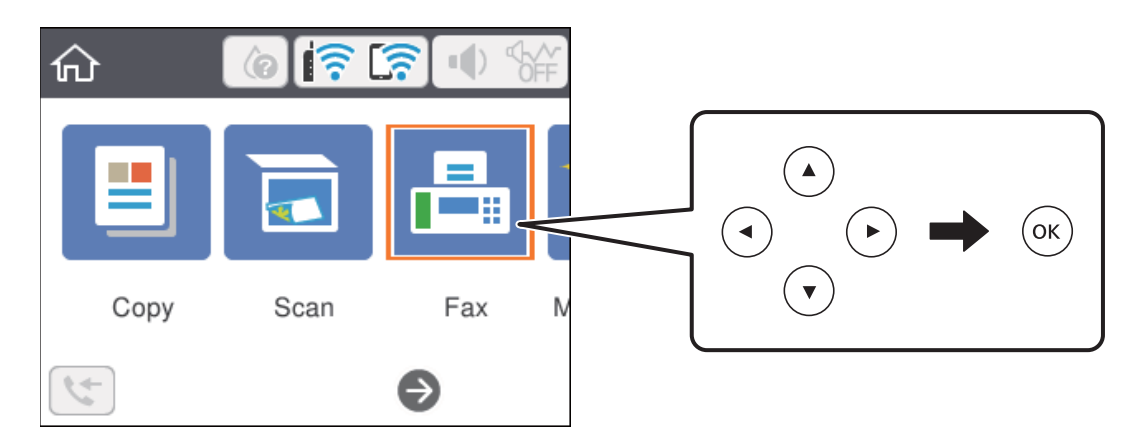

3. Navedite primaoca.

Isti crno-beli faks možete poslati na najviše 100 primalaca. Međutim, faks u boji može se poslati samo jednom korisniku u isto vreme.

❏ Za ručni unos: Izaberite **Tastatura**, unesite broj faksa na prikazanom ekranu a zatim izaberite **U redu**.

- Za dodavanje pauze (pauza od tri sekunde u toku pozivanja), unesite crticu (-).

- Ako ste podesili broj za izlaznu liniju u **Tip linije**, unesite "#" (tarabu) umesto stvarnog broja za izlaznu liniju na početku broja faksa.

Beleške:

Ako ručni unos broja faksa nije moguć, opcija **Ograničenja direktnog biranja** u **Bezbednosne postavke** je podešena na **Uklj.**. Izaberite primaoca faksa sa liste kontakata ili iz istorije poslatih faksova.

- ❏ Za izbor sa liste kontakata: Izaberite **Kontakti** i izaberite primaoce kojima želite da pošaljete faks. Ako primalac kojem želite da pošaljete faks još nije registrovan na listi **Kontakti**, pritisnite dugme + da biste ga registrovali.
- ❏ Za izbor iz istorije poslatih faksova: Izaberite **Nedavno** a zatim izaberite primaoca.

#### *Napomena:*

Da biste izbrisali primaoce koje ste uneli, izaberite polje koje sadrži listu primalaca na vrhu LCD ekrana, izaberite primaoca sa liste a zatim pritisnite dugme OK.

- 4. Izaberite karticu **Podešavanja faksa**, a zatim po potrebi izvršite podešavanja kao što su rezolucija i način slanja.
- 5. Pritisnite dugme  $\hat{\Phi}$  da biste poslali faks.
- 6. Kada se slanje završi, uklonite originale.

#### *Napomena:*

- ❏ Ako je broj faksa zauzet, ili postoji problem, štampač automatski ponavlja poziv nakon jednog minuta.
- $\Box$  Da otkažete slanje, pritisnite dugme  $\oslash$ .
- ❏ Slanje faksa u boji traje duže jer štampač obavlja skeniranje i slanje u isto vreme. Dok štampač šalje faks u boji, ne možete da koristite druge funkcije.

#### <span id="page-136-0"></span>**Povezane informacije**

- & ["Upravljanje kontaktima" na strani 62](#page-61-0)
- & ["Postavljanje originala" na strani 57](#page-56-0)
- & ["Opcije menija za slanje faksa" na strani 143](#page-142-0)

### **Slanje faksa pozivanjem sa spoljnog telefonskog uređaja**

Faks možete poslati pozivanjem putem priključenog telefona kada želite da razgovarate telefonom pre slanja faksa ili kada se faks uređaj primaoca ne prebaci automatski na faks.

1. Postavite originale.

U okviru jednog prenosa možete poslati najviše 100 strana.

2. Podignite telefonsku slušalicu, a zatim pozovite broj faksa primaoca putem telefona.

*Napomena:* Kada se primalac javi na telefon, možete da razgovarate sa primaocem.

3. Izaberite **Faks** na početnom ekranu.

Da biste izabrali stavku, koristite dugmad  $\blacktriangle \blacktriangledown \blacktriangle \blacktriangleright$ , a zatim pritisnite dugme OK.

- 4. Izaberite karticu **Podešavanja faksa**, a zatim po potrebi izvršite podešavanja kao što su rezolucija i način slanja.
- 5. Kada čujete ton za faks pritisnite dugme  $\Diamond$ , a zatim prekinite vezu na telefonu.

#### *Napomena:*

Kada se broj pozove putem priključenog telefona, biće potrebno više vremena za slanje faksa, jer štampač istovremeno obavlja i skeniranje i slanje faksa. U toku slanja faksa ne možete da koristite druge funkcije.

6. Kada se slanje završi, uklonite originale.

#### **Povezane informacije**

- ◆ ["Postavljanje originala" na strani 57](#page-56-0)
- & ["Podešavanja faksa" na strani 143](#page-142-0)

## **Razni načini za slanje faksa**

#### **Povezane informacije**

- & ["Slanje velikog broja strana crno-belog dokumenta \(Direktno slanje\)" na strani 138](#page-137-0)
- & ["Slanje faksa u određeno vreme \(Odloženo slanje faksa\)" na strani 138](#page-137-0)

& ["Slanje dokumenata različite veličine pomoću automatskog mehanizma za uvlačenje papira \(Neprekidno sken.](#page-138-0) [\(ADF\)\)" na strani 139](#page-138-0)

### <span id="page-137-0"></span>**Slanje velikog broja strana crno-belog dokumenta (Direktno slanje)**

Prilikom slanja crno-belog faksa, skenirani dokument se privremeno čuva u memoriji štampača. Zbog toga slanje velikog broja strana može da dovede do toga da štampač ostane bez memorije i prestane sa slanjem faksa. Ovo možete da izbegnete omogućavanjem funkcije **Direktno slanje**, međutim, biće potrebno više vremena za slanje faksa, jer štampač istovremeno obavlja i skeniranje i slanje faksa. Ovu funkciju možete da koristite kada postoji samo jedan primalac.

- 1. Postavite originale.
- 2. Izaberite **Faks** na početnom ekranu.

Da biste izabrali stavku, koristite dugmad  $\blacktriangle \blacktriangledown \blacktriangle \blacktriangledown$ , a zatim pritisnite dugme OK.

- 3. Navedite primaoca.
- 4. Izaberite karticu **Podešavanja faksa**, a zatim izaberite **Direktno slanje** da biste podesili na **Uklj.**. Takođe možete da izvršite podešavanja kao što su rezolucija i način slanja.
- 5. Pošaljite faks.

#### **Povezane informacije**

- & ["Postavljanje originala" na strani 57](#page-56-0)
- & ["Automatsko slanje faksova pomoću kontrolne table" na strani 135](#page-134-0)
- & ["Podešavanja faksa" na strani 143](#page-142-0)

### **Slanje faksa u određeno vreme (Odloženo slanje faksa)**

Možete podesiti slanje faksa u određeno vreme. Samo crno-beli faksovi mogu da se šalju kada je navedeno vreme za slanje.

1. Izaberite **Faks** na početnom ekranu.

Da biste izabrali stavku, koristite dugmad  $\blacktriangle \blacktriangledown \blacktriangle \blacktriangledown$ , a zatim pritisnite dugme OK.

- 2. Navedite primaoca.
- 3. Izaberite karticu **Podešavanja faksa** a zatim izaberite **Odloženo slanje faksa**.
- 4. Izaberite polje **Odloženo slanje faksa** da biste ga podesili na **Uklj.**.
- 5. Izaberite polje **Vreme**, unesite vreme kada želite da se faks pošalje, a zatim pritisnite **U redu**.
- 6. Izaberite **Završi** da biste primenili podešavanja.

Takođe možete da izvršite podešavanja kao što su rezolucija i način slanja.

7. Pošaljite faks.

#### *Napomena:*

Ne možete slati drugi faks dok se ne pošalje taj faks u određeno vreme. Ako želite da pošaljete još jedan, morate da poništite planirani faks izborom *Faks* na početnom ekranu, a zatim da ga izbrišete.

#### <span id="page-138-0"></span>**Povezane informacije**

- & ["Postavljanje originala" na strani 57](#page-56-0)
- & ["Automatsko slanje faksova pomoću kontrolne table" na strani 135](#page-134-0)
- & ["Podešavanja faksa" na strani 143](#page-142-0)

### **Slanje dokumenata različite veličine pomoću automatskog mehanizma za uvlačenje papira (Neprekidno sken. (ADF))**

Slanje faksova postavljanjem originala jedan po jedan ili postavljanjem originala po veličini; možete ih poslati u originalnoj veličini kao jedan dokument.

Ako postavite originale različitih veličina u automatski mehanizam za uvlačenje papira, svi dokumenti će biti poslati u veličini najvećeg među njima. Da biste poslali originale u njihovoj originalnoj veličini, nemojte postavljati originale sa mešovitim formatima.

- 1. Postavite prvi paket orginala na istu veličinu.
- 2. Izaberite **Faks** na početnom ekranu.

Da biste izabrali stavku, koristite dugmad  $\blacktriangle \blacktriangledown \blacktriangle \blacktriangledown$ , a zatim pritisnite dugme OK.

- 3. Navedite primaoca.
- 4. Izaberite karticu **Podešavanja faksa**, a zatim izaberite **Neprekidno sken. (ADF)** da biste podesili na **Uklj.**. Takođe možete da izvršite podešavanja kao što su rezolucija i način slanja.
- 5. Pritisnite dugme  $\hat{\mathcal{D}}$  (**Slanje**).
- 6. Kada je skeniranje prvih originala završeno i na kontrolnoj tabli se prikaže poruka koja od vas traži da skenirate sledeću grupu originala, izaberite **Da**, postavite sledeće originale, a zatim pritisnite dugme  $\hat{\varphi}$ .

#### *Napomena:*

Ako ne koristite štampač 20 sekundi nakon što od vas bude zatraženo da postavite sledeće originale, štampač prestaje da čuva i počinje da šalje dokument.

#### **Povezane informacije**

- & ["Postavljanje originala" na strani 57](#page-56-0)
- & ["Automatsko slanje faksova pomoću kontrolne table" na strani 135](#page-134-0)
- & ["Podešavanja faksa" na strani 143](#page-142-0)

# **Prijem faksova na štampač**

Ako je štampač priključen na telefonsku liniju i osnovna podešavanja su dzavršena pomoću Čarobnjak za podešavanje faksa, možete da primate faksove.

Postoje dva načina za prijem faksova.

- ❏ Prijem dolaznog faksa
- ❏ Prijem faksova putem telefonskog poziva (prijem faksa na poziv)

#### **Slanje faksa**

Primljeni faksovi se štampaju u početnim podešavanjima štampača.

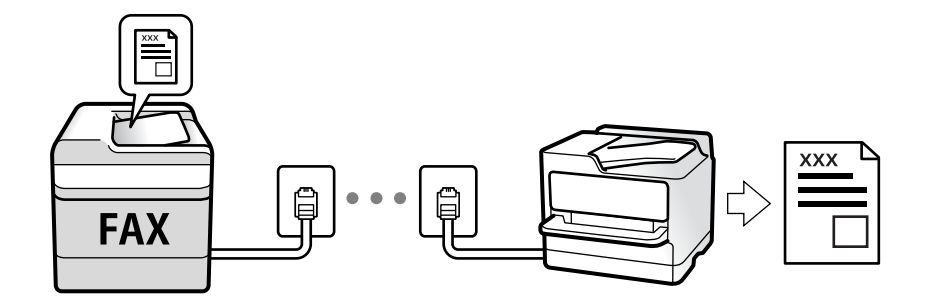

Da biste proverili status podešavanja za faks, možete odštampati **Lista podešavanja faksa** odabirom **Faks** > (Još) > **Izveštaj o faksu** > **Lista podešavanja faksa**.

Da biste izvršili postavke pogledajte Povezane informacije ispod.

#### **Povezane informacije**

& ["Zasebno vršenje podešavanja funkcija faksa na štamaču" na strani 79](#page-78-0)

### **Prijem dolaznih faksova**

Postoje dve opcije u **Režim za prijem**.

#### **Povezane informacije**

- & "Upotreba režima Aut." na strani 140
- & ["Upotreba režima Ručno" na strani 141](#page-140-0)

### **Upotreba režima Aut.**

Ovaj režim vam omogućava da koristite liniju za sledeće upotrebe.

- ❏ Upotreba linije samo za slanje faksova (spoljni telefon nije potreban)
- ❏ Upotreba linije uglavnom za slanje faksova i ponekad telefoniranje

#### **Primanje faksova bez spoljnog telefonskog aparata**

Štampač se automatski uključuje za prijem faksova kada se dostigne broj zvonjenja koji ste podesili u odeljku **Zvona za odgovor**.

#### **Primanje faksova sa spoljnim telefonskim aparatom**

Štampač sa spoljnim telefonskim aparatom radi na sledeći način.

❏ Kada telefonska sekretarica odgovori u okviru broja zvonjenja koji je podešen u odeljku **Zvona za odgovor**:

- Ako je zvonjenje za faks: štampač se automatski uključuje za prijem faksova.

- Ako je zvonjenje za govorni poziv: telefonska sekretarica može da primi glasovne pozive i da zabeleži glasovne poruke.

<span id="page-140-0"></span>❏ Kada podignete telefonsku slušalicu u okviru broja zvonjenja koji je podešen u odeljku **Zvona za odgovor**:

- Ako je zvonjenje za faks: možete da primite faks koristeći iste korake kao i za **Ručno**. Izaberite **Faks** na početnom ekranu štampača, pritisnite dugme  $G$  da biste izabrali primanje faksa a zatim pritisnite dugme  $\lozenge$ . Zatim prekinite vezu na telefonu.

- Ako je zvonjenje za govorni poziv: možete normalno da se javite na telefon.
- ❏ Kada zvonjenje prestane i štampač se automatski uključi za prijem faksova:
	- Ako je zvonjenje za faks: štampač započinje prijem faksova.
	- Ako je zvonjenje za govorni poziv: ne možete da se javite na telefon. Zamolite osobu da vas ponovo pozove.

#### *Napomena:*

Podesite broj zvona za javljanje na telefonskoj sekretarici na manji broj zvonjenja od broja zvonjenja podešenom u odeljku *Zvona za odgovor*. U suprotnom, telefonska sekretarica ne može da prima glasovne pozive i beleži glasovne poruke. Više detalja za podešavanje telefonske sekretarice potražite u priručniku koji je priložen uz telefonsku sekretaricu.

#### **Povezane informacije**

& "Upotreba režima Ručno" na strani 141

### **Upotreba režima Ručno**

Ovaj režim se koristi prvenstveno za telefonske pozive ali i za slanje faksova.

#### **Primanje faksova**

Kada telefon zazvoni, možete se ručno javiti tako što ćete podići slušalicu.

❏ Kada čujete signal za faks (bod):

Izaberite Faks na početnom ekranu štampača, pritisnite dugme  $G$  da biste izabrali primanje faksa a zatim pritisnite dugme  $\lozenge$ . Zatim prekinite vezu na telefonu.

❏ Ako je zvonjenje za govorni poziv:

Možete normalno da se javite na telefon.

#### **Primanje faksova samo uz pomoć priključenog telefona**

Kada je podešena opcija **Daljinski prijem**, možete da primite faksove jednostavnim unošenjem **Kod za pokretanje**.

Kada telefon zazvoni, podignite slušalicu. Kada čujete ton za faks (bod), unesite dvocifreni **Kod za pokretanje**, a zatim prekinite vezu na telefonu.

### **Prijem faksova putem telefonskog poziva**

Možete primiti faks koji se čuva na drugom faks uređaju pozivanjem broja tog faksa.

#### **Povezane informacije**

& ["Prijem faksa putem pozivanja \(Primanje faksa na zahtev\)" na strani 142](#page-141-0)

### <span id="page-141-0"></span>**Prijem faksa putem pozivanja (Primanje faksa na zahtev)**

Možete primiti faks koji se čuva na drugom faks uređaju pozivanjem broja tog faksa. Ovu funkciju možete iskoristiti za primanje dokumenta od usluge dobijanja informacija faksom. Međutim, ako usluga dobijanja informacija faksom ima funkciju zvučnih uputstava koja morate pratiti da biste dobili dokument, ovu funkciju ne možete koristiti.

#### *Napomena:*

Da biste primili dokument od usluge dobijanja informacija faksom koja koristi zvučna uputstva, pozovite broj faksa pomoću povezanog telefona i upravljajte telefonom i štampačem prateći zvučna uputstva.

- 1. Izaberite **Faks** na početnom ekranu.
- 2. Izaberite  $\boxed{\equiv}$  (Ioš).
- 3. Izaberite **Primanje faksa na zahtev** da biste ga podesili na **Uklj.**, a zatim izaberite **Zatvori**.
- 4. Unesite broj faksa.

#### *Napomena:*

Kada je opcija *Bezbednosne postavke* > *Ograničenja direktnog biranja* podešena na *Uklj.*, primaoce faksa možete da birate samo sa liste kontakta ili iz istorije poslatih faksova. Ručni unos broja faksa nije moguć.

5. Pritisnite dugme  $\mathcal{D}$ .

#### **Povezane informacije**

- & ["Slanje faksa pozivanjem sa spoljnog telefonskog uređaja" na strani 137](#page-136-0)
- $\rightarrow$  ["Još" na strani 144](#page-143-0)

# **Korišćenje ostalih funkcija faksa**

## **Ručno štampanje izveštaja za faks**

1. Izaberite **Faks** na početnom ekranu.

Da biste izabrali stavku, koristite dugmad  $\blacktriangle \blacktriangledown \blacktriangle \blacktriangleright$ , a zatim pritisnite dugme OK.

- 2. Izaberite  $\boxed{\equiv}$  (Ioš).
- 3. Izaberite **Izveštaj o faksu**.
- 4. Izaberite izveštaj koji želite da štampate, a zatim sledite uputstva na ekranu.

#### *Napomena:*

Možete promeniti format izveštaja. Na početnom ekranu izaberite *Podešavanja* > *Opšte postavke* > *Podešavanja faksa* > *Postavke izveštavanja*, a zatim promenite podešavanja za *Priloži sliku uz izveštaj* ili *Format izveštaja*.

#### **Povezane informacije**

- $\blacktriangleright$  ["Još" na strani 144](#page-143-0)
- & ["Meni Postavke izveštavanja" na strani 86](#page-85-0)

# <span id="page-142-0"></span>**Opcije menija za slanje faksa**

# **Primalac**

Izaberite menije na kontrolnoj tabli kao što je ispod opisano:

#### **Faks** > **Primalac**

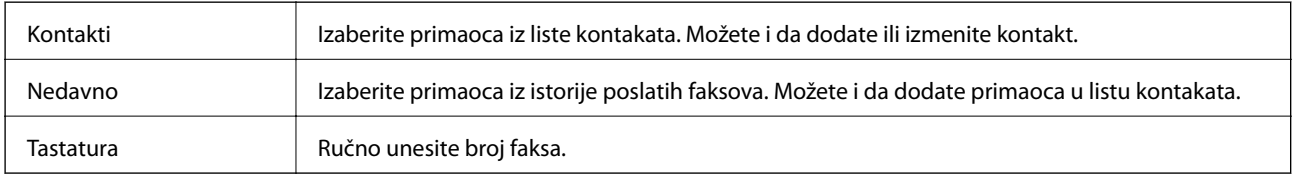

# **Podešavanja faksa**

Izaberite menije na kontrolnoj tabli kao što je ispod opisano:

#### **Faks** > **Podešavanja faksa**

#### **Post. skenir.**

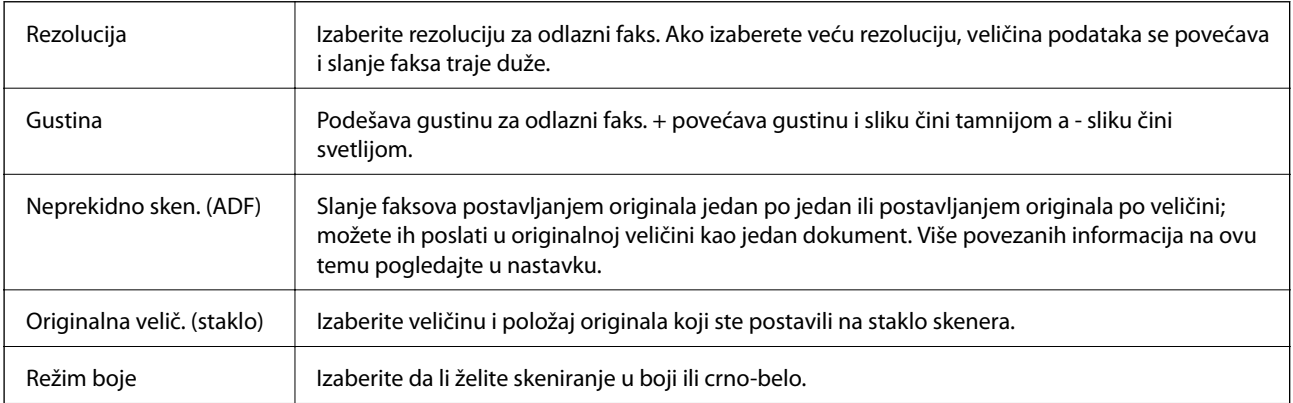

#### **Podešavanja slanja faksa**

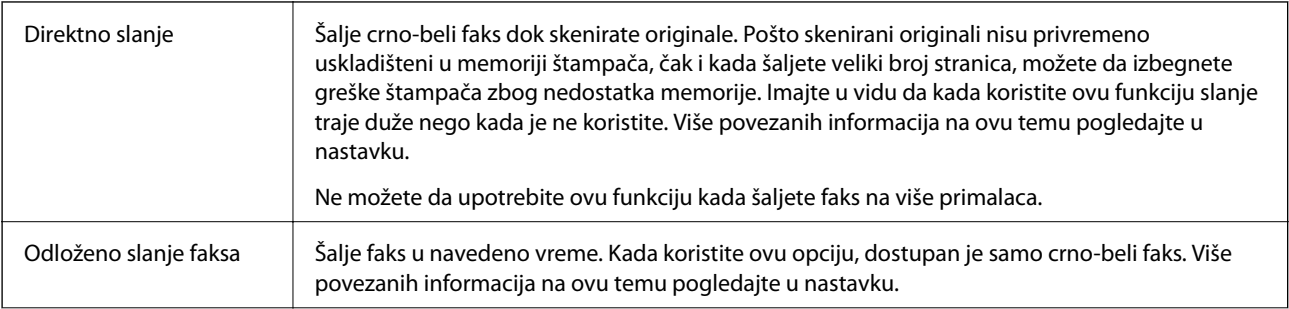

<span id="page-143-0"></span>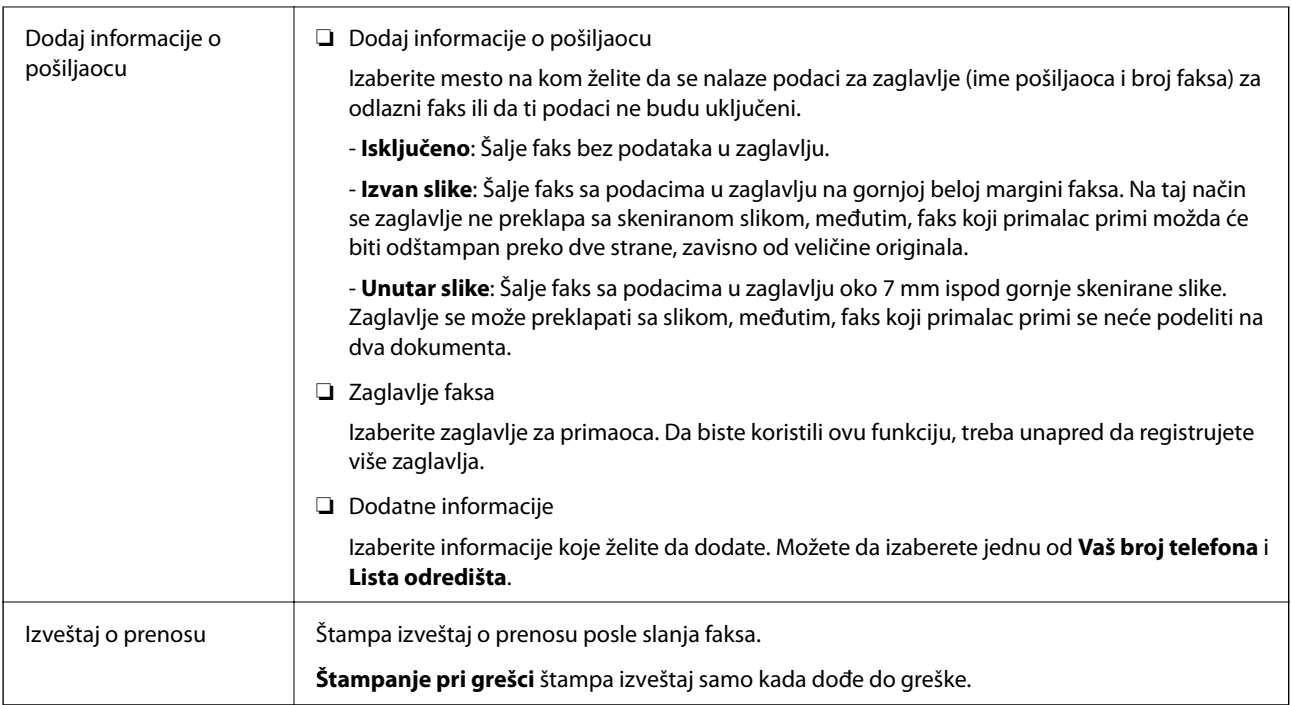

#### **Povezane informacije**

& ["Slanje dokumenata različite veličine pomoću automatskog mehanizma za uvlačenje papira \(Neprekidno sken.](#page-138-0) [\(ADF\)\)" na strani 139](#page-138-0)

- & ["Slanje velikog broja strana crno-belog dokumenta \(Direktno slanje\)" na strani 138](#page-137-0)
- & ["Slanje faksa u određeno vreme \(Odloženo slanje faksa\)" na strani 138](#page-137-0)

## **Još**

Odabirom u **Faks** sa početnog ekrana prikazuje se meni **Još**.

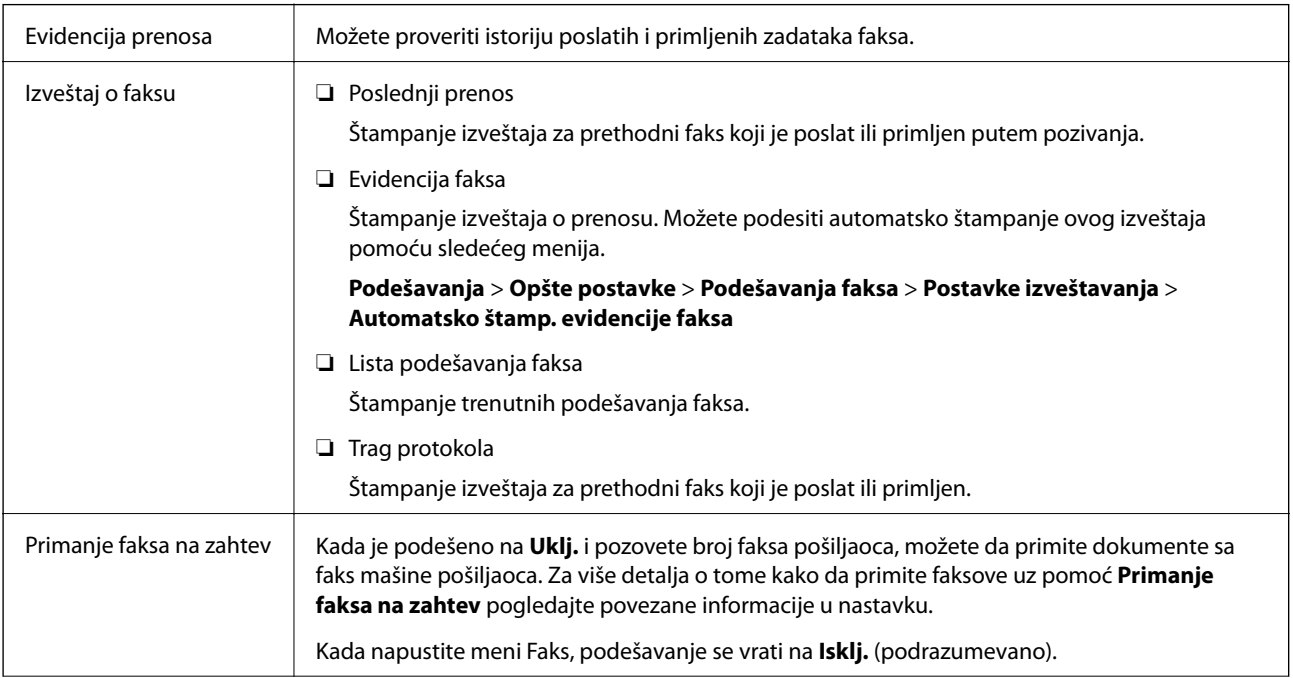
<span id="page-144-0"></span>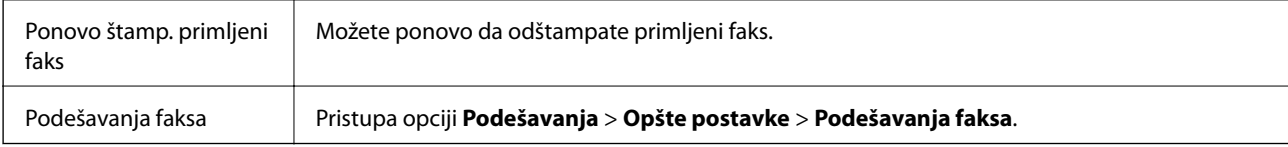

#### **Povezane informacije**

& ["Prijem faksa putem pozivanja \(Primanje faksa na zahtev\)" na strani 142](#page-141-0)

## **Opcije menija za Korisničke postavke**

Izaberite menije na kontrolnoj tabli kao što je ispod opisano.

#### **Podešavanja** > **Korisničke postavke** > **Faks**

Podešavanja određena u ovom meniju postaju podrazumevana podešavanja za slanje faksova. Objašnjenja stavki podešavanja potražite u okviru opcije **Podešavanja faksa** u meniju **Faks**.

## **Slanje faksa sa računara**

Faksove možete poslati sa računara pomoću funkcije FAX Utility i drajvera PC-FAX.

#### *Napomena:*

Da biste instalirali FAX Utility, koristite aplikaciju EPSON Software Updater. Za više detalja pogledajte Povezane informacije ispod. Ako koristite operativni sistem Windows, možete ga instalirati pomoću softverskog diska isporučenog sa štampačem.

#### **Povezane informacije**

- & ["Alatke za ažuriranje softvera \(EPSON Software Updater\)" na strani 177](#page-176-0)
- $\rightarrow$  ["Instaliranje najnovijih aplikacija" na strani 178](#page-177-0)

### **Slanje dokumenata napravljenih pomoću aplikacije (Windows)**

Odabirom faksa štampača iz menija **Štampaj** u aplikacijama kao što su Microsoft Word ili Excel, možete direktno prenositi podatke poput dokumenata, crteža i tabela koje ste napravili, i to s naslovnom stranicom.

#### *Napomena:*

Sledeće objašnjenje koristi Microsoft Word kao primer. Konkretna operacija se može razlikovati u zavisnosti od aplikacije koju koristite. Više detalja potražite u pomoći za aplikaciju.

- 1. Pomoću aplikacije napravite dokument koji ćete poslati faksom.
- 2. Kliknite na **Štampaj** u meniju **Datoteka**.

Pojavljuje se prozor iz aplikacije **Štampaj**.

3. Izaberite **XXXXX (FAX)** (gde je XXXXX naziv vašeg štampača) u **Štampač**, a zatim proverite podešavanja za slanje faksa.

❏ Navedite **1** u opciji **Broj primeraka**. Faks možda neće biti pravilno poslat ako navedete **2** ili više.

❏ Ne možete koristiti funkcije kao što su **Štampaj u datoteku**, koje menjaju izlazni port.

❏ Prilikom jednog slanja faksa možete poslati najviše 100 stranica, uključujući naslovnu stranicu.

4. Kliknite na **Svojstva štampača** ili **Svojstva** ako želite da navedete **Paper Size**, **Orientation**, **Color**, **Image Quality**, ili **Character Density**.

Detalje potražite u pomoći za upravljački program za PC-FAX.

5. Kliknite na **Štampaj**.

#### *Napomena:*

Kada koristite FAX Utility prvi put, prikazuje se prozor za registraciju vaših podataka. Unesite potrebne informacije, a zatim kliknite na *OK*. FAX Utility koristi *Nickname* da vrši interno upravljanje zadacima faksa. Druge informacije se automatski dodaju na naslovnu stranicu.

**Recipient Settings** prikazuje se ekran FAX Utility.

- 6. Navedite primaoca i kliknite na **Dalje**.
	- ❏ Izbor primaoca (ime, broj faksa itd.) iz **PC-FAX Phone Book**:
		- Ako je primalac sačuvan u telefonskom imeniku, izvršite sledeće korake.
		- A Kliknite na karticu **PC-FAX Phone Book**.
		- B Izaberite primaoca s liste i kliknite na **Add**.

❏ Izbor primaoca (ime, broj faksa itd.) iz kontakta na štampaču:

Ako je primalac sačuvan u kontaktima na štampaču, izvršite sledeće korake.

- A Kliknite na karticu **Contacts on Printer**.
- B Izaberite kontakte sa liste, a zatim kliknite na **Add** pređite na prozor **Add to Recipient**.

C Izaberite kontakte sa prikazane liste, a zatim kliknite na **Edit**.

D Unesite lični podatak kao što je **Company/Corp.** i **Title** prema potrebi, a zatim kliknite na **OK** da biste se vratili na prozor **Add to Recipient**.

E Prema potrebi, izaberite prozor za pregled **Register in the PC-FAX Phone Book** kako biste sačuvali kontakte na **PC-FAX Phone Book**.

#### **6** Kliknite na OK.

❏ Direktno navođenje primaoca (ime ili naziv, broj faksa i tako dalje):

Izvršite sledeće korake.

A Kliknite na karticu **Manual Dial**.

<sup>2</sup> Unesite potrebne informacije.

C Kliknite na **Add**.

Osim toga, klikom na **Save to Phone Book**, možete da sačuvate primaoca na listu kartice **PC-FAX Phone Book**.

#### *Napomena:*

- ❏ Ako je Tip linije vašeg štampača podešen na *PBX*, a pristupna šifra je podešena tako da koristi # (tarabu) umesto unosa tačnog prefiksa, unesite znak # (tarabu). Više informacija potražite u opciji Tip linije u Osn. podešavanja na linku povezanih informacija u nastavku.
- ❏ Ako ste odabrali *Enter fax number twice* u *Optional Settings* na glavnom ekranu aplikacije FAX Utility, treba ponovo da unesete isti broj kada kliknete na *Add* ili *Dalje*.

Primalac je dodat na listu **Recipient List** prikazanu u gornjem delu prozora.

7. Navedite sadržaj naslovne stranice.

A Da biste priložili naslovnu stranicu, izaberite jedan od uzoraka iz **Cover Sheet**. Unesite **Subject** i **Message**. Imajte u vidu da ne postoji funkcija za pravljenje originalne naslovne stranice, niti za dodavanje originalne naslovne stranice na listu.

Ako ne želite da priložite naslovnu stranicu, izaberite **No cover sheet** u **Cover Sheet**.

B Kliknite na **Cover Sheet Formatting** ako želite da promenite redosled stavki na naslovnoj stranici. Veličinu naslovne stranice možete odabrati u **Paper Size**. Možete takođe izabrati i naslovnu stranicu koja je drugačije veličine u odnosu na dokument koji se šalje.

C Kliknite na **Font** ako želite da promenite veličinu fonta koji se koristi za tekst na naslovnoj stranici.

D Kliknite na **Sender Settings** ako želite da promenite podatke o pošiljaocu.

E Kliknite na **Detailed Preview** ako želite da proverite predmet i poruku koje ste uneli na naslovnu stranicu.

F Kliknite na **Dalje**.

8. Proverite sadržaj za slanje i kliknite na **Send**.

Povedite računa o tome da ime i broj faksa primaoca budu ispravni pre slanja. Kliknite na **Preview** da biste pregledali naslovnu stranicu i dokument koji treba da pošaljete.

Kada slanje počne, pojavljuje se prozor na kom je prikazan status slanja.

*Napomena:*

- ❏ Da biste prekinuli slanje, izaberite podatke i kliknite na *Otkaži* . Možete izvršiti otkazivanje i pomoću kontrolne table štampača.
- ❏ Ako tokom slanja dođe do greške, pojavljuje se prozor *Communication error*. Proverite informacije o grešci i ponovite slanje.
- ❏ Ekran Fax Status Monitor (ekran prethodno pomenut na kom možete da proverite status slanja) se ne prikazuje ako opcija Display Fax Status Monitor During Transmission nije izabrana na ekranu *Optional Settings* glavnog ekrana FAX Utility.

#### **Povezane informacije**

& ["Meni Osn. podešavanja" na strani 84](#page-83-0)

### **Slanje dokumenata napravljenih pomoću aplikacije (Mac OS)**

Odabirom štampača sposobnog da šalje i prima faksove u meniju **Štampaj** u komercijalnoj aplikaciji, možete poslati podatke kao što su dokumenti, crteži i tabele koje ste napravili.

#### *Napomena:*

Objašnjenje koje sledi kao primer koristi Text Edit, standardnu aplikaciju operativnog sistema Mac OS.

- 1. Napravite dokument koji želite da pošaljete faksom iz aplikacije.
- 2. Kliknite na **Štampaj** u meniju **Datoteka**.

Prikazuje se prozor iz aplikacije **Štampaj**.

3. Izaberite svoj štampač (naziv faksa) u **Naziv**, kliknite na ▼ da biste prikazali detaljna podešavanja, proverite postavke štampača, a zatim kliknite na **OK**.

- 4. Izvršite podešavanja za svaku stavku.
	- ❏ Navedite **1** u opciji **Broj primeraka**. Čak i ako navedete **2** ili više, šalje se samo jedan primerak.

❏ U okviru jednog prenosa faksa možete poslati najviše 100 strana.

#### *Napomena:*

Veličina stranica dokumenata koje možete poslati je ista kao veličina papira koju možete koristiti da pošaljete faks sa štampača.

5. Izaberite Fax Settings iz iskačućeg menija, a zatim izvršite podešavanje svake stavke.

Objašnjenje svake stavke u podešavanjima potražite u pomoći za upravljački program PC-FAX.

Kliknite na u donjem levom uglu prozora da biste otvorili pomoć za upravljački program PC-FAX.

6. Izaberite meni Recipient Settings, a zatim navedite primaoca.

❏ Direktno navođenje primaoca (ime ili naziv, broj faksa i tako dalje):

Kliknite na stavku **Add**, unesite potrebne informacije, a zatim kliknite na . Primalac je dodat na listu Recipient List prikazanu u gornjem delu prozora.

Ako ste odabrali "Enter fax number twice" u postavkama upravljačkog programa PC-FAX, treba ponovo da

unesete isti broj kada kliknete na  $\ddot{\phantom{a}}$  .

Ako vaša linija za faks zahteva prefiks, unesite ga u External Access Prefix.

#### *Napomena:*

Ako je Tip linije vašeg štampača podešen na *PBX*, a pristupna šifra je podešena tako da koristi # (tarabu) umesto unosa tačnog prefiksa, unesite znak # (tarabu). Više informacija potražite u opciji Tip linije u Osn. podešavanja na linku Povezanih informacija u nastavku.

❏ Odabir primaoca (ime ili naziv, broj faksa i tako dalje) iz telefonskog imenika:

Ako je primalac sačuvan u telefonskom imeniku, kliknite na **. Izabela na 1988**. Izaberite primaoca sa spiska, a zatim kliknite na **Add** > **OK**.

Ako vaša linija za faks zahteva prefiks, unesite ga u External Access Prefix.

#### *Napomena:*

Ako je Tip linije vašeg štampača podešen na *PBX*, a pristupna šifra je podešena tako da koristi # (tarabu) umesto unosa tačnog prefiksa, unesite znak # (tarabu). Više informacija potražite u opciji Tip linije u Osn. podešavanja na linku Povezanih informacija u nastavku.

7. Proverite podešavanja za primaoca, a zatim kliknite na **Fax**.

#### Slanje počinje.

Povedite računa o tome da ime i broj faksa primaoca budu ispravni pre slanja.

#### *Napomena:*

- ❏ Ako kliknete na ikonu štampača u opciji Dock, prikazuje se ekran za proveru statusa slanja. Da biste prekinuli slanje, kliknite na podatke, a zatim kliknite na *Delete*.
- ❏ Ukoliko tokom prenosa dođe do greške, prikazuje se poruka *Sending failed*. Proverite istoriju slanja na ekranu *Fax Transmission Record*.
- ❏ Ako dokumenti sadrže stranice različitih dimenzija, može se dogoditi da ne budu poslati ispravno.

#### **Povezane informacije**

& ["Meni Osn. podešavanja" na strani 84](#page-83-0)

## <span id="page-148-0"></span>**Prijem faksova na računar**

Možete primati faksove i čuvati ih kao PDF datoteke na računaru spojenom sa štampačem. FAX Utility ima funkcije u koje spada i to kako odrediti fasciklu u kojoj će se faksovi čuvati. Instalirajte FAX Utility pre upotrebe ove funkcije.

#### *Napomena:*

Možete koristiti jedan od sledećih načina da biste instalirali FAX Utility.

- ❏ Pomoću aplikacije EPSON Software Updater (aplikacija za ažuriranje softvera)
- ❏ Pomoću diska isporučenog s vašim štampačem. (samo korisnici operativnog sistema Windows)

#### c*Važno:*

- ❏ Za primanje faksova na računar, opcija *Režim za prijem* na kontrolnoj tabli štampača mora biti podešena na *Aut.*.
- ❏ Računar koji je podešen za primanje faksova treba da je uvek uključen. Primljeni dokumenti se privremeno čuvaju u memoriji štampača pre nego što budu sačuvani na računaru. Ako isključite računar, memorija štampača se može napuniti, pošto ne može da šalje dokumente računaru.
- **□** Broj dokumenata koji su privremeno sačuvani u memoriji štampača je prikazan na **\\\r**a početnom ekranu.
- ❏ Da biste pročitali primljene faksove, treba na računar da instalirate PDF čitač kao što je Adobe Reader na računar.

#### **Povezane informacije**

- & ["Podešavanje režima Režim za prijem" na strani 79](#page-78-0)
- & ["Alatke za ažuriranje softvera \(EPSON Software Updater\)" na strani 177](#page-176-0)
- & ["Instaliranje najnovijih aplikacija" na strani 178](#page-177-0)

### **Čuvanje dolaznih faksova na računaru**

Možete da izvršite podešavanja za čuvanje dolaznih faksova na računaru pomoću aplikacije FAX Utility. Unapred instalirajte FAX Utility na računar.

Za više detalja pogledajte Basic Operations u pomoći za FAX Utility (prikazanoj u glavnom prozoru). Ako se dok vršite podešavanja na ekranu računara prikaže ekran za unos lozinke, unesite lozinku.

#### *Napomena:*

Faksove možete istovremeno primati na računar i štampati sa štampača. Da biste izvršili postavke, pogledajte Povezane informacije u nastavku.

#### **Povezane informacije**

- & ["Vršenje podešavanja Čuvanje na računar da štampa na štampaču i da prima faksove" na strani 82](#page-81-0)
- & ["Aplikacija za podešavanje operacija faksa i slanje faksova \(FAX Utility\)" na strani 175](#page-174-0)

### **Otkazivanje funkcije koja memoriše dolazne faksove na računaru**

Možete da otkažete memorisanje faksova na računar pomoću aplikacije FAX Utility.

Za više detalja pogledajte Basic Operations u pomoći za FAX Utility (prikazanoj u glavnom prozoru).

#### *Napomena:*

- ❏ Ako ima faksova koji nisu sačuvani na računar, ne možete da otkažete funkciju koja memoriše dolazne faksove na računar.
- ❏ Takođe možete promeniti podešavanja na štampaču. Da biste promenili postavke, pogledajte Povezane informacije ispod.

#### **Povezane informacije**

- & ["Vršenje podešavanja Čuvanje na računar da ne primate faksove" na strani 83](#page-82-0)
- & ["Aplikacija za podešavanje operacija faksa i slanje faksova \(FAX Utility\)" na strani 175](#page-174-0)

### **Provera novih faksova (Windows)**

Ako podesite računar da čuva faksove primljene preko štampača, možete proveriti status obrade primljenih faksova i da li ima novih faksova pomoću ikone za faks na traci zadataka u operativnom sistemu Windows. Ako podesite računar da prikaže obaveštenje kada stignu novi faksovi, pored trake sa menijima u operativnom sistemu Windows iskače ekran sa obaveštenjem i možete proveriti nove faksove.

#### *Napomena:*

- ❏ Podaci o primljenim faksovima sačuvani na računaru brišu se iz memorije štampača.
- ❏ Potreban vam je Adobe Reader da biste videli sačuvane faksove, jer se čuvaju kao PDF datoteke.

### **Korišćenje ikone za faks na traci zadataka (Windows)**

Možete proveriti nove faksove i status operacije koristeći ikonu za faks prikazanu na Windows traci zadataka.

1. Proverite ikonu.

 $\Box$   $\Box$  Na čekanju.

❏ : Provera novih faksova.

- ❏ : Uvoz novih faksova je završen.
- 2. Kliknite desnim tasterom miša na ikonu, a zatim kliknite na **Open the received fax folder**.

Prikazuje se fascikla primljenih faksova. Proverite datum i pošiljaoca u nazivu datoteke, a zatim otvorite PDF datoteku.

Dok ikona za faks pokazuje da je na čekanju, možete trenutno proveriti nove faksove ako izaberete **Check new faxes now**.

#### *Napomena:*

Primljeni faksovi se automatski preimenuju koristeći sledeći format imenovanja.

YYYYMMDDHHMMSS\_xxxxxxxxxx\_nnnnn (godina/mesec/dan/sat/minuta/sekunda\_broj pošiljaoca)

### **Korišćene prozora sa obaveštenjima (Windows)**

Kada podesite obaveštenja o novim postojećim faksovima, prikazuje se prozor sa obaveštenjem pored trake zadataka za svaki faks.

1. Proverite ekran sa obaveštenjem prikazan na ekranu računara.

#### *Napomena:*

Ekran se obaveštenjem nestaje ako se ne izvrši nikakva operacija u datom vremenu. Možete promeniti podešavanja obaveštenja, kao što je prikaz vremena.

2. Kliknite bilo gde na ekranu sa obaveštenjem, osim na dugme $\mathbf{X}$ .

Fascikla koju ste odredili za čuvanje novi faksova se otvara. Proverite datum i pošiljaoca u nazivu datoteke, a zatim otvorite PDF datoteku.

#### *Napomena:*

Primljeni faksovi se automatski preimenuju koristeći sledeći format imenovanja.

YYYYMMDDHHMMSS\_xxxxxxxxxx\_nnnnn (godina/mesec/dan/sat/minuta/sekunda\_broj pošiljaoca)

### **Provera novih faksova (Mac OS)**

Možete proveriti nove faksove pomoću jednog od sledećih načina. Ova funkcija je dostupna samo na računarima podešenim na **"Save" (save faxes on this computer)**.

- ❏ Otvorite fasciklu primljenih faksova (navedenu u **Received Fax Output Settings.**)
- ❏ Otvorite Fax Receive Monitor i kliknite na **Check new faxes now**.
- ❏ Obaveštenje da su primljeni novi faksovi

Izaberite **Notify me of new faxes via a dock icon** u **Fax Receive Monitor** > **Preferences** u uslužnom programu za FAKS, iskače ikona monitora primljenih faksova na Platformi kako bi vas obavestila da su pristigli novi faksovi.

### **Otvorite fasciklu primljenih faksova sa monitora primljenih faksova (Mac OS)**

Možete otvoriti fasciklu za čuvanje sa računara određenog za prijem faksova kada izaberete **"Save" (save faxes on this computer)**.

- 1. Kliknite na ikonu monitora primljenih faksova na Dock kako biste otvorili **Fax Receive Monitor**.
- 2. Izaberite štampač i kliknite na **Open folder**, ili dvaput kliknite na naziv štampača.
- 3. Proverite datum i pošiljaoca u nazivu datoteke, a zatim otvorite PDF datoteku.

#### *Napomena:*

Primljeni faksovi se automatski preimenuju koristeći sledeći format imenovanja.

YYYYMMDDHHMMSS\_xxxxxxxxxx\_nnnnn (godina/mesec/dan/sat/minuta/sekunda\_broj pošiljaoca)

Informacije poslate od pošiljaoca prikazuju se kao broj pošiljaoca. Može se desiti da ovaj broj ne bude prikazan, u zavisnosti od pošiljaoca.

## **Provera statusa preostalog mastila i kutije za održavanje**

Na kontrolnoj tabli računara možete da proverite približne nivoe boje i vek trajanja kutije za održavanje.

#### *Napomena:*

Možete da nastavite sa štampanjem dok se prikazuje poruka da je nivo mastila nizak. Zamenite kertridže sa mastilom kada to bude potrebno.

### **Provera statusa preostalog mastila i kutije za održavanje kontrolna tabla**

Izaberite na početnom ekranu.

### **Provera statusa preostalog mastila i kutije za održavanje – Windows**

- 1. Pristupite prozoru upravljačkog programa štampača.
- 2. Kliknite na **EPSON Status Monitor 3** na kartici **Održavanje**.

#### *Napomena:*

Ako je *EPSON Status Monitor 3* onemogućen, kliknite na *Proširena podešavanja* na kartici *Održavanje*, a zatim izaberite *Uključi EPSON Status Monitor 3*.

#### **Povezane informacije**

& ["Pristupanje upravljačkom programu štampača" na strani 88](#page-87-0)

### **Provera statusa preostalog mastila i kutije za održavanje — Mac OS X**

- 1. Pokrenite funkciju drajvera štampača:
	- ❏ Mac OS X v10.6.x do v10.9.x

Izaberite **Željene postavke sistema** u meniju > **Štampači i skeneri** (ili **Štampanje i skeniranje**, **Štampanje i faks**) a zatim izaberite štampač. Kliknite na **Opcije i materijal za štampanje** > **Uslužni program** > **Otvori uslužni program štampača**.

❏ Mac OS X v10.5.8

Izaberite **Željene postavke sistema** u meniju > **Štampanje i faks** i izaberite štampač. Kliknite na **Otvori red za štampanje** > **Uslužni program**.

<span id="page-152-0"></span>2. Kliknite na **EPSON Status Monitor**.

## **Šifre kertridža sa mastilom**

Slede kodovi za originalne Epson kertridže sa mastilom.

#### *Napomena:*

- ❏ Šifre kertridža sa mastilom mogu se razlikovati zavisno od lokacije. Za pravilne šifre u vašoj oblasti, obratite se službi za podršku kompanije Epson.
- ❏ Iako kertridži sa bojom mogu sadržati reciklirane materijale, to ne utiče na rad i učinak štampača.
- ❏ Specifikacije i izgled kertridža sa mastilom su podložni promeni radi unapređenja bez prethodnog obaveštenja.

#### **Za Evropu**

| Ikona         | <b>BK: Black (Crna)</b> | C: Cyan (Tirkizna) | M: Magenta (Ruži-<br>časta) | Y: Yellow (Žuta) |
|---------------|-------------------------|--------------------|-----------------------------|------------------|
| Morska zvezda | 603                     | 603                | 603                         | 603              |
|               | 603XL*                  | 603XL*             | 603XL*                      | 603XL*           |

"XL" označava veliki kertridž.

#### *Napomena:*

Korisnici u Evropi mogu naći informacije o kapacitetima kertridža sa mastilom kompanije Epson na sledećem veb-sajtu.

<http://www.epson.eu/pageyield>

#### **Za Australiju i Novi Zeland**

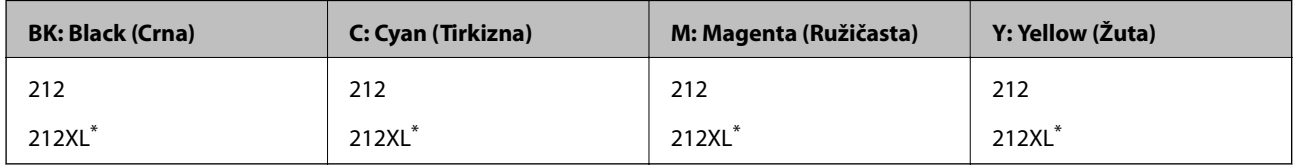

"XL" označava veliki kertridž.

#### **Za Aziju**

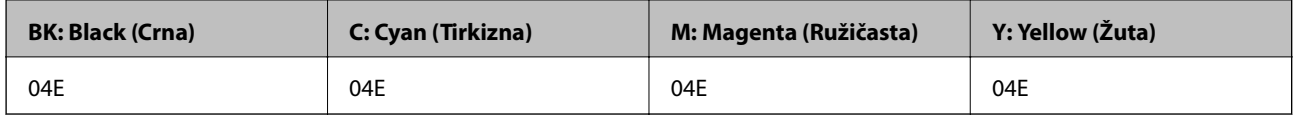

Epson preporučuje da koristite originalne Epson kertridže sa bojom. Kompanija Epson ne može garantovati za kvalitet i pouzdanost neoriginalnog mastila. Upotreba neoriginalnog mastila može dovesti do oštećenja koje nije pokriveno garancijama kompanije Epson i pod određenim uslovima može dovesti do nepredvidivog ponašanja štampača. Informacije o nivoima neoriginalnog mastila se možda neće prikazati.

#### <span id="page-153-0"></span>**Povezane informacije**

& ["Veb-sajt za tehničku podršku" na strani 231](#page-230-0)

## **Mere predostrožnosti prilikom rukovanja kertridžima sa mastilom**

Pročitajte dolenavedena uputstva pre zamene kertridža sa mastilom.

#### **Mere opreza za čuvanje mastila**

- ❏ Kertridže sa mastilom držite podalje od direktne sunčeve svetlosti.
- ❏ Nemojte odlagati kertridže sa mastilom na visokim temperaturama ili temperaturama ispod nule.
- ❏ Epson preporučuje da kertridž sa bojom upotrebite pre datuma koji je odštampan na pakovanju.
- ❏ Za najbolje rezultate, kertridž sa bojom iskoristite u roku od šest meseci od otvaranja pakovanja.
- ❏ Za najbolje rezultate, pakovanja kertridža sa mastilom skladištite sa donjim delom okrenutim nadole.
- ❏ Nakon unošenja kertridža sa bojom iz hladne prostorije za skladištenje, ostavite ga najmanje tri sata na sobnoj temperaturi da se zagreje.
- ❏ Nemojte otvarati pakovanje kertridža sa mastilom dok ne budete spremni da ga postavite u štampač. Pakovanje kertridža sa mastilom je vakumirano da bi se održala njegova pouzdanost. Ako kertridž sa mastilom ostavite otpakovan na duže vreme pre nego što ga upotrebite, normalno štampanje možda neće biti moguće.

#### **Mere opreza za rukovanje za zamenu kertridža sa mastilom**

- ❏ Pazite da prilikom vađenja kertridža sa mastilom iz pakovanja ne polomite kuke sa strane.
- ❏ Pre postavljanja morate uklonite žutu traku sa kertridža; u suprotnom, kvalitet štampe može opasti ili štampanje možda neće biti moguće. Nemojte uklanjati ili cepati oznaku na kertridžu; ovo može prouzrokovati curenje.

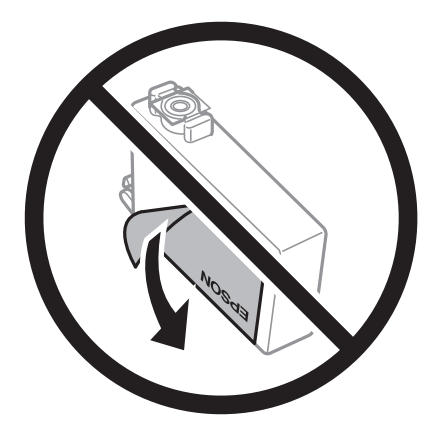

#### Korisnički vodič

#### **Zamena kertridža sa bojom i ostale potrošne opreme**

❏ Nemojte uklanjati prozirni čep sa dna kertridža; u suprotnom, kertridž može postati neupotrebljiv.

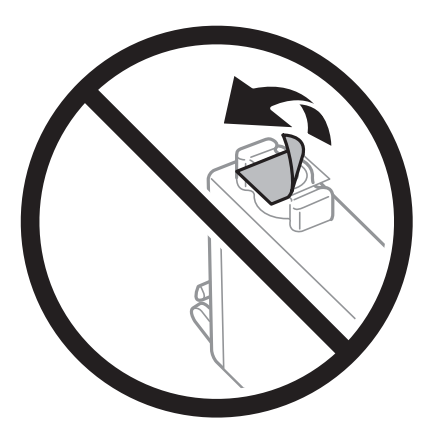

❏ Nemojte dodirivati oblasti prikazane na ilustraciji. To može onemogućiti normalan rad i štampanje.

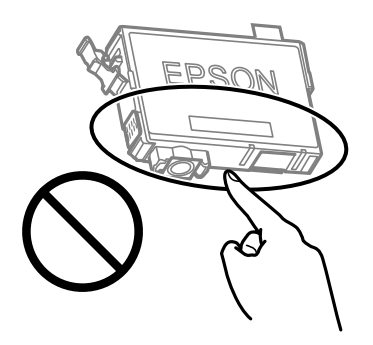

- ❏ Postavite sve kertridže sa bojom. U suprotnom, štampanje možda neće biti moguće.
- ❏ Kertridže sa mastilom nemojte menjati dok je napajanje isključeno. Nemojte pomerati glavu za štampanje rukom; u suprotnom, može doći do oštećenja štampača.
- ❏ Nemojte isključivati štampač tokom punjenja mastilom. Ako se punjenje mastilom ne završi, štampanje možda neće biti moguće.
- ❏ Nemojte ostavljati štampač sa izvađenim kertridžima s mastilom niti isključivati štampač prilikom zamene kertridža. U protivnom, mastilo koje je ostalo u mlaznicama glave za štampanje će se osušiti i štampanje možda neće biti moguće.
- ❏ Ako morate da privremeno izvadite kertridž sa mastilom, pobrinite se da je oblast za dostavu mastila zaštićena od prljavštine i prašine. Kertridž sa mastilom skladištite u istoj okolini kao i štampač, sa otvorom za dostavu mastila okrenutim nadole ili na stranu. Nemojte skladištiti kertridž sa mastilom sa otvorom za dostavu mastila okrenutim nagore. Pošto je otvor za dostavu mastila opremljen ventilom koji je predviđen da zaustavi izlazak viška mastila, nema potrebe da stavljate sopstvene prekrivače ili čepove.
- ❏ Moguće je da na izvađenim kertridžima oko otvora za dovod boje bude boje, zato vodite računa da prilikom vađenja kertridža boja ne dospe na okolne površine.
- ❏ Ovaj štampač koristi kertridže sa mastilom opremljene zelenim čipom koji prati informacije kao što je količina preostalog mastila u svakom od kertridža. To znači da čak i ako je kertridž izvađen iz štampača pre nego što je u potpunosti ispražnjen, možete ga i dalje koristiti nakon što ga vratite nazad u štampač. Ipak, pri ponovnom postavljanju kertridža, određena količina mastila može biti potrošena da bi se garantovao učinak štampača.
- ❏ Za najveći nivo efikasnosti upotrebe mastila, kertridž sa mastilom uklonite samo onda kad ste spremni da ga zamenite. Kertridži sa mastilom u kojima je nivo mastila nizak možda neće moći da se koriste po ponovnom postavljanju u štampač.

- ❏ Da bi se postigao vrhunski kvalitet štampe i da bi se zaštitila glava za štampanje, promenljiva bezbednosna rezerva boje ostaje u kertridžu kad vas štampač obavesti da je potrebno da zamenite kertridž. Navedeni kapaciteti ne uključuju ovu rezervu.
- ❏ Nemojte rastavljati ili prepravljati kertridž sa bojom, jer u suprotnom možda nećete moći da štampate normalno.
- ❏ Kertridže koje ste dobili uz štampač ne možete da koristite za zamenu.

#### **Potrošnja mastila**

- ❏ Da bi se održao optimalni učinak glave za štampanje, određena količina mastila iz svih kertridža se troši tokom operacija održavanja. Mastilo se može trošiti i kad zamenjujete kertridž ili uključujete štampač.
- ❏ Prilikom monohromatskog štampanja ili štampanja u nijansama sive mogu se koristiti druge boje umesto crne, u zavisnosti od tipa papira ili podešavanja kvaliteta štampanja. Razlog je to što se za dobijanje crne boje koristi mešavina boja.
- ❏ Kertridži sa bojom koje ste dobili uz proizvod delimično se troše prilikom početnog podešavanja. Da bi se dobili otisci visokog kvaliteta, glava za štampanje vašeg štampača će biti u potpunosti napunjena mastilom. Ovaj jednokratni proces troši određenu količinu boje, pa ćete zato sa ovim kertridžima možda dobiti manji broj otisaka u odnosu na naredne kertridže sa bojom.
- ❏ Navedeni broj otisaka može se razlikovati zavisno od slika koje štampate, tipa papira koji koristite, učestalosti štampanja, kao i ambijentalnih uslova, kao što je temperatura.

## **Zamena kertridža sa mastilom**

### !*Oprez:*

Vodite računa da ne priklještite ruku ili prste kada otvarate ili zatvarate skener. U suprotnom se možete povrediti.

Izvršite jedan od sledećih postupaka.

Da biste izabrali stavku, koristite dugmad  $\blacktriangle \blacktriangledown \blacktriangle \blacktriangleright$ , a zatim pritisnite dugme OK.

❏ Kada vam bude naloženo da zamenite kertridž sa mastilom

Proverite koji kertridž sa mastilom treba da se zameni i zatim pritisnite dugme OK. Potvrdite poruku, izaberite **Da, zameni sada** na početnom ekranu.

Izaberite **Kako da** a zatim pogledajte animacije prikazane na kontrolnoj tabli da biste saznali kako da zamenite kertridže sa mastilom.

❏ Kada menjate kertridže sa mastilom pre nego što se istroše

Izaberite **Održavanje** > **Zamena kertridža sa mastilom** na početnom ekranu.

Izaberite **Kako da** a zatim pogledajte animacije prikazane na kontrolnoj tabli da biste saznali kako da zamenite kertridže sa mastilom.

#### **Povezane informacije**

- & ["Šifre kertridža sa mastilom" na strani 153](#page-152-0)
- & ["Mere predostrožnosti prilikom rukovanja kertridžima sa mastilom" na strani 154](#page-153-0)

## <span id="page-156-0"></span>**Šifra kutije za održavanje**

Epson preporučuje da koristite originalne Epson kutije za održavanje.

Šifra kutije za održavanje: C9344

#### c*Važno:*

Kada se kutija za održavanje postavi u štampač, ona se ne može koristiti sa drugim štampačima.

## **Mere predostrožnosti prilikom rukovanja kutijom za održavanje**

Pročitajte dolenavedena uputstva pre zamene kutije za održavanje.

❏ Nemojte dodirivati oblasti prikazane na ilustraciji. To može dovesti do sprečavanja normalnog rada, a vi se možete uprljati mastilom.

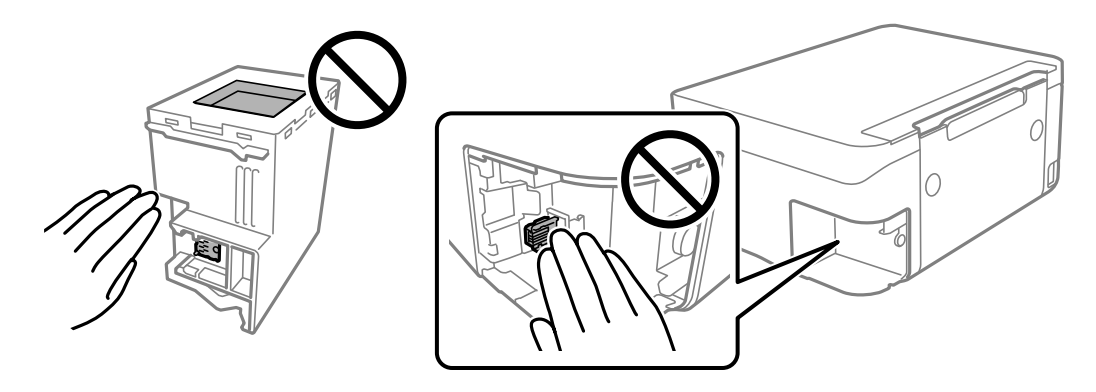

- ❏ Nemojte da ispustite kutiju za održavanje ili da je izlažete jakim potresima.
- ❏ Nemojte da menjate kutiju za održavanje tokom štampanja, jer se može desiti da boja iscuri.
- ❏ Nemojte uklanjati kutiju za održavanje i njen poklopac osim kada je menjate; u suprotnom, može doći do curenja mastila.
- ❏ Kada poklopac ne da se može vrati, moguće je da kutija za održavanje nije pravilno postavljena. Izvadite kutiju za održavanje i ponovo je postavite.
- ❏ Nemojte da naginjete korišćenu kutiju za održavanje sve dok je ne odložite u plastičnu kesu koju nakon toga zatvorite, jer boja može da iscuri.
- ❏ Ne dodirujte otvore u kutiji za održavanje jer možete da se isprljate mastilom.
- ❏ Nemojte ponovo da koristite kutiju za održavanje koju ste izvadili i koju niste koristili duži vremenski period. Boja u kutiji se stvrdnula i kutija ne može više da upija boju.
- ❏ Kutiju za održavanje držite podalje od direktne sunčeve svetlosti.
- ❏ Nemojte odlagati kutiju za održavanje na visokim ili temperaturama ili temperaturama ispod nule.

## **Zamena kutije za održavanje**

U nekim ciklusima štampanja može se desiti da se veoma mala količina suvišne boje prikupi u kutiji za održavanje. Da bi se sprečilo curenje iz kutije za održavanje, štampač je projektovan tako da prestane da štampa kad kapacitet upijanja kutije za održavanje dostigne granicu. Da li će to i koliko često biti potrebno zavisi od broja stranica koje štampate, tipa materijala koji štampate i broja ciklusa čišćenja koje štampač obavlja.

Kada se prikaže poruka u kojoj se od vas traži da zamenite kutiju za održavanje, pogledajte animacije prikazane na kontrolnoj tabli. To što je potrebno zameniti kutiju ne znači da je vaš štampač prestao da radi u skladu sa svojim specifikacijama. Garancija kompanije Epson ne obuhvata trošak ove zamene. To je deo koji može da servisira korisnik.

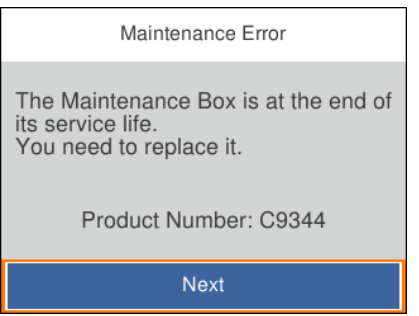

#### *Napomena:*

- ❏ Kada kutija za održavanje bude puna, ne možete da štampate i čistite glavu za štampanje sve dok se ne zameni kako bi se izbeglo curenje boje. Međutim, možete da izvršite operacije koje ne koriste mastilo, npr. skeniranje.
- ❏ Kada se prikaže sledeći ekran, deo ne može da se zameni od strane korisnika. Kontaktirajte službu za podršku kompanije Epson.

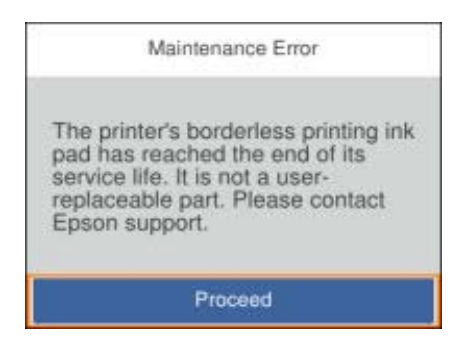

#### **Povezane informacije**

- & ["Šifra kutije za održavanje" na strani 157](#page-156-0)
- & ["Mere predostrožnosti prilikom rukovanja kutijom za održavanje" na strani 157](#page-156-0)

## **Privremeno štampanje crnim mastilom**

Kada se boje potroše, a crne boje još uvek ima, možete nastaviti da štampate kratko vreme koristeći samo crnu boju.

- ❏ Tip papira: običan papir, Koverat
- ❏ U boji, crno-belo ili Sivo nijansiranje
- ❏ Bez ivica: Nije izabrano

❏ EPSON Status Monitor 3: Omogućeno (prilikom štampanja iz upravljačkog uređaja štampača u operativnom sistemu Windows.)

Pošto je ova funkcija dostupna na oko pet dana, zamenite potrošeni kertridž sa mastilom što je pre moguće.

#### *Napomena:*

- ❏ Ako je *EPSON Status Monitor 3* onemogućen, pristupite upravljačkom programu štampača, kliknite na *Proširena podešavanja* na kartici *Održavanje*, a zatim izaberite *Uključi EPSON Status Monitor 3*.
- ❏ Period dostupnosti se razlikuje i zavisi od uslova korišćenja.

### **Privremeno štampanje crnim mastilom — kontrolna tabla**

- 1. Kada se prikaže poruka kojom se traži da zamenite kertridže sa mastilom, izaberite **Sledeće**. Prikazuje se poruka sa obaveštenjem da privremeno možete da štampate crnim mastilom.
- 2. Proverite poruku, a zatim izaberite **Odbaci**.
- 3. Ako želite da štampate u crno-beloj tehnici, izaberite **Ne, podseti me kasnije**.

Zadatak koji je u toku se otkazuje.

4. Sada možete da kopirate originale na običnom papiru u crno-beloj tehnici. Izaberite funkciju koju želite da koristite na početnom ekranu.

*Napomena:* Kopiranje bez ivica nije dostupno.

### **Privremeno štampanje crnim mastilom — Windows**

Izvršite jedan od sledećih postupaka.

❏ Kada se prikaže sledeći prozor, izaberite **Štampaj u crnoj boji**.

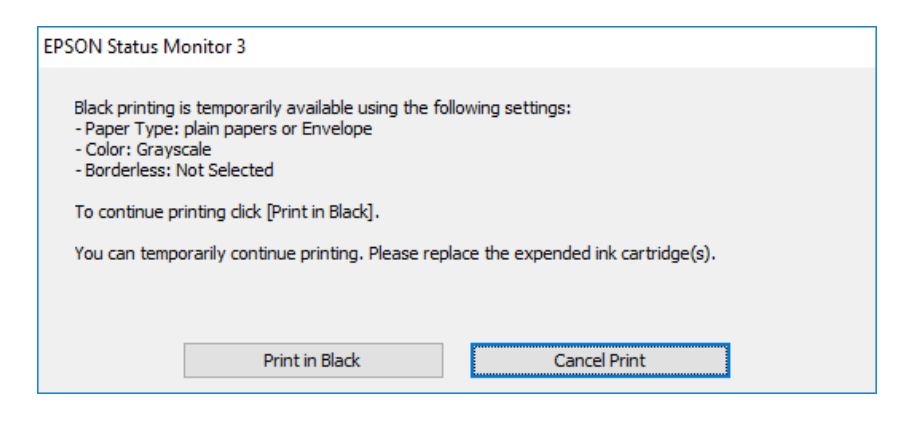

❏ Kada se prikaže sledeći prozor, otkažite štampanje. A zatim ponovo štampajte.

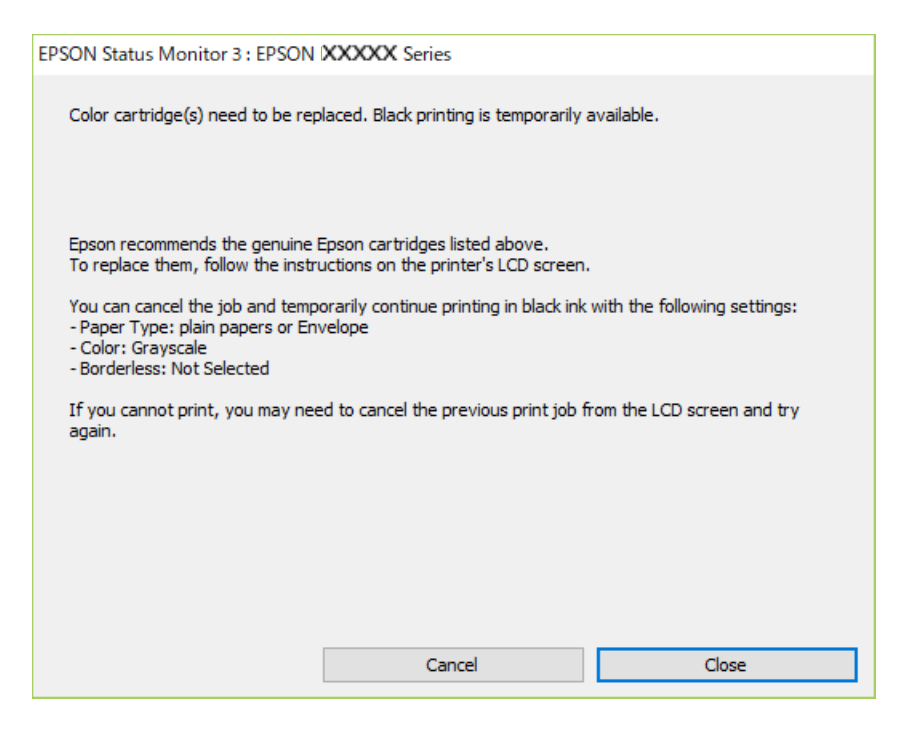

#### *Napomena:*

Ako ne možete da otkažete štampanje sa računara, otkažite koristeći kontrolnu tablu štampača.

Sledite navedene korake kada ponovo štampate.

- 1. Pristupite prozoru upravljačkog programa štampača.
- 2. Opozovite **Bez okvira** na kartici **Glavni**.
- 3. Izaberite **običan papir** ili **Koverat** za podešavanje **Vrsta papira** na kartici **Glavni**.
- 4. Izaberite **Sivo nijansiranje**.
- 5. Odredite ostale opcije na karticama **Glavni** i **Još opcija** po potrebi i kliknite na **U redu**.
- 6. Kliknite na **Štampaj**.
- 7. Kliknite na **Štampaj u crnoj boji** u prikazanom prozoru.

#### **Povezane informacije**

- & ["Poništavanje" na strani 104](#page-103-0)
- & ["Ubacivanje papira u Zadnji mehanizam za uvlačenje papira" na strani 54](#page-53-0)
- & ["Osnovne informacije o štampanju" na strani 88](#page-87-0)

### **Privremeno štampanje crnim mastilom — Mac OS**

#### *Napomena:*

Da biste ovu funkciju koristili u mreži, povežite se sa sistemom *Bonjour*.

- 1. Kliknite na ikonu štampača na traci **Dock**.
- 2. Otkažite zadatak.

*Napomena:* Ako ne možete da otkažete štampanje sa računara, otkažite koristeći kontrolnu tablu štampača.

- 3. Izaberite **Željene postavke sistema** u meniju > **Štampači i skeneri** (ili **Štampanje i skeniranje**, **Štampanje i faks**), a zatim izaberite štampač.Kliknite na **Opcije i materijal za štampanje** > **Opcije** (ili **Upravljački program**).
- 4. Izaberite **On** za podešavanje **Permit temporary black printing**.
- 5. Pristupite dijalogu za štampanje.
- 6. Izaberite **Podešavanje štampe** u iskačućem meniju.
- 7. Izaberite bilo koju veličinu papira (osim veličine bez ivica) za podešavanje **Veličina papira**.
- 8. Izaberite **običan papir** ili **Koverat** za podešavanje **Media Type**.
- 9. Izaberite **Sivo nijansiranje**.
- 10. Odredite ostale stavke po potrebi.
- 11. Kliknite na **Štampanje**.

#### **Povezane informacije**

- & ["Otkazivanje štampanja" na strani 104](#page-103-0)
- & ["Ubacivanje papira u Zadnji mehanizam za uvlačenje papira" na strani 54](#page-53-0)
- & ["Osnovne informacije o štampanju" na strani 107](#page-106-0)

## **Štednja crne boje kada je preostane malo (samo za Windows)**

Kada preostane samo malo crne boje, a ostalih boja ima dovoljno, možete da koristite mešavinu ostalih boja kako biste napravili crnu. Možete da nastavite da štampate dok pripremate kertridž sa crnom bojom.

Sledeća funkcija je dostupna samo kada u drajveru štampača izaberete ova podešavanja.

- ❏ Vrsta papira: **običan papir**
- ❏ Kvalitet: **Standardno**
- ❏ EPSON Status Monitor 3: Omogućeno

#### *Napomena:*

- ❏ Ako je *EPSON Status Monitor 3* onemogućen, pristupite drajveru štampača, kliknite na *Proširena podešavanja* na kartici *Održavanje* i izaberite *Uključi EPSON Status Monitor 3*.
- ❏ Crna boja dobijena mešanjem izgleda malo drugačije od čiste crne. Pored toga, smanjena je brzina štampanja.
- ❏ Da bi se održao kvalitet glave za štampanje, troši se i crna boja.

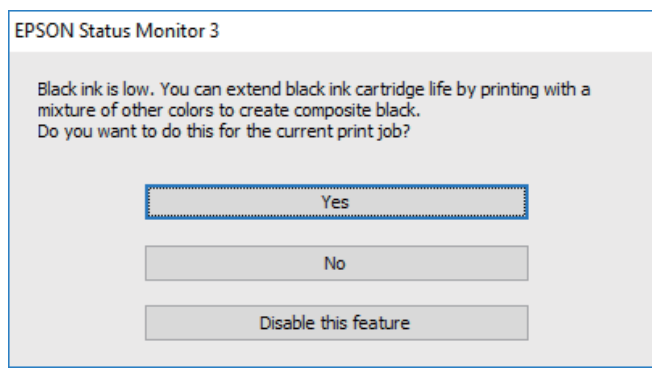

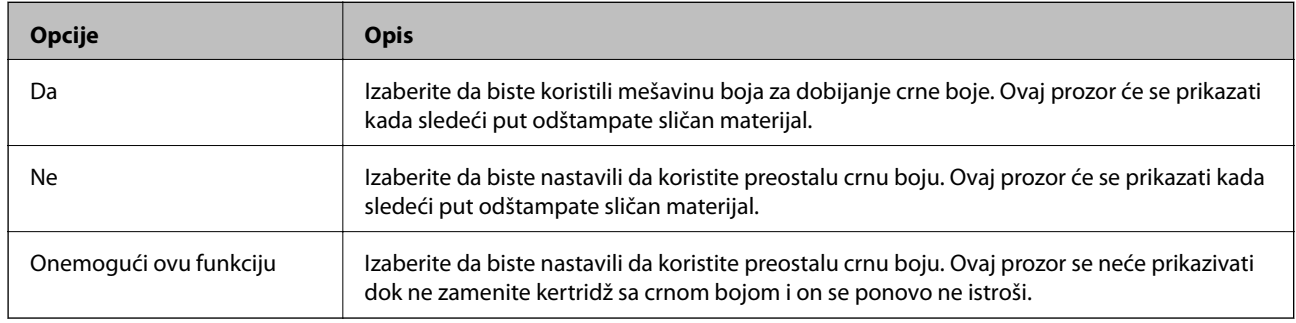

# **Održavanje štampača**

## **Spračavanje isušivanja glave za štampanje**

Uvek koristite dugme za uključivanje kada uključujete ili isključujete štampač.

Proverite da li je lampica isključena pre nego što isključite kabl za napajanje.

Mastilo samo po sebi može da se osuši ako nije pokriveno. Baš kao stavljanje zatvarača na penkalo ili na naliv-pero da biste sprečili da se osuši, vodite računa da glava za štampanje bude pravilno zatvorena kako biste sprečili sušenje mastila.

Kada je kabl za napajanje isključen ili dođe do nestanka struje dok štampač radi, glava za štampanje možda neće biti pravilno zatvorena. Ako je glava za štampanje ostavljena kako jeste, ona će se osušiti, što dovodi do začepljenja mlaznica (izlaza za mastilo).

U ovom slučaju, ponovo uključite i isključite štampač što je pre moguće kako biste zatvorili glavu za štampanje.

## **Provera i čišćenje glave za štampanje**

Ako su mlaznice začepljene, otisci postaju bledi, vide se trake ili se pojavljuju neočekivane boje. Kada kvalitet štampe opadne, upotrebite funkciju provere mlaznica i proverite da li su mlaznice začepljene. Ako su mlaznice začepljene, očistite glavu za štampanje.

#### c*Važno:*

- ❏ Nemojte otvarati skener ili isključivati štampač tokom čišćenja glave. Ako se čišćenje glave ne završi, štampanje možda neće biti moguće.
- ❏ Pošto se za čišćenje glave za štampanje koristi određena količina boje, čistite glavu samo ako kvalitet opadne.
- ❏ Kada je nivo mastila nizak, možda nećete biti u mogućnosti da očistite glavu za štampanje.
- ❏ Ukoliko se kvalitet štampanja e poboljša nakon što se četiri puta ponovi provera mlaznica i čišćenje glave, nemojte štampati najmanje šest sati, a zatim ponovo pokrenite proveru mlaznica i čišćenje glave, ukoliko to bude potrebno. Preporučujemo da isključite štampač. Ako se kvalitet ni tada ne popravi, kontaktirajte službu za podršku kompanije Epson.
- ❏ Da biste sprečili isušivanje glave za štampanje, nemojte štampač isključivati sa napajanja kada je uključen.

### **Provera i čišćenje glave za štampanje — kontrolna tabla**

- 1. Ubacite običan papir formata A4 u štampač.
- 2. Izaberite **Održavanje** na početnom ekranu.

Da biste izabrali stavku, koristite dugmad  $\blacktriangle \blacktriangledown \blacktriangle \blacktriangledown$ , a zatim pritisnite dugme OK.

- 3. Izaberite **Provera mlaz. glave za štamp.**.
- 4. Pratite uputstva na ekranu za štampanje šablona za proveru mlaznica.

5. Pregledajte odštampani šablon. Ako ima isprekidanih linija ili neki segmenti nedostaju, kao što je prikazano na šablonu "NG", moguće je da su mlaznice glave za štampanje začepljene. Pređite na sledeći korak. Ako ne možete da nađete isprekidane linije ili segmente koji nedostaju, kao na sledećem šablonu "OK", mlaznice nisu

začepljene. Izaberite  $\Box$  da biste isključili funkciju provere mlaznica.

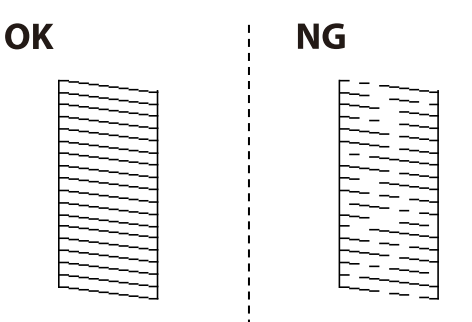

- 6. Izaberite  $\mathsf{X}$ , a zatim pratite uputstva na ekranu za čišćenje glave za štampanje.
- 7. Nakon završetka čišćenja, ponovo odštampajte šablon za proveru mlaznica. Ponavljajte čišćenje i štampanje šablona dok sve linije ne budu potpuno odštampane.

#### **Povezane informacije**

& ["Ubacivanje papira u Zadnji mehanizam za uvlačenje papira" na strani 54](#page-53-0)

### **Proveravanje i čišćenje glave za štampanje – Windows**

- 1. Ubacite običan papir formata A4 u štampač.
- 2. Pristupite prozoru drajvera štampača.
- 3. Kliknite na **Provera mlaznica** na kartici **Održavanje**.
- 4. Sledite uputstva na ekranu.

#### **Povezane informacije**

- & ["Ubacivanje papira u Zadnji mehanizam za uvlačenje papira" na strani 54](#page-53-0)
- & ["Pristupanje upravljačkom programu štampača" na strani 88](#page-87-0)

### **Provera i čišćenje glave za štampanje — Mac OS**

- 1. Ubacite običan papir formata A4 u štampač.
- 2. Izaberite **Željene postavke sistema** u meniju > **Štampači i skeneri** (ili **Štampanje i skeniranje**, **Štampanje i faks**), a zatim izaberite štampač.
- 3. Kliknite na **Opcije i materijal za štampanje** > **Uslužni program** > **Otvori uslužni program štampača**.
- 4. Kliknite na **Provera mlaznica**.

5. Pratite uputstva na ekranu.

#### **Povezane informacije**

& ["Ubacivanje papira u Zadnji mehanizam za uvlačenje papira" na strani 54](#page-53-0)

## **Poravnavanje glave za štampanje**

Ako rezultati štampanja sadrže sledeće probleme, poravnajte glavu za štampanje da biste poboljšali otiske.

- ❏ Vertikalne linije izgledaju neravno ili otisci izgledaju zamagljeno
- ❏ Horizontalne trake se pojavljuju u pravilnim intervalima

### **Poravnavanje glave za štampanje — kontrolna tabla**

1. Izaberite **Održavanje** na početnom ekranu.

Da biste izabrali stavku, koristite dugmad  $\blacktriangle \blacktriangledown \blacktriangle \blacktriangledown$ , a zatim pritisnite dugme OK.

- 2. Izaberite **Poravnanje glave za štampanje**.
- 3. Izaberite meni za podešavanje koji želite da prilagodite kako biste poboljšali status rezultata štampanja.
	- ❏ Vertikalne linije izgledaju neravno ili otisci izgledaju zamagljeno: Izaberite **Vertikalno poravnanje**.
	- ❏ Horizontalne trake se pojavljuju u regularnim intervalima: Izaberite **Horizontalno poravnanje**.
- 4. Pratite uputstva na ekranu.

#### **Povezane informacije**

& ["Ubacivanje papira u Zadnji mehanizam za uvlačenje papira" na strani 54](#page-53-0)

## **Čišćenje mrlja od mastila sa putanje papira**

Kada su otisci zamrljani ili izgužvani, očistite unutrašnji valjak.

#### c*Važno:*

Nemojte čistiti unutrašnjost štampača flis-papirom.Niti mogu da začepe mlaznice glave za štampanje.

- 1. Ubacite običan papir formata A4 u štampač.
- 2. Izaberite **Održavanje** na početnom ekranu.

Da biste izabrali stavku, koristite dugmad  $\blacktriangle \blacktriangledown \blacktriangle \blacktriangledown$ , a zatim pritisnite dugme OK.

3. Izaberite **Čišćenje vođice za papir**.

4. Pratite uputstva na ekranu da biste očistili putanju papira.

#### *Napomena:*

Ponavljajte ovaj postupak dok papir više ne bude umrljan mastilom.

#### **Povezane informacije**

& ["Ubacivanje papira u Zadnji mehanizam za uvlačenje papira" na strani 54](#page-53-0)

## **Čišćenje automatskog mehanizma za uvlačenje papira**

Kada su kopirane ili skenirane slike iz automatskog mehanizma za uvlačenje papira umrljane ili se originali ne uvlače pravilno u automatski mehanizam za uvlačenje papira, očistite automatski mehanizam za uvlačenje papira.

#### c*Važno:*

Za čišćenje štampača nemojte koristiti alkohol niti razređivače. Ove hemikalije mogu da oštete štampač.

1. Otvorite poklopac automatskog mehanizma za uvlačenje papira.

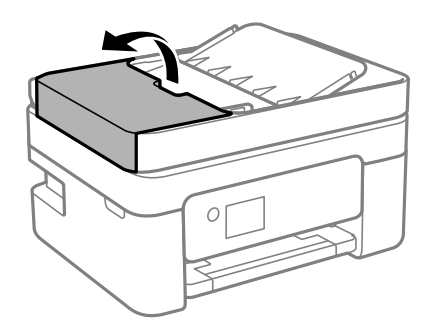

2. Očistite valjak i unutrašnjost automatskog mehanizma mekanom, vlažnom krpom.

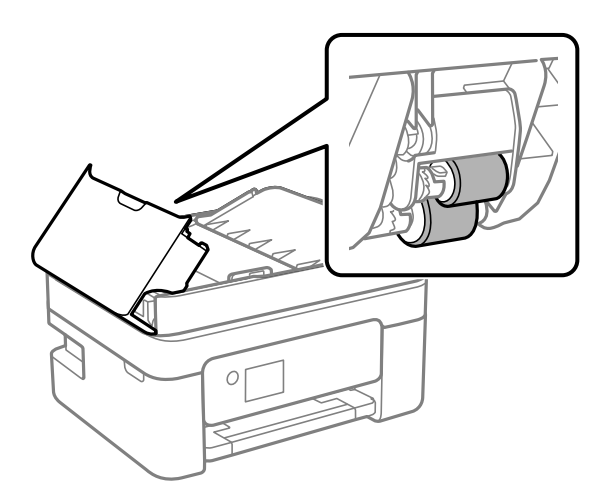

#### c*Važno:*

Korišćenje suve krpe može oštetiti površinu valjka. Koristite automatski mehanizam za uvlačenje papira nakon što se valjak osuši.

3. Zatvorite poklopac automatskog mehanizma za uvlačenje papira i zatim otvorite poklopac za dokumente.

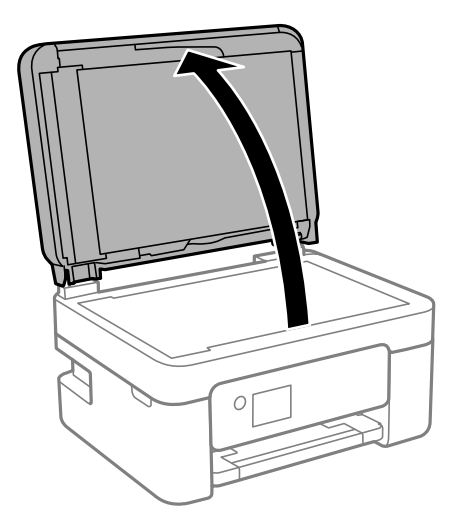

4. Očistite deo koji je prikazan na ilustraciji.

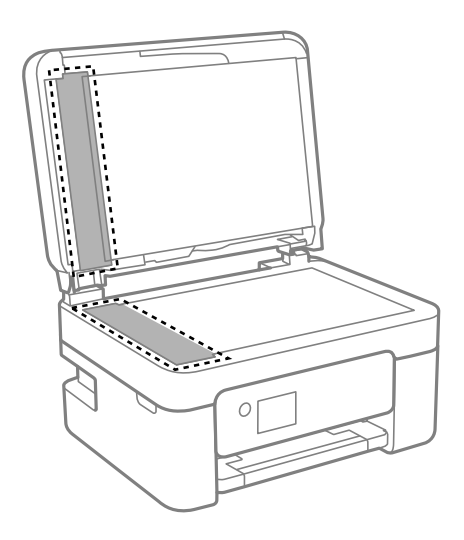

### c*Važno:*

- ❏ Ako na staklenoj površini ima masnih mrlja ili drugih materija koje se teško skidaju, očistite ih mekom krpom na koju ćete naneti malu količinu sredstva za čišćenje stakla. Obrišite svu preostalu tečnost.
- ❏ Nemojte prejako pritiskati staklenu površinu.
- ❏ Pazite da ne ogrebete ili oštetite površinu stakla. Ako se staklena površina ošteti, kvalitet skeniranja može opasti.

5. Ako problem ne može da se reši, isključite štampač pritiskom na dugme  $\mathcal{O}$ , otvorite poklopac automatskog mehanizma za uvlačenje papira, a zatim podignite ulazni podmetač automatskog mehanizma za uvlačenje papira.

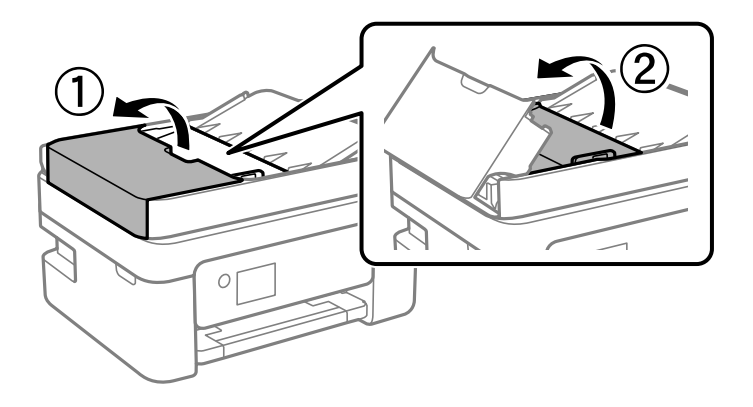

6. Očistite deo koji je prikazan na ilustraciji.

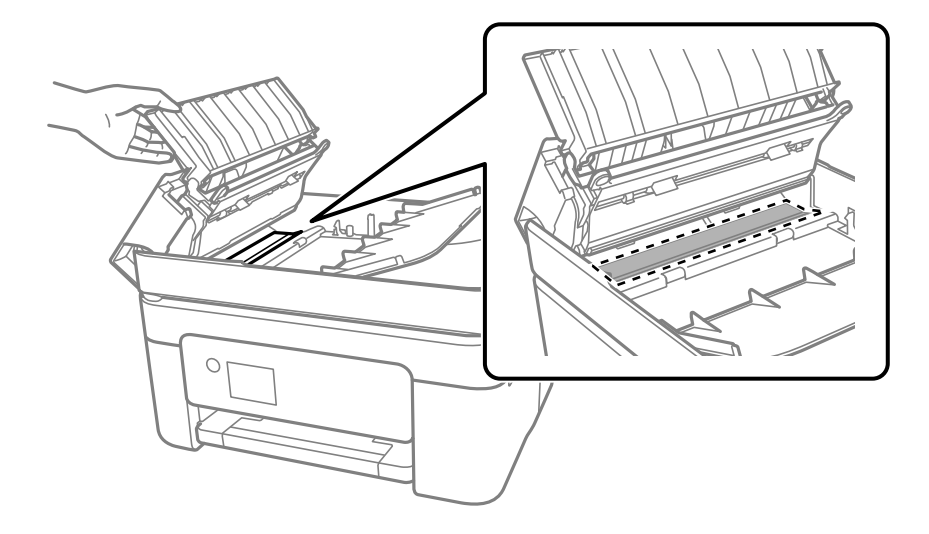

## **Čišćenje Staklo skenera**

Kada su kopije ili skenirane slike zamrljane, očistite staklo skenera.

#### !*Oprez:*

Vodite računa da ne priklještite ruku ili prste kada otvarate ili zatvarate poklopac skenera. U suprotnom se možete povrediti.

#### c*Važno:*

Za čišćenje štampača nemojte koristiti alkohol niti razređivače. Ove hemikalije mogu da oštete štampač.

1. Otvorite poklopac za dokumente.

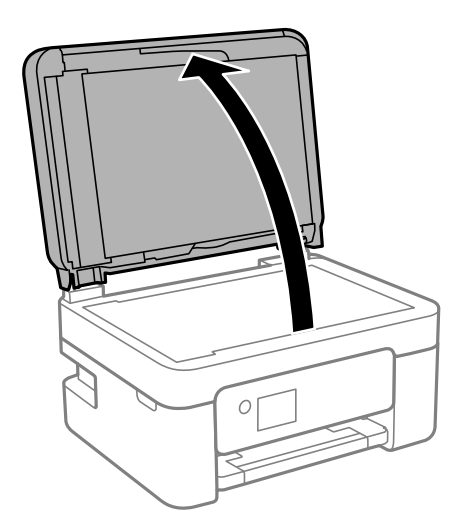

2. Očistite površinu staklo skenera mekom, suvom i čistom krpom.

#### c*Važno:*

- ❏ Ako na staklenoj površini ima masnih mrlja ili drugih materija koje se teško skidaju, očistite ih mekom krpom na koju ćete naneti malu količinu sredstva za čišćenje stakla. Obrišite svu preostalu tečnost.
- ❏ Nemojte prejako pritiskati staklenu površinu.
- ❏ Pazite da ne ogrebete ili oštetite površinu stakla. Ako se staklena površina ošteti, kvalitet skeniranja može opasti.

## **Čišćenje providnog filma**

Kada se otisak ne poboljša nakon poravnavanja glave štampača ili čišćenja putanje papira, moguće je da je providni film unutar štampača umrljan.

Potreban materijal:

- ❏ Pamučni štapići za uši (nekoliko)
- ❏ Voda s nekoliko kapi deterdženta (2 do 3 kapljice deterdženta u 1/4 šolje vode sa česme)

❏ Lampa za proveru umrljanosti

#### c*Važno:*

Nemojte koristiti drugu tečnost za čišćenje osim vode u koju je dodato nekoliko kapi deterdženta.

1. Isključite štampač pritiskom na dugme $\mathcal{O}$ .

2. Otvorite skener.

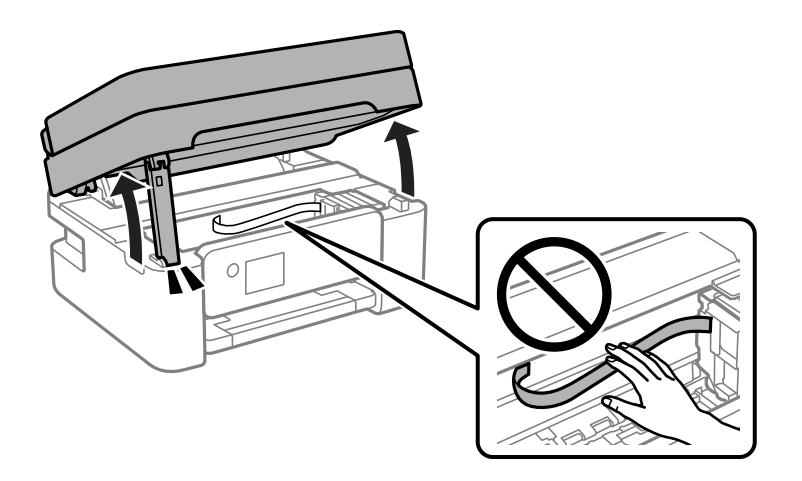

3. Proverite da li je providni film umrljan. Mrlje se lakše vide ako koristite lampu. Ako na providnom filmu (A) ima mrlja (kao što su otisci prstiju ili masnoća), pređite na sledeći korak.

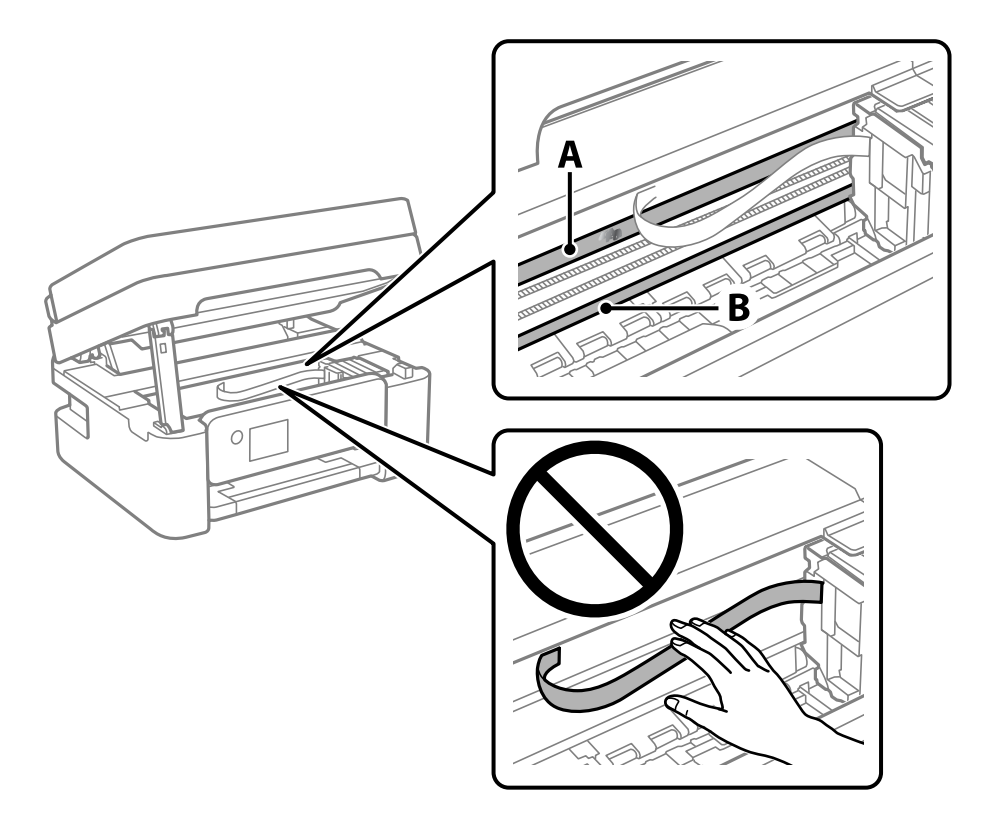

#### A: providni film

B: šina

### c*Važno:*

Vodite računa o tome da ne dodirujete šinu (B). U suprotnom možda nećete moći da štampate. Nemojte brisati masnoću sa šine, pošto je neophodna za rad.

4. Navlažite pamučni štapić za uši vodom u koju je dodato nekoliko kapi deterdženta tako da s njega ne kaplje voda, a zatim obrišite umrljani deo.

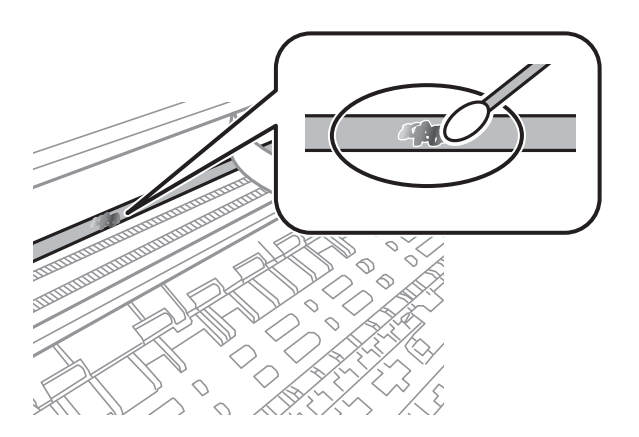

#### c*Važno:*

Nežno obrišite mrlju. Ako pamučnim štapićem suviše jako pritisnete film, može doći do pomeranja opruga filma i oštećenja štampača.

5. Upotrebite nov suv pamučni štapić da obrišete film.

#### c*Važno:*

Nemojte ostaviti vlakna na filmu.

#### *Napomena:*

Da biste sprečili širenje mrlje, često zamenite pamučni štapić novim.

- 6. Ponavljajte korake 4 i 5 dok film ne bude bez mrlja.
- 7. Vizuelno proverite da li je film bez mrlja.

# **Mrežna usluga i informacije o softveru**

Ovaj odeljak predstavlja mrežne usluge i softverske proizvode koji su dostupni za vaš štampač sa internet prezentacije kompanije Epson ili priloženog diska sa softverom.

## **Aplikacija za podešavanje operacija štampača (Web Config)**

Web Config je aplikacija koja radi u okviru veb pregledača kao što je Internet Explorer i Safari, na računaru ili pametnom uređaju. Možete potvrditi status štampača ili promeniti podešavanja mrežne usluge i štampača. Da biste koristili Web Config, povežite štampač i računar ili pametni uređaj na istu mrežu.

Podržani su sledeći pregledači.

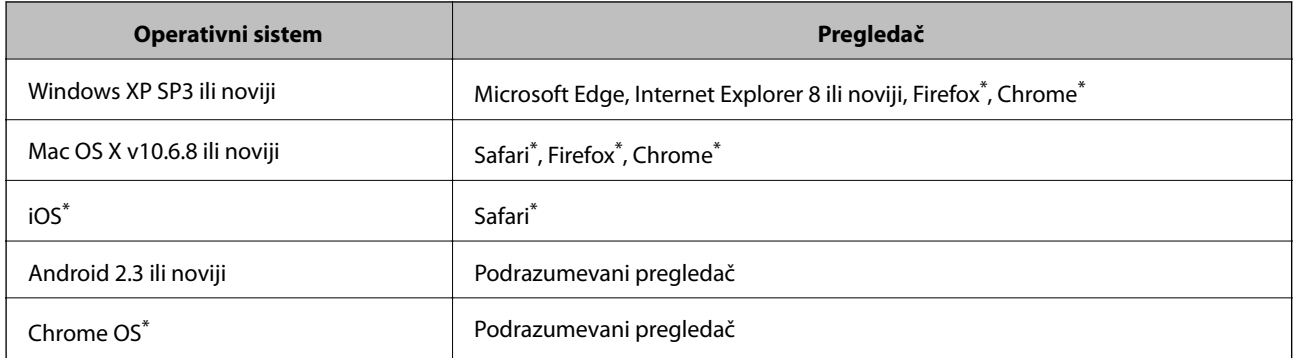

Koristite najnoviju verziju.

### **Pokretanje veb-konfiguracije iz pregledača**

1. Proverite IP adresu štampača.

Izaberite ikonu za mrežu na početnom ekranu štampača, a zatim izaberite aktivni način povezivanja da biste proverili IP adresu štampača.

Da biste izabrali stavku, koristite dugmad  $\blacktriangle \blacktriangledown \blacktriangle \blacktriangledown$ , a zatim pritisnite dugme OK.

#### *Napomena:*

IP adresu možete da proverite i štampanjem izveštaja o mrežnoj vezi.

2. Pokrenite veb pregledač na računaru ili pametnom uređaju, a zatim unesite IP adresu štampača.

Format: IPv4: http://IP adresa štampača/ IPv6: http://[IP adresa štampača]/ Primeri: IPv4: http://192.168.100.201/ IPv6: http://[2001:db8::1000:1]/

#### *Napomena:*

Na pametnom uređaju takođe možete pokrenuti aplikaciju Web Config na ekranu za održavanje aplikacije Epson iPrint.

#### **Povezane informacije**

- $\rightarrow$  ["Štampanje izveštaja o mrežnom povezivanju" na strani 40](#page-39-0)
- & ["Korišćenje funkcije Epson iPrint" na strani 114](#page-113-0)

### **Pokretanje aplikacije Web Config u operativnom sistemu Windows**

Prilikom povezivanja računara na štampač pomoću WSD, pratite korake u nastavku da biste pokrenuli Web Config.

- 1. Otvorite listu štampača na računaru.
	- ❏ Windows 10/Windows Server 2016

Kliknite na dugme Start i izaberite **Windows Sistem** > **Kontrolna tabla** > **Prikaz uređaja i štampača** u **Hardver i zvuk**.

❏ Windows 8.1/Windows 8/Windows Server 2012 R2/Windows Server 2012

Izaberite **Radna površina** > **Podešavanja** > **Kontrolna tabla** > **Prikaz uređaja i štampača** u **Hardver i zvuk** (ili **Hardver**).

❏ Windows 7/Windows Server 2008 R2

Kliknite na dugme Start i izaberite **Kontrolna tabla** > **Prikaz uređaja i štampača** u **Hardver i zvuk**.

- ❏ Windows Vista/Windows Server 2008 Kliknite na dugme Start i izaberite **Kontrolna tabla** > **Štampači** u **Hardver i zvuk**.
- 2. Desnim tasterom miša kliknite na štampač i izaberite **Svojstva**.
- 3. Izaberite karticu **Veb usluga** i kliknite na URL.

### **Pokretanje aplikacije Web Config u operativnom sistemu Mac OS**

- 1. Izaberite **Željene postavke sistema** u meniju > **Štampači i skeneri** (ili **Štampanje i skeniranje**, **Štampanje i faks**), a zatim izaberite štampač.
- 2. Kliknite na **Opcije i materijal za štampanje** > **Prikaži veb-stranicu štampača**.

## **Aplikacija za skeniranje dokumenata i slika (Epson Scan 2)**

Epson Scan 2 je aplikacija koja kontroliše skeniranje.Možete da podesite veličinu, rezoluciju, osvetljenost, kontrast i kvalitet skenirane slike.Epson Scan 2 možete da pokrenete i iz aplikacija koje su usklađene sa interfejsom TWAIN.Više informacija potražite u funkciji za pomoć date aplikacije.

#### **Započinjanje u operativnom sistemu Windows**

#### *Napomena:*

Kod operativnih sistema Windows Server, povedite računa da bude instalirana funkcija *Utisak pri radu s računarom*.

❏ Windows 10/Windows Server 2016

Kliknite na dugme Start i zatim izaberite **EPSON** > **Epson Scan 2**.

❏ Windows 8.1/Windows 8/Windows Server 2012 R2/Windows Server 2012

Unesite naziv aplikacije u polje za pretragu, a zatim izaberite prikazanu ikonu.

❏ Windows 7/Windows Vista/Windows XP/Windows Server 2008 R2/Windows Server 2008/Windows Server 2003 R2/Windows Server 2003

Kliknite na dugme za početak, a zatim izaberite **Svi programi** ili **Programi** > **EPSON** > **Epson Scan 2**> **Epson Scan 2**.

#### **Započinjanje u operativnom sistemu Mac OS**

#### *Napomena:*

Epson Scan 2 ne podržava funkciju brze zamene korisnika na operativnom sistemu Mac OS.Isključite brzu zamenu korisnika.

Izaberite **Kreni** > **Aplikacije** > **Epson Software** > **Epson Scan 2**.

#### **Povezane informacije**

- & ["Skeniranje pomoću programa Epson Scan 2" na strani 130](#page-129-0)
- & ["Instaliranje najnovijih aplikacija" na strani 178](#page-177-0)

### **Dodavanje mrežnog skenera**

Pre upotrebe Epson Scan 2 treba da dodate mrežni skener.

1. Pokrenite softver, a zatim kliknite na **Dodaj** na ekranu **Podešavanja skenera**.

#### *Napomena:*

- ❏ Ako je *Dodaj* osenčeno sivom bojom, kliknite na *Omogući uređivanje*.
- ❏ Ako se prikaže glavni ekran Epson Scan 2, već je povezan sa skenerom. Ako želite da ga povežete sa drugom mrežom, izaberite *Skener* > *Podešavanja* da biste otvorili ekran *Podešavanja skenera*.
- 2. Dodajte mrežni skener. Unesite sledeće stavke, a zatim kliknite na **Dodaj**.
	- ❏ **Model**: Izaberite skener sa kojim želite da se povežete.
	- ❏ **Ime**: Unesite naziv skenera do maksimalno 32 znaka.
	- ❏ **Pretraga mreža**: Kada su računar i skener na istoj mreži, prikazuje se IP adresa. Ako nije prikazana, kliknite na dugme . Ako IP adresa i dalje nije prikazana, kliknite na **Unesite adresu**, pa zatim direktno unesite IP adresu.
- 3. Izaberite skener na ekranu **Podešavanja skenera**, a zatim kliknite na dugme **U redu**.

## <span id="page-174-0"></span>**Aplikacija za konfiguraciju operacije skeniranja na kontrolnoj tabli (Epson Event Manager)**

Epson Event Manager je aplikacija koja vam omogućava da skeniranjem upravljate pomoću kontrolne table i da slike sačuvate na računar.Svoja podešavanja možete dodati kao unapred određene postavke, kao što su vrsta dokumenta, lokacija fascikle za čuvanje i format slike.Više informacija potražite u funkciji za pomoć date aplikacije.

#### *Napomena:*

Operativni sistemi Windows Server nisu podržani.

#### **Započinjanje u operativnom sistemu Windows**

❏ Windows 10

Kliknite na dugme Start i zatim izaberite **Epson Software** > **Event Manager**.

❏ Windows 8.1/Windows 8

Unesite naziv aplikacije u polje za pretragu, a zatim izaberite prikazanu ikonu.

❏ Windows 7/Windows Vista/Windows XP

Kliknite na dugme Start i zatim izaberite **Svi programi** ili **Programi** > **Epson Software** > **Event Manager**.

#### **Započinjanje u operativnom sistemu Mac OS**

**Kreni** > **Aplikacije** > **Epson Software** > **Event Manager**.

#### **Povezane informacije**

 $\rightarrow$  ["Instaliranje najnovijih aplikacija" na strani 178](#page-177-0)

## **Aplikacija za podešavanje operacija faksa i slanje faksova (FAX Utility)**

FAX Utility je aplikacija koja vam omogućava da konfigurišete različita podešavanja za slanje faksa sa svog računara. Možete da kreirate i uređujete liste kontakata koje će se koristiti prilikom slanja faksa, konfigurišite ovu opciju za čuvanje primljenih faksova u PDF formatu na računaru, i tako dalje. Više informacija potražite u funkciji za pomoć date aplikacije.

#### *Napomena:*

- ❏ Operativni sistemi Windows Server nisu podržani.
- ❏ Proverite da li ste instalirali upravljački program štampača pre instalacije FAX Utility.

#### **Započinjanje u operativnom sistemu Windows**

❏ Windows 10

Kliknite na dugme Start i izaberite **Epson Software** > **FAX Utility**.

❏ Windows 8.1/Windows 8

Unesite naziv aplikacije u polje za pretragu, a zatim izaberite prikazanu ikonu.

❏ Windows 7/Windows Vista/Windows XP

Kliknite na dugme Start i izaberite **Svi programi** (ili **Programi**) > **Epson Software** > **FAX Utility**.

#### **Započinjanje u operativnom sistemu Mac OS**

Izaberite **Željene postavke sistema** u meniju > **Štampači i skeneri** (ili **Štampanje i skeniranje**, **Štampanje i faks**), a zatim izaberite štampač (faks). Kliknite na **Opcije i materijal za štampanje** > **Uslužni program** > **Otvori uslužni program štampača**.

#### **Povezane informacije**

- & ["Prijem faksova na računar" na strani 149](#page-148-0)
- & ["Instaliranje najnovijih aplikacija" na strani 178](#page-177-0)

## **Aplikacija za slanje faksova (Upravljački programPC-FAX)**

Upravljački program PC-FAX je aplikacija koja vam omogućava da pošaljete datoteku napravljenu u posebnoj aplikaciji kao faks direktno sa računara. Upravljački program PC-FAX se instalira kada instalirate aplikaciju FAX Utility. Više informacija potražite u funkciji za pomoć date aplikacije.

#### *Napomena:*

- ❏ Operativni sistemi Windows Server nisu podržani.
- ❏ Rad se razlikuje u zavisnosti od aplikacije koju ste koristili za kreiranje dokumenta. Više informacija potražite u funkciji za pomoć date aplikacije.

#### **Pristupanje u operativnom sistemu Windows**

U aplikaciji izaberite **Odštampaj** ili **Podešavanje parametara za štampanje** u meniju **Datoteka**. Izaberite štampač (faks) i kliknite na **Željene postavke** ili **Svojstva**.

#### **Pristupanje u operativnom sistemu Mac OS**

U aplikaciji izaberite **Odštampaj** u meniju **Datoteka**. Izaberite štampač (faks) za podešavanje **Štampač**, a zatim izaberite **Fax Settings** ili **Recipient Settings** u iskačućem meniju.

#### **Povezane informacije**

- & ["Slanje faksa sa računara" na strani 145](#page-144-0)
- & ["Aplikacija za podešavanje operacija faksa i slanje faksova \(FAX Utility\)" na strani 175](#page-174-0)

## **Aplikacija za štampanje slika (Epson Photo+)**

Epson Photo+ je aplikacija koja vam omogućava da lako štampate slike sa različitim rasporedima. Možete izvršiti poboljšanje slike i prilagoditi položaj dok gledate pregled vašeg dokumenta. Možete da osvežite svoje slike pomoću dodavanja teksta i žigova gde god želite. Kada štampate na originalnom Epson foto papiru, učinak mastila se ispoljava u najvećoj mogućoj meri kreiranjem lepe završne obrade sa odličnim bojama.

Više informacija potražite u funkciji za pomoć date aplikacije.

#### *Napomena:*

- ❏ Operativni sistemi Windows Server nisu podržani.
- ❏ Da biste koristili ovu aplikaciju, mora biti instaliran upravljački program štampača za ovaj štampač.

#### <span id="page-176-0"></span>**Pokretanje**

❏ Windows 10/Windows Server 2016

Kliknite na dugme Start i zatim izaberite **Epson Software** > **Epson Photo+**.

❏ Windows 8.1/Windows 8/Windows Server 2012 R2/Windows Server 2012

Unesite naziv aplikacije u polje za pretragu, a zatim izaberite prikazanu ikonu.

❏ Windows 7/Windows Vista/Windows XP/Windows Server 2008 R2/Windows Server 2008/Windows Server 2003 R2/Windows Server 2003

Kliknite na dugme za početak i izaberite **Svi programi** ili **Programi** > **Epson Software** > **Epson Photo+**.

#### **Započinjanje u operativnom sistemu Mac OS**

Izaberite **Kreni** > **Aplikacije** > **Epson Software** > **Epson Photo+**.

#### **Povezane informacije**

& ["Instaliranje najnovijih aplikacija" na strani 178](#page-177-0)

## **Alatke za ažuriranje softvera (EPSON Software Updater)**

EPSON Software Updater je aplikacija koja proverava da li na internetu ima novog ili ažuriranog softvera i instalira ga. Takođe možete da ažurirate osnovni softver štampača i priručnik.

#### *Napomena:*

Operativni sistemi Windows Server nisu podržani.

#### **Način instaliranja**

Preuzmite EPSON Software Updater sa Epsonovog veb-sajta.

Ako koristite Windows na računaru i ne možete da ga preuzmete sa veb-sajta, možete ga instalirati sa priloženog CD-a sa softverom.

#### [http://www.epson.com](http://www.epson.com/)

#### **Započinjanje u operativnom sistemu Windows**

❏ Windows 10

Kliknite na dugme Start i zatim izaberite **Epson Software** > **EPSON Software Updater**.

❏ Windows 8.1/Windows 8

Unesite naziv aplikacije u polje za pretragu, a zatim izaberite prikazanu ikonu.

❏ Windows 7/Windows Vista/Windows XP

Kliknite na dugme Start, a zatim izaberite **Svi programi** ili **Programi** > **Epson Software** > **EPSON Software Updater**.

#### *Napomena:*

EPSON Software Updater takođe možete pokrenuti klikom na ikonu štampača u traci zadataka na radnoj površini, a zatim izborom *Ažuriranje programske podrške*.

#### <span id="page-177-0"></span>**Započinjanje u operativnom sistemu Mac OS**

Izaberite **Kreni** > **Aplikacije** > **Epson Software** > **EPSON Software Updater**.

## **Aplikacija za konfigurisanje više uređaja (EpsonNet Config)**

EpsonNet Config je aplikacija koja vam omogućava da podesite adrese i protokole mrežnih interfejsa.Više detalja potražite u uputstvu za upotrebu za EpsonNet Config ili u sistemu pomoći u aplikaciji.

#### **Započinjanje u operativnom sistemu Windows**

❏ Windows 10/Windows Server 2016

Kliknite na dugme Start i zatim izaberite **EpsonNet** > **EpsonNet Config**.

❏ Windows 8.1/Windows 8/Windows Server 2012 R2/Windows Server 2012

Unesite naziv aplikacije u polje za pretragu, a zatim izaberite prikazanu ikonu.

❏ Windows 7/Windows Vista/Windows XP/Windows Server 2008 R2/Windows Server 2008/Windows Server 2003 R2/Windows Server 2003

Kliknite na dugme za početak i izaberite **Svi programi** ili **Programi** > **EpsonNet** > **EpsonNet Config SE** > **EpsonNet Config**.

#### **Započinjanje u operativnom sistemu Mac OS**

**Kreni** > **Aplikacije** > **Epson Software** > **EpsonNet** > **EpsonNet Config SE** > **EpsonNet Config**.

## **Instaliranje najnovijih aplikacija**

#### *Napomena:*

Pre ponovne instalacije aplikacije, istu morate prvo deinstalirati.

1. Uverite se da su štampač i računar dostupni za komunikaciju i da je štampač povezan sa internetom.

2. Pokrenite EPSON Software Updater.

Slika ekrana je primer za Windows.

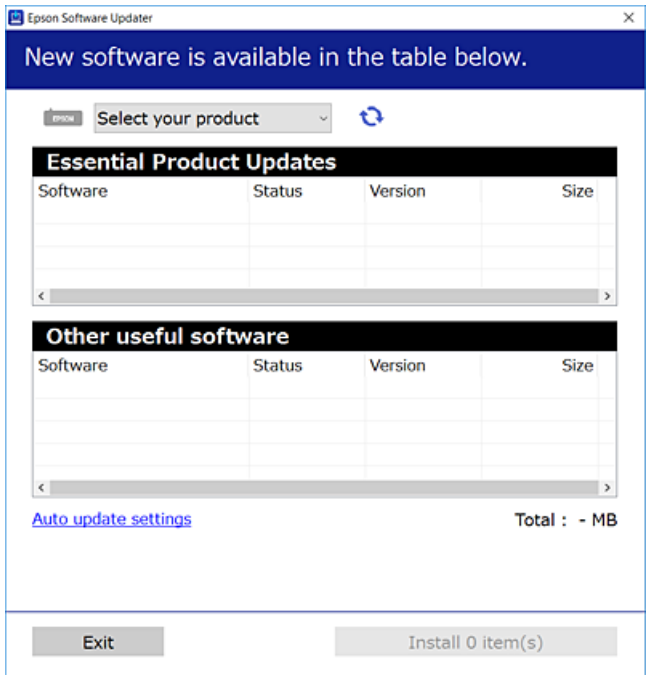

- 3. Za Windows, izaberite svoj štampač, a zatim kliknite na  $\Box$  da biste proverili da li ima novih dostupnih aplikacija.
- 4. Izaberite stavke koje želite da instalirate ili ažurirate, a zatim kliknite na dugme za instaliranje.

#### c*Važno:*

Nemojte da isključujete kabl štampača niti da isključujete štampač dok se ažuriranje ne završi; u suprotnom štampač može nepravilno da radi.

#### *Napomena:*

❏ Najnovije aplikacije možete preuzeti sa veb-sajta kompanije Epson.

[http://www.epson.com](http://www.epson.com/)

❏ Ako koristite operativne sisteme Windows Server, ne možete koristiti EPSON Software Updater. Najnovije aplikacije preuzmite sa veb-sajta kompanije Epson.

#### **Povezane informacije**

- & ["Alatke za ažuriranje softvera \(EPSON Software Updater\)" na strani 177](#page-176-0)
- & ["Deinstaliranje aplikacija" na strani 180](#page-179-0)

## **Ažuriranje aplikacija i osnovnog softvera**

Ažuriranjem aplikacija i osnovnog softvera možda ćete moći da rešite određene probleme, kao i da poboljšate ili dodate funkcije. Obavezno koristite najnovije verzije aplikacija i osnovnog softvera.

1. Postarajte se da štampač i računar budu povezani i da računar bude povezan sa internetom.

<span id="page-179-0"></span>2. Pokrenite EPSON Software Updater i ažurirajte aplikacije i osnovni softver.

#### c*Važno:*

Nemojte da isključujete računar ili štampač dok se ažuriranje ne završi; u suprotnom štampač može nepravilno da radi.

#### *Napomena:*

Ako na listi ne možete da nađete aplikaciju koju želite da ažurirate, to znači da ta aplikacija ne može da se ažurira preko funkcije EPSON Software Updater. Na lokalnom Epson veb-sajtu potražite najnovije verzije aplikacija.

[http://www.epson.com](http://www.epson.com/)

## **Deinstaliranje aplikacija**

Prijavite se na računar kao administrator. Unesite administratorsku lozinku ako je računar zatraži.

### **Deinstaliranje aplikacija — Windows**

- 1. Pritisnite dugme  $\bigcirc$  da biste isključili štampač.
- 2. Zatvorite sve pokrenute aplikacije.
- 3. Otvorite **Kontrolnu tablu**:
	- ❏ Windows 10/Windows Server 2016

Kliknite na dugme za početak a zatim izaberite **Windows sistem** > **Kontrolna tabla**.

❏ Windows 8.1/Windows 8/Windows Server 2012 R2/Windows Server 2012

Izaberite **Radna površina** > **Podešavanja** > **Kontrolna tabla**.

❏ Windows 7/Windows Vista/Windows XP/Windows Server 2008 R2/Windows Server 2008/Windows Server 2003 R2/Windows Server 2003

Kliknite na dugme za početak i izaberite **Kontrolna tabla**.

- 4. Otvorite **Uklonite instalaciju programa** (ili **Dodaj ili ukloni programe**):
	- ❏ Windows 10/Windows 8.1/Windows 8/Windows 7/Windows Vista/Windows Server 2016/Windows Server 2012 R2/Windows Server 2012/Windows Server 2008 R2/Windows Server 2008

Izaberite **Uklonite instalaciju programa** u **Programima**.

- ❏ Windows XP/Windows Server 2003 R2/Windows Server 2003 Kliknite na **Dodaj ili ukloni programe**.
- 5. Izaberite aplikaciju koju želite da deinstalirate.

Ne možete deinstalirati upravljački program štampača ako postoje bilo kakvi zadaci za štampanje. Izbrišite ili sačekajte da se odštampaju pre deinstaliranja.
- 6. Deinstalirajte aplikacije:
	- ❏ Windows 10/Windows 8.1/Windows 8/Windows 7/Windows Vista/Windows Server 2016/Windows Server 2012 R2/Windows Server 2012/Windows Server 2008 R2/Windows Server 2008

Kliknite na **Deinstaliraj/promeni** ili **Deinstaliraj**.

❏ Windows XP/Windows Server 2003 R2/Windows Server 2003

Kliknite na **Promeni/ukloni** ili **Ukloni**.

#### *Napomena:*

Ako se prikaže prozor *Kontrola korisničkog naloga* kliknite na *Nastavi*.

7. Pratite uputstva na ekranu.

# **Deinstaliranje aplikacija — Mac OS**

1. Preuzmite Uninstaller koristeći EPSON Software Updater.

Ako preuzmete Uninstaller, nećete morati da je preuzimate svaki put kada deinstalirate aplikaciju.

- 2. Pritisnite dugme  $\bigcup$  da biste isključili štampač.
- 3. Da biste deinstalirali upravljački program štampača ili upravljački program PC-FAX, izaberite **Željene postavke sistema** u meniju > **Štampači i skeneri** (ili **Štampanje i skeniranje**, **Štampanje i faks**), a zatim uklonite štampač sa liste omogućenih štampača.
- 4. Zatvorite sve pokrenute aplikacije.
- 5. Izaberite **Kreni** > **Aplikacije** > **Epson Software** > **Uninstaller**.
- 6. Izaberite aplikaciju koju želite da deinstalirate i kliknite na **Uninstall**.

#### c*Važno:*

Uninstaller uklanja sve drajvere za Epson inkjet štampače sa računara.Ako koristite više Epson inkjet štampača i želite da izbrišete samo neke drajvere, prvo ih sve izbrišite, a zatim ponovo instalirajte potrebne drajvere štampača.

#### *Napomena:*

Ako na listi ne možete da nađete aplikaciju koju želite da deinstalirate, to znači da ta aplikacija ne može da se deinstalira preko funkcije Uninstaller.U tom slučaju izaberite *Idi* > *Aplikacije* > *Epson Software*, izaberite aplikaciju koju želite da deinstalirate i prevucite je na ikonu korpe za smeće.

#### **Povezane informacije**

& ["Alatke za ažuriranje softvera \(EPSON Software Updater\)" na strani 177](#page-176-0)

# **Štampanje uz korišćenje mrežne usluge**

Korišćenjem usluge Epson Connect dostupne preko interneta, možete štampati sa svog pametnog telefona, tableta ili laptop računara u bilo koje vreme i praktično svuda.Da biste koristili ovu uslugu, potrebno je da registrujete korisnika i štampač u usluzi Epson Connect.

Sledeće funkcije su dostupne preko interneta.

❏ Email Print

Kada pošaljete e-poruku sa prilozima poput dokumenata ili slika na e-adresu koja je dodeljena štampaču, tu eporuku možete da odštampate sa udaljenih lokacija kao što su vaš kućni ili kancelarijski štampač.

❏ Epson iPrint

Ova aplikacija je namenjena za iOS i Android i omogućava vam da štampate ili skenirate sa pametnog telefona ili tableta.Možete da štampate dokumente, slike i veb-sajtove tako što ćete ih poslati direktno na štampač na istoj bežičnoj LAN mreži.

❏ Scan to Cloud

Ova aplikacija vam omogućava da šaljete skenirane podatke koje želite da štampate na drugom štampaču.Takođe možete da otpremite skenirane podatke na dostupne usluge informatičkih oblaka.

❏ Remote Print Driver

To je deljeni upravljački program koji ima podršku za upravljački program za štampanje sa udaljenosti.Prilikom štampanja uz korišćenje štampača na udaljenoj lokaciji, možete da štampate tako što ćete promeniti štampač u prozoru uobičajenih aplikacija.

Detalje potražite na veb portalu Epson Connect.

<https://www.epsonconnect.com/>

[http://www.epsonconnect.eu](http://www.epsonconnect.eu/) (samo Evropa)

# **Rešavanje problema**

# **Provera statusa štampača**

# **Provera poruka na LCD ekranu**

Ako je na LCD ekranu prikazana neka poruka o grešci, sledite uputstva na ekranu ili rešenja u nastavku da biste rešili problem.

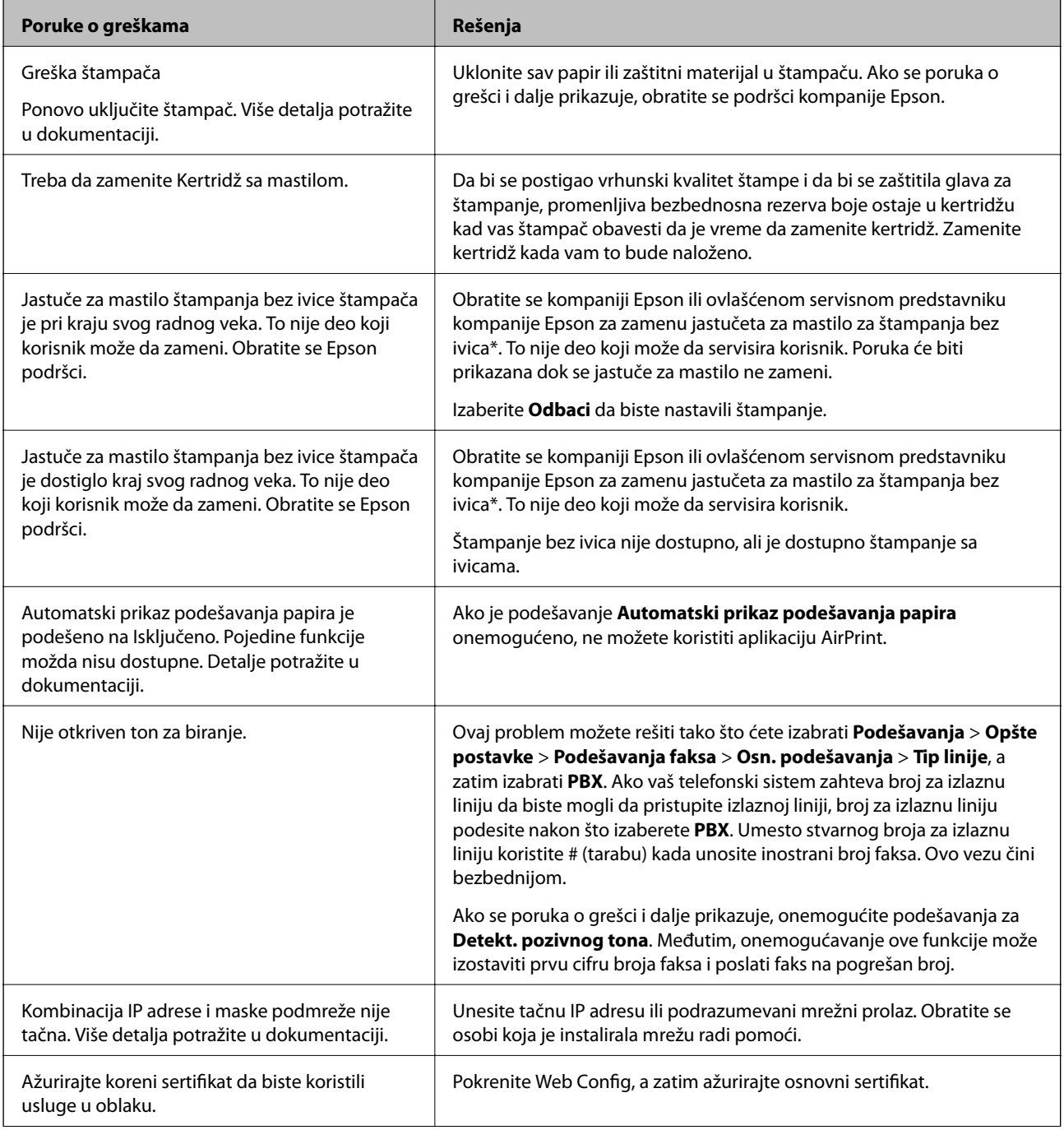

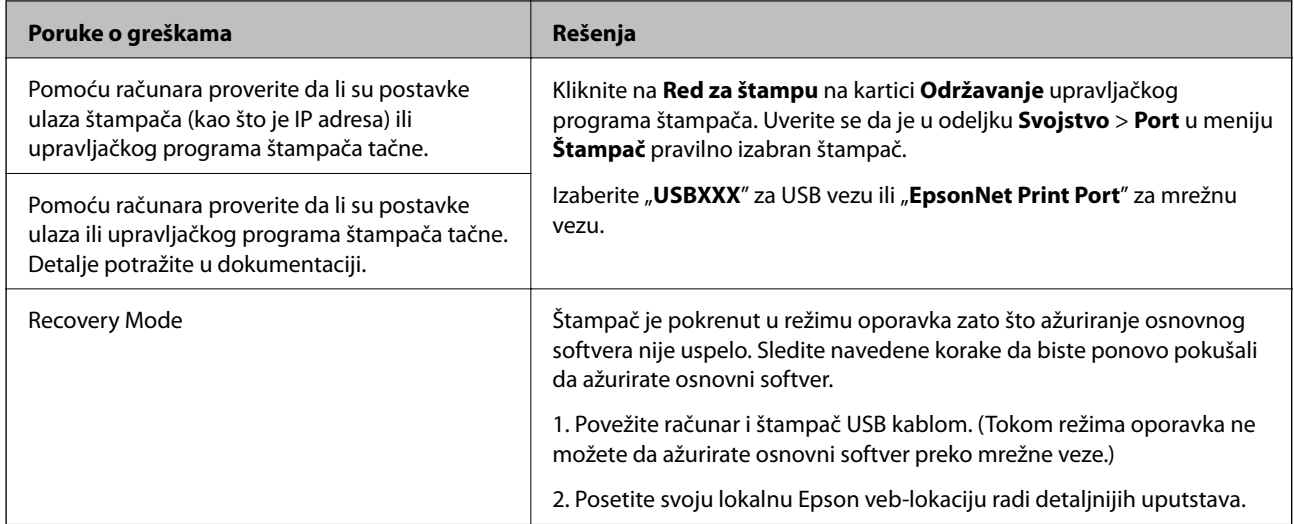

\* Kod nekih ciklusa štampanja može da se desi da se veoma mala količina prekomerne boje prikupi u jastučetu za boju. Da bi se sprečilo curenje iz jastučeta, proizvod je projektovan tako da prekine štampanje kada se dostigne kapacitet jastučeta. Od broja stranica koje štampate koristeći opciju štampanja bez ivica zavisiće da li će ovo biti potrebno i koliko često. To što je potrebno zameniti jastuče ne znači da je vaš štampač prestao da radi u skladu sa svojim specifikacijama. Štampač će vas obavestiti kada bude potrebna zamena jastučeta, a to može da obavi samo ovlašćeni predstavnik servisa kompanije Epson. Garancija kompanije Epson ne obuhvata trošak ove zamene.

#### **Povezane informacije**

- & ["Vađenje zaglavljenog papira" na strani 185](#page-184-0)
- & ["Kontaktiranje Epson-ove podrške za korisnike" na strani 232](#page-231-0)
- & ["Instaliranje najnovijih aplikacija" na strani 178](#page-177-0)

# **Provera statusa štampača — Windows**

- 1. Pristupite prozoru upravljačkog programa štampača.
- 2. Kliknite na **EPSON Status Monitor 3** na kartici **Održavanje**, a zatim kliknite na **Detalji**.

Možete proveriti status štampača, nivoe mastila i status grešaka.

#### *Napomena:*

Ako je *EPSON Status Monitor 3* onemogućen, kliknite na *Proširena podešavanja* na kartici *Održavanje*, a zatim izaberite *Uključi EPSON Status Monitor 3*.

#### **Povezane informacije**

& ["Pristupanje upravljačkom programu štampača" na strani 88](#page-87-0)

# **Provera statusa štampača — Mac OS**

- 1. Izaberite **Željene postavke sistema** u meniju > **Štampači i skeneri** (ili **Štampanje i skeniranje**, **Štampanje i faks**), a zatim izaberite štampač.
- 2. Kliknite na **Opcije i materijal za štampanje** > **Uslužni program** > **Otvori uslužni program štampača**.

<span id="page-184-0"></span>3. Kliknite na **EPSON Status Monitor**.

Možete proveriti status štampača, nivoe mastila i status grešaka.

# **Provera statusa softvera**

Problem možda možete da rešite tako što ćete ažurirati softver na najnoviju verziju. Da biste proverili status softvera, koristite alat za ažuriranje softvera.

#### **Povezane informacije**

- & ["Alatke za ažuriranje softvera \(EPSON Software Updater\)" na strani 177](#page-176-0)
- & ["Instaliranje najnovijih aplikacija" na strani 178](#page-177-0)

# **Vađenje zaglavljenog papira**

Proverite grešku prikazanu na kontrolnoj tabli i pratite uputstva za vađenje zaglavljenog papira, uključujući i preostale pocepane delove. Zatim, izbrišite grešku.

#### c*Važno:*

Pažljivo izvadite zaglavljeni papir. Naglo vađenje papira može dovesti do oštećenja štampača.

# **Vađenje zaglavljenog papira iz Zadnji mehanizam za uvlačenje papira**

Izvadite zaglavljeni papir.

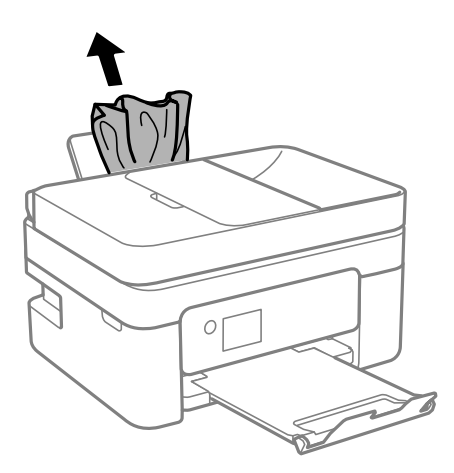

# **Vađenje zaglavljenog papira iz unutrašnjosti štampača**

# !*Oprez:*

- ❏ Vodite računa da ne priklještite ruku ili prste kada otvarate ili zatvarate skener. U suprotnom se možete povrediti.
- ❏ Nikada nemojte dodirivati dugmad na kontrolnoj tabli kada vam je ruka unutar štampača. Ako štampač počne da radi, može izazvati povredu. Pazite da ne dodirnete delove koji vire da biste izbegli povredu.
- 1. Otvorite skener sa zatvorenim poklopcem skenera.

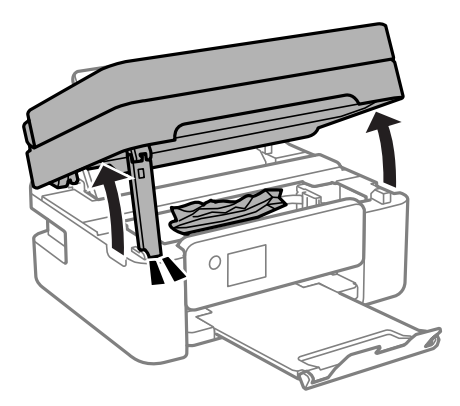

2. Izvadite zaglavljeni papir.

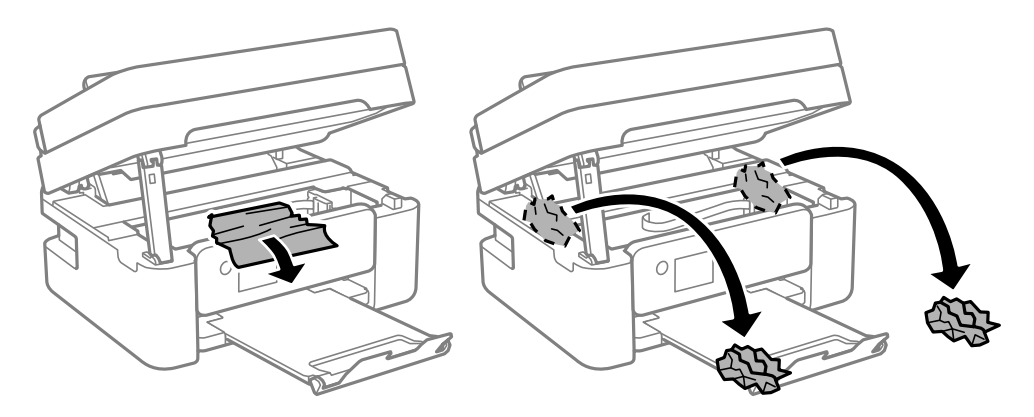

c*Važno:*

Nemojte dodirivati ravni beli kabl ili providni film unutar štampača. To može izazvati kvar.

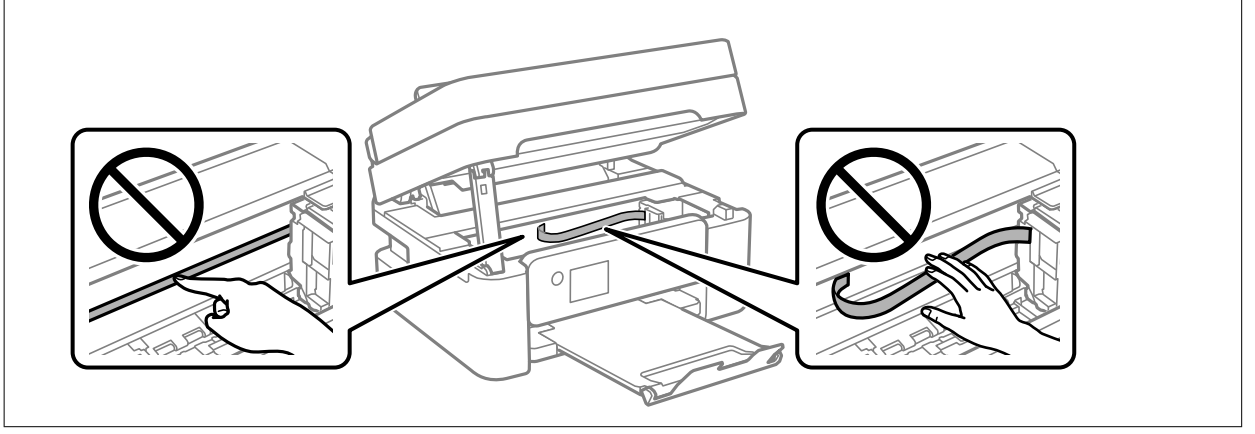

#### 3. Zatvorite skener.

Radi bezbednosnih razloga skener se zatvara u dva koraka.

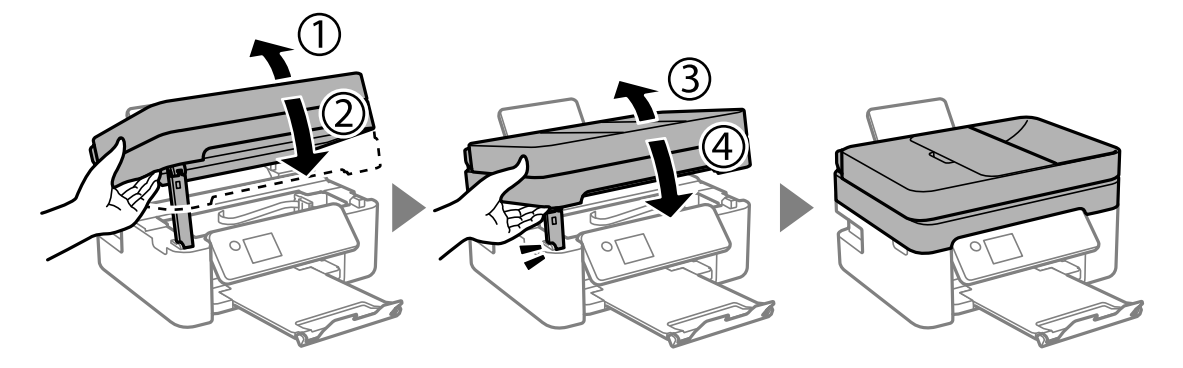

#### *Napomena:*

Skener ne može da se otvori sa položaja koji je ispod prikazan. U potpunosti ga zatvorite pre nego što ga otvorite.

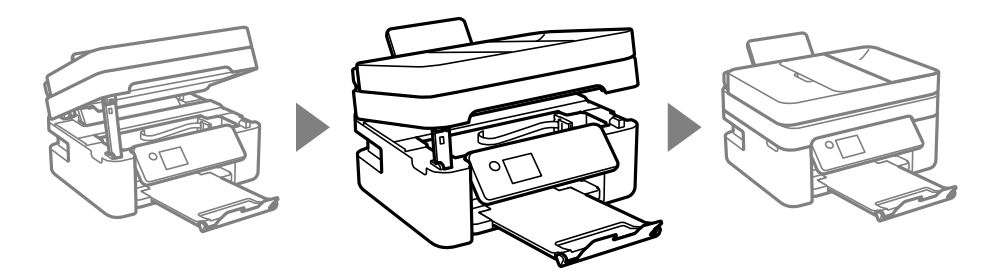

# **Vađenje zaglavljenog papira iz Zadnji valjak**

1. Uklonite zadnji valjak.

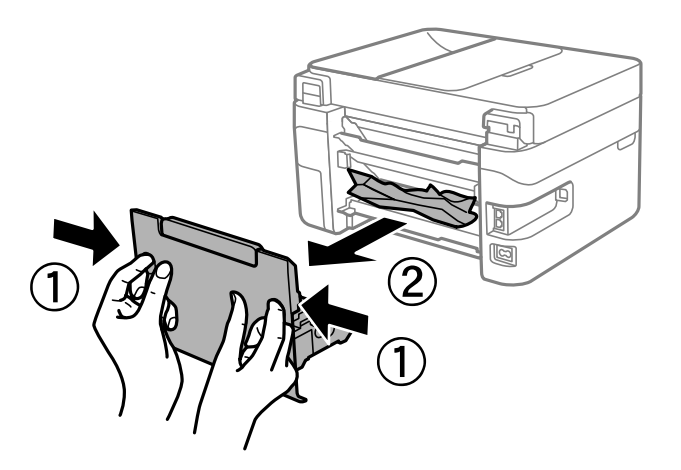

2. Izvadite zaglavljeni papir.

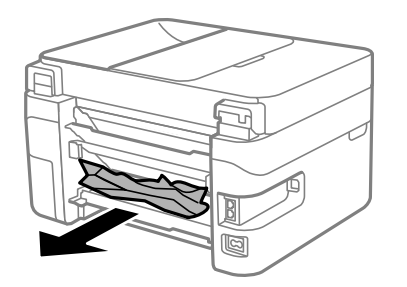

3. Uklonite zaglavljeni papir iz zadnji valjak.

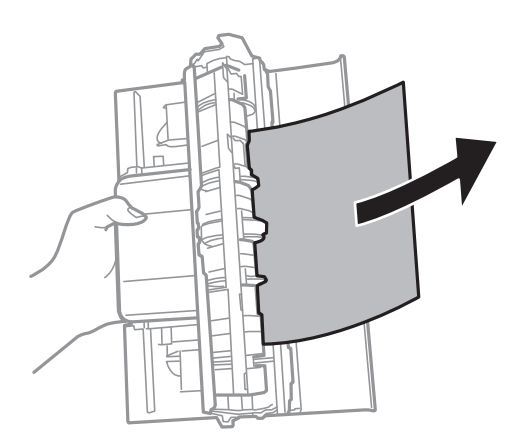

4. Ubacite zadnji valjak u štampač.

# **Vađenje zaglavljenog papira iz ADF**

1. Otvorite poklopac za ADF.

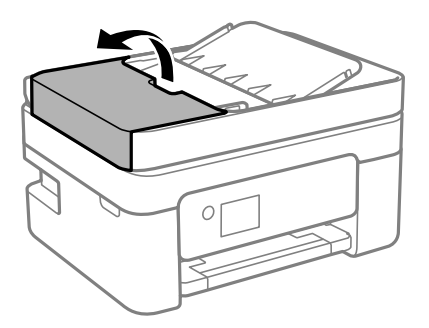

2. Izvadite zaglavljeni papir.

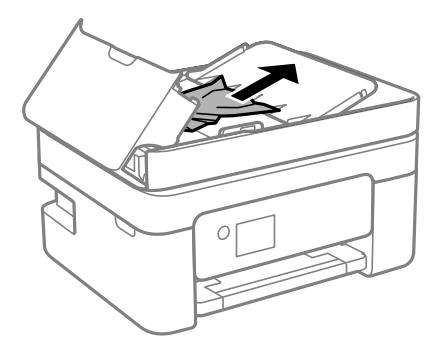

3. Podignite ADF ulaznu fioku.

#### c*Važno:*

Proverite da li ste otvorili ADF poklopac pre nego što podignete ADF ulaznu fioku. U suprotnom, ADF bi se mogao oštetiti.

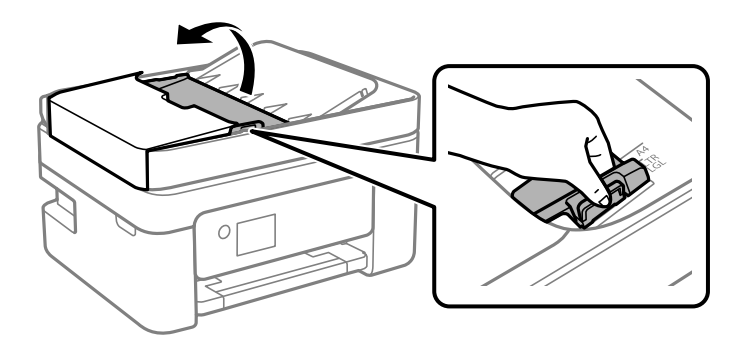

4. Izvadite zaglavljeni papir.

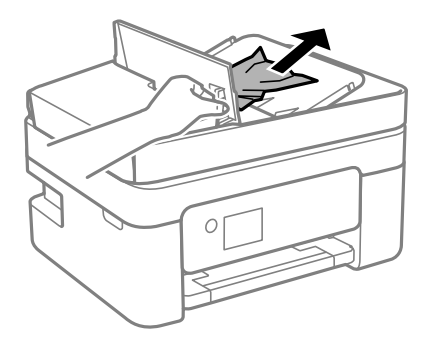

5. Spustite ADF ulaznu fioku.

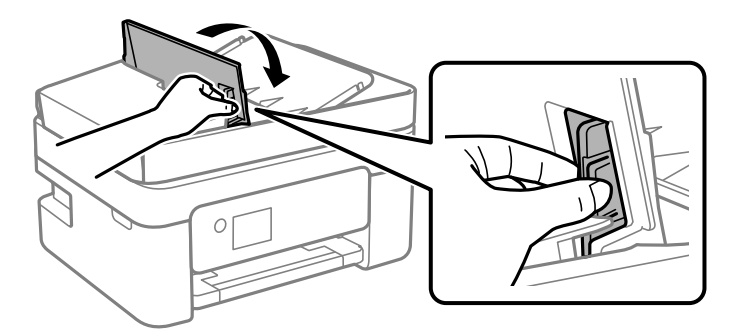

6. Zatvorite ADF prednji poklopac dok ne škljocne.

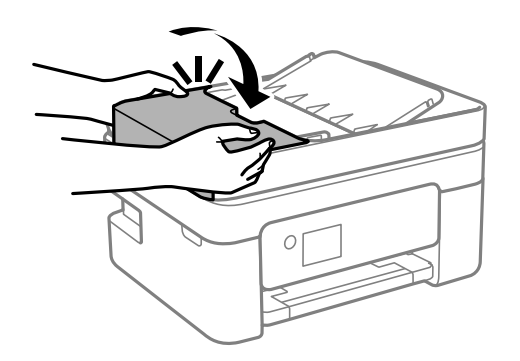

# **Papir se ne uvlači pravilno**

Proverite sledeće stavke, a zatim preduzmite potrebne mere da biste rešili problem.

- ❏ Štampač postavite na ravnu površinu i upotrebljavajte ga u preporučenim uslovima okoline.
- ❏ Koristite papir koji ovaj štampač podržava.
- ❏ Poštujte mere opreza za rukovanje papirom.
- ❏ Nemojte ubacivati veći broj listova od maksimalnog broja navedenog za taj papir. U slučaju običnog papira, nemojte ubacivati papir iznad linije označene simbolom trougla na vođici za papir.
- ❏ Uverite se da se podešavanja za veličinu papira i tip papira slažu sa stvarnom veličinom papira i tipom papira koji je ubačen u štampač.

#### **Povezane informacije**

- & ["Ambijentalne specifikacije" na strani 225](#page-224-0)
- $\rightarrow$  ["Mere opreza pri rukovanju papirom" na strani 53](#page-52-0)
- & ["Dostupan papir i kapaciteti" na strani 51](#page-50-0)
- & ["Lista tipa papira" na strani 57](#page-56-0)

# **Zaglavljivanje papira**

- ❏ Ubacite papir okrenut na odgovarajuću stranu i pomerite vođice za papir do ivica papira.
- ❏ Ako ste ubacili više listova papira, ubacujte jedan po jedan list.

#### **Povezane informacije**

- & ["Vađenje zaglavljenog papira" na strani 185](#page-184-0)
- & ["Ubacivanje papira u Zadnji mehanizam za uvlačenje papira" na strani 54](#page-53-0)

# **Papir se uvlači iskošeno**

Ubacite papir okrenut na odgovarajuću stranu i pomerite vođice za papir do ivica papira.

#### **Povezane informacije**

& ["Ubacivanje papira u Zadnji mehanizam za uvlačenje papira" na strani 54](#page-53-0)

# **Više listova papira se uvlači odjednom**

- ❏ Ubacujte jedan po jedan papir.
- ❏ Ako se tokom ručnog dvostranog štampanja nekoliko listova papira uvlači odjednom, izvadite sav papir koji je ubačen u štampač i ponovo ga ubacite.

# **Dolazi do greške sa izlazom za papir**

Kada dođe do greške sa izlazom za papir iako je papir ubačen u zadnji mehanizam za uvlačenje papira, ponovo ubacite papir u središnji deo zadnji mehanizam za uvlačenje papira.

# **Papir je izbačen tokom štampanja**

Kada ubacite papir sa odštampanim zaglavljem (papir na kome informacije kao što su ime pošiljaoca ili korporacije su prethodno odštampani u zaglavlju), izaberite **Letterhead** kao podešavanje vrste papira.

# **Original se ne uvlači u automatski mehanizam za uvlačenje papira**

- ❏ Koristite originale koje automatski mehanizam za uvlačenje papira podržava.
- ❏ Ubacite originale okrenute na odgovarajuću stranu i pomerite vođice za papir automatskog mehanizma za uvlačenje papira do ivica originala.
- ❏ Očistite unutrašnjost automatskog mehanizma za uvlačenje papira.
- ❏ Ne ubacujte originale iznad linije označene simbolom trougla na automatskom mehanizmu za uvlačenje papira.

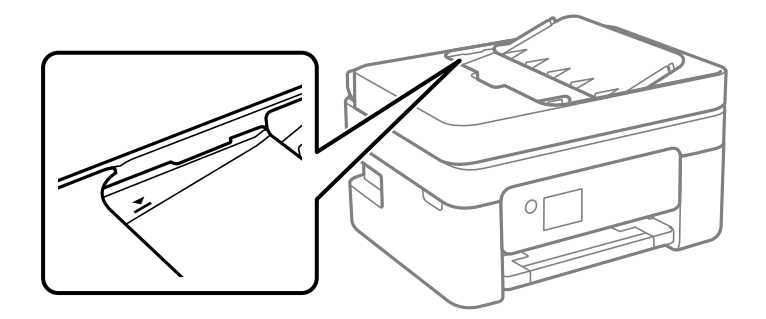

- ❏ Na ekranu za kopiranje, skeniranje, ili faks, proverite da li se ikona automatskog mehanizma za uvlačenje papira prikazuje. Ako je isključena, ponovo postavite originale.
- ❏ Proverite da li je dokument postavljen na staklo skenera.

#### **Povezane informacije**

- & ["Originali dostupni za automatski mehanizam za uvlačenje papira" na strani 58](#page-57-0)
- & ["Postavljenje originala u automatski mehanizam za uvlačenje papira" na strani 58](#page-57-0)
- & ["Čišćenje automatskog mehanizma za uvlačenje papira" na strani 166](#page-165-0)

# **Problemi sa napajanjem i kontrolnom tablom**

# **Napajanje se ne uključuje**

❏ Postarajte se da kabl za napajanje bude čvrsto priključen.

**□** Malo duže držite pritisnuto dugme  $\bigcirc$ .

# **Napajanje se ne isključuje**

Malo duže držite pritisnuto dugme  $\mathcal{O}$ . Ako i dalje ne možete da isključite štampač, iskopčajte kabl za napajanje. Da biste sprečili isušivanje glave za štampanje, ponovo uključite štampač i isključite ga pritiskom na dugme  $\mathcal{O}$ .

# **Napajanje se automatski isključuje**

- ❏ Izaberite **Podešavanja** > **Opšte postavke** > **Osn. podešavanja** > **Pod. isključivanja**, a zatim onemogućite podešavanja **Isključivanje usled neaktivnosti** i **Isključivanje usled prekida veze**.
- ❏ Izaberite **Podešavanja** > **Opšte postavke** > **Osn. podešavanja**, a zatim onemogućite podešavanje **Merač vremena za isključivanje**.

#### *Napomena:*

Vaš proizvod može da poseduje funkciju *Pod. isključivanja* ili *Merač vremena za isključivanje*, u zavisnosti od lokacije kupovine.

# **LCD ekran je zatamnjen**

Štampač je u režimu mirovanja. Pritisnite bilo koje dugme na kontrolnoj tabli da biste vratili LCD ekran u prethodno stanje.

# **Štampanje sa računara nije moguće**

# **Provera veze (USB)**

- ❏ Dobro povežite USB kabl sa štampačem i računarom.
- ❏ Ako koristite USB čvorište, pokušajte da priključite štampač direktno na računar.
- ❏ Ako se USB kabl ne prepoznaje, promenite priključak, ili promenite USB kabl.

❏ Ako štampač ne može da štampa pomoću USB priključka, pokušajte sledeće.

Isključite USB kabl iz računara. Desni klik miša na ikonu štampača na računaru i izaberite **Ukloni uređaj**. Onda priključite USB kabl na računar i pokušajte da uradite probno štampanje.

Resetujte USB priključak prateći sledeće korake u ovom priručniku za promenu načina povezivanja sa računarom. Detalje potražite na vezi za povezane informacije ispod.

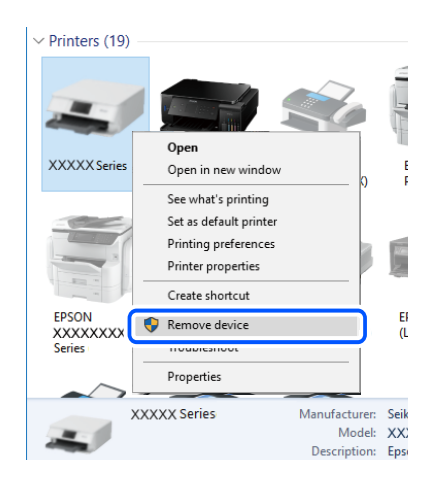

#### **Povezane informacije**

& ["Promena načina povezivanja sa računarom" na strani 47](#page-46-0)

# **Provera veze (mreže)**

- ❏ Kada promenite bežični ruter ili pružaoca usluga, pokušajte ponovo da izvršite podešavanja mreže za štampač. Priključite računar ili pametni uređaj na isti SSID kao i štampač.
- ❏ Isključite uređaje koje želite da priključite na mrežu. Sačekajte oko 10 sekundi i zatim uključite uređaje sledećim redosledom: bežični mrežni usmerivač, računar ili pametni uređaj i zatim štampač. Približite štampač i računar ili pametni uređaj bežičnom mrežnom usmerivaču da biste pomogli pri komunikaciji radio talasima, a zatim pokušajte da ponovo izvršite podešavanja mreže.
- ❏ Odštampajte izveštaj o mrežnom povezivanju. Detalje potražite na vezi za povezane informacije ispod. Ako izveštaj pokazuje da mrežno povezivanje nije uspelo, proverite izveštaj o mrežnom povezivanju, a zatim sledite odštampana rešenja.
- ❏ Ako je štampaču dodeljena IP adresa 169.254.XXX.XXX, a podmrežna maska je 255.255.0.0, moguće je da IP adresa nije pravilno dodeljena. Restartujte bežični ruter ili ponovo podesite mrežne postavke za štampač. Ako time ne rešite problem, pogledajte dokumentaciju za bežični ruter.
- ❏ Pokušajte da pristupite nekom veb-sajtu sa svog računara da biste se uverili da su podešavanja mreže na vašem računaru tačna. Ako ne možete da pristupite nijednom veb-sajtu, postoji problem na računaru. Proverite mrežno povezivanje računara.

#### **Povezane informacije**

- & ["Povezivanje sa računarom" na strani 22](#page-21-0)
- $\rightarrow$  ["Štampanje izveštaja o mrežnom povezivanju" na strani 40](#page-39-0)

# **Provera Softvera i Podataka**

- ❏ Postarajte se da je originalan program Espon štampača instaliran.Ako originalan program Espon štampača nije instaliran, dostupne funkcije su ograničene.Preporučujemo korišćenje originalan programa Espon štampača.Pogledajte ispod link sa ostalim detaljnim informacijama.
- ❏ Ako štampate sliku koja se sastoji od velike količine podataka, računar možda neće imati dovoljno memorije.Štampajte sliku niže rezolucije ili manje veličine.

#### **Povezane informacije**

- & "Provera originalnog upravljačkog programa Epson štampača" na strani 194
- $\rightarrow$  ["Instaliranje najnovijih aplikacija" na strani 178](#page-177-0)

### **Provera originalnog upravljačkog programa Epson štampača**

Možete proveriti da li je originalni upravljački program Epson štampača instaliran na vašem računaru pomoću jednog od sledećih načina.

#### **Windows**

Izaberite **Kontrolna tabla** > **Prikaz uređaja i štampača** (**Štampači**, **Štampači i faks**), a zatim uradite sledeće kako biste otvorili prozor sa svojstvima servera štampača.

❏ Windows 10/Windows 8.1/Windows 8/Windows 7/Windows Server 2016/Windows Server 2012 R2/Windows Server 2012/Windows Server 2008 R2

Kliknite na ikonu štampača, a zatim kliknite na **Svojstva servera štampača** na vrhu prozora.

❏ Windows Vista/Windows Server 2008

Kliknite desnim na fasciklu **Štampači**, zatim kliknite **Pokreni kao administrator** > **Svojstva servera**.

❏ Windows XP/Windows Server 2003 R2/Windows Server 2003

Iz menija **Fascikle**, izaberite **Svojstva servera**.

Kliknite na karticu **Upravljački program**.Ako se ime štampača prikaže na listi, originalni upravljački program Epson štampača je instaliran na vašem računaru.

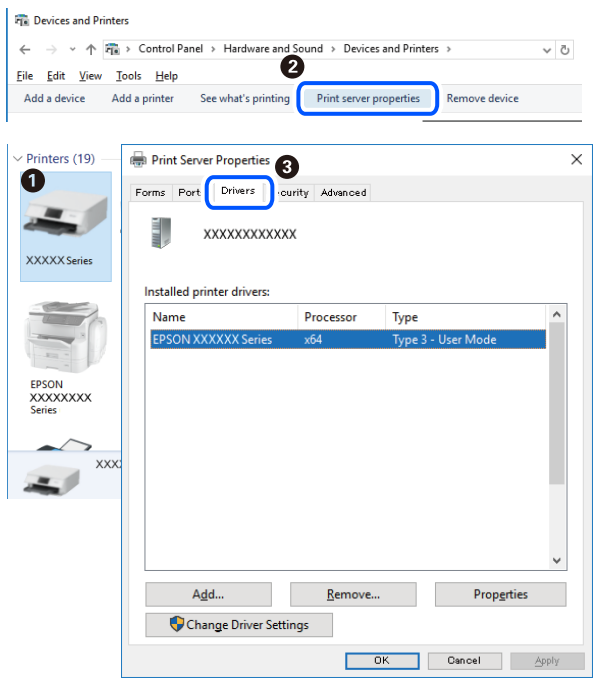

#### **Mac OS**

Izaberite **Željene postavke sistema** u meniju > **Štampači i skeneri** (ili **Štampanje i skeniranje**, **Štampanje i faks**), a zatim izaberite štampač.Kliknite na **Opcije i materijal za štampanje**, i ako su kartica **Opcije** i kartica **Uslužni program** prikazane na prozoru, originalni upravljački program Epson štampača je instaliran na vašem računaru.

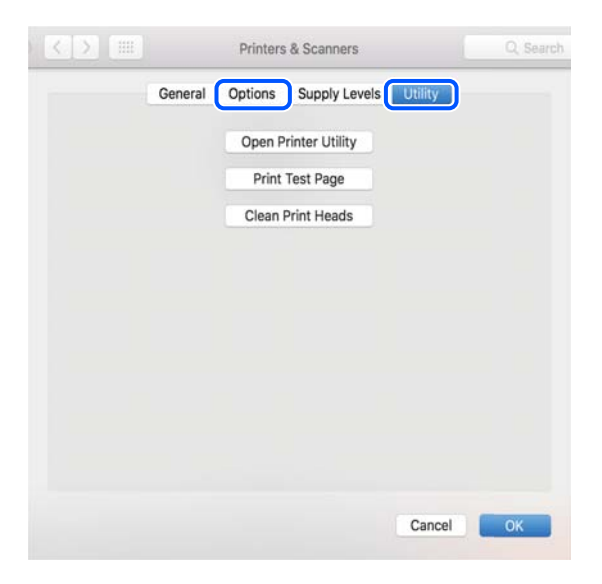

#### **Povezane informacije**

 $\blacktriangleright$  ["Instaliranje najnovijih aplikacija" na strani 178](#page-177-0)

# **Provera statusa štampača sa računara (Windows)**

Kliknite na **Red za štampu** na kartici **Održavanje** upravljačkog programa štampača, a zatim proverite sledeće.

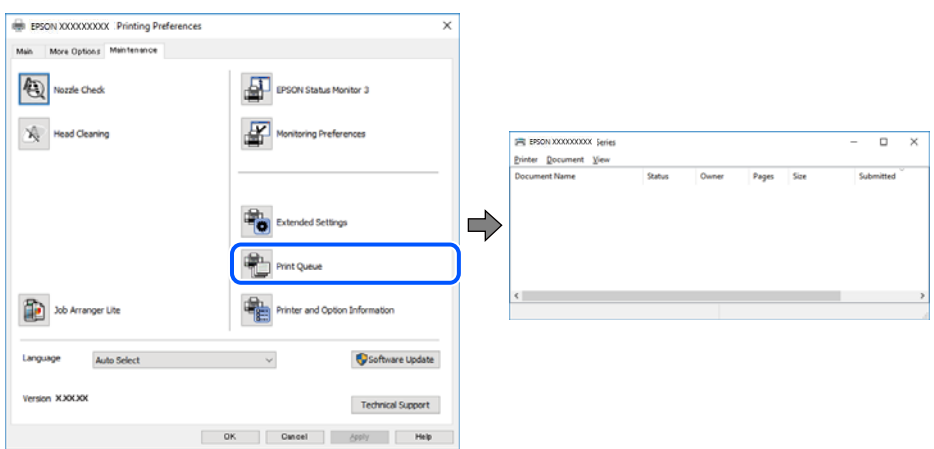

❏ Proverite da li ima pauziranih zadataka štampanja.

Ako ima nepotrebnih podataka, izaberite **Otkaži sve dokumente** na meniju **Štampač**.

❏ Postarajte se da štampač nije neaktivan ili na čekanju.

Ako je štampač neaktivan ili na čekanju, opozovite podešavanje neaktivnosti ili čekanja u meniju **Štampač**.

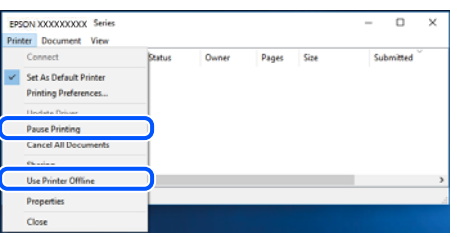

❏ Postarajte se da štampač bude izabran kao podrazumevani štampač u meniju **Štampač** (trebalo bi da na stavci u meniju stoji znak potvrde).

Ako štampač nije izabran kao podrazumevani, podesite ga kao podrazumevani štampač. Ako se u **Kontrolna tabla** > **Pogledaj uređaje i štampače** (**Štampači**, **Štampači i faksovi**) nalazi više ikona, pogledajte sledeće kako biste izabrali ikonu.

Primer)

USB veza: EPSON XXXX Series

Mrežna veza: EPSON XXXX Series (mreža)

Ako upravljački program štampača instalirate više puta, može se dogoditi da budu napravljene kopije upravljačkog programa štampača. Ako budu napravljene kopije poput "EPSON XXXX Series (kopija 1)", kliknite desnim tasterom miša na kopiranu ikonu upravljačkog programa, a zatim kliknite na **Ukloni uređaj**.

❏ Uverite se da je u odeljku **Svojstvo** > **Port** u meniju **Štampač** pravilno izabran štampač.

Izaberite "USBXXX" za USB vezu ili "EpsonNet Print Port" za mrežnu vezu.

# **Provera statusa štampača sa računara (Mac OS)**

Postarajte se da status štampača ne bude **Pauza**.

Izaberite **Željene postavke sistema** u meniju > **Štampači i skeneri** (ili **Štampanje i skeniranje**, **Štampanje i faks**), a zatim dva puta kliknite na štampač.Ako je štampač pauziran, kliknite na **Nastavi** (ili **Nastavi rad štampača**).

# **Kada ne možete da izvršite podešavanja mreže**

- ❏ Isključite uređaje koje želite da priključite na mrežu. Sačekajte oko 10 sekundi i zatim uključite uređaje sledećim redosledom: bežični mrežni usmerivač, računar ili pametni uređaj i zatim štampač. Približite štampač i računar ili pametni uređaj bežičnom mrežnom usmerivaču da biste pomogli pri komunikaciji radio talasima, a zatim pokušajte da ponovo izvršite podešavanja mreže.
- ❏ Izaberite **Podešavanja** > **Opšte postavke** > **Mrežne postavke** > **Provera veze** a zatim odštampajte izveštaj o mrežnoj vezi. Ako je došlo do greške, proverite izveštaj o mrežnom povezivanju, a zatim sledite odštampana rešenja.

#### **Povezane informacije**

- $\rightarrow$  ["Štampanje izveštaja o mrežnom povezivanju" na strani 40](#page-39-0)
- & ["Poruke i rešenja u izveštaju o mrežnom povezivanju" na strani 41](#page-40-0)

# **Uređaji ne mogu da se povežu iako mrežna podešavanja nisu problem**

Ako ne možete da se povežete na štampač sa računara ili pametnog uređaja, iako vaš izveštaj o mrežnoj vezi ne pokazuje nikakve probleme, pogledajte sledeće.

❏ Kada istovremeno koristite više bežičnih mrežnih usmerivača, možda nećete moći da koristite štampač sa računara ili pametnog uređaja, zavisno od podešavanja bežičnih mrežnih usmerivača. Priključite računar ili pametni uređaj na isti bežični mrežni usmerivač kao i štampač.

Onemogućite funkciju povezivanja na pametnom uređaju ako je omogućena.

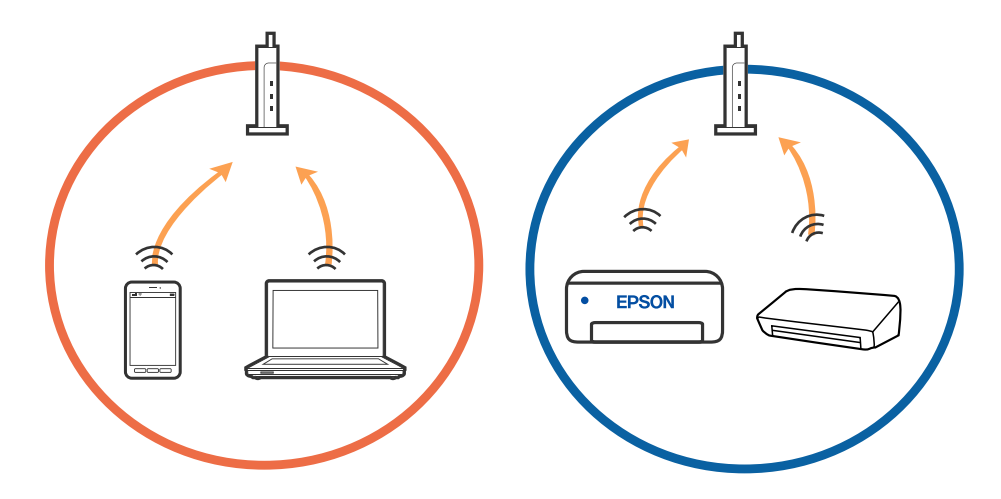

❏ Možda nećete moći da se povežete sa bežičnim mrežnim usmerivačem kada bežični mrežni usmerivač ima više SSID-a i uređaji su povezani na različite SSID-e na istom bežičnom mrežnom usmerivaču. Priključite računar ili pametni uređaj na isti SSID kao i štampač.

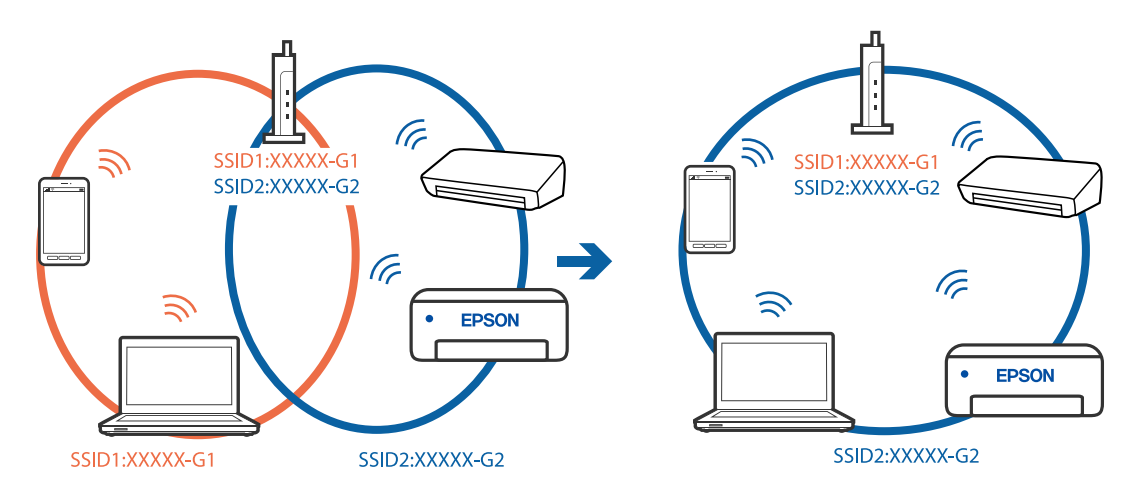

❏ Bežični mrežni usmerivač koji je usaglašen sa IEEE 802.11a i sa IEEE 802.11g ima SSID-e od 2,4 GHz i 5 GHz. Ako priključite računar ili pametni uređaj na SSID od 5 GHz, ne možete da se povežete sa štampačem, jer štampač podržava samo komunikaciju preko 2,4 GHz. Priključite računar ili pametni uređaj na isti SSID kao i štampač.

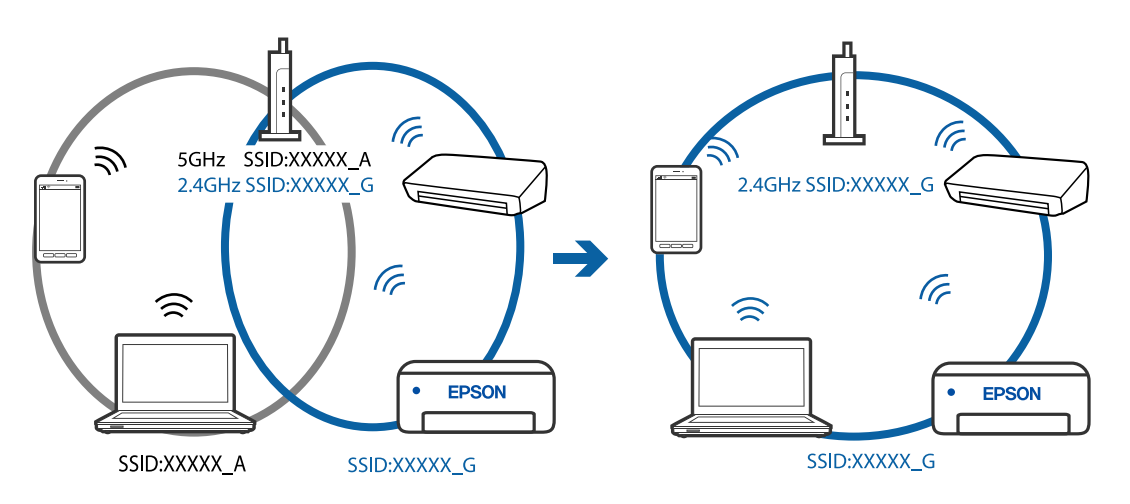

❏ Većina bežičnih mrežnih usmerivača ima funkciju separatora privatnosti koja blokira komunikaciju između priključenih uređaja. Ako ne možete da komunicirate između štampača i računara ili pametnog uređaja, čak i ako su povezani na istu mrežu, onemogućite separator privatnosti na bežičnom mrežnom usmerivaču. Detalje potražite u priručniku priloženom uz bežični mrežni usmerivač.

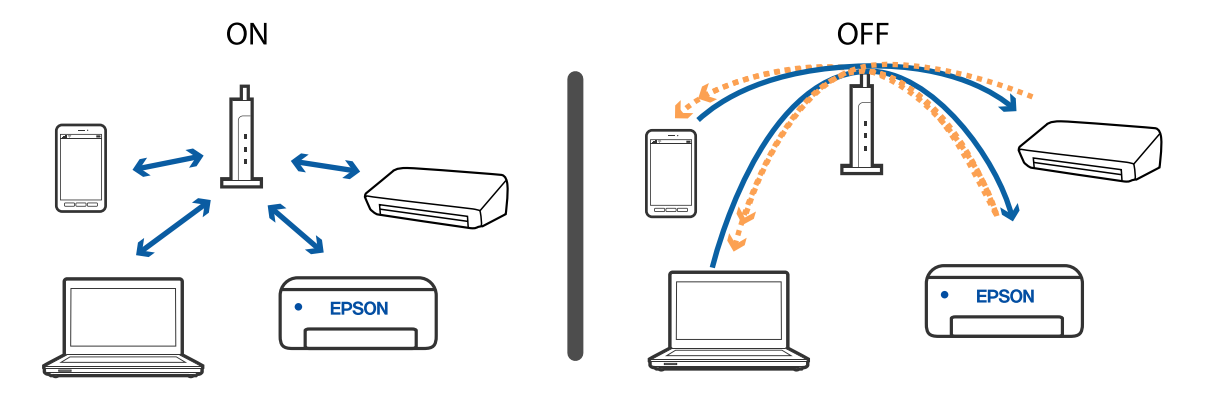

#### **Povezane informacije**

- & "Provera SSID povezanog sa štampačem" na strani 199
- & "Provera SSID za računar" na strani 199

# **Provera SSID povezanog sa štampačem**

Izaberite **Podešavanja** > **Opšte postavke** > **Mrežne postavke** > **Status mreže**.

Možete proveriti SSID za Wi-Fi i Wi-Fi Direct iz svakog menija.

# **Provera SSID za računar**

#### **Operativni sistem Windows**

Kliknite na **na na tabli sa zadacima na radnoj površini**. Proverite naziv povezanog SSID-a sa prikazane liste.

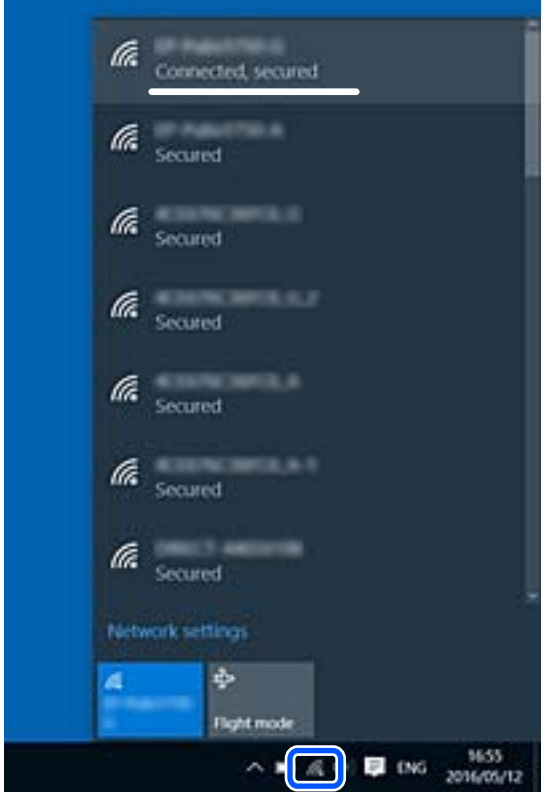

#### **Mac OS**

Kliknite na ikonu Wi-Fi na vrhu ekrana računara. Prikazuje se lista SSID-a i povezani SSID je označen kvačicom.

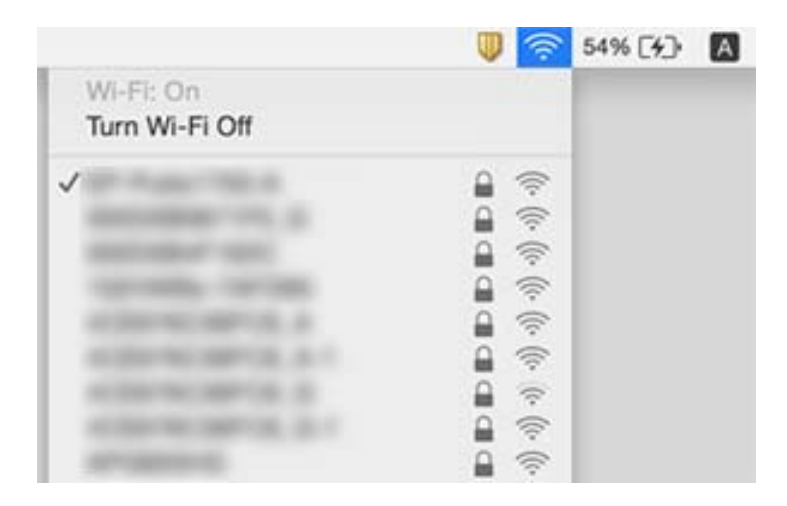

# **Bežične LAN (Wi-Fi) veze postanu nestabilna prilikom korišćenja USB 3.0 uređaja na Mac računaru**

Kada povežete uređaj sa USB 3.0 ulazom na Mac računaru, može doći do smetnji u radio frekvenciji. Probajte sledeće ako ne možete da se povežete na bežičnu LAN (Wi-Fi) vezu ili ako operacije postanu nestabilne.

- ❏ Uređaj koji je povezan na USB 3.0 ulaz postavite dalje od računara.
- ❏ Ako štampač podržava frekventni opseg od 5 GHz, povežite se na SSID za opseg od 5 GHz.

#### **Povezane informacije**

& ["Specifikacije Wi-Fi veze" na strani 223](#page-222-0)

# **Štampanje sa iPhone, iPad, ili iPod touch nije moguće**

- ❏ Povežite iPhone, iPad ili iPod touch na istu mrežu (SSID) kao štampač.
- ❏ Omogućite **Automatski prikaz podešavanja papira** u sledećim menijima.

**Podešavanja** > **Opšte postavke** > **Podešavanja štampača** > **Podešavanje izvora papira** > **Automatski prikaz podešavanja papira**

❏ Omogućite podešavanje AirPrint na Web Config.

#### **Povezane informacije**

- & ["Povezivanje sa pametnim uređajem" na strani 23](#page-22-0)
- & ["Aplikacija za podešavanje operacija štampača \(Web Config\)" na strani 172](#page-171-0)

# **Problemi sa odštampanim materijalom**

# **Otisak je izgužvan ili nedostaju boje**

Ako niste koristili štampač duže vreme, mlaznice glave za štampanje su možda začepljene i kapljice mastila možda nisu ispuštene. Obavite proveru mlaznica, a zatim očistite glavu za štampanje ako je bilo koja od mlaznica glave za štampanje začepljena.

#### **Povezane informacije**

& ["Provera i čišćenje glave za štampanje" na strani 163](#page-162-0)

# **Pojavljuju se trake ili neočekivane boje**

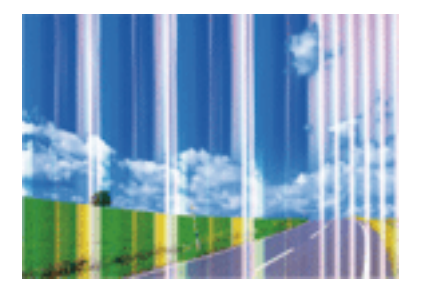

Moguće je da su mlaznice glave za štampanje začepljene. Izvršite proveru mlaznica da biste se uverili da li su mlaznice glave za štampanje začepljene. Očistite glavu za štampanje ako je bilo koja od mlaznica glave za štampanje začepljena.

#### **Povezane informacije**

& ["Provera i čišćenje glave za štampanje" na strani 163](#page-162-0)

# **Obojene trake se pojavljuju na otprilike 2.5 cm**

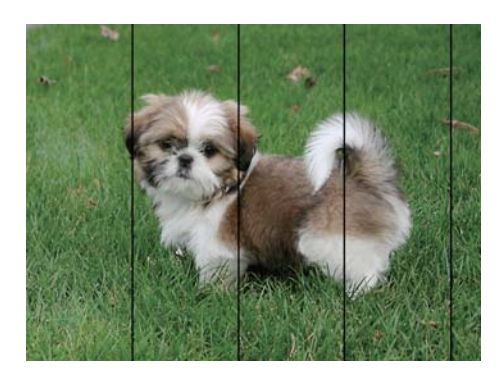

- ❏ Izaberite odgovarajuće podešavanje vrste papira koje odgovara vrsti papira koji je ubačen u štampač.
- ❏ Poravnajte glavu za štampanje pomoću funkcije **Horizontalno poravnanje**.
- ❏ Kada štampate na običnom papiru, štampajte koristeći podešavanje za visoki kvalitet.

#### **Povezane informacije**

- $\blacktriangleright$  ["Lista tipa papira" na strani 57](#page-56-0)
- & ["Poravnavanje glave za štampanje" na strani 165](#page-164-0)

# **Zamagljeni otisci, pojava vertikalnih traka ili neusklađenosti**

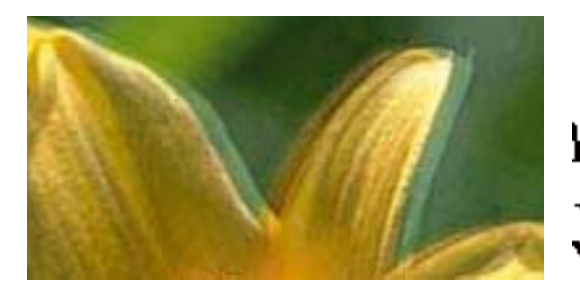

# eninanen ane ı Aufdruck. W I 5008 "Regel

Poravnajte glavu za štampanje pomoću funkcije **Vertikalno poravnanje**.

#### **Povezane informacije**

& ["Poravnavanje glave za štampanje" na strani 165](#page-164-0)

#### **Kvalitet štampe se ne poboljšava čak ni posle poravnanja glave za štampanje**

Tokom dvosmernog štampanja (ili štampanja velikom brzinom), glava za štampanje štampa krećući se u oba smera, pa se može desiti da vertikalne linije ne budu poravnate.Ako se kvalitet štampe ne poboljša, onemogućite dvosmerno podešavanje (ili podešavanje za veliku brzinu).Onemogućavanjem ovog podešavanja može da se smanji brzina štampanja.

❏ Windows

Opozovite izbor opcije **Velika brzina** na kartici **Još opcija** upravljačkog programa štampača.

❏ Mac OS

Izaberite **Željene postavke sistema** u meniju > **Štampači i skeneri** (ili **Štampanje i skeniranje**, **Štampanje i faks**), a zatim izaberite štampač.Kliknite na **Opcije i materijal za štampanje** > **Opcije** (ili **Upravljački program**).Izaberite **Off** za podešavanje **High Speed Printing**.

# **Kvalitet štampe je loš**

Ako je kvalitet štampe loš usled zamrljanih otisaka, pojavljivanja traka, nedostatka boja, izbledelih boja i lošeg poravnanja na otiscima, proverite sledeće.

#### **Provera štampača**

- ❏ Obavite proveru mlaznica, a zatim očistite glavu za štampanje ako je bilo koja od mlaznica glave za štampanje začepljena.
- ❏ Poravnajte glavu za štampanje.

#### **Provera papira**

- ❏ Koristite papir koji ovaj štampač podržava.
- ❏ Nemojte štampati na papiru koji je vlažan, oštećen ili previše star.
- ❏ Ako je papir uvijen ili je koverta naduvana, spljoštite ih.
- ❏ Papire nemojte slagati odmah nakon štampanja.
- ❏ Otiske u potpunosti osušite pre arhiviranja ili prikazivanja. Prilikom sušenja otisaka, izbegavajte direktnu sunčevu svetlost, nemojte koristiti fen i nemojte dodirivati stranu papira na kojoj je štampano.
- ❏ Prilikom štampanja slika i fotografija, kompanija Epson preporučuje upotrebu originalnog Epson papira umesto običnog papira. Štampajte na strani originalnog Epson papira koja je pogodna za štampanje.

#### **Provera podešavanja štampanja**

- ❏ Izaberite odgovarajuće podešavanje vrste papira koje odgovara vrsti papira koji je ubačen u štampač.
- ❏ Štampajte koristeći podešavanje boljeg kvaliteta.

#### **Provera kertridža sa mastilom**

- ❏ Epson preporučuje da kertridž sa bojom upotrebite pre datuma koji je odštampan na pakovanju.
- ❏ Za najbolje rezultate, kertridž sa bojom iskoristite u roku od šest meseci od otvaranja pakovanja.
- ❏ Trudite se da koristite originalne Epson kertridže sa bojom. Ovaj proizvod je projektovan tako da podesi boje na osnovu korišćenja originalnih Epson kertridža sa bojom. Upotreba neoriginalnih kertridža sa bojom može da dovede do opadanja kvaliteta štampanja.

#### **Povezane informacije**

- & ["Provera i čišćenje glave za štampanje" na strani 163](#page-162-0)
- & ["Poravnavanje glave za štampanje" na strani 165](#page-164-0)
- & ["Dostupan papir i kapaciteti" na strani 51](#page-50-0)
- $\blacktriangleright$  ["Lista tipa papira" na strani 57](#page-56-0)
- $\rightarrow$  ["Mere opreza pri rukovanju papirom" na strani 53](#page-52-0)

# **Papir je umrljan ili izgužvan**

❏ Kada se u vrhu ili u dnu papira pojave horizontalne trake ili je papir zamrljan, ubacite papir u odgovarajućem smeru i povucite ivične vođice uz rubove papira.

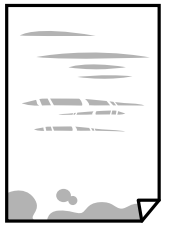

❏ Kada se javljaju vertikalne trake ili je papir zamrljan, očistite putanju papira.

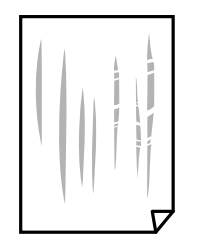

- ❏ Postavite papir na ravnu površinu da biste proverili da li je uvijen. Ako jeste, ispravite ga.
- ❏ Kada obavljate ručno dvostrano štampanje, uverite se da se mastilo u potpunosti osušilo pre ponovnog ubacivanja papira.

#### **Povezane informacije**

- & ["Ubacivanje papira u Zadnji mehanizam za uvlačenje papira" na strani 54](#page-53-0)
- & ["Čišćenje mrlja od mastila sa putanje papira" na strani 165](#page-164-0)

### **Papir se umrlja tokom automatskog dvostranog štampanja**

Kada koristite funkciju automatskog dvostranog štampanja i štampate podatke velike gustine, kao što su slike i grafikoni, podesite gustinu štampanja na nižu vrednost i vreme sušenja na dužu vrednost.

#### **Povezane informacije**

& ["Podešavanja štampača" na strani 66](#page-65-0)

# **Štampane fotografije su lepljive**

Možda štampate na pogrešnoj strani foto papira. Proverite da li štampate na strani predviđenoj za štampanje.

Kada se štampa sa pogrešne strane foto papira, morate da očistite putanju papira.

#### **Povezane informacije**

 $\rightarrow$  ["Čišćenje mrlja od mastila sa putanje papira" na strani 165](#page-164-0)

### **Slike ili fotografije se štampaju u neočekivanim bojama**

Kada štampate iz Windows upravljačkog programa štampača, standardno se primenjuje Epsonovo automatsko podešavanje fotografija zavisno od vrste papira. Pokušajte da promenite podešavanje.

Na kartici **Još opcija** izaberite **Prilagođeno** u **Ispravka boje**, a zatim kliknite na **Napredno**. Promenite podešavanje **Doterivanje prizora** sa **Autom. doterivanje** na neku drugu opciju. Ako se podešavanja ne mogu izmeniti, koristite bilo koji metod korekcije boja osim **PhotoEnhance** u **Upravljanje bojom**.

#### **Povezane informacije**

& ["Prilagođavanje boje štampanja" na strani 102](#page-101-0)

# **Štampanje bez margina nije moguće**

U postavkama štampanja podesite štampanje bez ivica. Ako izaberete vrstu papira koja ne podržava štampanje bez ivica, ne možete izabrati **Bez okvira**. Izaberite vrstu papira koja podržava štampanje bez ivica.

#### **Povezane informacije**

- & ["Osnovne opcije menija za kopiranje" na strani 119](#page-118-0)
- & ["Osnovne informacije o štampanju" na strani 88](#page-87-0)
- $\rightarrow$  ["Osnovne informacije o štampanju" na strani 107](#page-106-0)

# **Ivice slike bivaju izrezane prilikom štampanja bez ivica**

Tokom štampanja bez ivica, slika je blago uvećana, a oblast koja izlazi iz okvira je izrezana.Izaberite nižu postavku uvećanja.

❏ Kontrolna tabla

Promenite **Proširenje** podešavanje.

❏ Windows

Kliknite na **Podešavanja** pored polja za potvrdu **Bez okvira** na kartici drajvera štampača **Glavni** a zatim izmenite postavke.

❏ Mac OS

Izmenite postavke **Širenje** u meniju dijaloga za štampanje **Podešavanje štampe**.

#### **Povezane informacije**

& ["Osnovne opcije menija za kopiranje" na strani 119](#page-118-0)

# **Položaj, veličina ili margine odštampanog dokumenta nisu ispravni**

- ❏ Ubacite papir okrenut na odgovarajuću stranu i pomerite vođice za papir do ivica papira.
- ❏ Prilikom postavljanja originala na staklo skenera, poravnajte ugao originala sa uglom obeleženim simbolom na okviru staklo skenera. Ako su ivice kopije isečene, odmaknite original od ugla.
- ❏ Prilikom stavljanja originala na staklo skenera (staklo skenera), očistite staklo skenera (staklo skenera) i poklopac za dokumente. Ako na staklu ima prašine ili mrlja, može se desiti da se oblast za kopiranje poveća kako bi se prašina ili mrlje obuhvatili, što dovodi do pogrešnog položaja za kopiranje ili smanjivanja slike.
- ❏ Izaberite odgovarajuću vrednost za **Veličina dokumenta** u podešavanjima kopiranja.
- ❏ Izaberite odgovarajuću postavku veličine papira.
- ❏ Prilagodite podešavanje margina u aplikaciji tako da bude u okviru oblasti na kojoj se može štampati.

#### **Povezane informacije**

- & ["Ubacivanje papira u Zadnji mehanizam za uvlačenje papira" na strani 54](#page-53-0)
- & ["Postavljanje originala na staklo skenera Staklo skenera" na strani 60](#page-59-0)
- & ["Čišćenje Staklo skenera" na strani 168](#page-167-0)
- & ["Površina na kojoj se može štampati" na strani 220](#page-219-0)

# **Odštampani znakovi nisu tačni ili su izobličeni**

- ❏ Dobro povežite USB kabl sa štampačem i računarom.
- ❏ Otkažite sve pauzirane poslove štampanja.
- ❏ Nemojte ručno stavljati računar u režim **Hibernacija** ili **Mirovanje** kada je štampanje u toku. Sledeći put kada uključite računar može doći do štampanja stranica sa izobličenim tekstom.
- ❏ Ako koristite upravljački program štampača koji ste prethodno koristili, odštampani znakovi mogu biti izobličeni. Proverite da li je upravljački program štampača koji koristite namenjen za ovaj štampač. Proverite naziv štampača na vrhu prozora upravljačkog programa štampača.

# **Odštampana slika je izvrnuta**

Opozovite podešavanja štampanja slike u vidu odraza u drajveru štampača ili u aplikaciji, ako su podešena.

❏ Windows

Opozovite **Odraz u ogledalu** na kartici **Još opcija** drajvera štampača.

❏ Mac OS

Opozovite **Mirror Image** iz menija **Podešavanje štampe** dijaloga za štampanje.

# **Šabloni u obliku mozaika na otiscima**

Kada štampate slike ili fotografije, koristite podatke visoke rezolucije. Slike na veb-sajtovima su često niske rezolucije, iako izgledaju dovoljno dobro na ekranu, pa kvalitet štampe može opasti.

# **Na kopiranoj slici pojavljuju se nejednake boje, mrlje, tačke ili prave linije**

- ❏ Očistite putanju papira.
- ❏ Obrišite staklo skenera (staklo skenera).
- ❏ Očistite automatski mehanizam za uvlačenje papira.
- ❏ Nemojte previše jako pritiskati original ili poklopac skenera kada postavljate originale na staklo skenera (staklo skenera).
- ❏ Kada se stvaraju mrlje na papiru, smanjite podešavanje gustine kopiranja.

#### **Povezane informacije**

- & ["Čišćenje mrlja od mastila sa putanje papira" na strani 165](#page-164-0)
- & ["Čišćenje Staklo skenera" na strani 168](#page-167-0)
- & ["Čišćenje automatskog mehanizma za uvlačenje papira" na strani 166](#page-165-0)
- $\rightarrow$  ["Osnovne opcije menija za kopiranje" na strani 119](#page-118-0)

# **Talasaste linije (moiré) se pojavljuju na kopiranoj slici**

Promenite podešavanje smanjenja ili povećavanja ili postavite original pod neznatno drugačijim uglom.

#### **Povezane informacije**

& ["Osnovne opcije menija za kopiranje" na strani 119](#page-118-0)

# **Slika sa druge strane originala se pojavljuje na kopiranoj slici**

- ❏ Ako je original tanak, postavite ga na staklo skenera, a zatim preko njega stavite crni papir.
- ❏ Smanijte podešavanje gustine kopiranja na kontrolnoj tabli.

#### **Povezane informacije**

& ["Osnovne opcije menija za kopiranje" na strani 119](#page-118-0)

# **Pojavljuju se trake kada kopirate iz automatskog mehanizma za uvlačenje papira**

Zavisno od originala, mogu se pojaviti trake kada kopirate iz automatskog mehanizma za uvlačenje papira.

- ❏ Kopirajte sa stakla skenera.
- ❏ Kopirajte koristeći podešavanje boljeg kvaliteta.

# **Problem sa odštampanim materijalom nije moguće rešiti**

Ako ste isprobali sva rešenja i time niste rešili problem, pokušajte da deinstalirate drajver štampača, a zatim ga ponovo instalirate.

#### **Povezane informacije**

- & ["Deinstaliranje aplikacija" na strani 180](#page-179-0)
- $\blacktriangleright$  ["Instaliranje najnovijih aplikacija" na strani 178](#page-177-0)

# **Drugi problemi sa štampanjem**

# **Štampanje je suviše sporo**

- ❏ Zatvorite sve nepotrebne aplikacije.
- ❏ Smanjite podešavanje kvaliteta. Štampanje visokog kvaliteta usporava brzinu štampanja.
- ❏ Omogućite dvosmerno podešavanje (ili podešavanje za veliku brzinu). Kada je ovo podešavanje omogućeno, glava za štampanje štampa krećući se u oba smera, pa se brzina štampanja uvećava.
	- ❏ Windows

Izaberite **Velika brzina** na kartici **Još opcija** upravljačkog programa štampača.

❏ Mac OS

Izaberite **Željene postavke sistema** u meniju > **Štampači i skeneri** (ili **Štampanje i skeniranje**, **Štampanje i faks**), a zatim izaberite štampač. Kliknite na **Opcije i materijal za štampanje** > **Opcije** (ili **Upravljački program**). Izaberite **On** za podešavanje **High Speed Printing**.

❏ Onemogućavanje nečujnog režima. Ova funkcija usporava štampanje.

❏ Kontrolna tabla

Izaberite na početnom ekranu, a zatim onemogućite **Tihi režim**.

❏ Windows

Izaberite **Isključeno** za podešavanje **Tihi režim** na kartici **Glavni** u upravljačkom programu štampača.

❏ Mac OS

Izaberite **Željene postavke sistema** u meniju > **Štampači i skeneri** (ili **Štampanje i skeniranje**, **Štampanje i faks**), a zatim izaberite štampač. Kliknite na **Opcije i materijal za štampanje** > **Opcije** (ili **Upravljački program**). Izaberite **Off** za podešavanje **Tihi režim**.

# **Štampanje ili kopiranje se značajno usporava tokom neprekidnog rada**

Štampanje ili kopiranje se usporava da bi se sprečilo pregrevanje i oštećenje mehanizma štampača. Međutim, možete da nastavite rad. Da biste povratili normalnu brzinu, ostavite štampač da miruje najmanje 30 minuta. Brzina se neće vratiti na normalnu ako je napajanje isključeno.

# **Nije moguće otkazati štampanje sa računara sa instaliranim operativnim sistemom Mac OS X v10.6.8**

Ako želite da prekinete štampanje sa računara, obavite sledeće postavke.

Pokrenite aplikaciju Web Config a zatim izaberite **Port9100** kao postavku za **Protokol najvišeg prioriteta** u

odeljku **Podešavanje AirPrint**. Izaberite **Željene postavke sistema** u meniju > **Štampači i skeneri** (ili **Štampanje i skeniranje**, **Štampanje i faks**), uklonite štampač, a zatim ga ponovo dodajte.

# **Započinjanje skeniranja nije moguće**

- ❏ Ako obavljate skeniranje pomoću ADF, proverite da li su poklopac skenera i ADF poklopac spušteni.
- ❏ Dobro povežite USB kabl sa štampačem i računarom. Ako koristite USB čvorište, pokušajte da priključite štampač direktno na računar.
- ❏ Ako skenirate u visokoj rezoluciji preko mreže, može doći do greške u komunikaciji. Smanjite rezoluciju.
- ❏ Vodite računa da bude izabran tačan štampač (skener) na Epson Scan 2.

#### **Proverite da li je štampač prepoznat ili ne kada koristite Windows**

U operativnom sistemu Windows proverite da li se štampač (skener) prikazuje u odeljku **Skeneri i fotoaparati**. Štampač (skener) bi trebalo da bude prikazan kao "EPSON XXXXX (ime štampača)". Ako štampač (skener) nije prikazan, deinstalirajte i ponovo instalirajte Epson Scan 2. Da biste pristupili odeljku **Skeneri i fotoaparati**, pogledajte dolenavedene informacije.

❏ Windows 10

Kliknite na dugme Start a zatim izaberite **Windows Sistem** > **Kontrolna tabla**, u polje za pretragu unesite "Skener i fotoaparat", kliknite na Prikaži skenere i fotoaparate i proverite da li je štampač prikazan.

❏ Windows 8.1/Windows 8/Windows Server 2012 R2/Windows Server 2012

Izaberite Radna površina > Podešavanja > Kontrolna tabla, u polje za pretragu unesite "Skener i fotoaparat", kliknite na **Prikaži skenere i fotoaparate** i proverite da li je štampač prikazan.

❏ Windows 7/Windows Server 2008 R2

Kliknite na dugme Start i izaberite Kontrolna tabla, u polje za pretragu unesite "Skener i fotoaparat", kliknite na **Prikaži skenere i fotoaparate** i proverite da li je štampač prikazan.

❏ Windows Vista/Windows Server 2008

Kliknite na dugme Start, izaberite **Kontrolna tabla** > **Hardver i zvuk** > **Skeneri i fotoaparati**, a zatim proverite da li je štampač prikazan.

❏ Windows XP/Windows Server 2003 R2/Windows Server 2003

Kliknite na dugme Start, izaberite **Kontrolna tabla** > **Štampači i drugi hardver** > **Skeneri i fotoaparati**, a zatim proverite da li je štampač prikazan.

#### **Povezane informacije**

- & ["Deinstaliranje aplikacija" na strani 180](#page-179-0)
- & ["Instaliranje najnovijih aplikacija" na strani 178](#page-177-0)

# **Započinjanje skeniranja nije moguće kada se koristi kontrolna tabla**

- ❏ Proverite da li su Epson Scan 2 i Epson Event Manager pravilno instalirani.
- ❏ Proverite podešavanje skeniranja dodeljeno u funkciji Epson Event Manager.

# **Problemi sa skeniranom slikom**

# **Nejednake boje, prašina, mrlje i sl. se pojavljuju prilikom skeniranja sa stakla skenera**

- ❏ Očistite staklo skenera.
- ❏ Uklonite otpatke ili prašinu koja se uhvatila za original.
- ❏ Ne pritiskajte previše original niti poklopac za dokumente. Ako previše pritiskate, može doći do pojave zamućenja, razmazivanja i mrlja.

#### **Povezane informacije**

& ["Čišćenje Staklo skenera" na strani 168](#page-167-0)

# **Pojavljuju se ravne linije prilikom skeniranja sa ADF-a**

❏ Očistite ADF

Ravne linije mogu da se pojave na slici kada otpaci ili prašina dospeju u ADF.

❏ Uklonite otpatke ili prašinu koja se uhvatila za original.

#### **Povezane informacije**

& ["Čišćenje automatskog mehanizma za uvlačenje papira" na strani 166](#page-165-0)

### **Kvalitet slike je grub**

- ❏ U Epson Scan 2, podesite sliku pomoću stavki na kartici **Napredna podešavanja** i zatim skenirajte.
- ❏ Ako je rezolucija niska, pokušajte da povećate rezoluciju i zatim skenirajte.

#### **Povezane informacije**

& ["Skeniranje pomoću programa Epson Scan 2" na strani 130](#page-129-0)

# **Pomak se pojavljuje u pozadini slika**

Slike sa pozadine originala mogu se pojaviti na skeniranoj slici.

- ❏ U Epson Scan 2, izaberite karticu **Napredna podešavanja** i zatim podesite **Osvetljenje**.
	- Ova funkcija možda neće biti dostupna zavisno od podešavanja na kartici **Glavna podešavanja** > **Vrsta slike** ili drugih podešavanja na kartici **Napredna podešavanja**.
- ❏ U Epson Scan 2, izaberite karticu **Napredna podešavanja** i zatim **Opcija slike** > **Poboljšanje teksta**.
- ❏ Kada skenirate sa stakla skenera, postavite crni papir ili podlogu za radni sto preko originala.

#### **Povezane informacije**

& ["Postavljanje originala" na strani 57](#page-56-0)

# **Tekst je nejasan**

- ❏ U Epson Scan 2, izaberite karticu **Napredna podešavanja** i zatim **Opcija slike** > **Poboljšanje teksta**.
- ❏ U Epson Scan 2, kada je **Vrsta slike** na kartici **Glavna podešavanja** podešen na **Crno-belo**, podesite **Granica** na kartici **Napredna podešavanja**. Kada povećate **Granica**, crna postaje jača.
- ❏ Ako je rezolucija niska, pokušajte da povećate rezoluciju i zatim skenirajte.

#### **Povezane informacije**

& ["Skeniranje pomoću programa Epson Scan 2" na strani 130](#page-129-0)

# **Pojavljuju se moare obrasci (mrežolike senke)**

Ako je original štampani dokument, moare obrasci (mrežolike senke) mogu da se pojave na skeniranoj slici. ❏ Na kartici **Napredna podešavanja** u programu Epson Scan 2, podesite **Deekranizacija**.

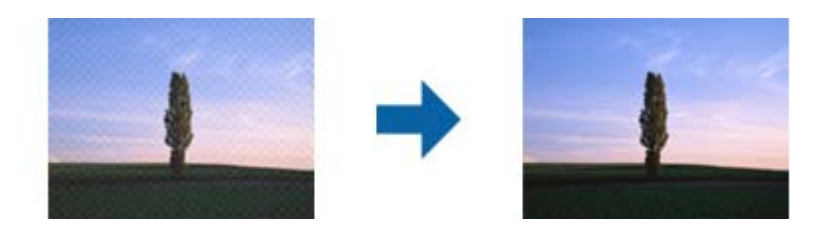

❏ Promenite rezoluciju, a zatim ponovite skeniranje.

#### **Povezane informacije**

& ["Skeniranje pomoću programa Epson Scan 2" na strani 130](#page-129-0)

### **Ne može se skenirati tačna oblast na staklu skenera**

- ❏ Proverite da li original leži pravilno uz oznake za poravnavanje.
- ❏ Ako nedostaje ivica skenirane slike, malo pomerite original od ivice stakla skenera.
- ❏ Kada skenirate sa kontrolne table i izaberete funkciju automatskog opsecanja oblasti skeniranja, uklonite sve smeće i prljavštinu sa stakla skenera i poklopca za dokumente. Ako originala ima bilo kakvog smeća ili prljavštine, opseg skeniranja se povećava da bi ih obuhvatio.

#### **Povezane informacije**

- ◆ ["Postavljanje originala" na strani 57](#page-56-0)
- & ["Čišćenje Staklo skenera" na strani 168](#page-167-0)

### **Tekst se ne prepoznaje pravilno kada se sačuva kao Pretraživ PDF**

- ❏ U prozoru **Opcije formata slike** u Epson Scan 2, proverite da li je **Jezik teksta** pravilno postavljen na kartici **Tekst**.
- ❏ Proverite da li je original ravno postavljen.
- ❏ Koristite original sa jasnim tekstom. Prepoznavanje teksta može opasti za sledeće tipove originala.
	- ❏ Originali koji su kopirani više puta
	- ❏ Originali primljeni faksom (niska rezolucija)
	- ❏ Originali na kojima je razmak između slova ili redova suviše mali
	- ❏ Originali sa išpartanim linijama ili podvlačenjem preko teksta
	- ❏ Originali sa ručno pisanim tekstom
	- ❏ Originali sa pregibima ili naborima
- ❏ U Epson Scan 2, kada je **Vrsta slike** na kartici **Glavna podešavanja** podešen na **Crno-belo**, podesite **Granica** na kartici **Napredna podešavanja**. Kada povećate **Granica**, oblast crne boje postaje veća.

❏ U Epson Scan 2, izaberite karticu **Napredna podešavanja** i zatim **Opcija slike** > **Poboljšanje teksta**.

#### **Povezane informacije**

& ["Skeniranje pomoću programa Epson Scan 2" na strani 130](#page-129-0)

# **Ne mogu se rešiti problemi na skeniranoj slici**

Ako se isprobali sva rešenja i niste rešili problem, pokrenite podešavanja Epson Scan 2 pomoću Epson Scan 2 Utility.

#### *Napomena:*

Epson Scan 2 Utility je aplikacija koja se isporučuje uz Epson Scan 2.

- 1. Pokrenite Epson Scan 2 Utility.
	- ❏ Windows 10/Windows Server 2016

Kliknite na dugme start, a zatim izaberite **EPSON** > **Epson Scan 2 Utility**.

❏ Windows 8.1/Windows 8/Windows Server 2012 R2/Windows Server 2012

Unesite naziv aplikacije u polje za pretragu, a zatim izaberite prikazanu ikonu.

❏ Windows 7/Windows Vista/Windows XP/Windows Server 2008 R2/Windows Server 2008/Windows Server 2003 R2/Windows Server 2003

Kliknite na dugme Start i izaberite **Svi programi** ili **Programi** > **EPSON** > **Epson Scan 2 Utility** > **Epson Scan 2**.

❏ Mac OS

Izaberite **Kreni** > **Aplikacije** > **Epson Software** > **Epson Scan 2 Utility**.

- 2. Izaberite karticu **Drugo**.
- 3. Kliknite na **Resetuj**.

#### *Napomena:*

Ako pokretanje postupka ne reši problem, deinstalirajte i ponovo instalirajte Epson Scan 2.

#### **Povezane informacije**

- & ["Deinstaliranje aplikacija" na strani 180](#page-179-0)
- $\rightarrow$  ["Instaliranje najnovijih aplikacija" na strani 178](#page-177-0)

# **Ostali problemi sa skeniranjem**

# **Skeniranje je suviše sporo**

Smanjite rezoluciju.

#### **Povezane informacije**

& ["Skeniranje pomoću programa Epson Scan 2" na strani 130](#page-129-0)

# <span id="page-212-0"></span>**Skeniranje se značajno usporava tokom neprekidnog skeniranja**

Skeniranje se usporava da bi se sprečilo pregrevanje i oštećenje mehanizma štampača. Međutim, možete da nastavite da skenirate. Da biste povratili normalnu brzinu skeniranja, ostavite štampač da miruje najmanje 30 minuta. Brzina skeniranja se neće vratiti na normalnu ako je napajanje isključeno.

# **Skeniranje se zaustavlja prilikom skeniranja u PDF/Multi-TIFF**

- ❏ Ako skenirate koristeći Epson Scan 2, možete neprekidno da skenirate najviše 999 stranica u PDF formatu i najviše 200 stranica u formatu Multi-TIFF.
- ❏ Za skeniranje velikih količina dokumenata, preporučujemo skeniranje u nijansama sive.
- ❏ Povećajte prazan prostor na tvrdom disku računara. Skeniranje se može zaustaviti ako nema dovoljno praznog prostora.
- ❏ Probajte da skenirate u nižoj rezoluciji. Skeniranje se prekida ako ukupna količina podataka dostigne ograničenje.

#### **Povezane informacije**

 $\rightarrow$  ["Skeniranje pomoću programa Epson Scan 2" na strani 130](#page-129-0)

# **Problemi prilikom slanja i prijema faksa**

#### **Povezane informacije**

- & "Nemoguće slanje ili primanje faksova" na strani 213
- & ["Slanje faksa nije moguće" na strani 215](#page-214-0)
- & ["Slanje faksa određenom primaocu nije moguće" na strani 215](#page-214-0)
- & ["Slanje faksa u određeno vreme nije moguće" na strani 215](#page-214-0)
- & ["Prijem faksa nije moguć" na strani 216](#page-215-0)
- & ["Dolazi do greške kada je memorija puna" na strani 216](#page-215-0)
- $\blacktriangleright$  ["Kvalitet poslatog faksa je loš" na strani 216](#page-215-0)
- & ["Faksovi se šalju u pogrešnoj veličini" na strani 217](#page-216-0)
- & ["Kvalitet primljenog faksa je loš" na strani 217](#page-216-0)
- & ["Primljeni faksovi se ne štampaju" na strani 217](#page-216-0)
- & ["Strane su prazne ili je samo mali deo teksta odštampan na drugoj strani primljenih faksova" na strani 218](#page-217-0)

# **Nemoguće slanje ili primanje faksova**

- ❏ Koristite opciju **Proveri povezanost faksa** na kontrolnoj tabli za pokretanje automatske provere veze sa faksom. Pokušajte sa rešenjima koja su odštampana na izveštaju.
- ❏ Proverite podešavanja za **Tip linije**. Postavljanje podešavanja na **PBX** može rešiti problem. Ako vaš telefonski sistem zahteva broj za izlaznu liniju da biste pristupili izlaznoj liniji, registrujte broj za izlaznu liniju u štampaču i unesite # (taraba) na početku broja faksa prilikom slanja.
- ❏ Ako dođe do greške u komunikaciji, promenite podešavanje **Brzina faksa** u **Sporo (9.600 b/s)** na kontrolnoj tabli.
- ❏ Proverite da li telefonska priključnica u zidu radi tako što ćete na nju priključiti telefon i testirati je. Ako ne možete da pozivate i primate pozive, obratite se telefonskom operateru.
- ❏ Da biste se priključili na DSL telefonsku liniju, potrebno je da koristite DSL modem opremljen ugrađenim DSL filterom ili da na liniju instalirate zaseban DSL filter. Kontaktirajte DSL servisnog predstavnika.
- ❏ Ako se priključujete na DSL telefonsku liniju, priključite štampač direktno na priključnicu u zidu i proverite da li štampač može da pošalje faks. Ukoliko radi, moguće je da problem izaziva DSL filter. Kontaktirajte DSL servisnog predstavnika.
- ❏ Omogućite podešavanje **ECM** na kontrolnoj tabli. Faksovi u boji se ne mogu slati ili primati kada je **ECM** iskliučen.
- ❏ Da biste slali ili primali faksove pomoću računara, postarajte se da štampač bude povezan putem USB kabla ili mreže i da je PC-FAX upravljački program instaliran na računaru. PC-FAX upravljački program je instaliran zajedno sa aplikacijom FAX Utility.
- ❏ U operativnom sistemu Windows, postarajte se da štampač (faks) bude prikazan u odeljku **Uređaji i štampači**, **Štampač** ili **Štampači i drugi hardver**. Štampač (faks) je prikazan kao "EPSON XXXXX (FAX)". Ako štampač (faks) nije prikazan, deinstalirajte i ponovo instalirajte FAX Utility. Pogledajte sledeće da biste pristupili odeljku **Uređaji i štampači**, **Štampač** ili **Štampači i drugi hardver**.
	- ❏ Windows 10/Windows Server 2016

Kliknite na dugme Start i izaberite **Windows Sistem** > **Kontrolna tabla** > **Prikaz uređaja i štampača** u **Hardver i zvuk**.

❏ Windows 8.1/Windows 8

Izaberite **Kontrolna tabla** > **Podešavanja** > **Kontrolna tabla** > **Prikaz uređaja i štampača** u **Hardver i zvuk** ili **Hardver**.

❏ Windows 7

Kliknite na dugme za početak i izaberite **Kontrolna tabla** > **Prikaz uređaja i štampača** u **Hardver i zvuk** ili **Hardver**.

❏ Windows Vista

Kliknite na dugme Start i izaberite **Kontrolna tabla** > **Štampači** u **Hardver i zvuk**.

❏ Windows XP

Kliknite na dugme Start i izaberite **Postavke** > **Kontrolna tabla** > **Štampači i drugi hardver** > **Štampači i faks uređaji**.

- ❏ U operativnom sistemu Mac OS, proverite sledeće.
	- ❏ Izaberite **Željene postavke sistema** u meniju > **Štampači i skeneri** (ili **Štampanje i skeniranje**, Štampanje i faks), a zatim se uverite da je štampač (faks) prikazan. Štampač (faks) je prikazan kao "FAX XXXX (USB)" ili "FAX XXXX (IP)". Ako štampač (faks) nije prikazan, kliknite na [**+**], a zatim registrujte štampač (faks).
	- ❏ Izaberite **Željene postavke sistema** u meniju > **Štampači i skeneri** (ili **Štampanje i skeniranje**, **Štampanje i faks**), a zatim dva puta kliknite na štampač (faks). Ako je štampač pauziran, kliknite na **Nastavi** (ili **Nastavi rad štampača**).

#### **Povezane informacije**

- & ["Proveri povezanost faksa" na strani 83](#page-82-0)
- & ["Meni Osn. podešavanja" na strani 84](#page-83-0)
- <span id="page-214-0"></span>& ["Priključivanje štampača na telefonsku liniju" na strani 74](#page-73-0)
- & ["Deinstaliranje aplikacija" na strani 180](#page-179-0)
- & ["Instaliranje najnovijih aplikacija" na strani 178](#page-177-0)

# **Slanje faksa nije moguće**

- ❏ Podesite informacije u zaglavlju za odlazne faksove na kontrolnoj tabli. Neki faks uređaji automatski odbijaju dolazne faksove koji nemaju informacije u zaglavlju.
- ❏ Ako ste blokirali ID pozivaoca, odblokirajte ga. Neki telefonski ili faks uređaji automatski odbijaju anonimne pozive.
- ❏ Pitajte primaoca da li je broj faksa ispravan i da li je uređaj primaoca spreman za primanje faksa.

#### **Povezane informacije**

- & ["Meni Osn. podešavanja" na strani 84](#page-83-0)
- & ["Nemoguće slanje ili primanje faksova" na strani 213](#page-212-0)

# **Slanje faksa određenom primaocu nije moguće**

Ako ne možete da pošaljete faks određenom primaocu zbog poruke o grešci, proverite informacije u nastavku.

❏ Ako uređaj primaoca ne odgovori na vaš poziv u roku od 50 sekundi nakon što štampač završi biranje broja, poziv se završava greškom. Pozivajte pomoću priključenog telefona da biste proverili koliko je vremena potrebno da čujete ton faksa. Ako traje duže od 50 sekundi, dodajte pauze nakon broja faksa za slanje faksa. Za

unošenje pauza koristi se  $\blacktriangleright$ . Kao znak za pauzu unosi se crtica. Jedna pauza traje otprilike tri sekunde. Dodajte više pauza ukoliko je to potrebno.

❏ Ako ste primaoca izabrali sa liste kontakata, potvrdite da su registrovane informacije tačne. Ako su informacije tačne, primaoca izaberite sa liste kontakata, pritisnite dugme , izaberite **Izmeni**, a zatim promenite **Režim komunikacije sa faksom** u **Sporo (9.600 b/s)**.

#### **Povezane informacije**

- & ["Slanje faksa pozivanjem sa spoljnog telefonskog uređaja" na strani 137](#page-136-0)
- & ["Upravljanje kontaktima" na strani 62](#page-61-0)
- & ["Nemoguće slanje ili primanje faksova" na strani 213](#page-212-0)

# **Slanje faksa u određeno vreme nije moguće**

Pravilno podesite datum i vreme na kontrolnoj tabli.

#### **Povezane informacije**

- & ["Slanje faksa u određeno vreme \(Odloženo slanje faksa\)" na strani 138](#page-137-0)
- & ["Osn. podešavanja" na strani 65](#page-64-0)

# <span id="page-215-0"></span>**Prijem faksa nije moguć**

- ❏ Ako ste pretplaćeni na uslugu prosleđivanja poziva, može se desiti da štampač ne može da prima faksove. Obratite se pružaocu usluge.
- ❏ Ako niste priključili telefon na štampač, podesite **Režim za prijem** na **Aut.** na kontrolnoj tabli.
- ❏ Štampač u sledećim uslovima ostaje bez memorije i ne može da prima faksove. Informacije o rešavanju greške kada je memorija puna potražite u rešavanju problema.
	- ❏ Broj primljenih dokumenata je dostigao maksimum od 100 dokumenata.
	- ❏ Memorija štampača je puna (100%).
- ❏ Proverite da li je broj faksa pošiljaoca registrovan na listi **Lista brojeva za odbijanje**. Faksovi koji se šalju sa brojeva koji su dati na ovu listu blokiraju se kada je omogućena opcija **Lista brojeva za odbijanje** u **Faks odbijanja**.
- ❏ Pitajte pošiljaoca da li su podaci u zaglavlju podešeni na njihovoj faks mašini. Faksovi koji ne sadrže podatke u zaglavlju blokiraju se kada je omogućeno **Blokirano prazno zaglavlje faksa** u **Faks odbijanja**.
- ❏ Proverite da li je broj faksa pošiljaoca registrovan na listi kontakata. Faksovi koji se šalju sa brojeva koji nisu registrovani na ovoj listi blokiraju se kada je omogućena opcija **Neregistrovani kontakti** u **Faks odbijanja**.

#### **Povezane informacije**

- & ["Meni Osn. podešavanja" na strani 84](#page-83-0)
- & ["Nemoguće slanje ili primanje faksova" na strani 213](#page-212-0)
- & "Dolazi do greške kada je memorija puna" na strani 216

# **Dolazi do greške kada je memorija puna**

- ❏ Ako je štampač podešen da čuva primljene faksove na računaru, uključite računar koji je podešen za čuvanje faksova. Kada se faks sačuva na računaru, briše se iz memorije štampača.
- ❏ Čak iako je memorija puna, možete poslati crno-beli faks pomoću funkcije **Direktno slanje**. Ili podelite originale na dva ili više delova da biste ih slali u nekoliko paketa.
- ❏ Ako štampač ne može da odštampa primljeni faks zbog greške kao što je zaglavljeni papir, može doći do greške kada je memorija puna. Rešite problem sa štampačem, a zatim se obratite pošiljaocu i zatražite da ponovo pošalje faks.

#### **Povezane informacije**

- & ["Slanje velikog broja strana crno-belog dokumenta \(Direktno slanje\)" na strani 138](#page-137-0)
- & ["Slanje faksa pozivanjem sa spoljnog telefonskog uređaja" na strani 137](#page-136-0)
- & ["Vađenje zaglavljenog papira" na strani 185](#page-184-0)

# **Kvalitet poslatog faksa je loš**

- ❏ Obrišite staklo skenera (staklo skenera).
- ❏ Očistite automatski mehanizam za uvlačenje papira.
- ❏ Promenite podešavanje **Gustina** na kontrolnoj tabli.
- ❏ Ako niste sigurni koje su mogućnosti uređaja primaoca, omogućite funkciju **Direktno slanje** ili izaberite **Fino** kao podešavanje za **Rezolucija**.
- ❏ Omogućite podešavanje **ECM** na kontrolnoj tabli.

## **Povezane informacije**

- & ["Podešavanja faksa" na strani 143](#page-142-0)
- & ["Meni Osn. podešavanja" na strani 84](#page-83-0)
- & ["Čišćenje Staklo skenera" na strani 168](#page-167-0)
- & ["Čišćenje automatskog mehanizma za uvlačenje papira" na strani 166](#page-165-0)

# **Faksovi se šalju u pogrešnoj veličini**

- ❏ Kada faks šaljete pomoću staklo skenera, postavite original ispravno, poravnavajući njegove ivice sa oznakom za original. Izaberite veličinu originala na kontrolnoj tabli.
- ❏ Očistite staklo skenera i poklopac skenera. Ako na staklu skenera ima prašine ili mrlja, može se desiti da se oblast za skeniranje poveća kako bi prašina ili mrlje bili obuhvaćeni, što dovodi do pogrešnog smera skeniranja ili smanjivanja slike.

## **Povezane informacije**

- & ["Podešavanja faksa" na strani 143](#page-142-0)
- & ["Postavljanje originala" na strani 57](#page-56-0)
- & ["Čišćenje Staklo skenera" na strani 168](#page-167-0)

## **Kvalitet primljenog faksa je loš**

- ❏ Omogućite podešavanje **ECM** na kontrolnoj tabli.
- ❏ Obratite se pošiljaocu i zatražite da faks pošalje u režimu boljeg kvaliteta.
- ❏ Ponovno štampanje primljenog faksa. Izaberite **Faks** > > **Ponovo štamp. primljeni faks** za ponovno štampanje faksa.

## **Povezane informacije**

& ["Meni Osn. podešavanja" na strani 84](#page-83-0)

## **Primljeni faksovi se ne štampaju**

Ako je došlo do greške na štampaču, kao što je zaglavljeni papir, štampač neće moći da štampa primljene faksove. Proverite štampač.

## **Povezane informacije**

- & ["Provera statusa štampača" na strani 183](#page-182-0)
- & ["Vađenje zaglavljenog papira" na strani 185](#page-184-0)

# **Strane su prazne ili je samo mali deo teksta odštampan na drugoj strani primljenih faksova**

Možete štampati na jednoj strani koristeći funkciju **Izbriši podatke štamp. nakon podele** u **Postavke podele stranice**.

Izaberite **Izbriši vrh** ili **Izbriši dno** in **Izbriši podatke štamp. nakon podele**, a zatim unesite podešavanja za **Granična vrednost**. Povećavanje granične vrednosti povećava izbrisanu količinu; viša granična vrednost pruža vam veće mogućnosti štampanja na jednoj strani.

## **Povezane informacije**

& ["Meni Podešavanja za prijem" na strani 85](#page-84-0)

# **Ostali problemi sa slanjem faksa**

# **Pozivanje pomoću priključenog telefona nije moguće**

Priključite telefon na EXT. priključak na računaru i podignite prijemnik. Ako ne čujete signal za pozivanje kroz prijemnik, pravilno priključite telefonski kabl.

## **Povezane informacije**

& ["Priključivanje telefonskog uređaja na štampač" na strani 75](#page-74-0)

## **Telefonska sekretarica ne može da se javlja na glasovne pozive**

Na kontrolnoj tabli postavite podešavanje štampača **Zvona za odgovor** na broj koji je veći od broja zvonjenja za vašu telefonsku sekretaricu.

## **Povezane informacije**

- & ["Meni Osn. podešavanja" na strani 84](#page-83-0)
- & ["Vršenje podešavanja za korišćenje telefonske sekretarice" na strani 80](#page-79-0)

## Broj faksa pošiljaoca se ne prikazuje u odeljku "Primljeni faksovi" ili **je broj pogrešan.**

Pošiljalac možda nije podesio informacije u zaglavlju faksa ili ih je možda podesio neispravno. Obratite se pošiljaocu.

# **Drugi problemi**

# **Blagi strujni udar prilikom dodirivanja štampača**

Ako je mnogo perifernih uređaja priključeno na računar, može se desiti da osetite blagi strujni udar kada dodirnete štampač. Instalirajte žicu za uzemljenje u računar sa kojim je priključen štampač.

# **Uređaj pravi buku dok radi**

Ako je buka u toku rada uređaja prevelika, omogućite **Tihi režim**. Omogućavanjem ove funkcije može da se smanji brzina štampanja.

❏ Kontrolna tabla

Izaberite na početnom ekranu, a zatim omogućite **Tihi režim**.

❏ Drajver za štampač za Windows

Omogućite **Tihi režim** na kartici **Glavni**.

❏ Drajver za štampač za Mac OS

Izaberite **Željene postavke sistema** u meniju > **Štampači i skeneri** (ili **Štampanje i skeniranje**, **Štampanje i faks**), a zatim izaberite štampač. Kliknite na **Opcije i materijal za štampanje** > **Opcije** (ili **Upravljački program**). Izaberite **On** za podešavanje **Tihi režim**.

## **Datum i vreme su netačni**

Pravilno podesite datum i vreme na kontrolnoj tabli. Može se desiti da sat pokazuje netačno vreme nakon nestanka struje zbog udara groma ili u slučaju da je struja dugo bila isključena.

## **Povezane informacije**

& ["Osn. podešavanja" na strani 65](#page-64-0)

## **Zaštitni zid blokira aplikaciju (samo za Windows)**

Dodajte aplikaciju u dozvoljene programe Windows zaštitnog zida u bezbednosnim postavkama na **Kontrolnoj tabli**.

# **Dodatak**

# **Tehničke specifikacije**

# **Specifikacije štampača**

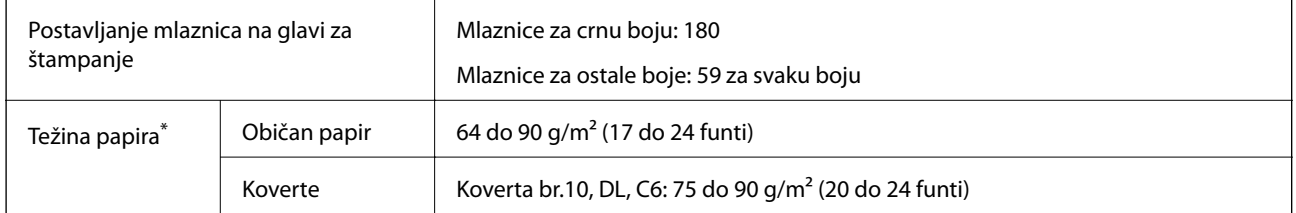

\* Čak i kada je debljina papira u okviru ovog opsega, možda ga štampač neće uvući ili kvalitet skeniranja može opasti zavisno od svojstava ili kvaliteta papira.

## **Površina na kojoj se može štampati**

## *Površina na kojoj se može štampati za pojedinačne listove*

Kvalitet štampe može opasti u osenčenim oblastima usled mehanizma štampača.

## **Štampanje sa okvirima**

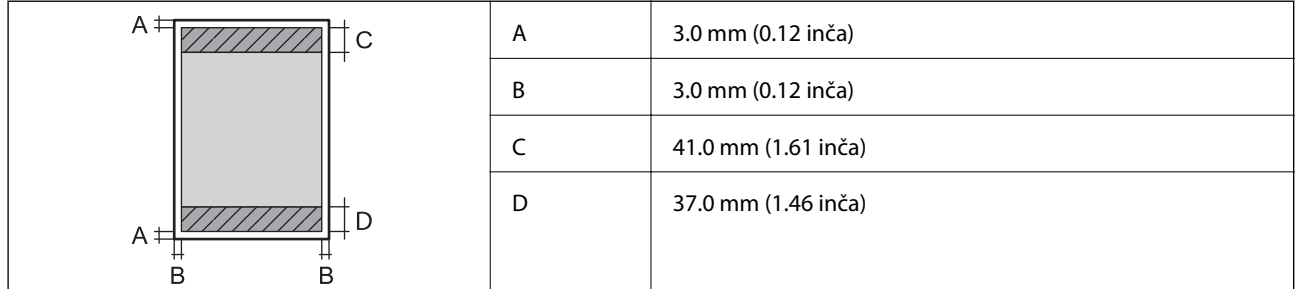

## **Štampanje bez ivica**

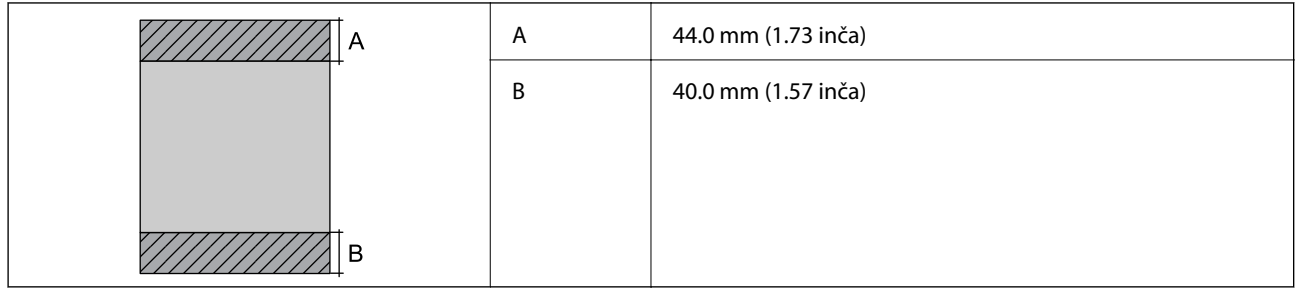

## *Površina na kojoj se može štampati za koverte*

Kvalitet štampe može opasti u osenčenim oblastima usled mehanizma štampača.

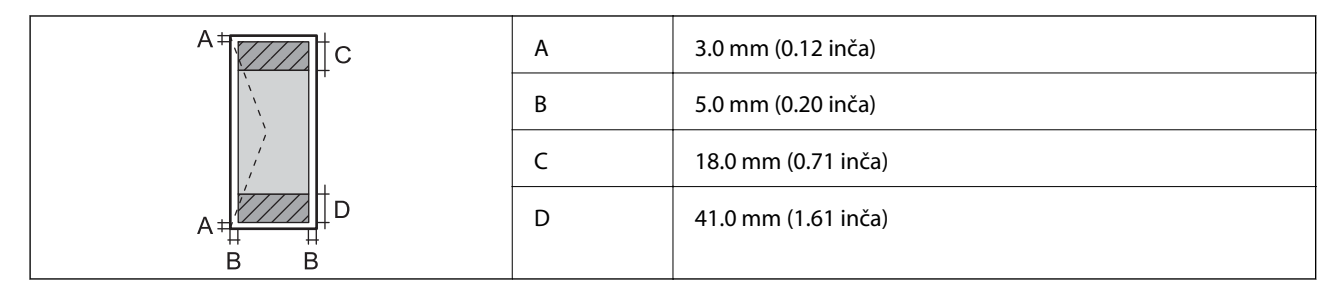

# **Specifikacije skenera**

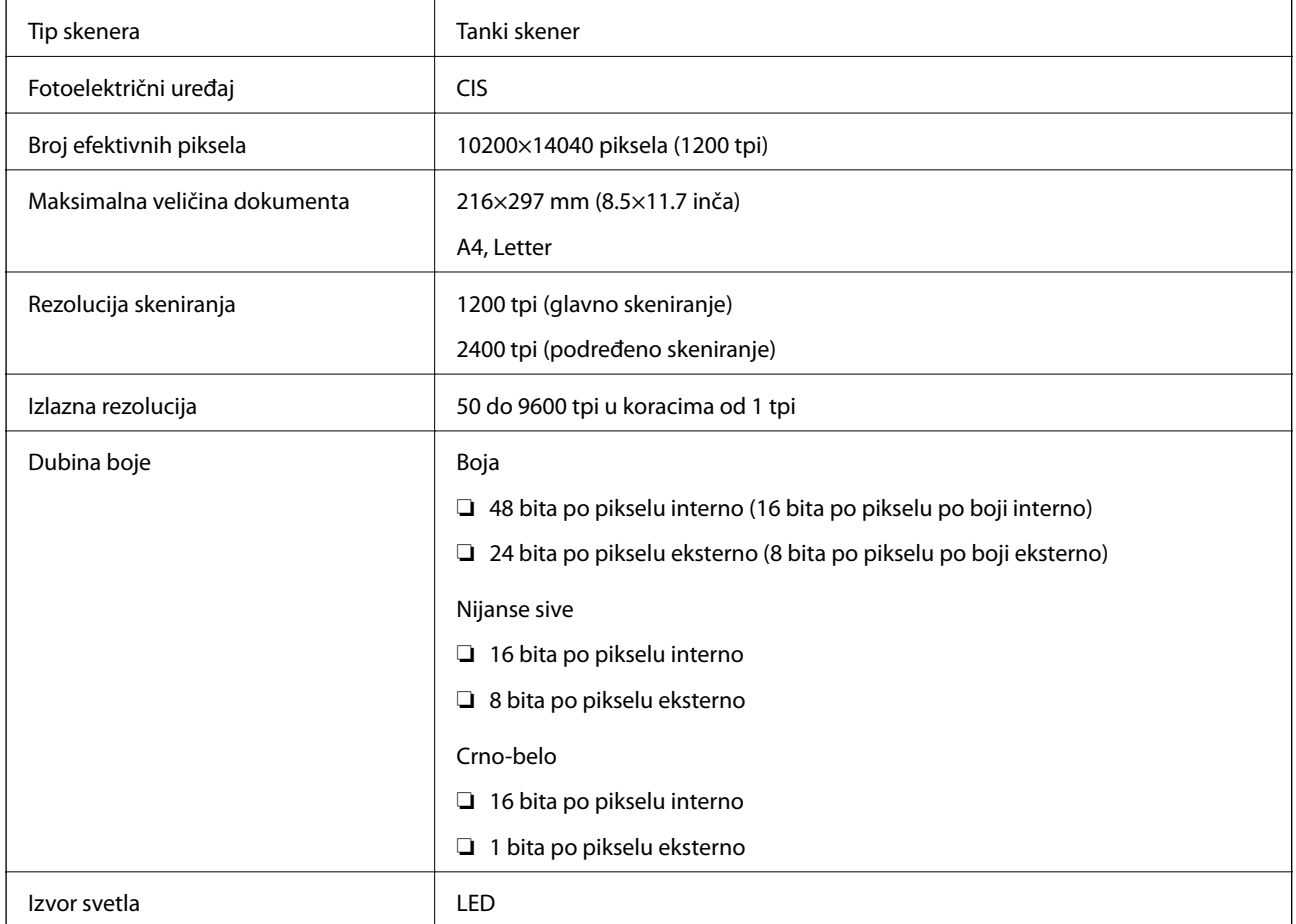

# **Specifikacije interfejsa**

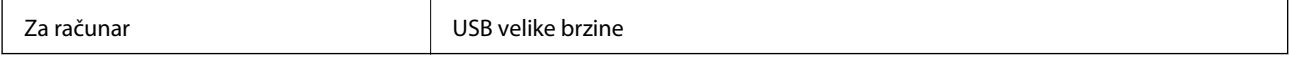

# **Specifikacije faksa**

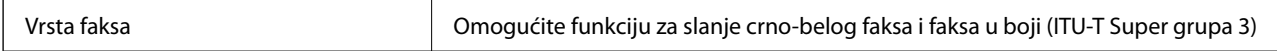

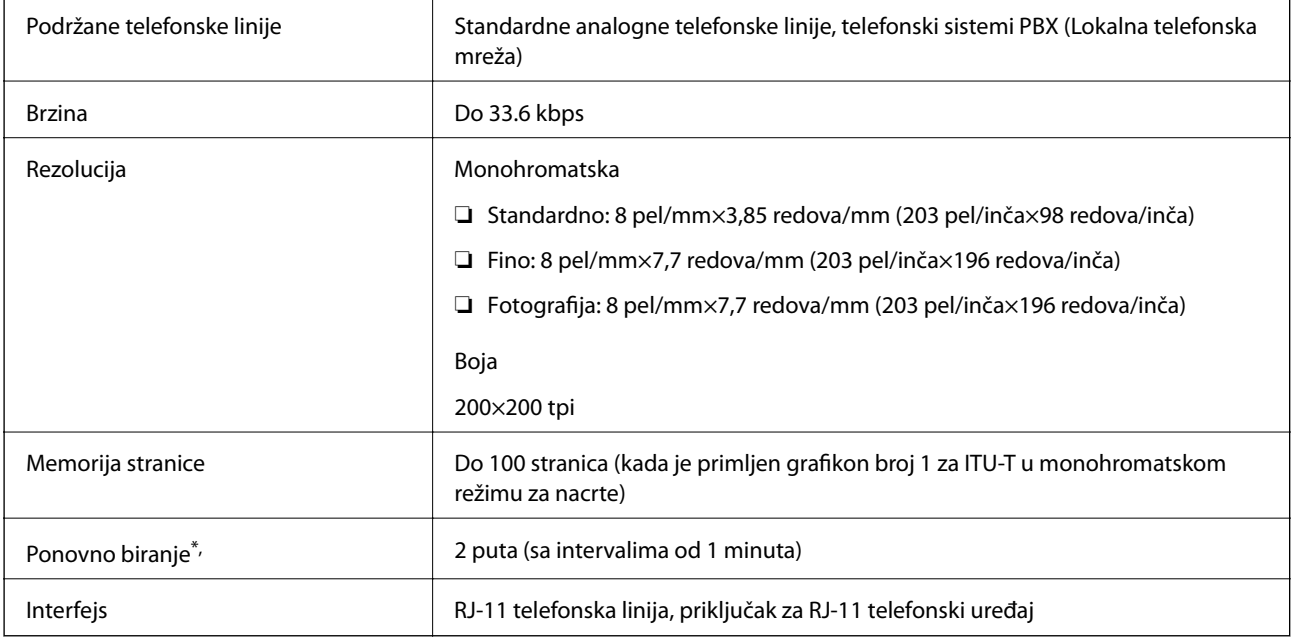

\* Specifikacije se mogu razlikovati u zavisnosti od zemlje i regiona.

# **Lista mrežnih funkcija**

## **Mrežne funkcije i IPv4/IPv6**

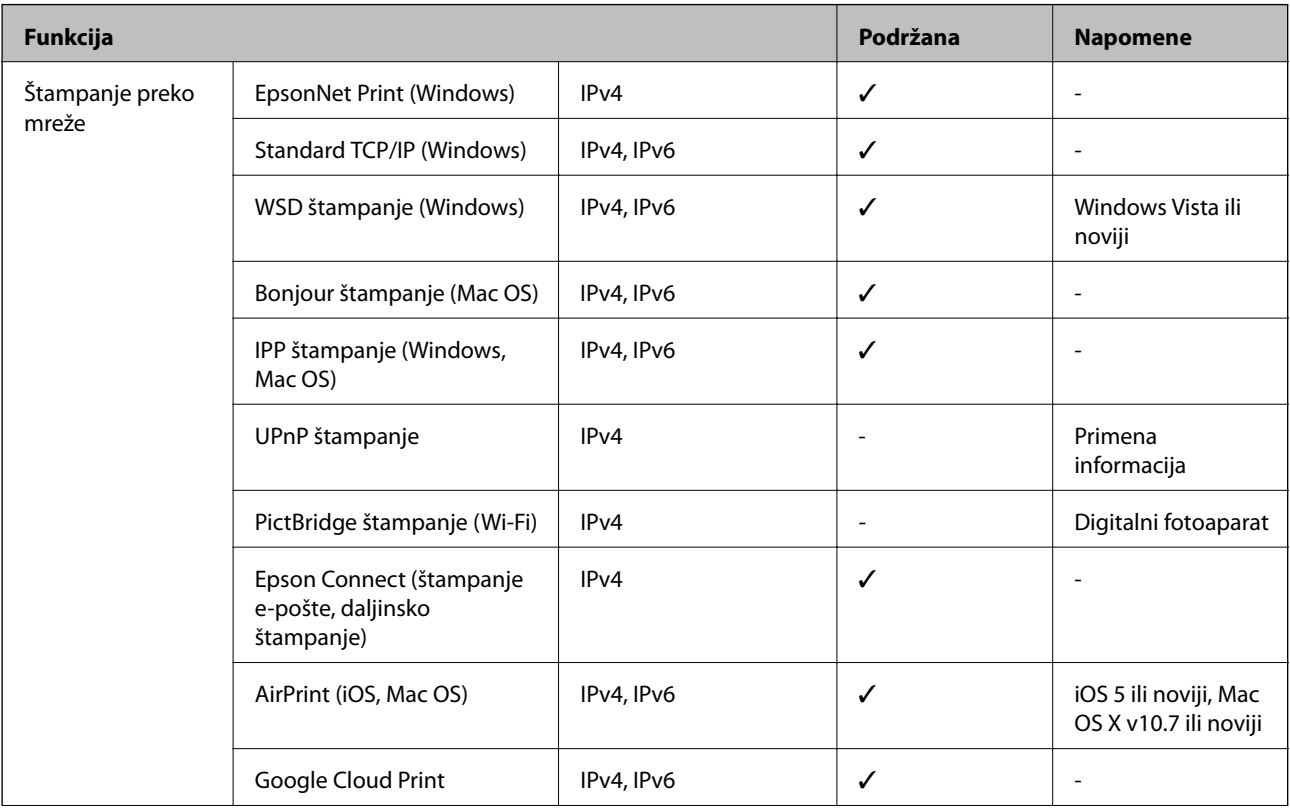

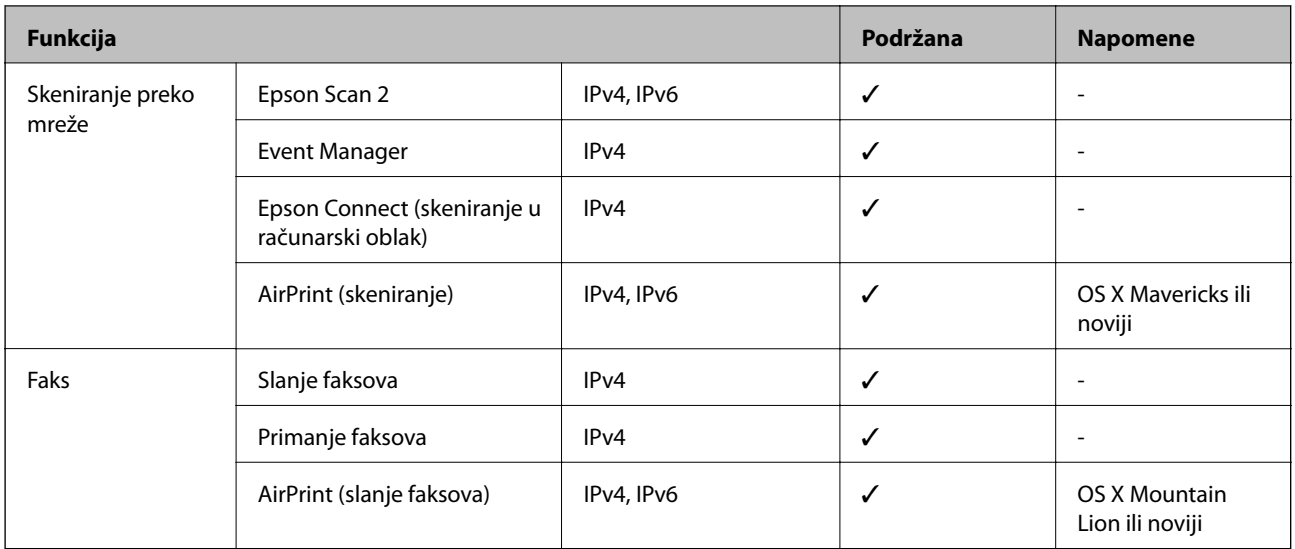

# **Specifikacije Wi-Fi veze**

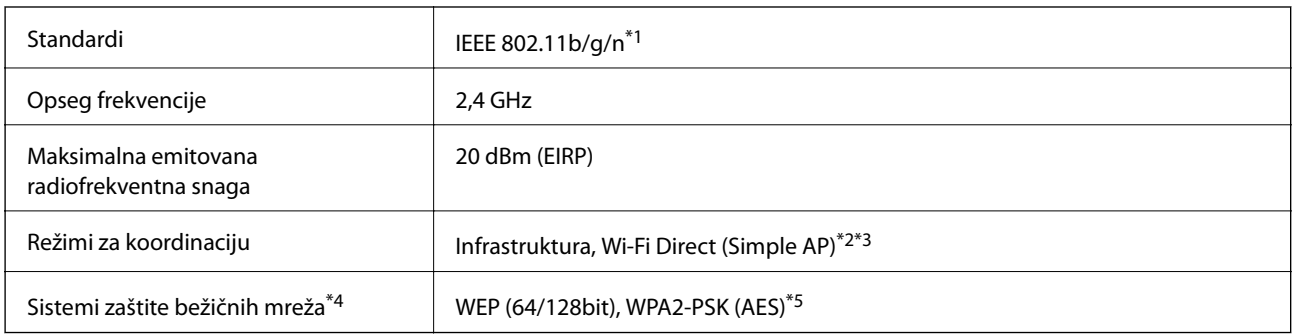

- \*1 IEEE 802.11n je dostupno samo za HT20.
- \*2 Nije podržan za IEEE 802.11b.
- \*3 Režim Simple AP je kompatibilan sa Wi-Fi vezom (infrastrukturnom).
- \*4 Wi-Fi Direct podržava samo WPA2-PSK (AES).
- \*5 Pridržava se standarda WPA2 sa podrškom za WPA/WPA2 Personal.

# **Bezbednosni protokol**

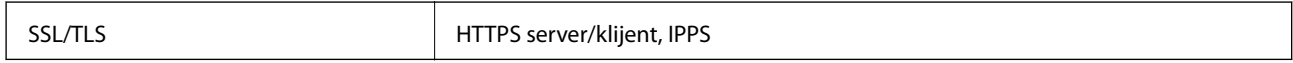

# **Podržane eksterne usluge**

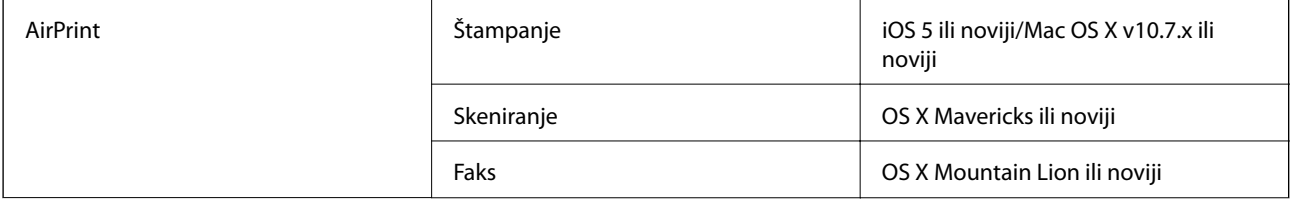

Google Cloud Print

# **Dimenzije**

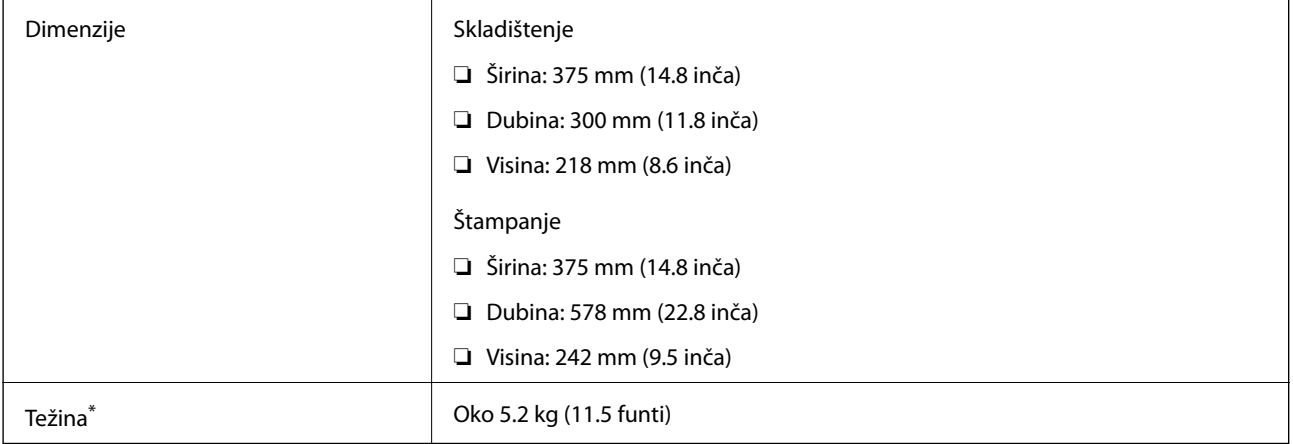

\* Bez kertridža sa mastilom i kabla za napajanje.

# **Specifikacije napajanja**

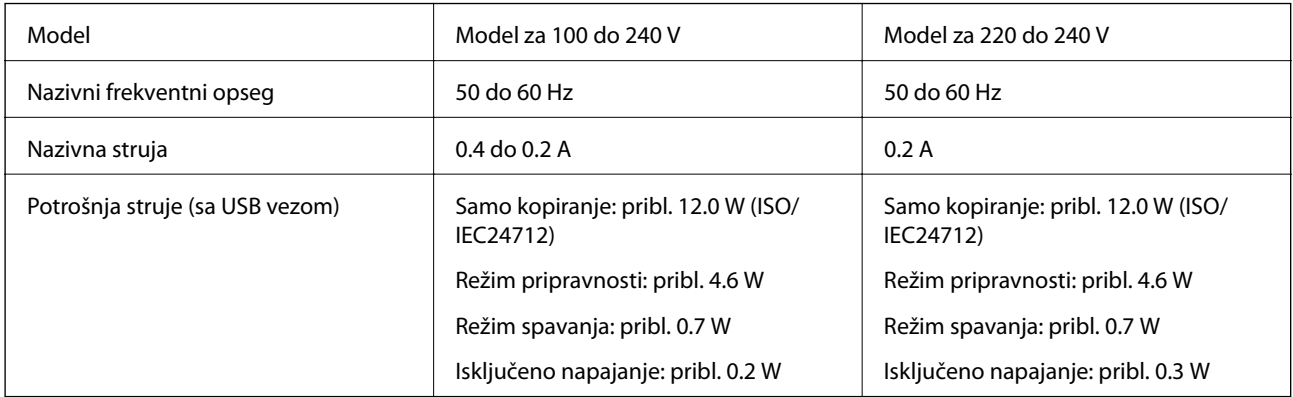

## *Napomena:*

❏ Na nalepnici na štampaču pogledajte njegov napon.

❏ Korisnici u Evropi treba da potraže detalje o potrošnji električne energije na sledećoj internet stranici. <http://www.epson.eu/energy-consumption>

# **Ambijentalne specifikacije**

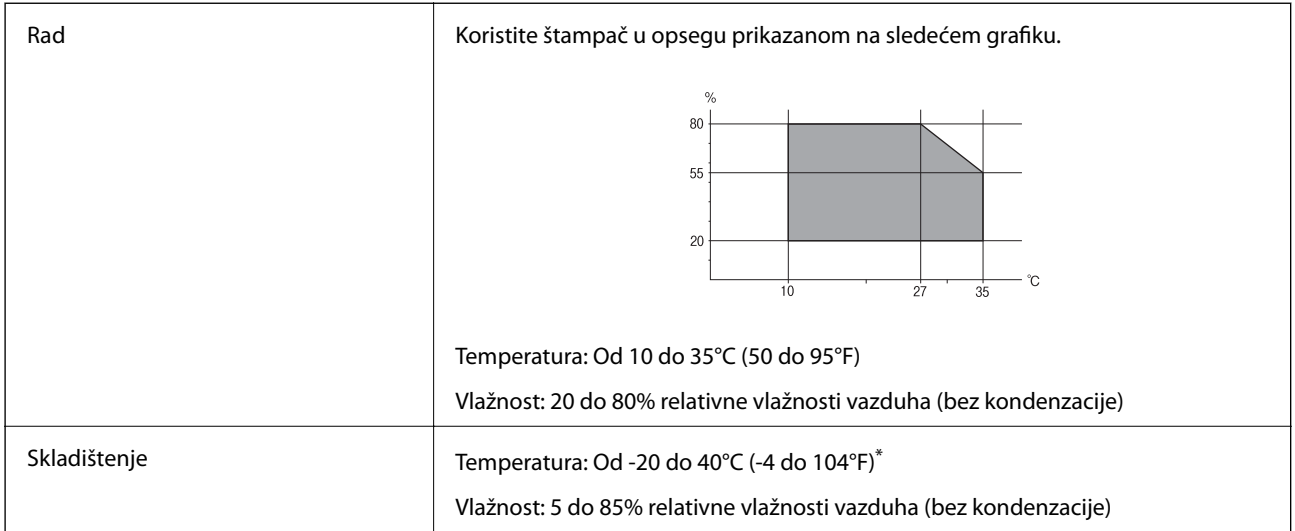

Može se skladištiti mesec dana pri temperaturi od 40°C (104°F).

## **Specifikacije u vezi sa okruženjem za kertridže sa mastilom**

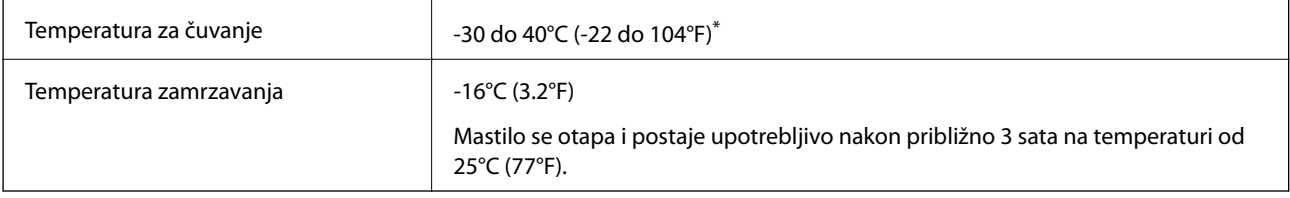

Može se skladištiti mesec dana pri temperaturi od 40°C (104°F).

# **Zahtevi sistema**

- ❏ Windows 10 (32 bita, 64 bita)/Windows 8.1 (32 bita, 64 bita)/Windows 8 (32 bita, 64 bita)/Windows 7 (32 bita, 64 bita)/Windows Vista (32 bita, 64 bita)/Windows XP SP3 ili noviji (32 bita)/Windows XP Professional x64 Edition SP2 ili noviji/Windows Server 2016/Windows Server 2012 R2/Windows Server 2012/Windows Server 2008 R2/Windows Server 2008/Windows Server 2003 R2/Windows Server 2003 SP2 ili noviji
- ❏ macOS Mojave/macOS High Sierra/macOS Sierra/OS X El Capitan/OS X Yosemite/OS X Mavericks/OS X Mountain Lion/Mac OS X v10.7.x/Mac OS X v10.6.8

## *Napomena:*

- ❏ Mac OS možda neće podržavati neke aplikacije i funkcije.
- ❏ UNIX sistem datoteka (UFS) za Mac OS nije podržan.

# **Informacije u vezi sa propisima**

# **Standardi i odobrenja**

## **Standardi i odobrenja za model za SAD**

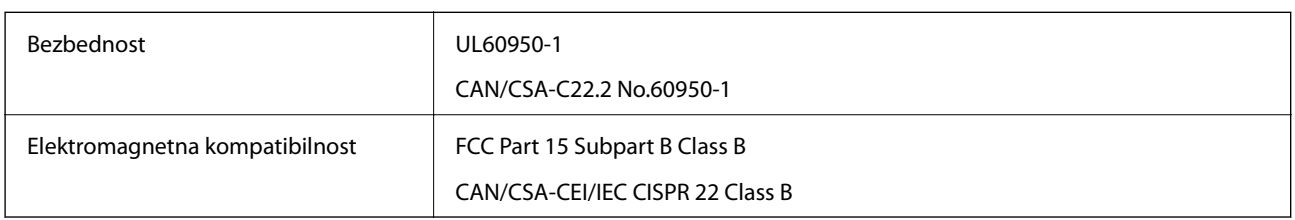

Ova oprema sadrži bežični modul koji je naveden u nastavku.

Proizvođač: Seiko Epson Corporation

Tip: J26H006

Ovaj proizvod je u skladu sa delom 15 pravila FCC i RSS-210 pravila IC. Epson ne preuzima odgovornost ni za kakvo nepoštovanje zahteva za zaštitu nastalo nepreporučenim modifikovanjem proizvoda. Rad mora da ispuni sledeća dva uslova: (1) ovaj uređaj ne sme da izaziva štetne smetnje i (2) ovaj uređaj mora da prihvati sve primljene smetnje, uključujući i smetnje koje mogu da izazovu neželjeno ponašanje uređaja.

Da bi se sprečile radio smetnje licenciranog uređaja, predviđeno je da se uređaj koristi u zatvorenom prostoru i dalje od prozora kako bi se obezbedila maksimalna zaštita. Oprema (ili njena antena za odašiljanje) koja se instalira na otvorenom podleže licenciranju.

Ova oprema ispunjava FCC/IC granice izloženosti radijaciji propisane za nekontrolisano okruženje i ispunjava FCC smernice za izloženost radio frekvenciji (RF) u Dodatku C za OET65 i RSS-102 pravila za izlaganje IC radio frekvenciji (RF). Ova oprema treba da bude instalirana i da se njom upravlja tako da hladnjak bude minimalno 7,9 inča (20 cm) ili više od tela druge osobe (isključujući ekstremitete: ruke, zglobovi, stopala i članci).

## **Standardi i odobrenja za model za Evropu**

Za evropske korisnike

Ovim putem kompanija Seiko Epson izjavljuje da je sledeći model radio opreme usaglašen sa Direktivom 2014/53/EU. Puni tekst izjave o usaglašenosti sa standardima EU dostupan je na sledećem veb-sajtu.

## <http://www.epson.eu/conformity>

C624B

Za upotrebu samo u Irskoj, Ujedinjenom Kraljevstvu, Austriji, Nemačkoj, Lihtenštajnu, Švajcarskoj, Francuskoj, Belgiji, Luksemburgu, Holandiji, Italiji, Portugalu, Španiji, Danskoj, Finskoj, Norveškoj, Švedskoj, Islandu, Hrvatskoj, Kipru, Grčkoj, Sloveniji, Malti, Bugarskoj, Češkoj, Estoniji, Mađarskoj, Letoniji, Litvaniji, Poljskoj, Rumuniji i Slovačkoj.

Epson ne preuzima odgovornost ni za kakvo nepoštovanje zahteva za zaštitu nastalo nepreporučenim modifikovanjem proizvoda.

## **Standardi i odobrenja za model za Australiju**

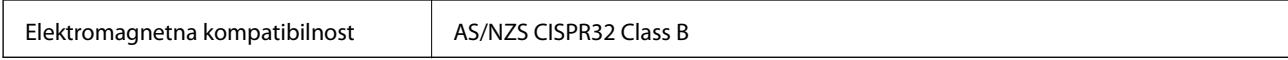

Kompanija Epson ovim izjavljuje da dolenavedeni modeli opreme ispunjavaju osnovne zahteve i druge relevantne odredbe AS/NZS4268:

C624B

Epson ne preuzima odgovornost ni za kakvo nepoštovanje zahteva za zaštitu nastalo nepreporučenim modifikovanjem proizvoda.

## **Standardi i odobrenja za model za Novi Zeland**

## **General Warning**

The grant of a Telepermit for any item of terminal equipment indicates only that Telecom has accepted that the item complies with minimum conditions for connection to its network. It indicates no endorsement of the product by Telecom, nor does it provide any sort of warranty. Above all, it provides no assurance that any item will work correctly in all respects with another item of Telepermitted equipment of a different make or model, nor does it imply that any product is compatible with all of Telecom's network services.

Telepermitted equipment only may be connected to the EXT telephone port. This port is not specifically designed for 3-wire-connected equipment. 3-wire-connected equipment might not respond to incoming ringing when attached to this port.

## **Important Notice**

Under power failure conditions, this telephone may not operate. Please ensure that a separate telephone, not dependent on local power, is available for emergency use.

This equipment is not capable, under all operating conditions, of correct operation at the higher speeds for which it is designed. Telecom will accept no responsibility should difficulties arise in such circumstances.

This equipment shall not be set up to make automatic calls to the Telecom '111' Emergency Service.

## **Nemački Plavi anđeo**

Pogledajte sledeći veb-sajt da biste proverili da li ovaj štampač zadovoljava standarde nemačkog Plavog anđela ili ne.

<http://www.epson.de/blauerengel>

# **Ograničenja u vezi sa kopiranjem**

Pridržavajte se sledećih ograničenja kako biste odgovorno i legalno koristili štampač.

Kopiranje sledećih stavki je zabranjeno zakonom:

- ❏ Papirne novčanice, metalni novac, državne hartije od vrednosti koje se mogu prodati, državne obveznice i municipalne obveznice
- ❏ Neiskorišćene poštanske markice, razglednice sa unapred odštampanim markicama i ostala zvanična poštanska roba sa važećom poštarinom
- ❏ Državne taksene marke i hartije od vrednosti izdate na osnovu pravnog postupka

Budite obazrivi ako kopirate sledeće stavke:

- ❏ Privatne hartije od vrednosti koje se mogu prodati (akcije, prenosive menice, čekovi itd.), mesečne propusnice, markice za prevoz itd.
- ❏ Pasoši, vozačke dozvole, papiri sa tehničkog pregleda, nalepnice za korišćenje autoputeva, bonovi za hranu, karte itd.

#### *Napomena:*

Kopiranje ovih stavki je možda takođe zabranjeno zakonom.

Odgovorna upotreba materijala zaštićenih autorskim pravima:

Štampači se mogu zloupotrebiti nedozvoljenim kopiranjem materijala zaštićenih autorskim pravima. Osim ako ne postupate po savetu iskusnog pravnika, pokažite odgovornost i poštovanje tako što ćete objavljeni materijal kopirati samo uz prethodnu dozvolu od strane vlasnika autorskog prava.

# **Transport i skladištenje štampača**

Kada želite da transportujete štampač zbog selidbe ili popravke, pratite korake navedene ispod da biste zapakovali štampač.

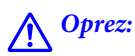

Vodite računa da ne priklještite ruku ili prste kada otvarate ili zatvarate skener. U suprotnom se možete povrediti.

## c*Važno:*

❏ Prilikom skladištenja ili transporta nemojte naginjati štampač, postavljati ga vertikalno niti okretati naopako. U suprotnom, može doći do curenja boje.

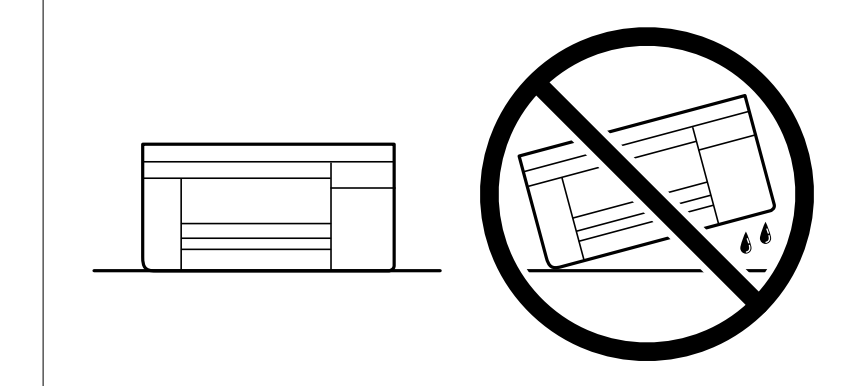

- ❏ Nemojte da vadite kertridže sa bojom. Ako izvadite kertridže, može doći do sušenja glave za štampanje, što će onemogućiti štampanje.
- 1. Isključite štampač pritiskom na dugme $\mathcal{O}$ .
- 2. Uverite se da se lampica napajanja ugasila, a zatim isključite kabl za napajanje.

## c*Važno:*

Isključite kabl za napajanje kada je lampica indikatora isključena. U suprotnom, glava za štampanje se neće vratiti u početni položaj što će izazvati sušenje mastila, a štampanje može postati nemoguće.

## **Dodatak**

- 3. Isključite sve kablove, kao što su kabl za napajanje i USB kabl.
- 4. Uklonite sav papir iz štampača.
- 5. Uverite se da u štampaču nema originala.
- 6. Otvorite skener sa zatvorenim poklopcem skenera. Držač kertridža sa mastilom trakom pričvrstite za kućište.

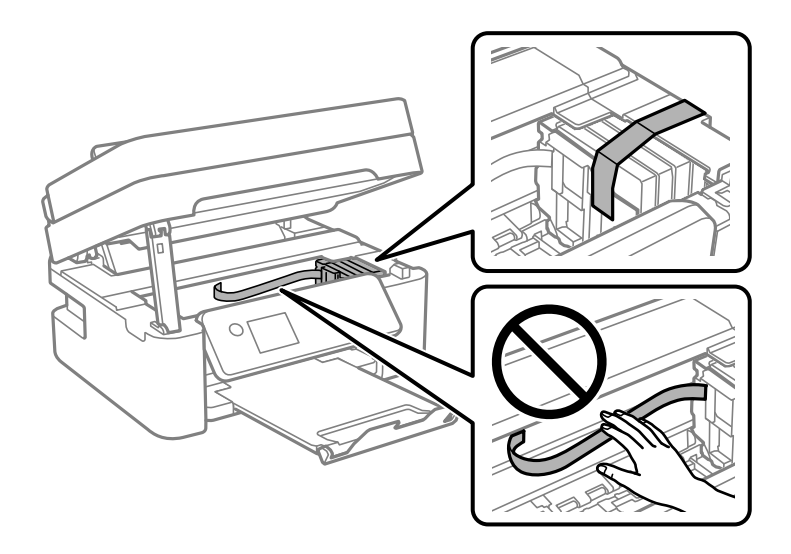

7. Zatvorite skener.

Radi bezbednosnih razloga skener se zatvara u dva koraka.

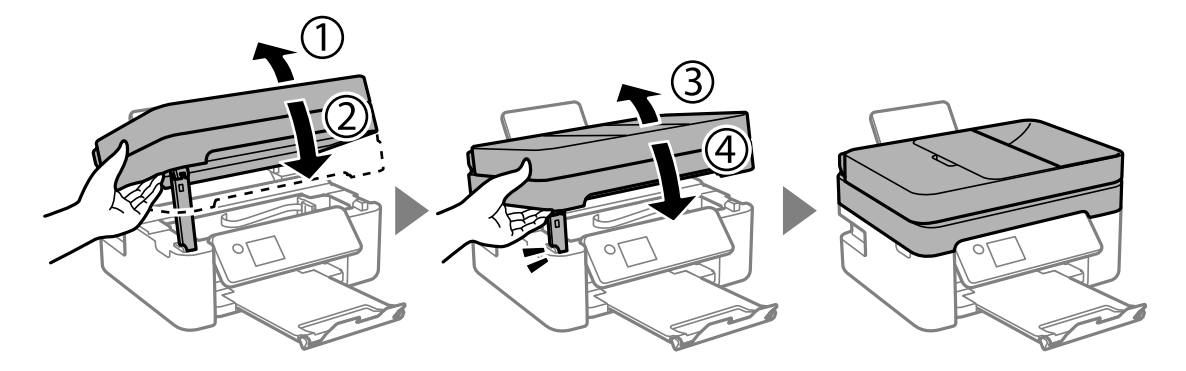

## *Napomena:*

Skener ne može da se otvori sa položaja koji je ispod prikazan. U potpunosti ga zatvorite pre nego što ga otvorite.

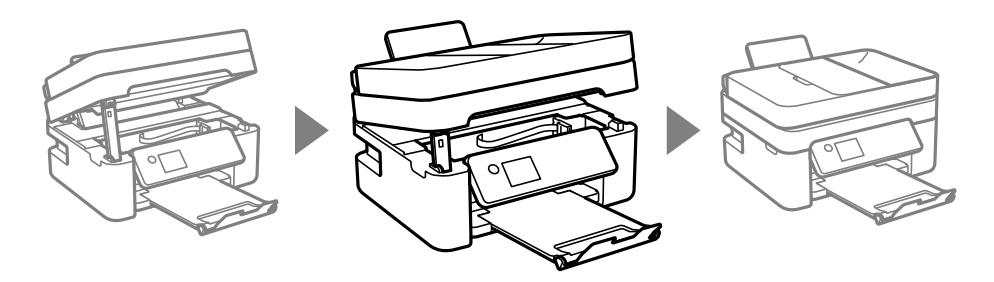

8. Pripremite štampač za pakovanje kao što je prikazano ispod.

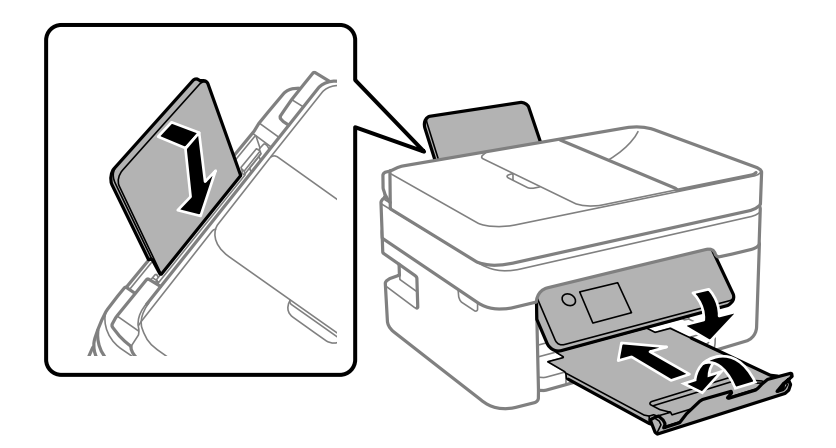

9. Zapakujte štampač u kutiju koristeći zaštitne materijale.

Kada ponovo budete koristili štampač, uverite se da ste uklonili traku kojom je držač kertridža sa mastilom bio pričvršćen. Ako primetite da je pri sledećem štampanju kvalitet štampe opao, očistite i poravnajte glavu za štampanje.

## **Povezane informacije**

- & ["Nazivi i funkcije delova" na strani 13](#page-12-0)
- & ["Provera i čišćenje glave za štampanje" na strani 163](#page-162-0)
- & ["Poravnavanje glave za štampanje" na strani 165](#page-164-0)

# **Autorska prava**

Nijedan deo ove publikacije ne sme se reprodukovati, uskladištiti u sistemu za preuzimanje ili prenositi u bilo kom obliku ili na bilo koji način: elektronski, mehanički, fotokopiranjem, snimanjem ili na drugi način, bez prethodne pismene dozvole korporacije Seiko Epson. Upotrebom informacija koje se nalaze u ovom dokumentu ne preuzima se nikakva odgovornost za patente. Ne preuzima se odgovornost ni za štete koje nastanu usled korišćenja informacija iz ovog dokumenta. Informacije navedene u ovom dokumentu su namenjene samo za upotrebu s ovim proizvodom kompanije Epson. Epson nije odgovoran za upotrebu ovih informacija s drugim proizvodima.

Korporacija Seiko Epson i njena povezana društva ne odgovaraju kupcu ovog proizvoda niti drugim licima za štetu, gubitke, potraživanja ili troškove nastale usled nezgode, nepravilne upotrebe ili zloupotrebe ovog proizvoda, neovlašćenih modifikacija, popravki ili izmena proizvoda i (osim u SAD) nedoslednog pridržavanja uputstava korporacije Seiko Epson za rad i održavanje proizvoda.

Korporacija Seiko Epson i njena povezana društva nisu odgovorni ni za kakvu štetu ili probleme nastale usled korišćenja opcionih ili potrošnih proizvoda koje korporacija Seiko Epson nije označila kao originalne Epsonove proizvode oznakom Original Epson Products ili odobrene Epsonove proizvode oznakom Epson Approved Products.

Korporacija Seiko Epson nije odgovorna ni za kakvu štetu nastalu usled elektromagnetnih smetnji do kojih dolazi zbog korišćenja interfejs kablova koje korporacija Seiko Epson nije označila kao odobrene Epsonove proizvode oznakom Epson Approved Products.

#### © 2018 Seiko Epson Corporation

Sadržaj ovog priručnika i specifikacije ovog proizvoda podložni su promenama bez prethodne najave.

# **Zaštitni znakovi**

- ❏ EPSON® predstavlja registrovani žig, a EPSON EXCEED YOUR VISION ili EXCEED YOUR VISION žig korporacije Seiko Epson.
- ❏ Epson Scan 2 software is based in part on the work of the Independent JPEG Group.
- ❏ libtiff

Copyright © 1988-1997 Sam Leffler

Copyright © 1991-1997 Silicon Graphics, Inc.

Permission to use, copy, modify, distribute, and sell this software and its documentation for any purpose is hereby granted without fee, provided that (i) the above copyright notices and this permission notice appear in all copies of the software and related documentation, and (ii) the names of Sam Leffler and Silicon Graphics may not be used in any advertising or publicity relating to the software without the specific, prior written permission of Sam Leffler and Silicon Graphics.

THE SOFTWARE IS PROVIDED "AS-IS" AND WITHOUT WARRANTY OF ANY KIND, EXPRESS, IMPLIED OR OTHERWISE, INCLUDING WITHOUT LIMITATION, ANY WARRANTY OF MERCHANTABILITY OR FITNESS FOR A PARTICULAR PURPOSE.

IN NO EVENT SHALL SAM LEFFLER OR SILICON GRAPHICS BE LIABLE FOR ANY SPECIAL, INCIDENTAL, INDIRECT OR CONSEQUENTIAL DAMAGES OF ANY KIND, OR ANY DAMAGES WHATSOEVER RESULTING FROM LOSS OF USE, DATA OR PROFITS, WHETHER OR NOT ADVISED OF THE POSSIBILITY OF DAMAGE, AND ON ANY THEORY OF LIABILITY, ARISING OUT OF OR IN CONNECTION WITH THE USE OR PERFORMANCE OF THIS SOFTWARE.

- ❏ QR Code is a registered trademark of DENSO WAVE INCORPORATED in Japan and other countries.
- ❏ Intel® is a registered trademark of Intel Corporation.
- ❏ Microsoft®, Windows®, Windows Server®, and Windows Vista® are registered trademarks of Microsoft Corporation.
- ❏ Apple, Macintosh, macOS, OS X, Bonjour, ColorSync, Safari, AirPrint, the AirPrint Logo, iPad, iPhone, iPod touch, and iTunes are trademarks of Apple Inc., registered in the U.S. and other countries.
- ❏ Google Cloud Print, Chrome, Chrome OS, Google Play and Android are trademarks of Google LLC.
- ❏ Adobe and Adobe Reader are either registered trademarks or trademarks of Adobe Systems Incorporated in the United States and/or other countries.
- ❏ Opšta napomena: ostali nazivi proizvoda upotrebljeni su u ovom dokumentu isključivo u identifikacione svrhe i možda predstavljaju zaštitne znakove svojih vlasnika.Epson se odriče svih prava na te žigove.

# **Kako dobiti pomoć**

# **Veb-sajt za tehničku podršku**

Ako vam je potrebna dodatna pomoć, posetite Epson-ov veb-sajt za podršku koji je naveden u nastavku. Izaberite zemlju ili region i idite na odeljak za podršku na lokalnom Epson veb-sajtu. Na sajtu možete da nađete i najnovije drajvere, odgovore na česta pitanja, priručnike i ostali materijal za preuzimanje.

<http://support.epson.net/>

```
http://www.epson.eu/Support (Evropa)
```
Ako vaš Epson proizvod ne radi pravilno i ne možete da rešite problem, za pomoć se obratite Epson-ovoj korisničkoj službi.

# **Kontaktiranje Epson-ove podrške za korisnike**

## **Pre nego što kontaktirate Epson**

Ako vaš Epson proizvod ne radi pravilno i ne možete da otklonite problem pomoću informacija za rešavanje problema koje se nalaze u priručnicima za proizvod, za pomoć se obratite Epsonovoj službi za podršku. Ako Epsonova korisnička podrška za vašu oblast nije navedena u nastavku, obratite se distributeru od kojeg ste kupili proizvod.

Epsonova korisnička podrška će moći brže da vam pomogne ako im pružite sledeće informacije:

❏ Serijski broj proizvoda

(Oznaka sa serijskim brojem proizvoda obično se nalazi sa zadnje strane proizvoda.)

- ❏ Model proizvoda
- ❏ Verzija softvera u proizvodu

(Kliknite na **Više informacija**, **Informacije o verziji**, ili slično dugme u okviru softvera proizvoda.)

- ❏ Proizvođač i model vašeg računara
- ❏ Naziv i verziju operativnog sistema na vašem računaru
- ❏ Nazivi i verzije softverskih aplikacija koje obično koristite sa proizvodom

## *Napomena:*

Zavisno od proizvoda, u njegovoj memoriji mogu biti smešteni spisak telefonskih brojeva za faks i/ili mrežna podešavanja. Podaci i/ili podešavanja mogu nestati usled kvara ili opravke proizvoda. Epson neće biti odgovoran ni za kakav gubitak podataka niti za pravljenje rezervnih kopija ili vraćanje podataka i/ili podešavanja, čak ni tokom garantnog roka. Preporučujemo vam da sami napravite rezervne kopije svojih podataka ili da vodite beleške.

## **Pomoć za korisnike u Evropi**

Informacije o načinu kontaktiranja Epsonove korisničke podrške potražite u panevropskoj garanciji.

## **Pomoć za korisnike u Australiji**

Epson Australia želi da vam obezbedi najviši nivo korisničke podrške. Pored priručnika za proizvod, na raspolaganju su vam sledeći izvori informacija:

## **Internet adresa**

## [http://www.epson.com.au](http://www.epson.com.au/)

Pristupite veb-stranicama Epson Australia. Korisno je povremeno svraćati ovde! Ovaj sajt sadrži oblast za preuzimanje drajvera, podatke za kontaktiranje Epson-a, informacije o novim proizvodima i tehničku podršku (epoštom).

## **Epson služba za pomoć korisnicima**

Telefon: 1300-361-054

## **Dodatak**

Epson služba za pomoć korisnicima predstavlja poslednji resurs za pružanje saveta našim klijentima. Operateri službe za pomoć korisnicima mogu vam pomoći pri instalaciji, podešavanju i rukovanju proizvodom kompanije Epson. Naše osoblje službe za pomoć korisnicima pre kupovine može vam ponuditi literaturu o novim proizvodima kompanije Epson i dati vam informacije o lokaciji najbližeg distributera ili servisa. Ovde možete dobiti odgovore na razna pitanja.

Savetujemo vam da unapred pripremite sve relevantne informacije pre nego što pozovete. Što više informacija pripremite, brže ćemo vam pomoći da rešite problem. U ove informacije spadaju priručnici za Epson proizvode, podaci o tipu računara, operativnom sistemu, aplikacionim programima, kao i ostale informacije koje smatrate bitnim.

## **Transport proizvoda**

Epson preporučuje da ambalažu proizvoda zadržite za budući transport.

## **Pomoć za korisnike na Novom Zelandu**

Epson New Zealand želi da vam obezbedi najviši nivo korisničke podrške. Pored dokumentacije za proizvod, na raspolaganju su vam sledeći izvori informacija:

## **Internet adresa**

## [http://www.epson.co.nz](http://www.epson.co.nz/)

Pristupite internet stranicama Epson New Zealand. Korisno je povremeno svraćati ovde! Ovaj sajt sadrži oblast za preuzimanje drajvera, podatke za kontaktiranje Epson-a, informacije o novim proizvodima i tehničku podršku (epoštom).

## **Epson služba za pomoć korisnicima**

## Telefon: 0800 237 766

Epson služba za pomoć korisnicima predstavlja poslednji resurs za pružanje saveta našim klijentima. Operateri službe za pomoć korisnicima mogu vam pomoći pri instalaciji, podešavanju i rukovanju proizvodom kompanije Epson. Naše osoblje službe za pomoć korisnicima pre kupovine može vam ponuditi literaturu o novim proizvodima kompanije Epson i dati vam informacije o lokaciji najbližeg distributera ili servisa. Ovde možete dobiti odgovore na razna pitanja.

Savetujemo vam da unapred pripremite sve relevantne informacije pre nego što pozovete. Što više informacija pripremite, brže ćemo vam pomoći da rešite problem. U ove informacije spadaju dokumentacija za Epson proizvode, podaci o tipu računara, operativnom sistemu, aplikacionim programima, kao i ostale informacije koje smatrate bitnim.

## **Transport proizvoda**

Epson preporučuje da ambalažu proizvoda zadržite za budući transport.

## **Pomoć za korisnike u Singapuru**

Izvori informacija, podrška i usluge koje pruža Epson Singapore su:

## **Internet**

[http://www.epson.com.sg](http://www.epson.com.sg/)

Dostupne su informacije o specifikacijama proizvoda, drajveri za preuzimanje, odgovori na česta pitanja, pitanja u vezi s prodajom i tehnička podrška preko e-pošte.

## **Epson služba za pomoć korisnicima**

Besplatan telefon: 800-120-5564

- Naš tim službe za pomoć korisnicima vam preko telefona može pomoći u vezi sa sledećim pitanjima:
- ❏ Pitanja u vezi s prodajom i informacije o proizvodu
- ❏ Pitanja u vezi s korišćenjem proizvoda ili rešavanjem problema
- ❏ Pitanja u vezi s popravkom i garancijom

## **Pomoć za korisnike u Hongkongu**

Pozivamo vas da kontaktirate Epson Hong Kong Limited da biste dobili tehničku podršku kao i druge postprodajne usluge.

## **Glavna stranica na internetu**

## [http://www.epson.com.hk](http://www.epson.com.hk/)

Epson Hong Kong je uspostavio lokalnu glavnu internet stranicu na kineskom i engleskom da bi korisnicima pružio sledeće informacije:

- ❏ Informacije o proizvodu
- ❏ Odgovori na često postavljana pitanja
- ❏ Najnovije verzije drajvera za Epson proizvode

## **Linija za tehničku podršku**

Takođe možete kontaktirati naše tehničko osoblje na sledeće brojeve telefona i faksa:

Telefon: 852-2827-8911

Faks: 852-2827-4383